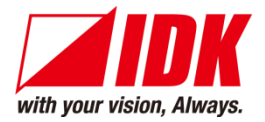

## **Modular Matrix Switcher**

# FDX-S Series

FDX-S08U/S16U/S32U/S64U

<User Guide>

Ver.4.8.0

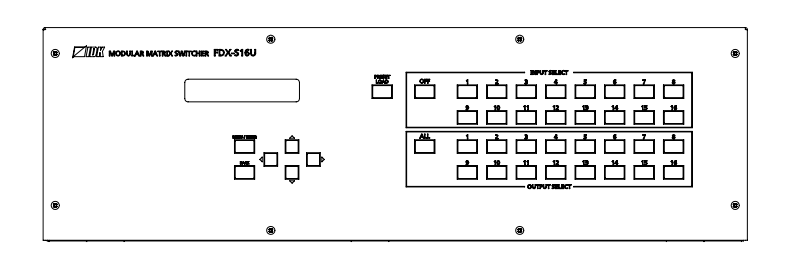

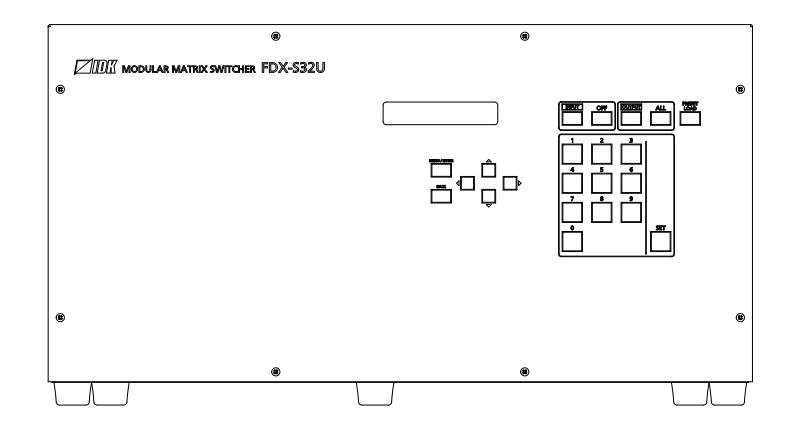

- Thank you for choosing our product.
- ⚫ To ensure the best performance of this product, please read this user guide fully and carefully before using it and keep this manual together with the product for future reference as needed.

#### **IDK Corporation**

FDX-S Series User Guide

## **Trademarks**

- ⚫ HDBaseT™ and the HDBaseT Alliance Logo are trademarks of the HDBaseT Alliance.
- ⚫ The terms HDMI and HDMI High-Definition Multimedia Interface, and the HDMI Logo are trademarks or registered trademarks of HDMI Licensing Administrator, Inc. in the United States and other countries.
- ⚫ SDVoE™ and SDVoE logo are trademarks of SDVoE Alliance.
- ⚫ All other company and product names mentioned in this document are either registered trademarks or trademarks of their respective owners. In this document, the "®" or "™" marks may not be specified.
- ©2020 IDK Corporation, all rights reserved.

# **Before reading this manual**

- ⚫ All rights reserved.
- Some information contained in this user guide such as exact product appearance, diagrams, menu operations, and so on may differ depending on the product version.
- ⚫ This user guide is subject to change without notice. You can download the latest version from IDK's website at: [www.idkav.com](http://www.idkav.com/)

The reference manual consists of the following two volumes:

- User guide (this document): Provides explanations and procedures for operations, installation, connections among devices, I/O adjustment and settings.
- Command quide: Please download the command quide from the website above. Provides explanations and procedures for external control using RS-232C and LAN communications.

#### **FCC STATEMENT**

This equipment has been tested and found to comply with the limits for a Class A digital device, pursuant to part 15 of the FCC Rules. These limits are designed to provide reasonable protection against harmful interference when the equipment is operated in a commercial environment. This equipment generates, uses, and can radiate radio frequency energy and, if not installed and used in accordance with the instruction manual, may cause harmful interference to radio communications. Operation of this equipment in a residential area is likely to cause harmful interference, in which case the user will be required to correct the interference at his own expense.

#### **CE MARKING**

This equipment complies with the essential requirements of the relevant European health, safety and environmental protection legislation.

#### **WEEE MARKING**

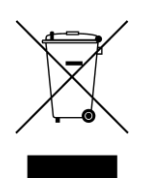

Waste Electrical and Electronic Equipment (WEEE), Directive 2002/96/EC (This directive is only valid in the EU.) This equipment complies with the WEEE Directive (2002/96/EC) marking requirement. The left marking indicates that you must not discard this electrical/electronic equipment in domestic household waste.

# **Safety Instructions**

Read all safety and operating instructions before using this product. Follow instructions and heed warnings/cautions.

Instructions and warnings/cautions for all products are provided. Some of them may not be applicable to your product.

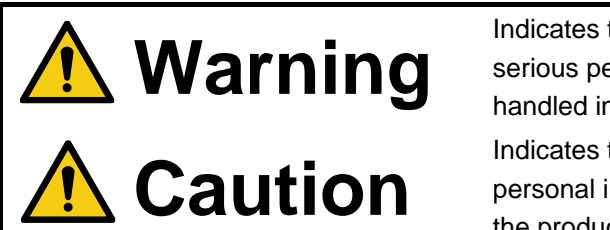

Indicates the presence of a hazard that may result in death or serious personal injury if the warning is ignored or the product is handled incorrectly.

Indicates the presence of a hazard that may cause minor personal injury or property damage if the caution is ignored or the product is handled incorrectly.

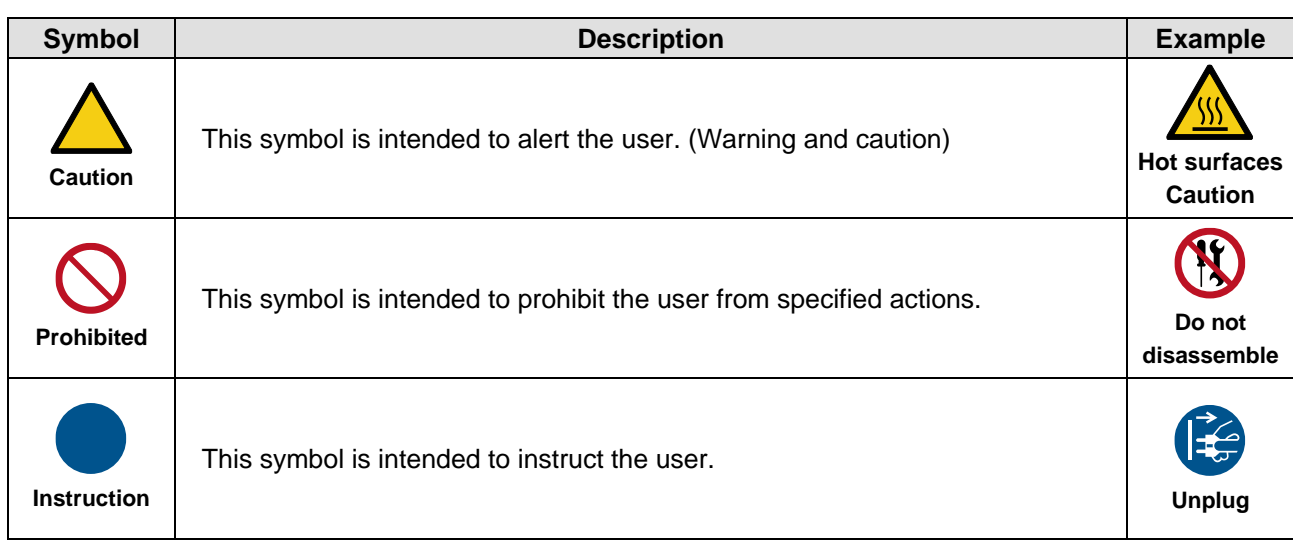

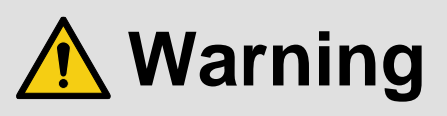

#### **For lifting heavy products:**

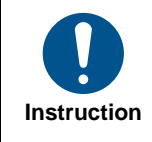

#### **● Lifting must be done by two or more personnel.**

To avoid injury: When lifting the product, bend your knees, keep your back straight and get close to it with two or more persons.

#### **For installing and connecting products:**

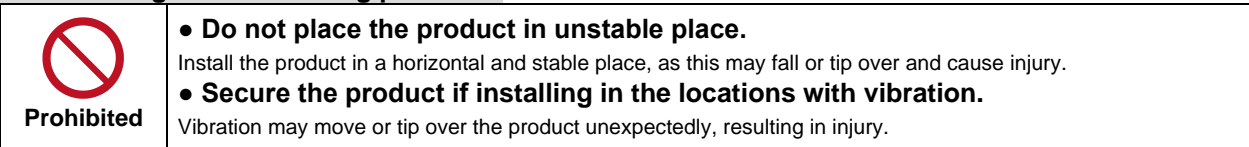

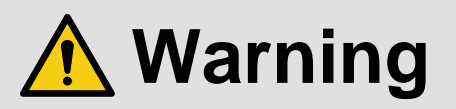

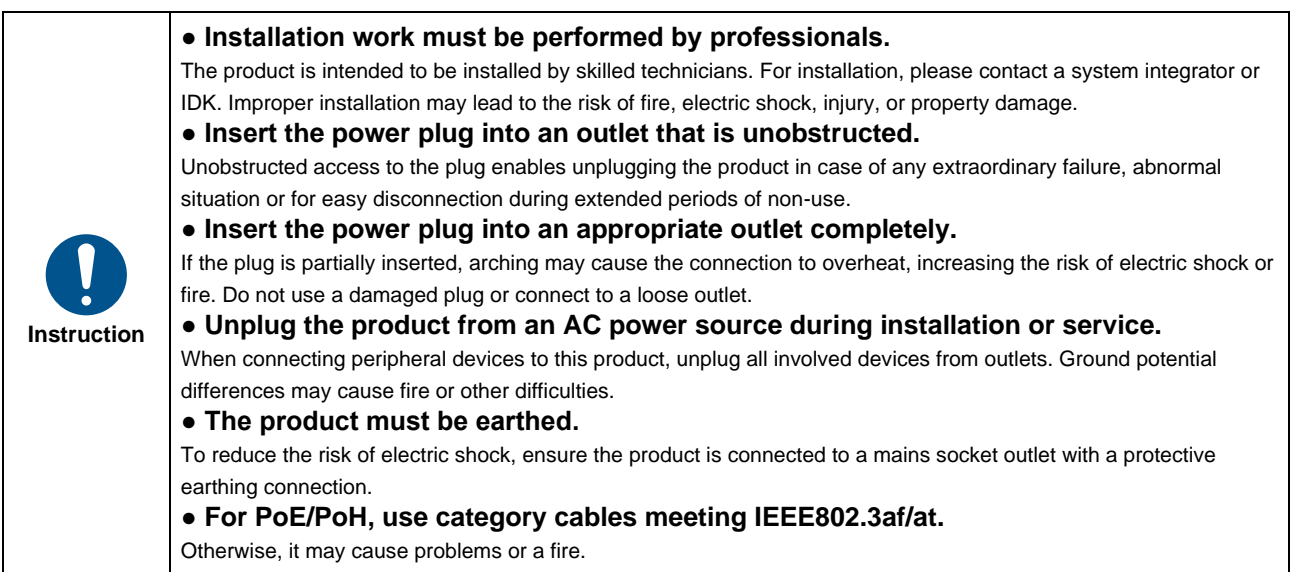

#### **For operating products:**

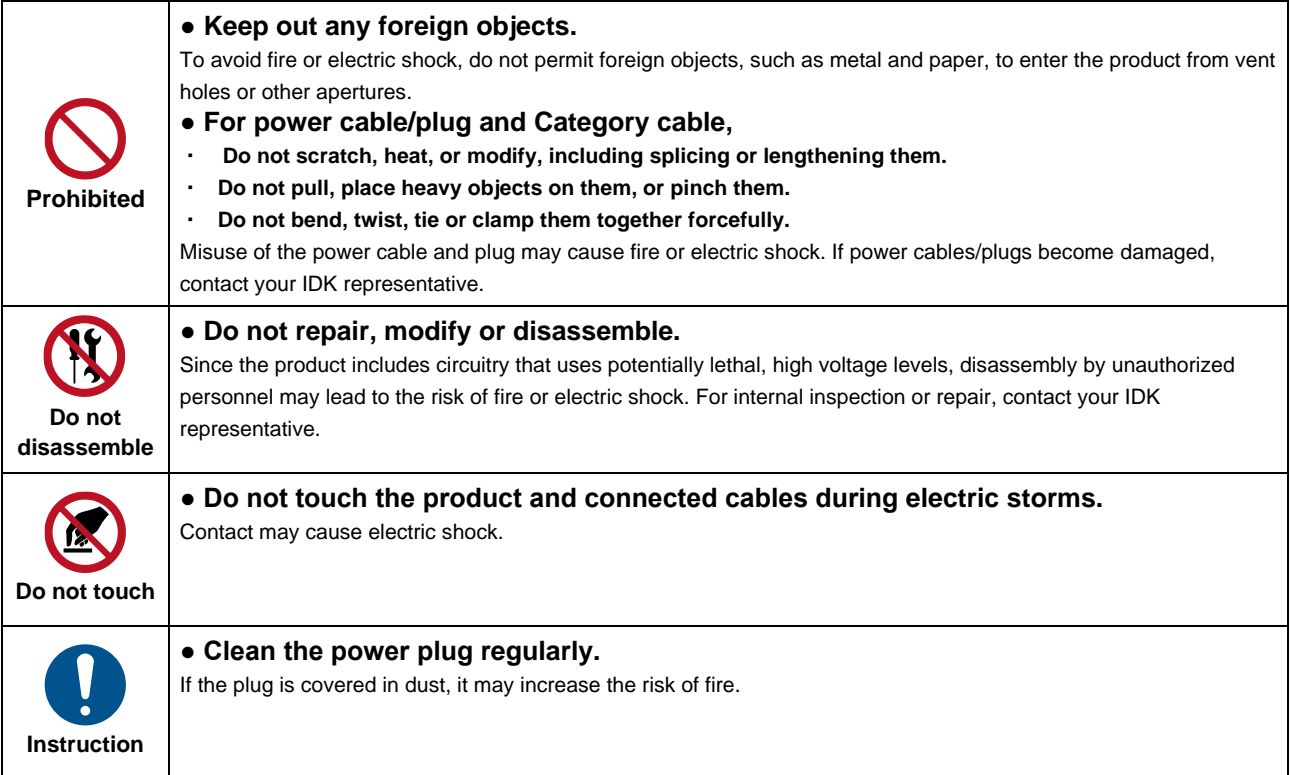

#### **If the following problem occurs:**

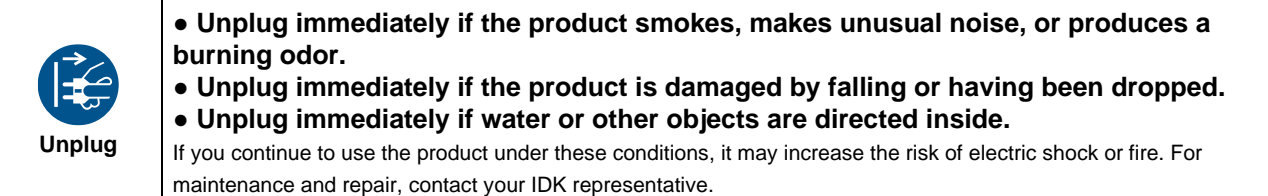

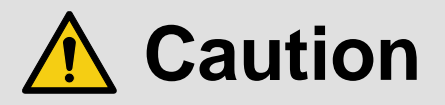

#### **For installing and connecting products:**

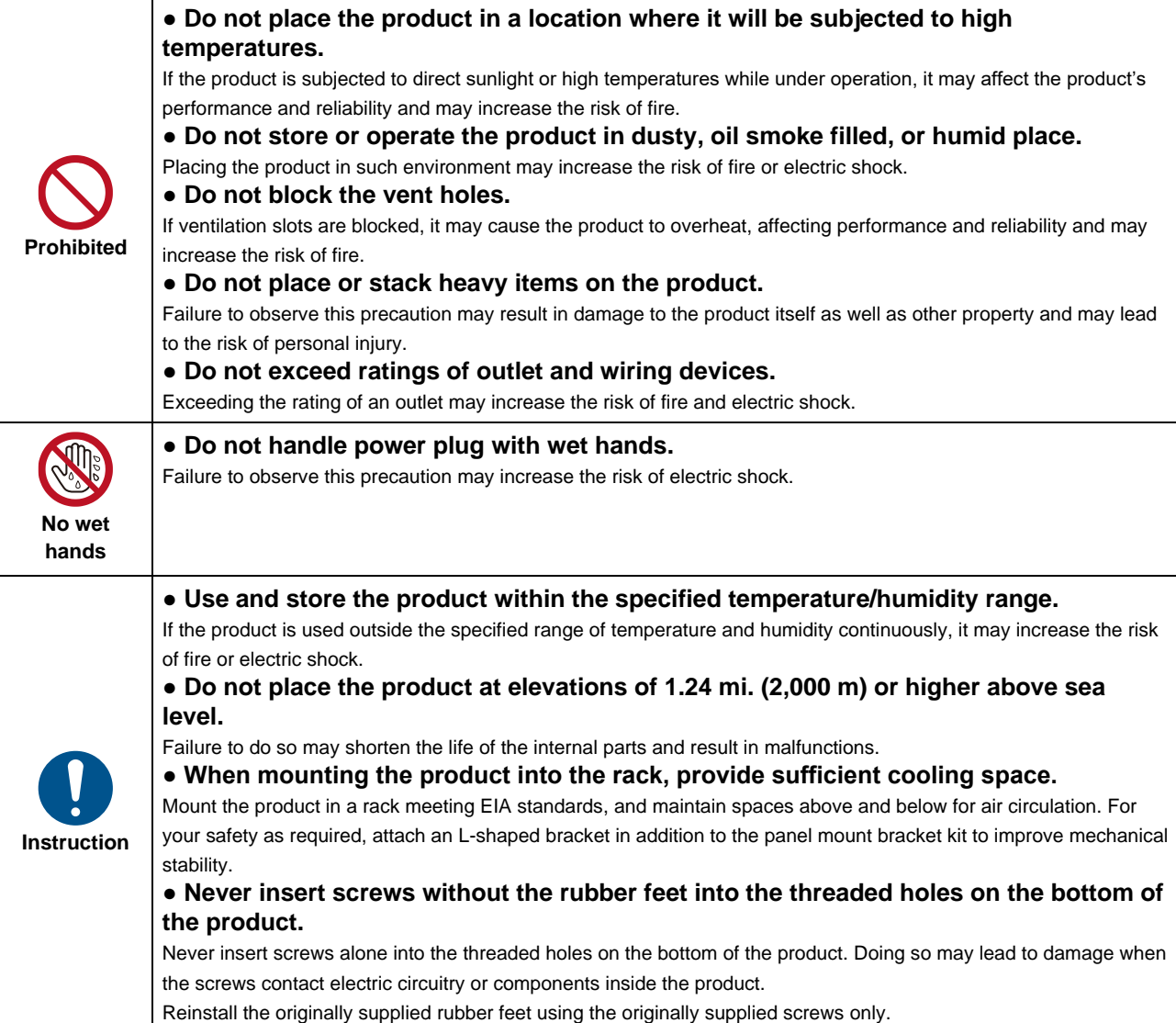

#### **For operating products:**

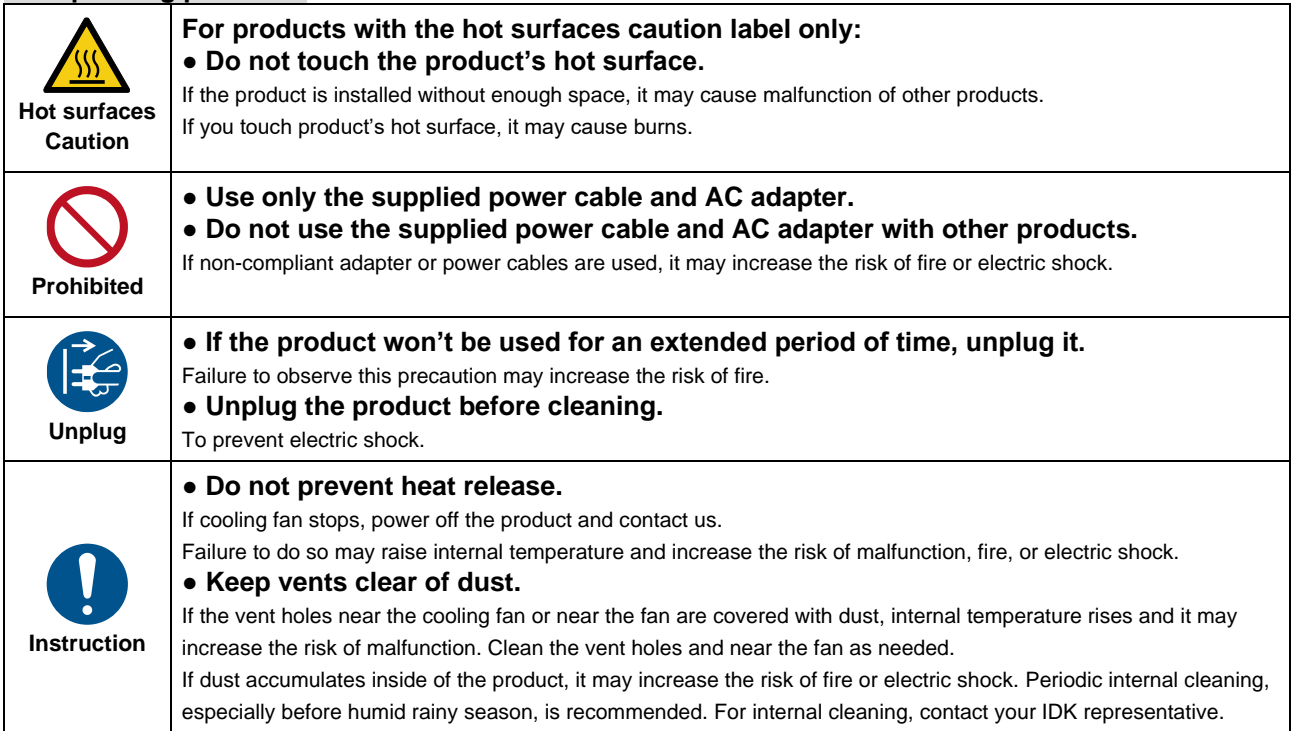

# **Table of Contents**

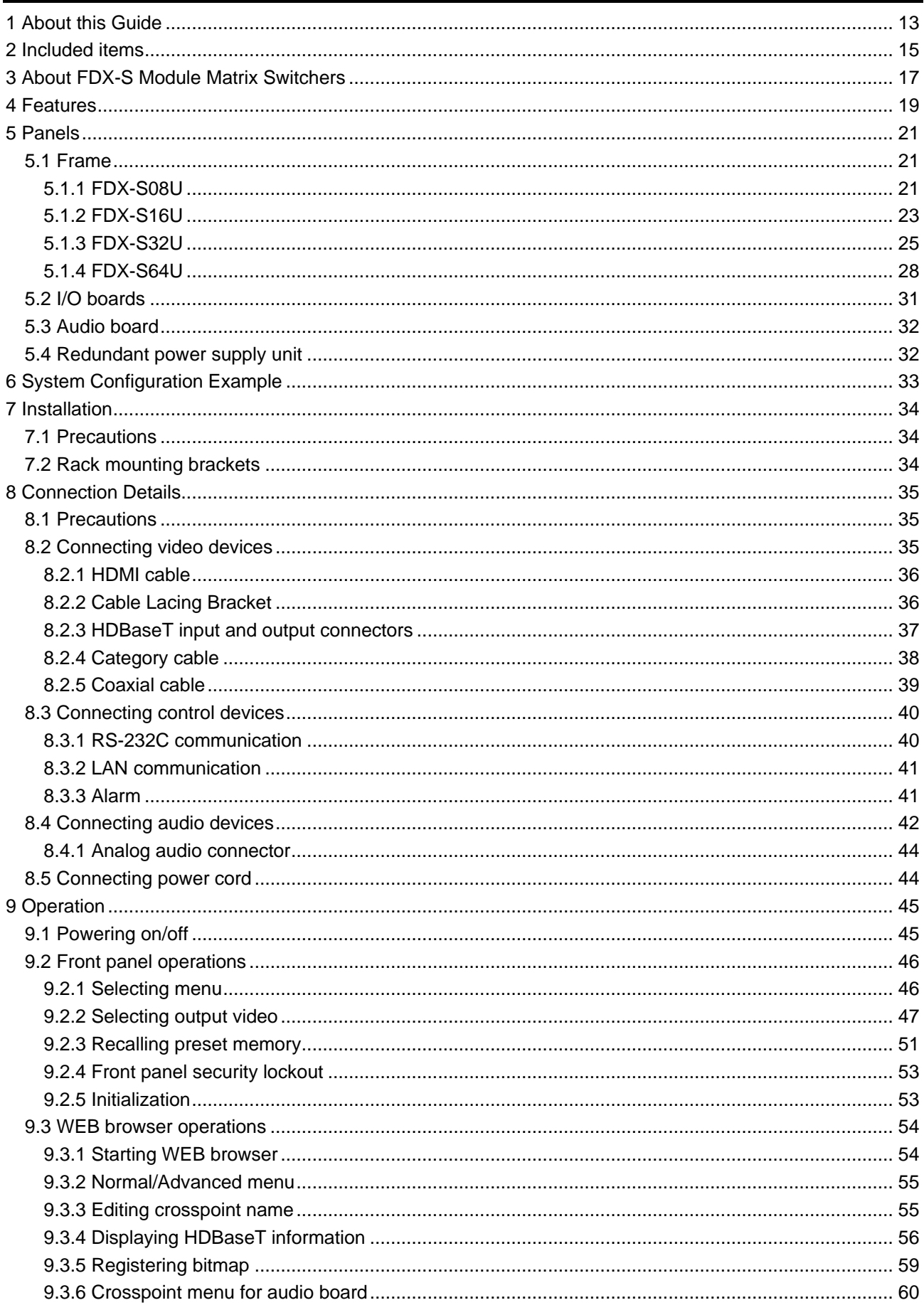

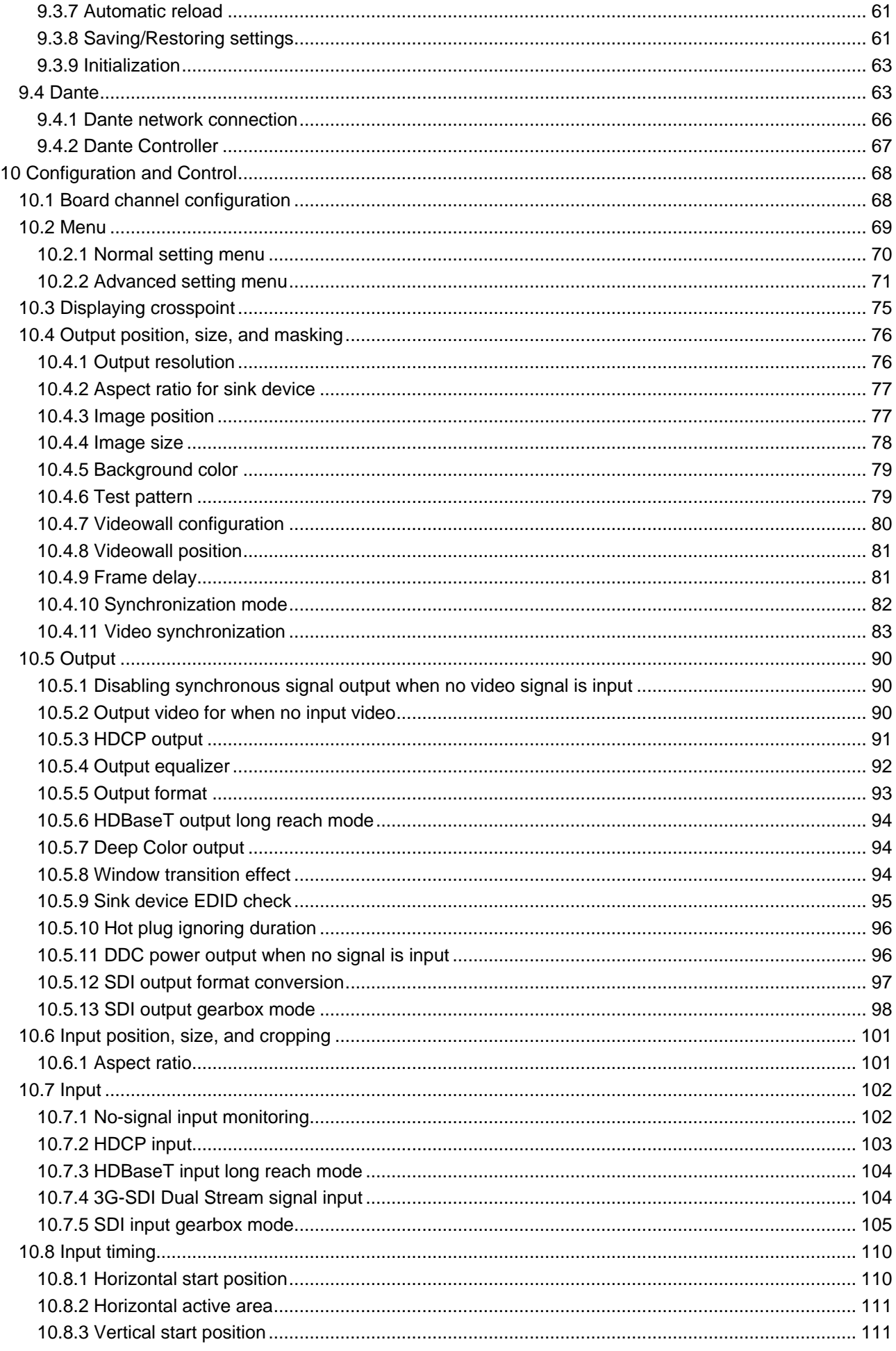

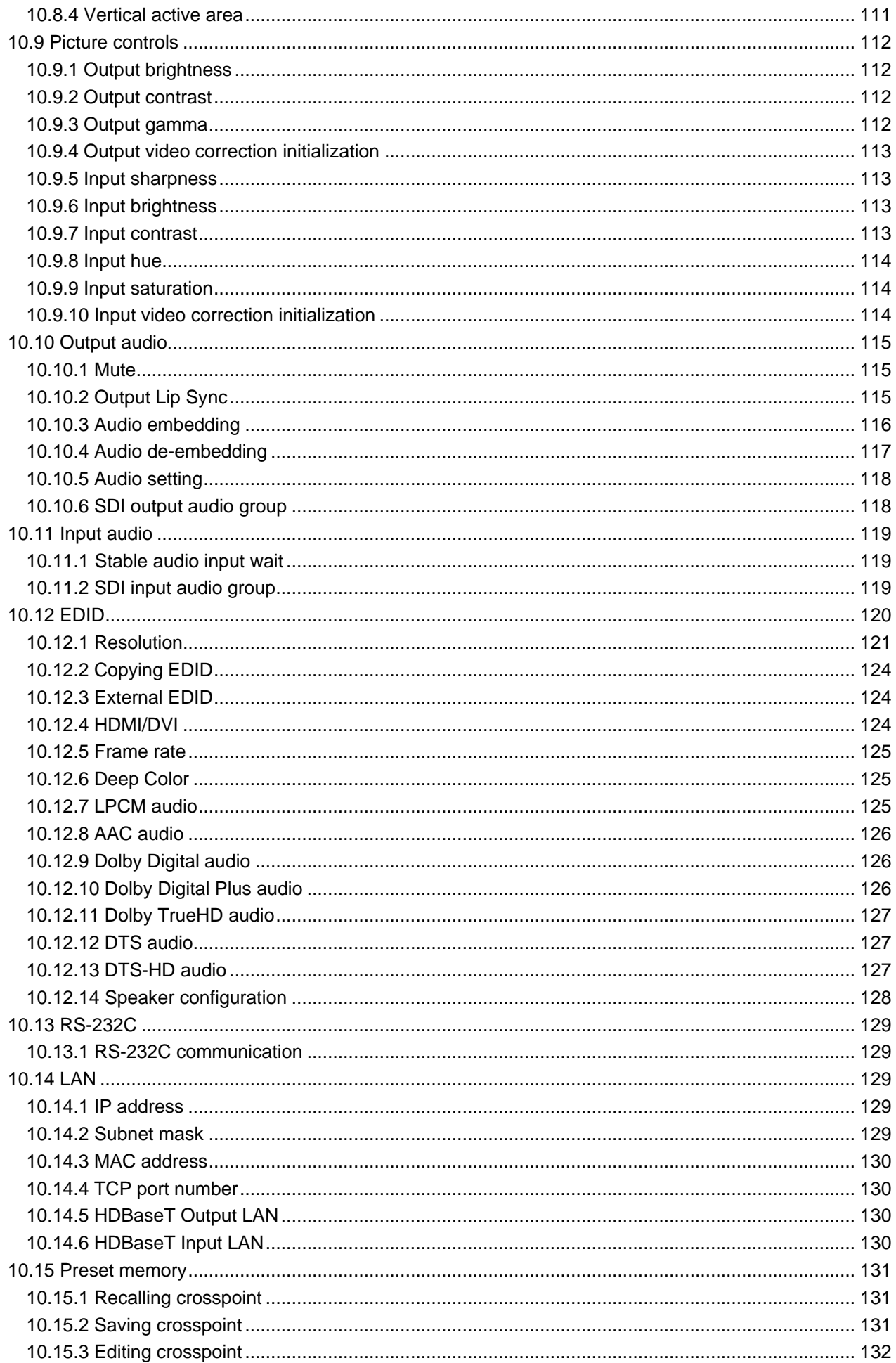

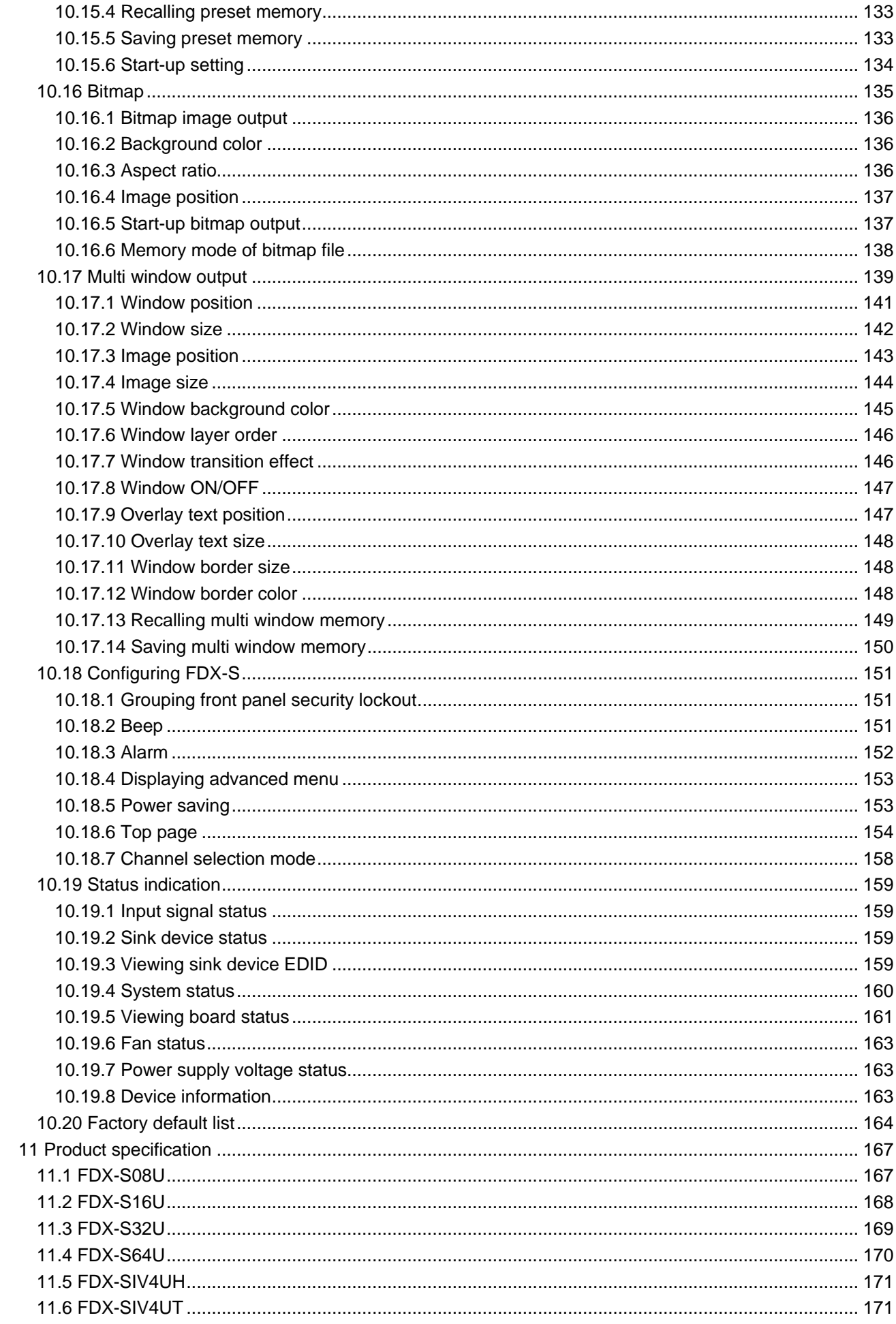

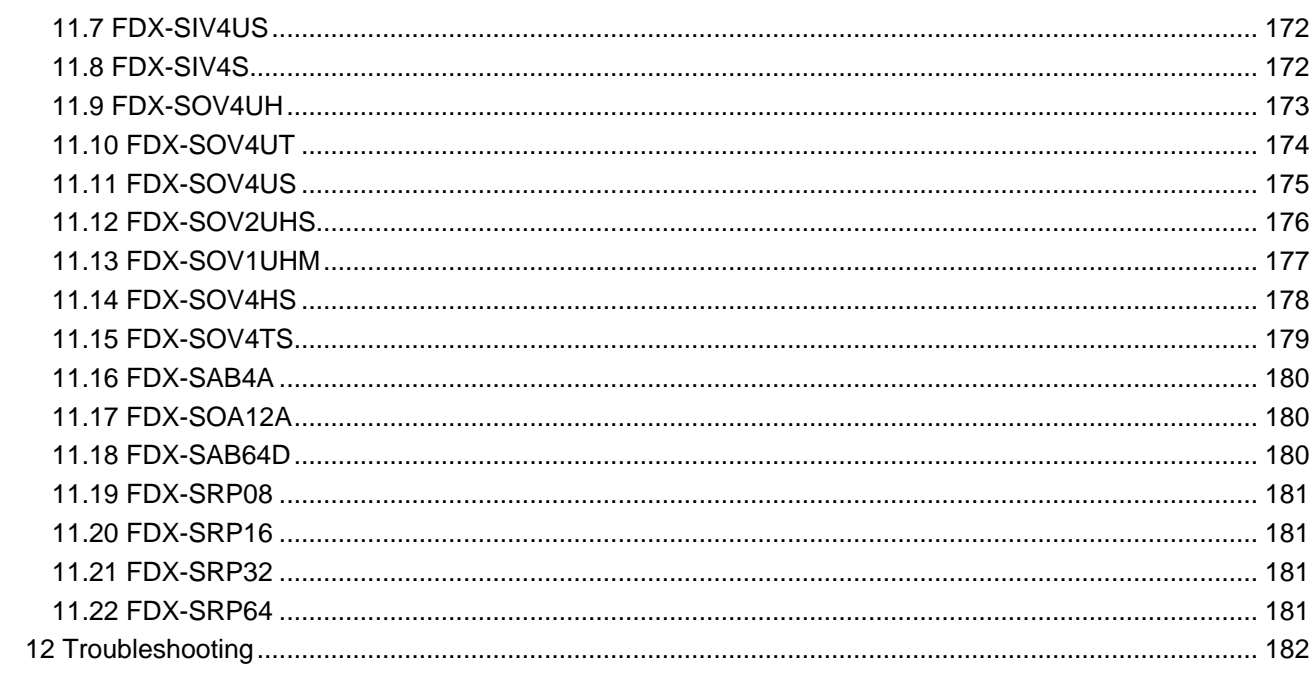

# <span id="page-12-0"></span>**1 About this Guide**

This guide contains installation, setting, and operating information for the FDX-S series Modular Matrix Switchers (hereafter referred to as "FDX-S").

The FDX-S consists of the modular matrix switcher, redundant power supply unit, Input/Output boards, and audio boards.

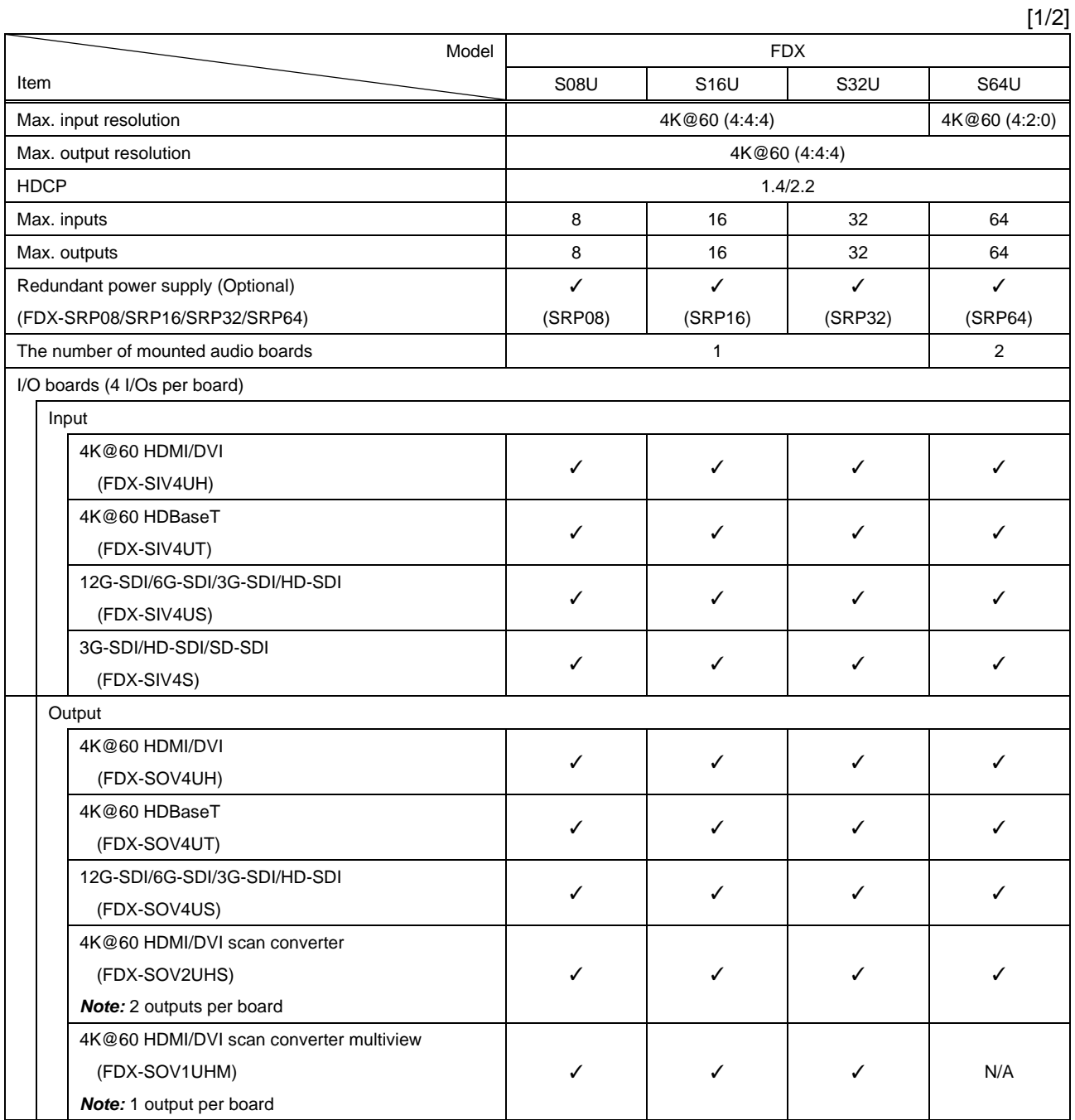

#### **[Table 1.1] FDX-S series**

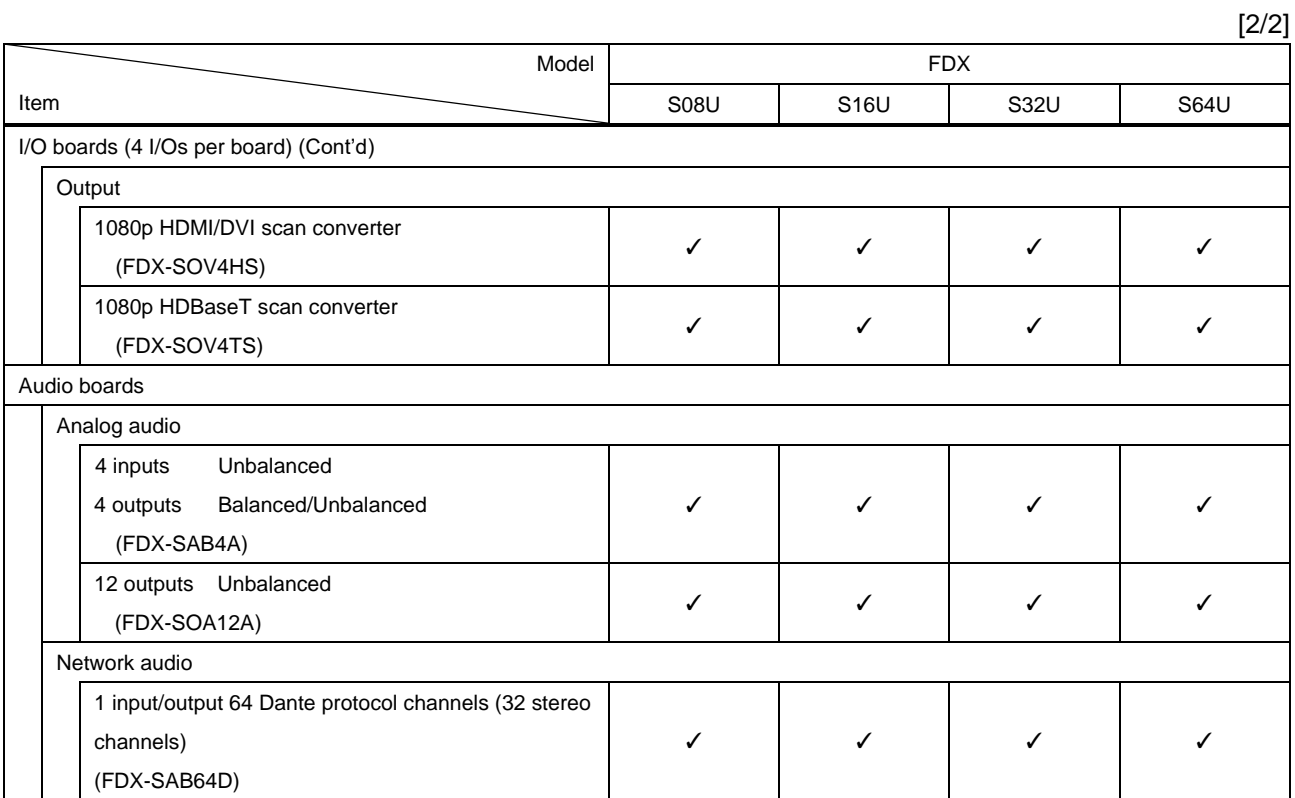

# <span id="page-14-0"></span>**2 Included items**

Ensure that all items illustrated below are included in the package. If any items are missing or damaged, please contact IDK.

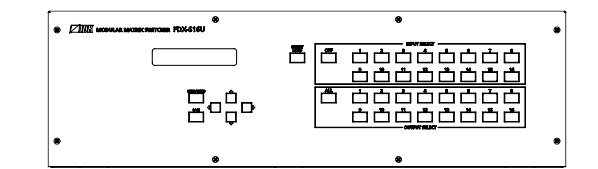

Frame (Example: FDX-S16U)

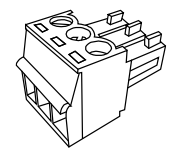

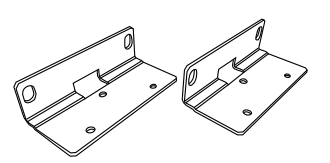

Rack mounting brackets (For FDX-S08U)

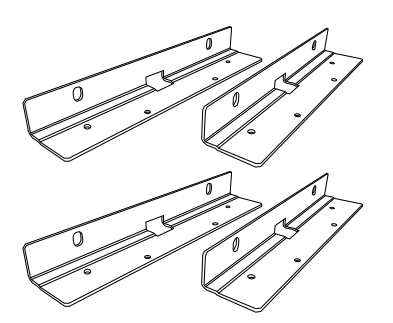

Rack mounting brackets (For FDX-S64U)

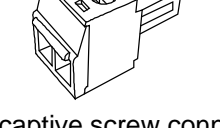

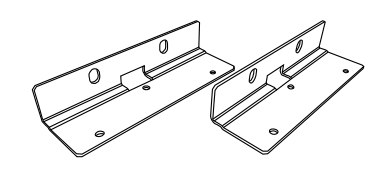

Rack mounting brackets (For FDX-S16U)

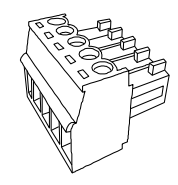

3-pin captive screw connector 2-pin captive screw connector 5-pin captive screw connector

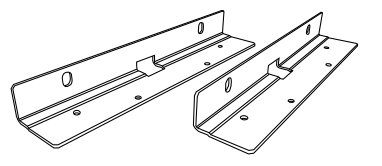

Rack mounting brackets (For FDX-S32U)

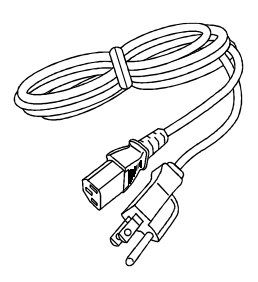

M4 screw Power cord, 6 ft. (1.8 m) (For FDX-S08U/S16U) Power cord, 7 ft. (2.0 m) (For FDX-S32U/S64U)

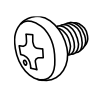

### **[Table 2.1] Included items**

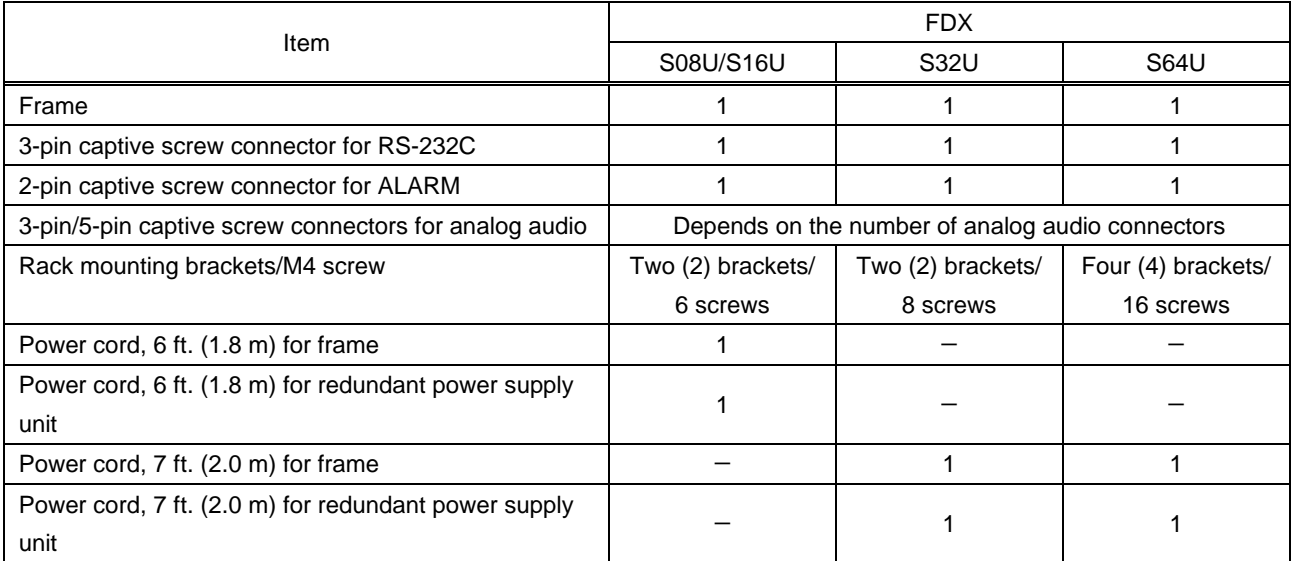

# <span id="page-16-0"></span>**3 About FDX-S Module Matrix Switchers**

The FDX-S is an HDCP-compliant modular digital matrix switcher that supports resolutions up to 4K@60. It provides up to 64 inputs and 64 outputs. Video and embedded audio can be switched simultaneously.

With audio boards, input digital audio signals can be converted into output analog audio or Dante network audio signals. Input analog audio signals and Dante network audio signals can be converted into digital audio signals and embedded to desired output video channels.

The FDX-S features RS-232C/LAN ports for remote control, redundant power supply, and system check that outputs an alarm in case an abnormality is detected in power supply voltage, fans, internal temperature, board, or audio board.

The redundant power supply ensures constant availability and minimizes the chance of a failure even for mission-critical environments.

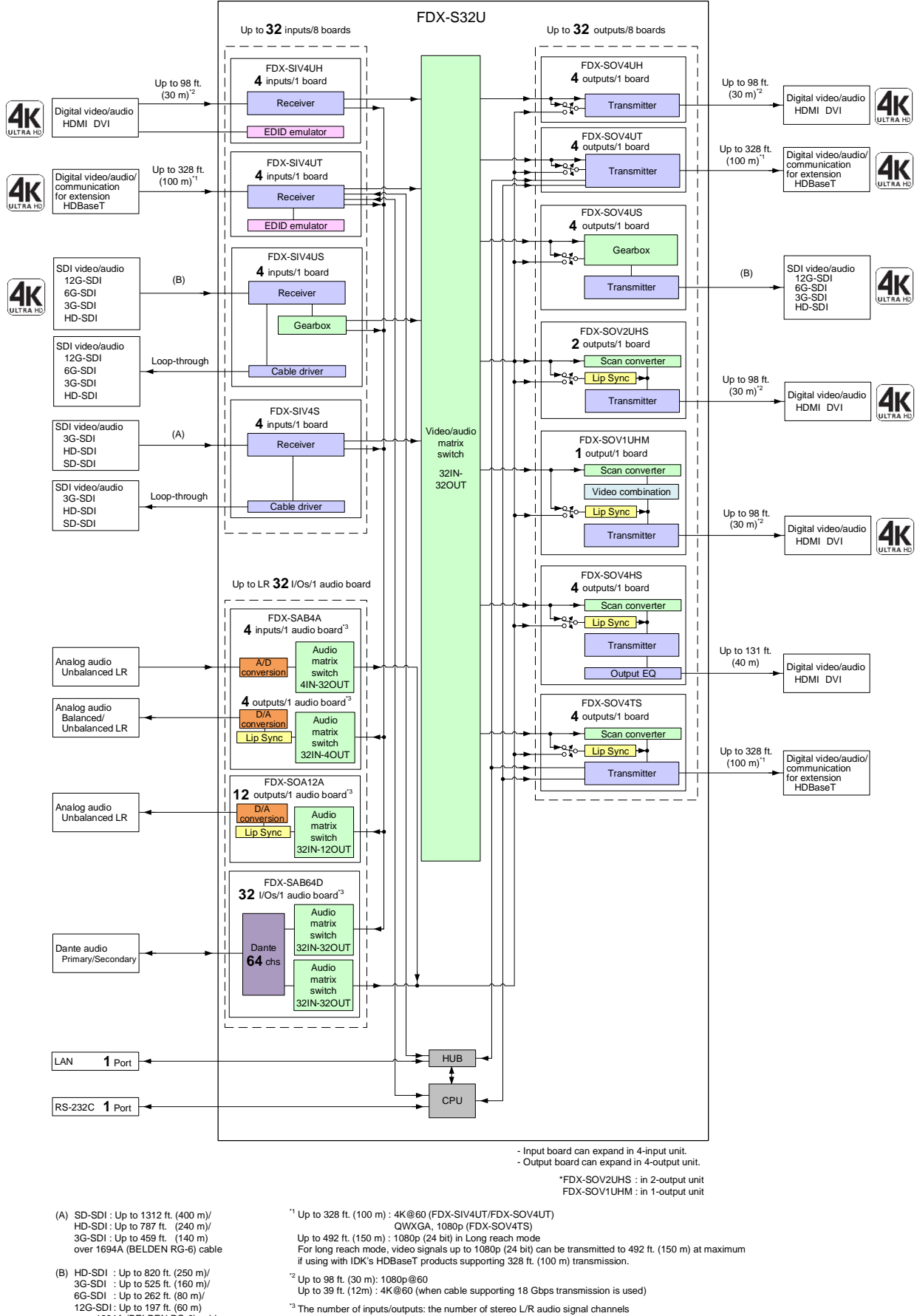

 12G-SDI : Up to 197 f t. (60 m) over 1694A (BELDEN RG-6) cable

**[Fig. 3.1] Diagram (Example: FDX-S32U)**

## <span id="page-18-0"></span>**4 Features**

 $[1/2]$ 

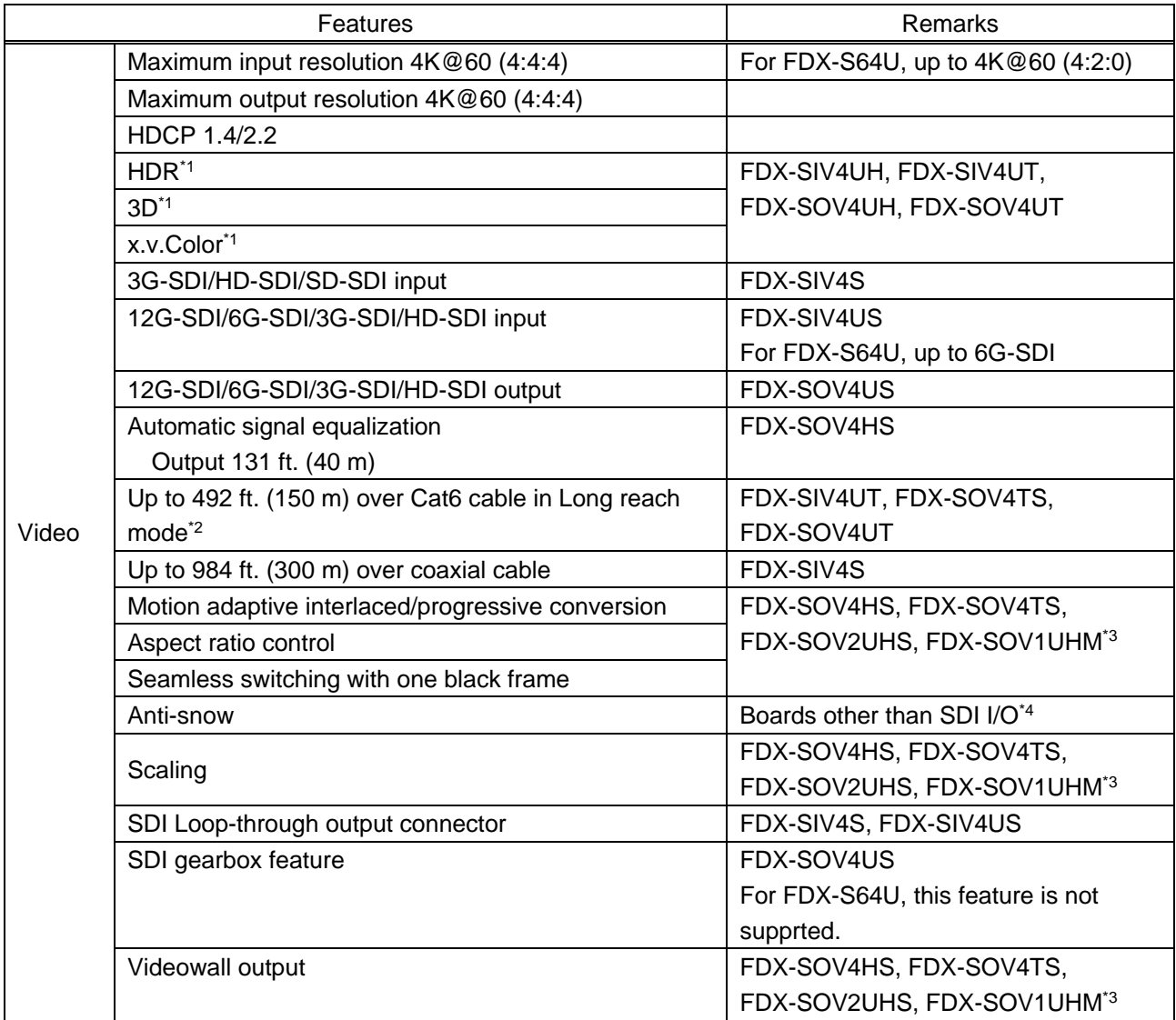

\*1 If HDR/3D/x.v.Color video is input to the FDX-SOV2UHS, FDX-SOV1UHM, FDX-SOV4US, FDX-SOV4HS, and FDX-SOV4TS and correct video is not output.

\*2 For long reach mode, video signals up to 1080p (24 bit) can be transmitted to 492 ft. (150 m) at maximum if using with IDK's HDBaseT products supporting 328 ft. (100 m) transmission.

\*3 For FDX-S08U/S16U/S32U only.

\*4 FDX-SIV4S, FDX-SIV4US, and FDX-SOV4US are not supported.

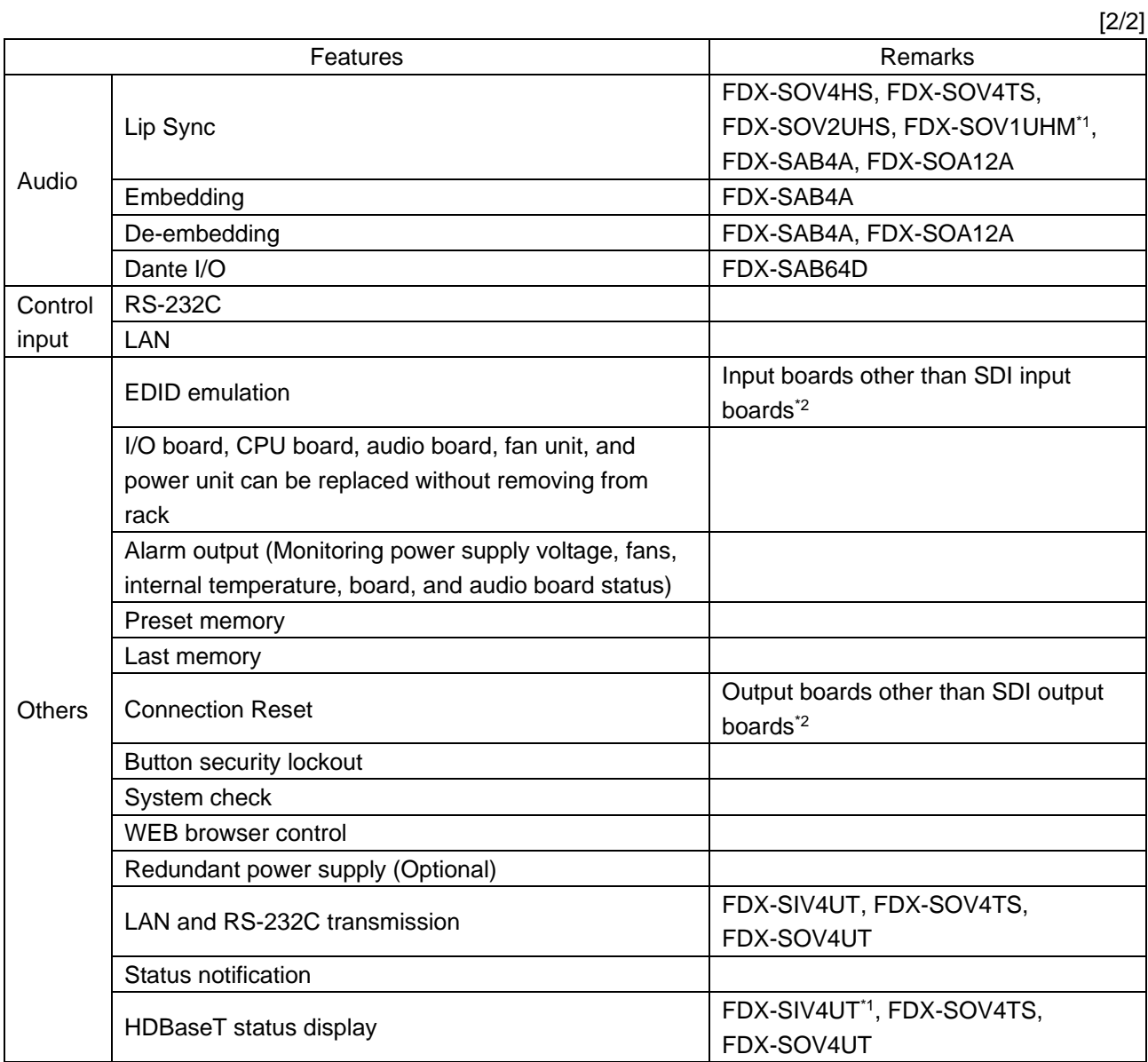

\*1 For FDX-S08U/S16U/S32U only.

\*2 FDX-SIV4S, FDX-SIV4US, and FDX-SOV4US are not supported.

## <span id="page-20-0"></span>**5 Panels**

## <span id="page-20-1"></span>**5.1 Frame**

## <span id="page-20-2"></span>**5.1.1 FDX-S08U**

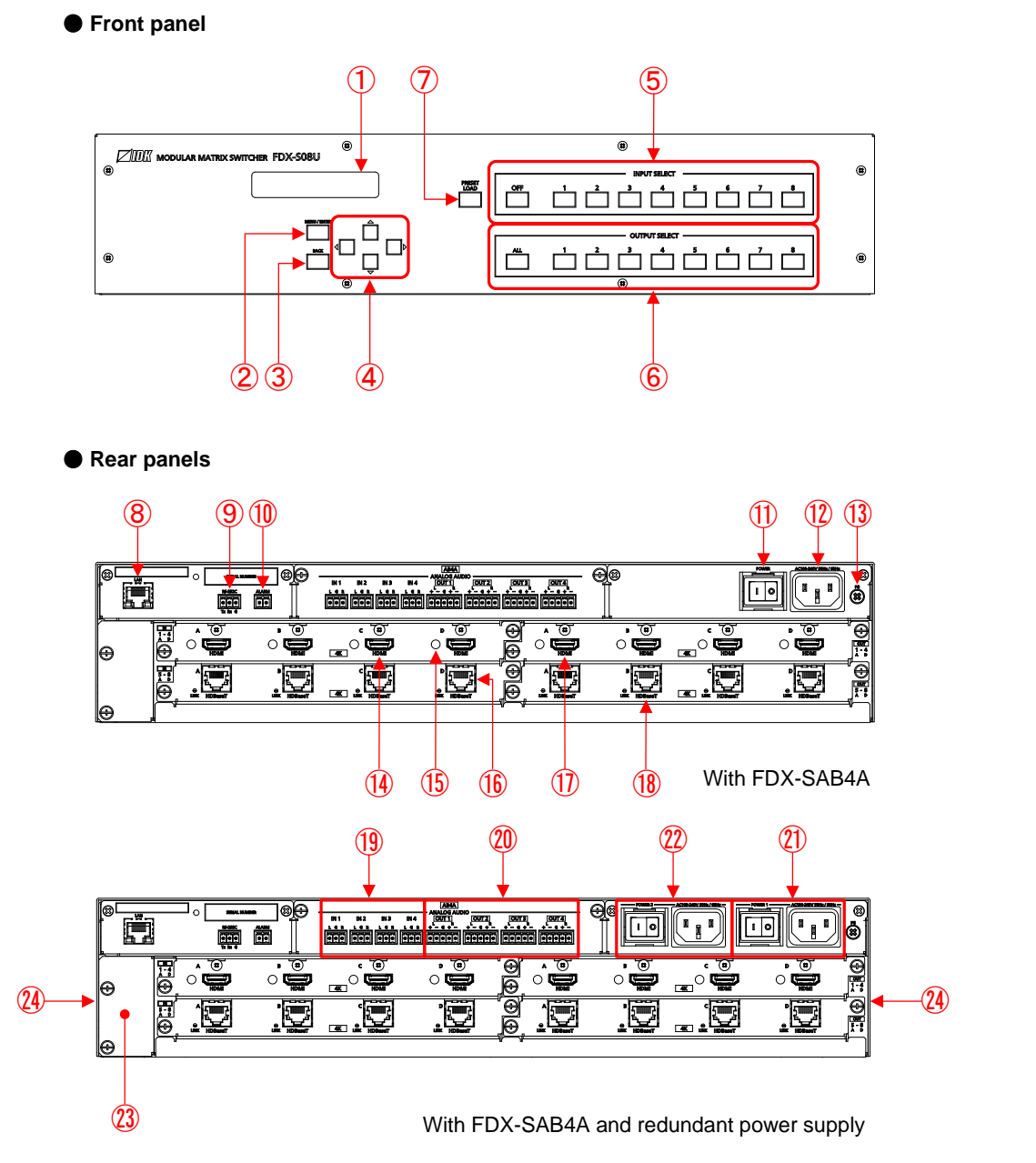

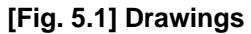

### **[Table 5.1] Features**

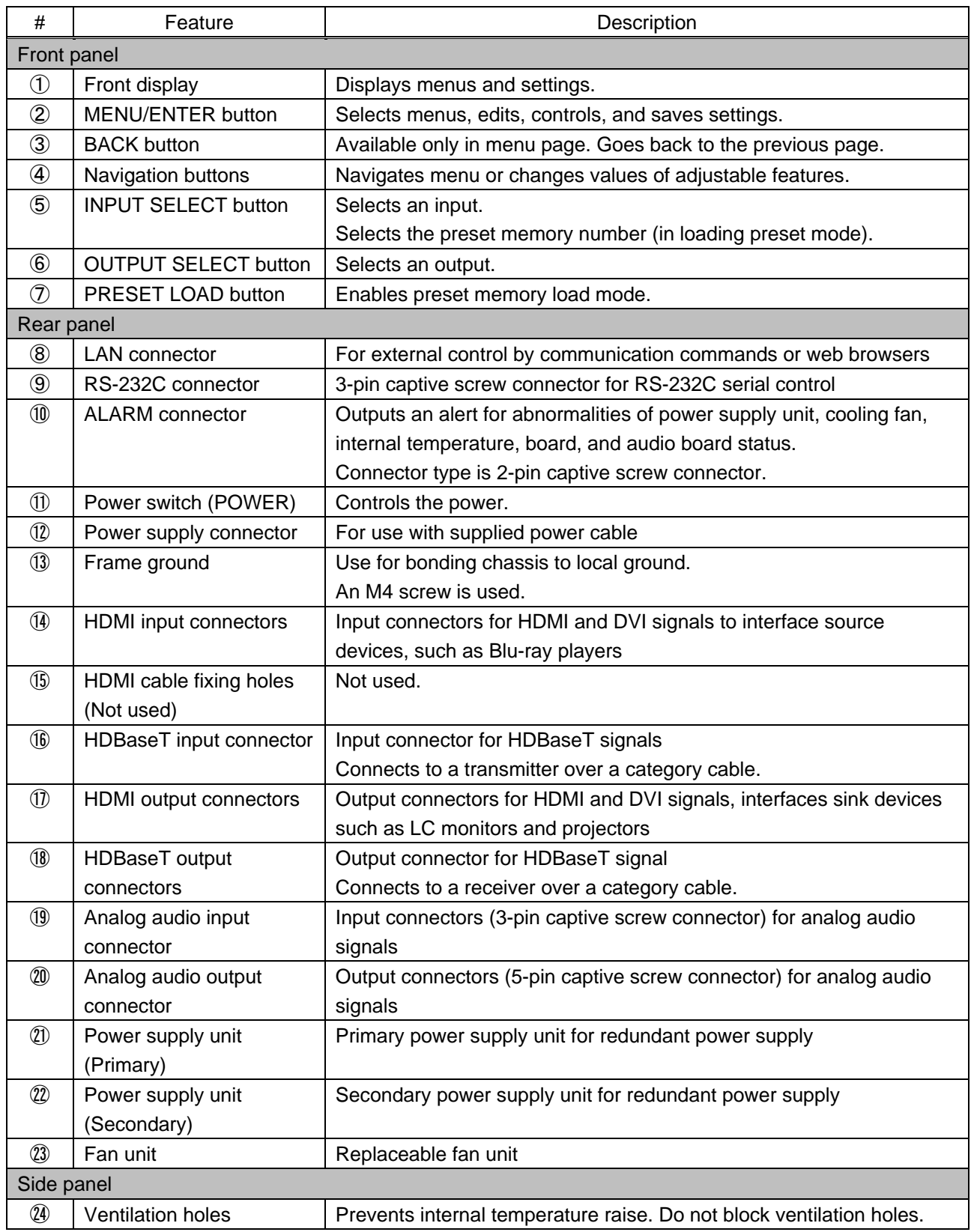

#### <span id="page-22-0"></span>**5.1.2 FDX-S16U**

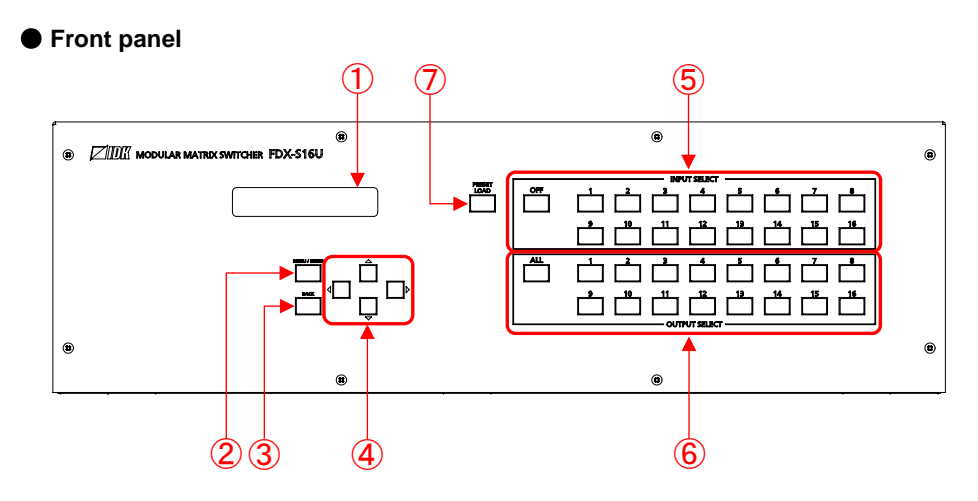

**Rear panels**

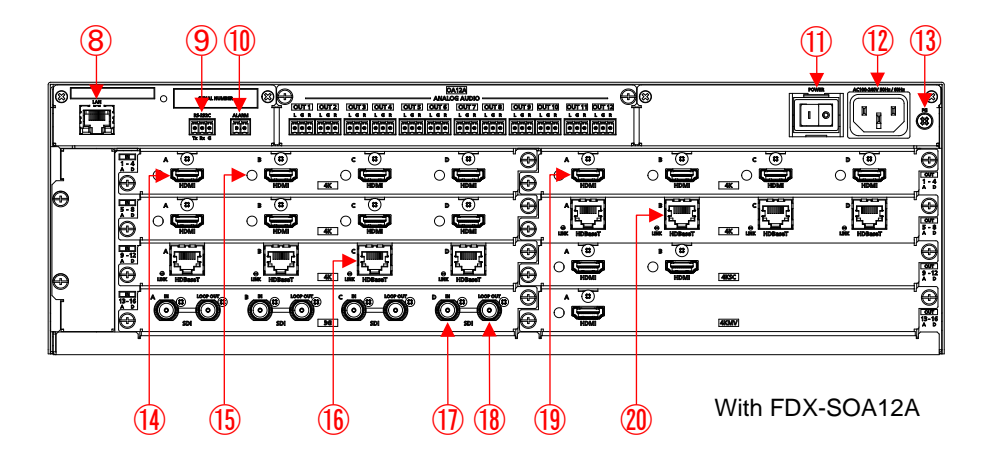

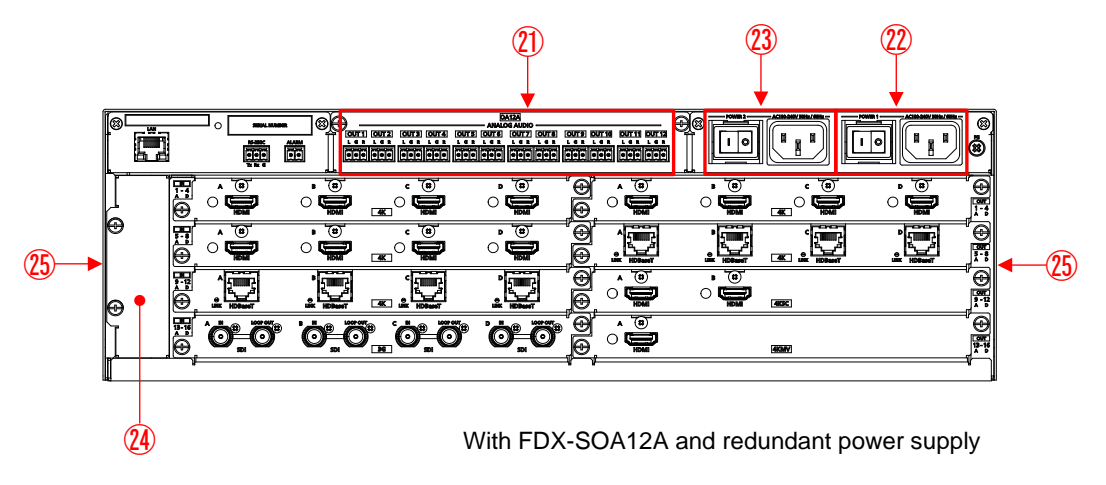

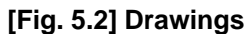

### **[Table 5.2] Features**

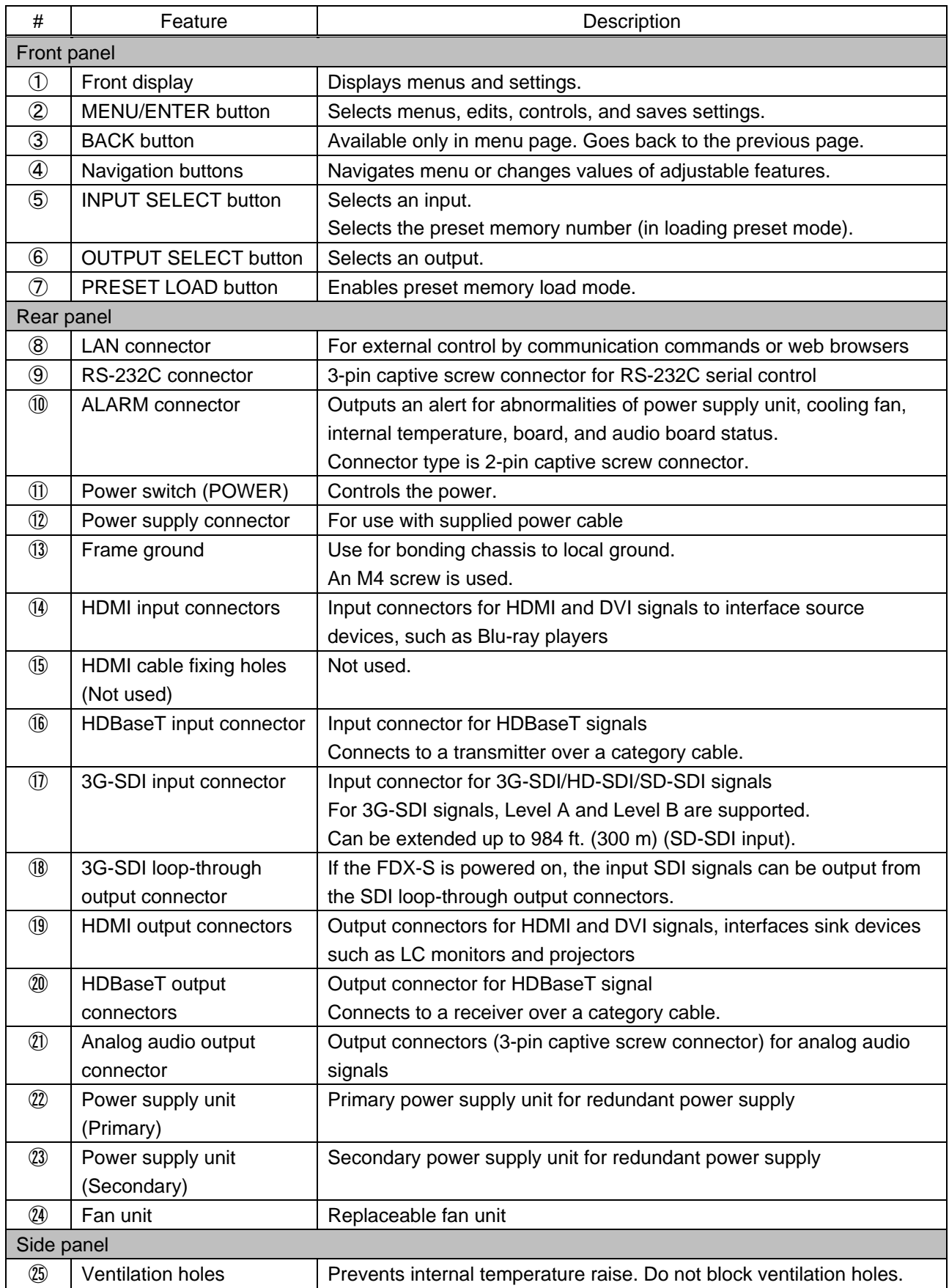

#### <span id="page-24-0"></span>**5.1.3 FDX-S32U**

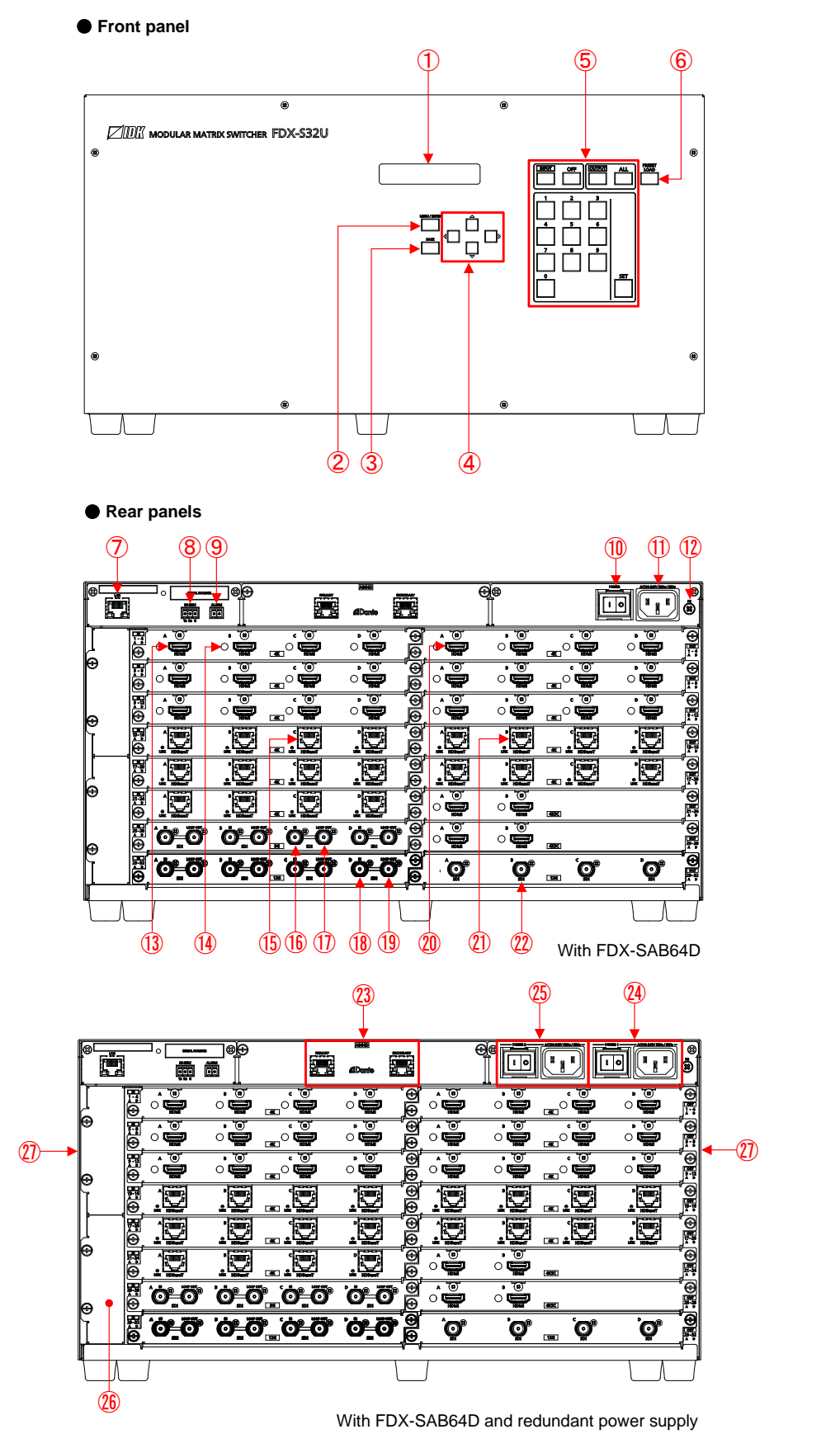

**[Fig. 5.3] Drawings**

#### **[Table 5.3] Features**

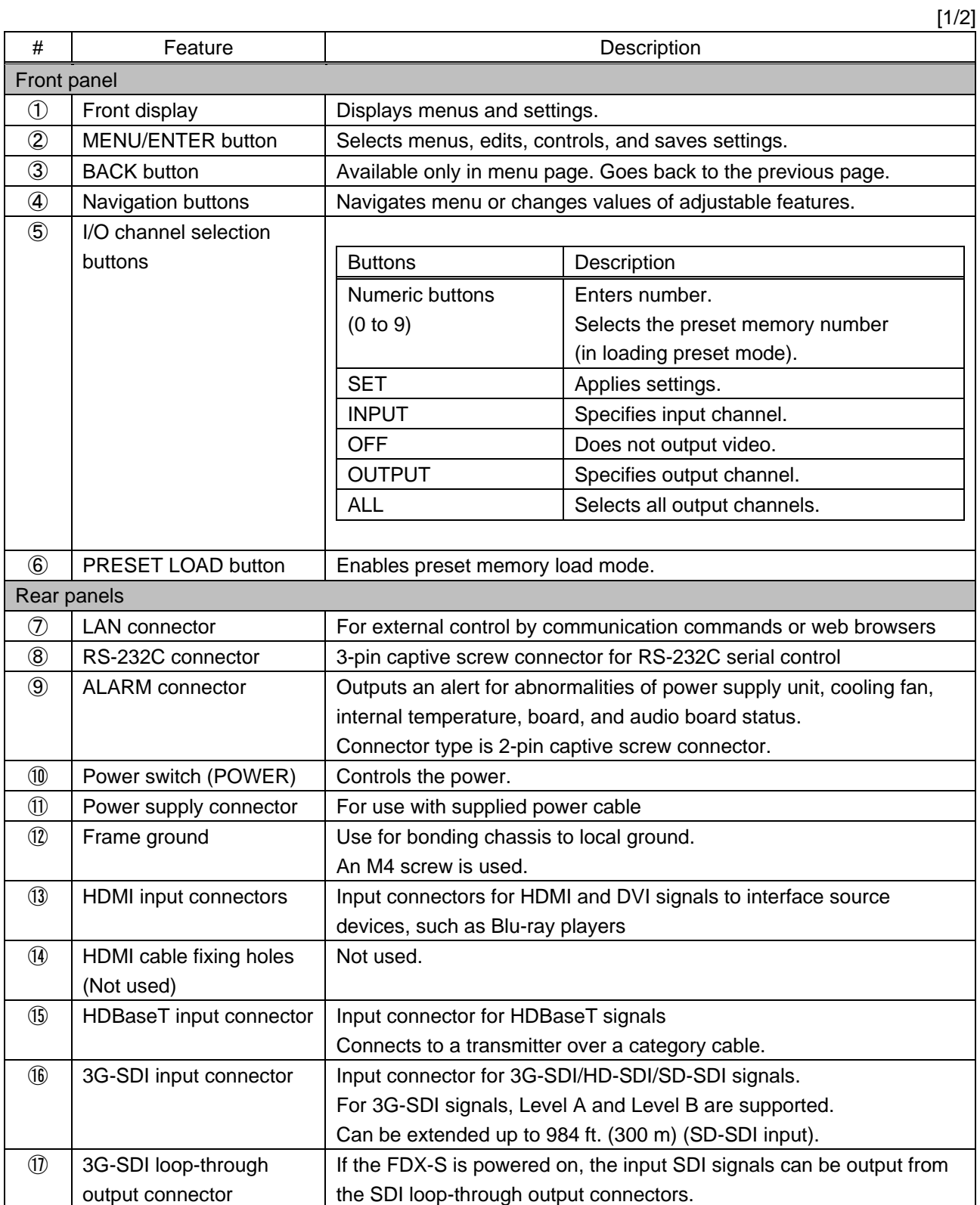

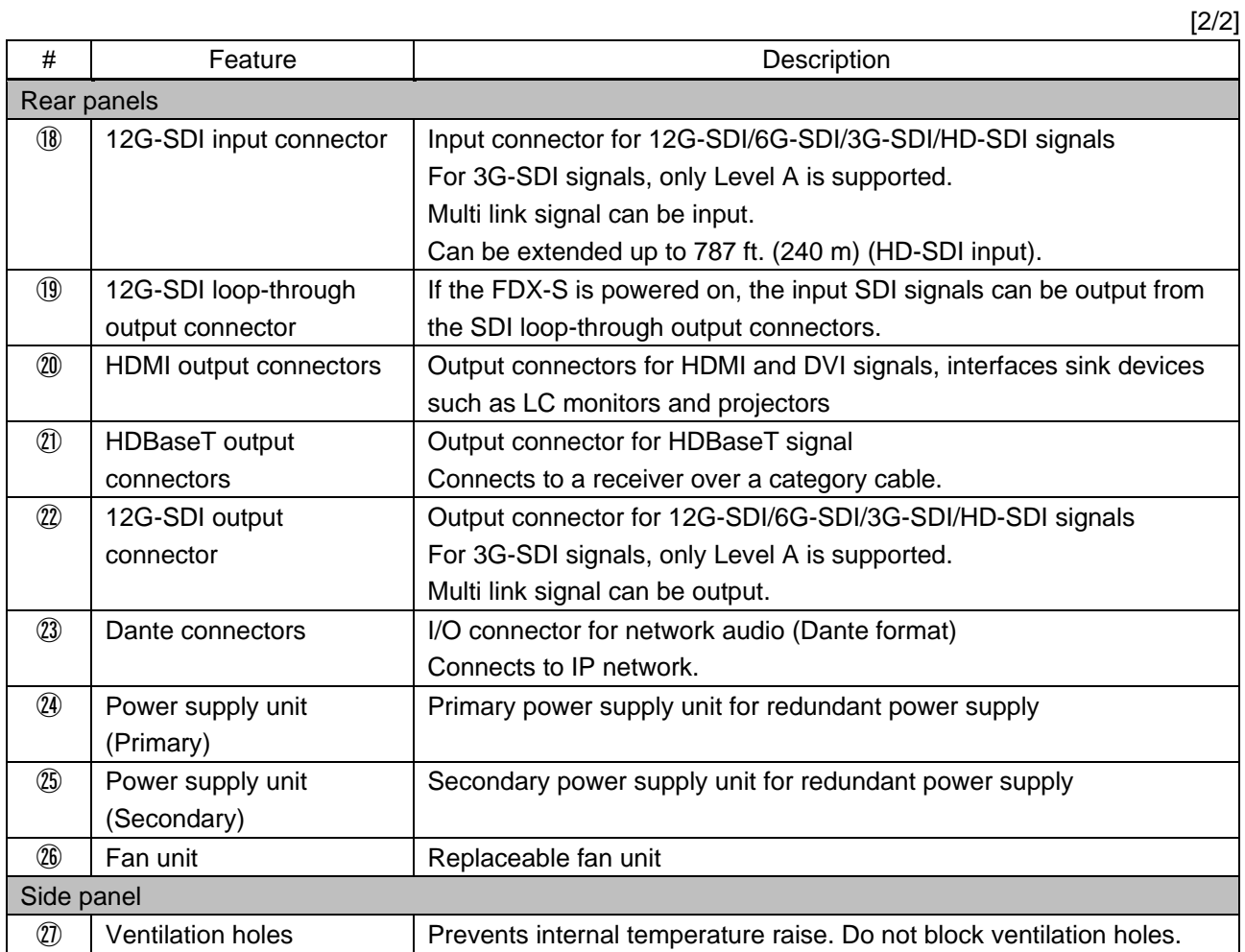

## <span id="page-27-0"></span>**5.1.4 FDX-S64U**

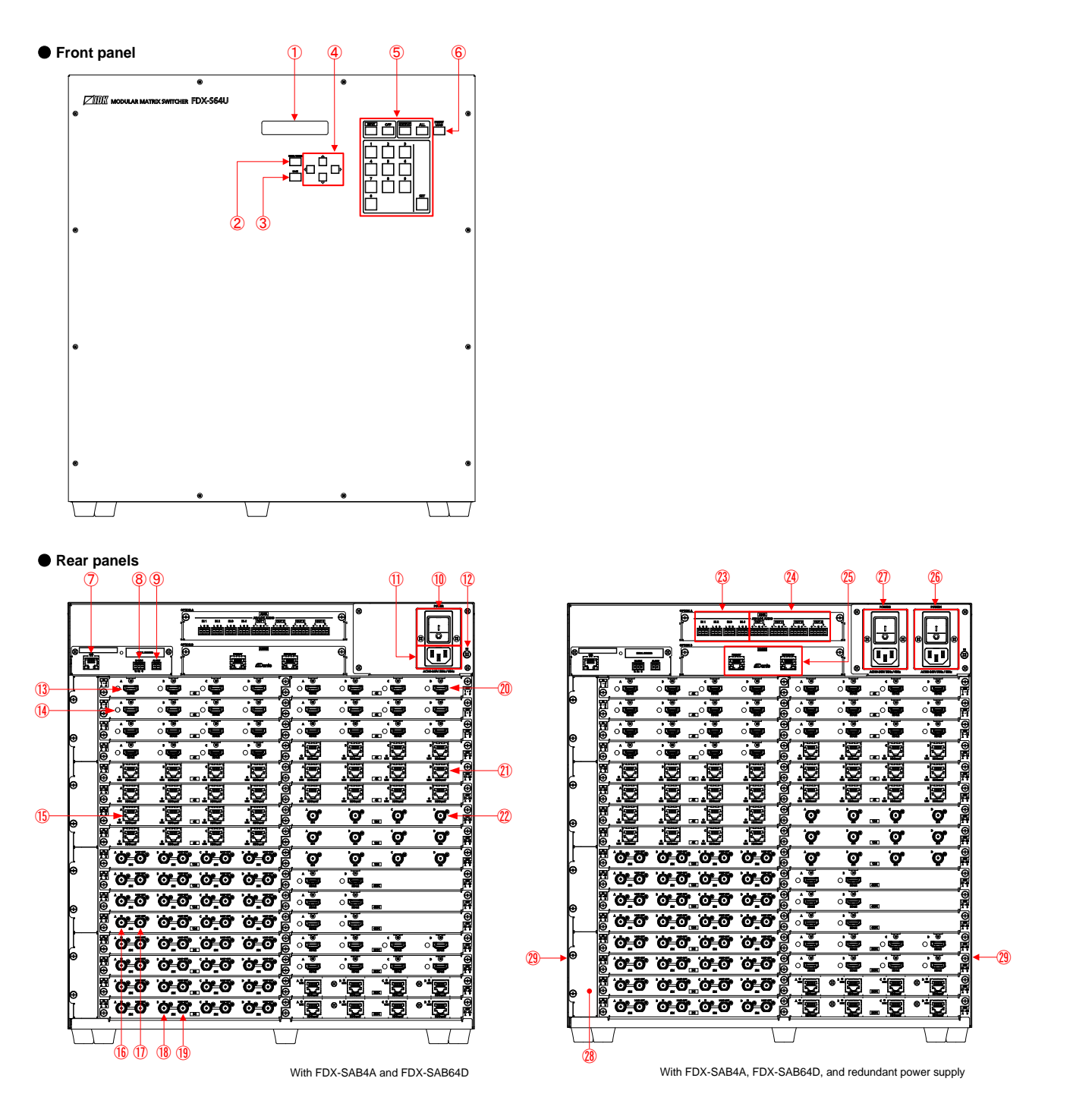

**[Fig. 5.4] Drawings**

#### **[Table 5.4] Features**

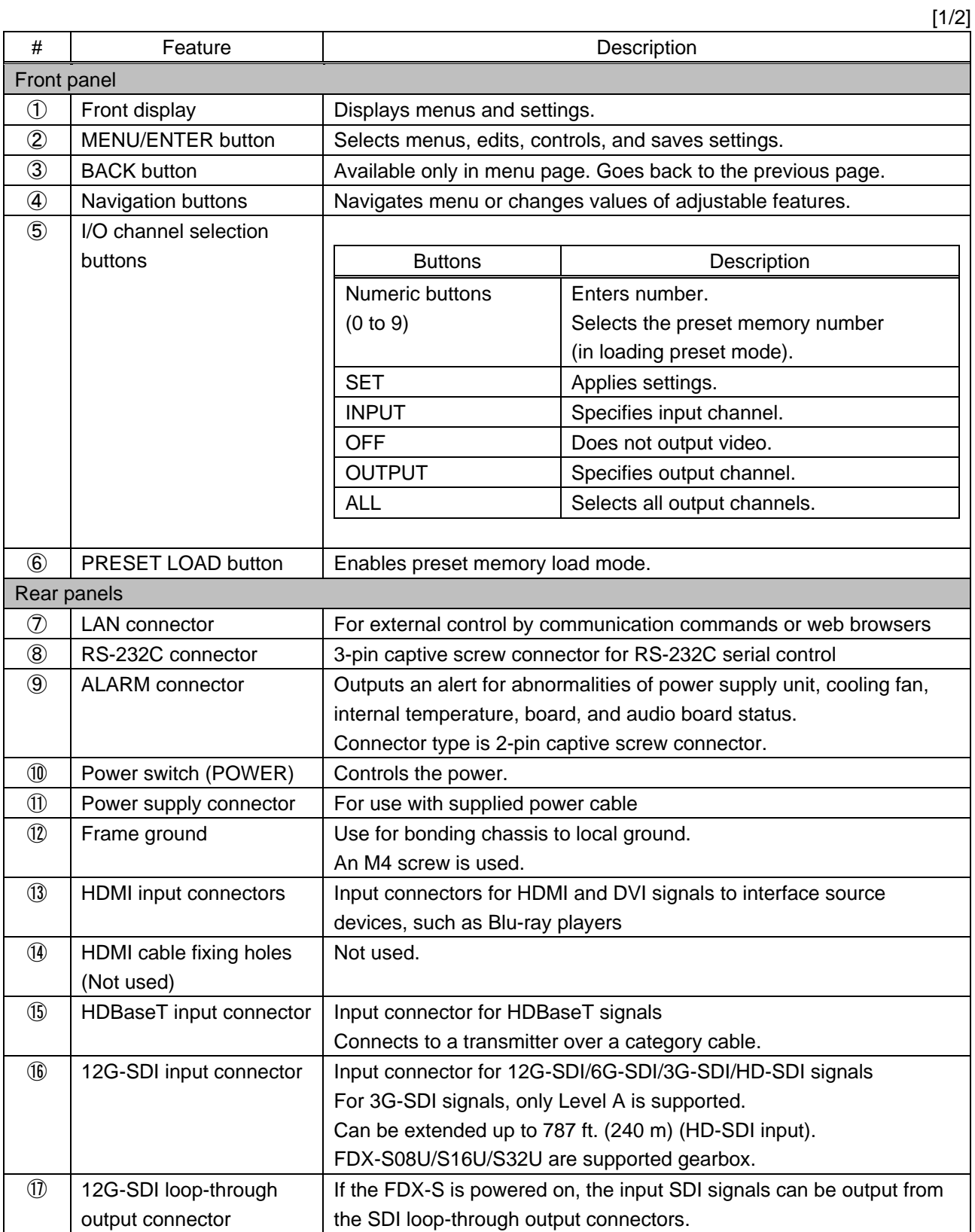

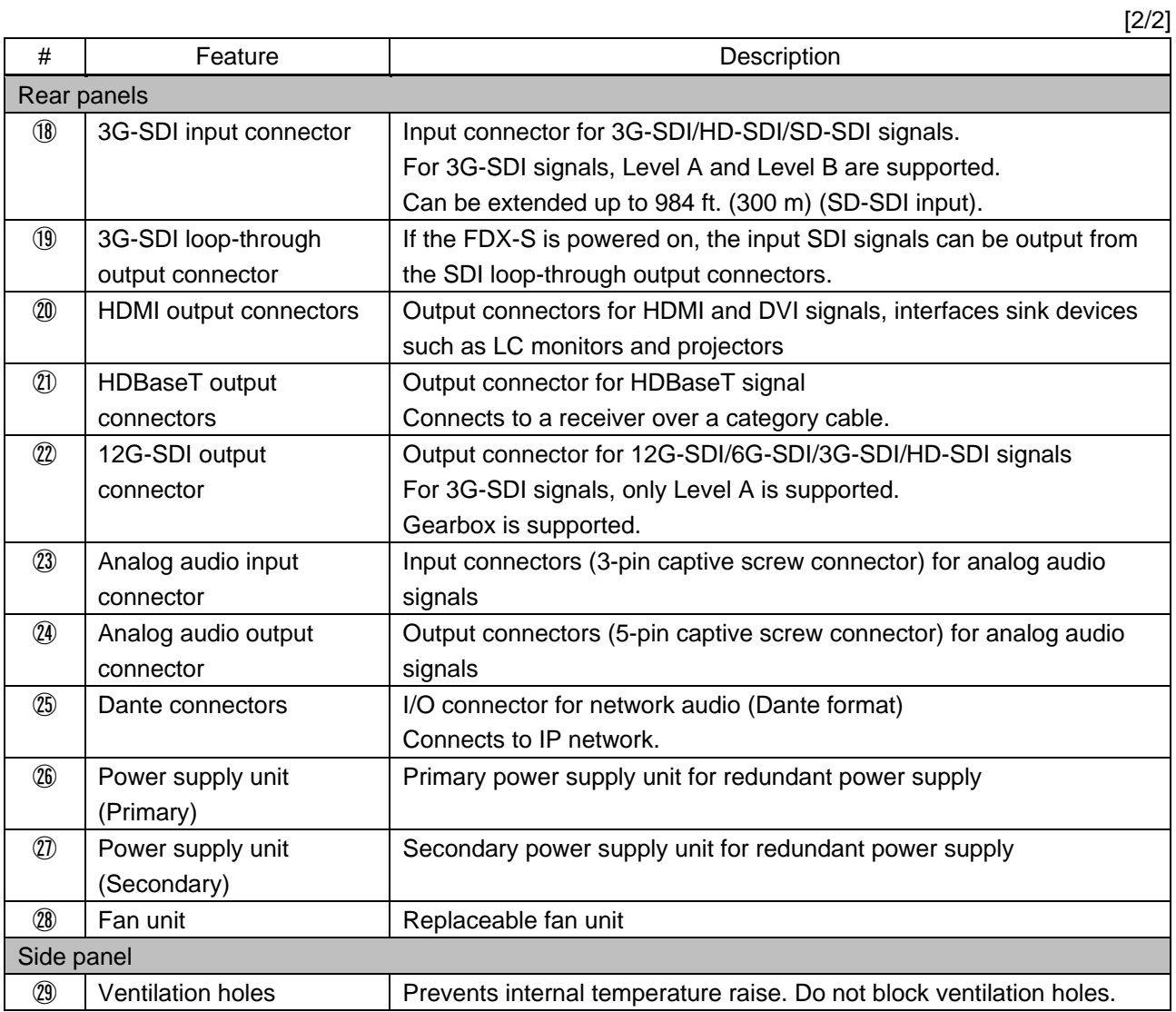

# <span id="page-30-0"></span>**5.2 I/O boards**

An input board cannot be installed to the output side and vice versa.

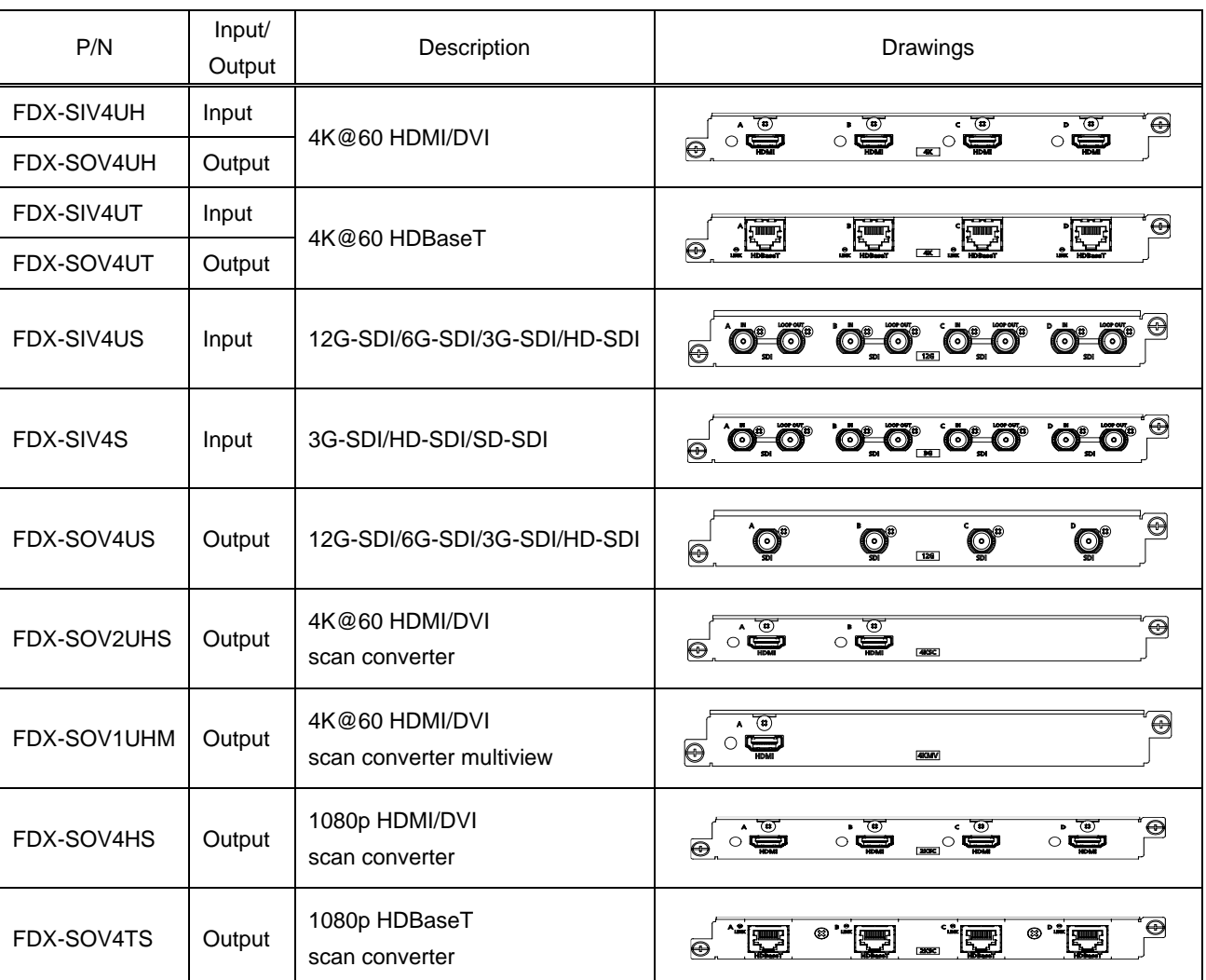

### **[Table 5.5] Boards for FDX-S**

# <span id="page-31-0"></span>**5.3 Audio board**

Up to two audio boards can be installed to the FDX-S64U.

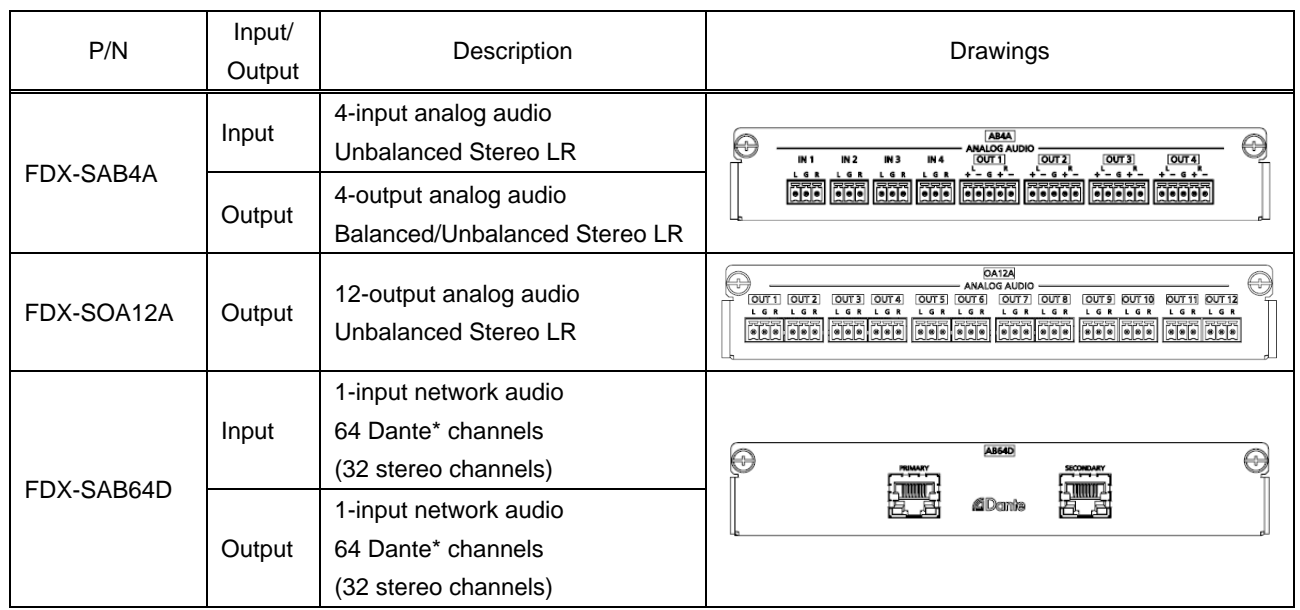

**[Table 5.6] Audio boards for FDX-S**

\*See "**[9.4 Dante](#page-62-1)**" for details of Dante.

# <span id="page-31-1"></span>**5.4 Redundant power supply unit**

#### ■ **Redundant power supply units**

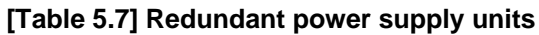

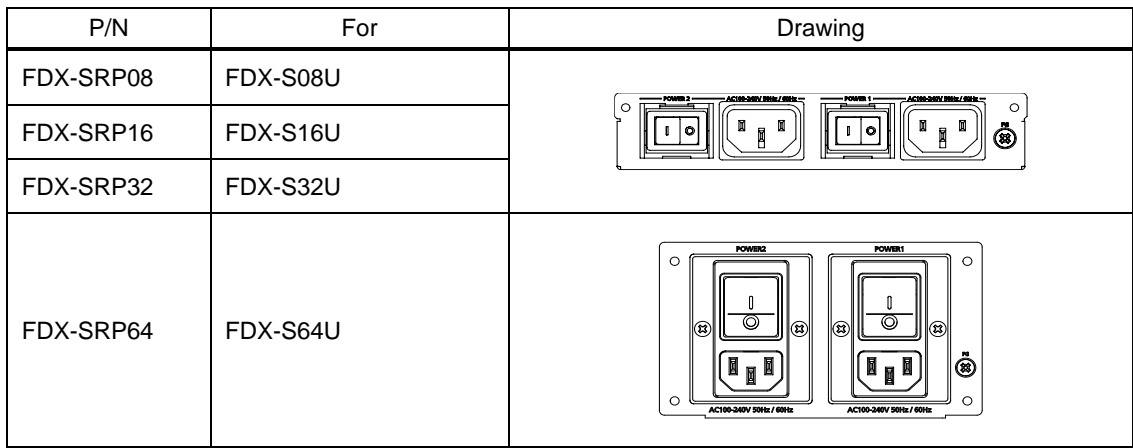

# <span id="page-32-0"></span>**6 System Configuration Example**

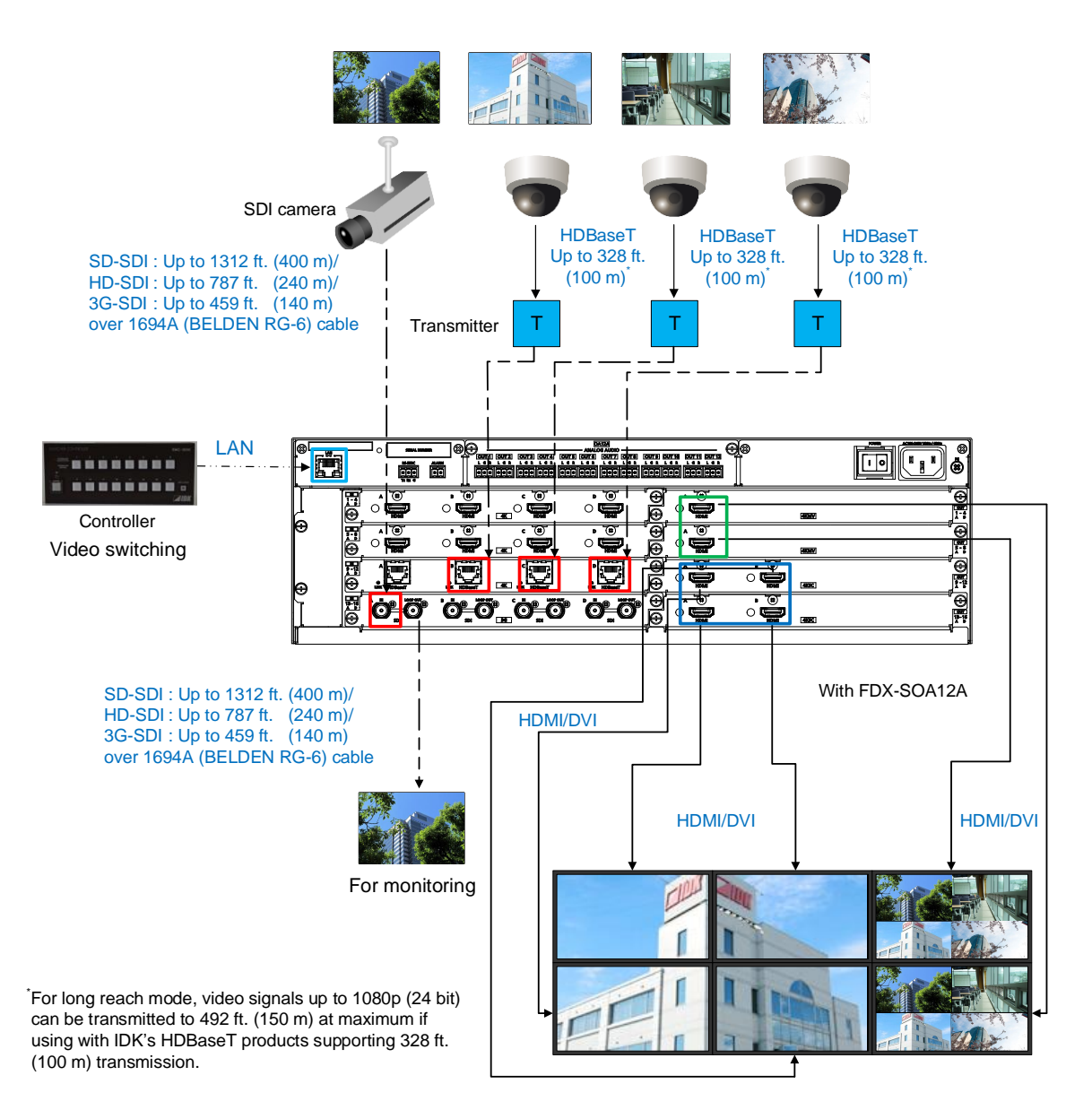

**[Fig. 6.1] System configuration example (Example: FDX-S16U)**

# <span id="page-33-0"></span>**7 Installation**

## <span id="page-33-1"></span>**7.1 Precautions**

When installing the FDX-S, observe the following precautions; otherwise, the internal temperature increases and it may affect the product lifetime and operation.

- ・ Do not stack or place one FDX-S directly on top of another FDX-S.
- ・ Do not block vent holes.
- ・ To provide adequate ventilation, maintain sufficient clearances around the FDX-S (1.2 in. (30 mm) or more).
- ・ Consider installing the FDX-S in an environment compatible with the maximum temperature indicated in the specification sheet 32°F to 104°F (0°C to +40°C).

## <span id="page-33-2"></span>**7.2 Rack mounting brackets**

Attach the rack mounting brackets to the FDX-S chassis using the supplied M4 screws.

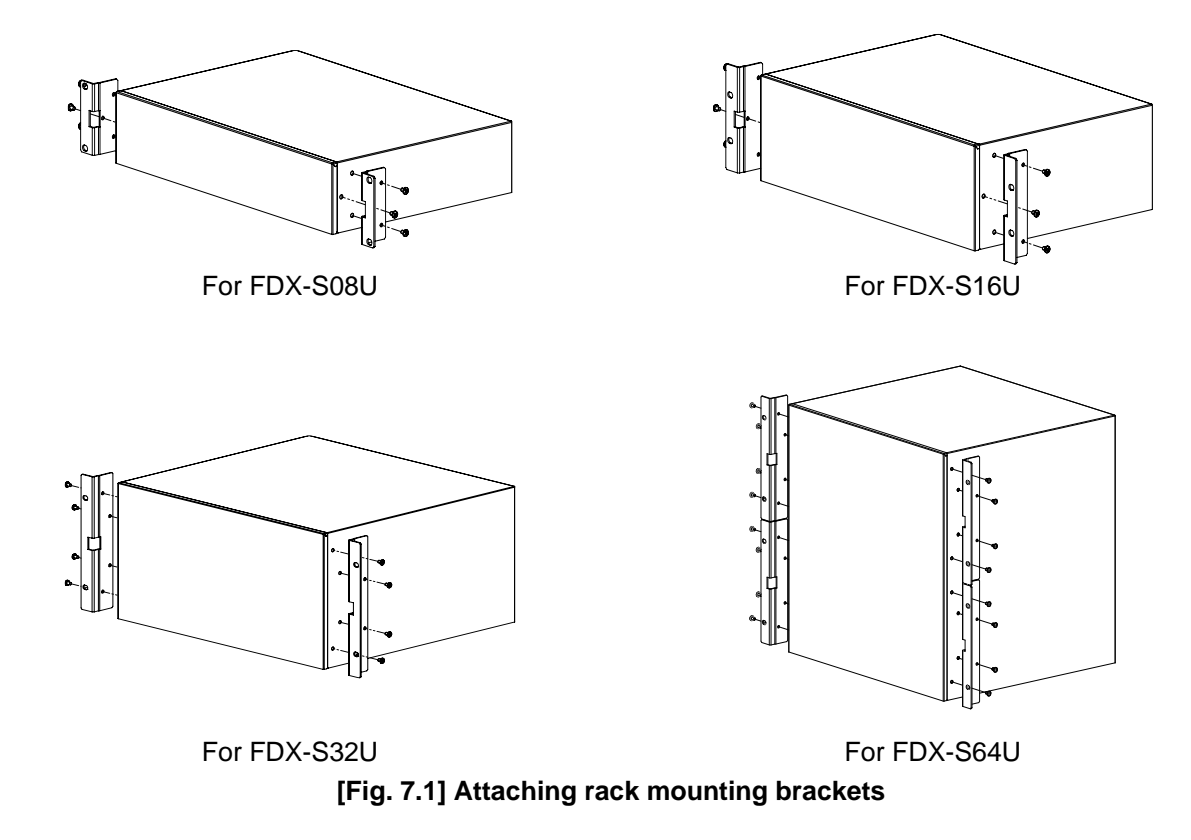

#### *Note:*

The standard screw tightening torque is 1.47 N $\cdot$ m (about 15.0 kgf $\cdot$ cm).

## <span id="page-34-0"></span>**8 Connection Details**

## <span id="page-34-1"></span>**8.1 Precautions**

When connecting the FDX-S to external devices, observe the following precautions.

- ・ Read manuals for the external devices.
- ・ Before connecting cables to the FDX-S or an external device, dissipate static electricity by touching grounded metal such as equipment racks before handling signal cables. Failure to observe this precaution may result in ESD (electrostatic discharge) damage.
- ・ Power all units off before connecting cables.
- ・ Be sure to fully seat all plugs and connections and dress cables to reduce stress on connectors.

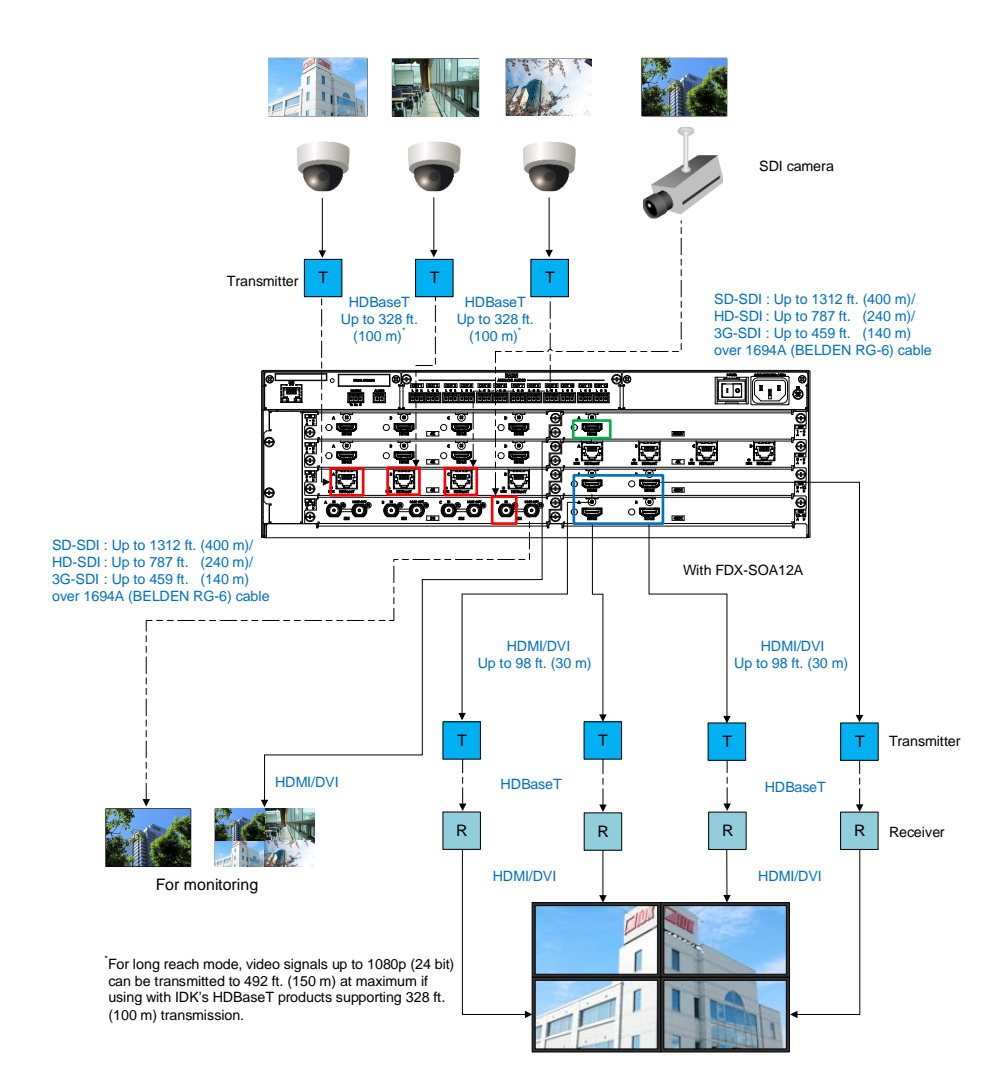

## <span id="page-34-2"></span>**8.2 Connecting video devices**

**[Fig. 8.1] Connecting video devices (Example: FDX-S16U)**

## <span id="page-35-0"></span>**8.2.1 HDMI cable**

When the video is 4K format, the maximum TMDS data rate (transmission speed) is 18 Gbps. If a high-speed HDMI cable is used, the maximum TMDS data rate of 10.2 Gbps can be transferred, and the video cannot be displayed stably.

Please select an 18 Gbps high-speed cable depending on the 4K format. The maximum transmission distance depends on the cable type, source and sink devices. You are recommended to use high quality cables.

|                          | TMDS data rate (Gbps) |        |        |             |        |        |             |        |        |
|--------------------------|-----------------------|--------|--------|-------------|--------|--------|-------------|--------|--------|
|                          | RGB, YCbCr 4:4:4      |        |        | YCbCr 4:2:2 |        |        | YCbCr 4:2:0 |        |        |
| 4K format                | 24 bit                | 30 bit | 36 bit | 24 bit      | 30 bit | 36 bit | 24 bit      | 30 bit | 36 bit |
| 3840x2160p (24/25/30)    | 10.2                  | 18     | 18     | 10.2        | 10.2   | 10.2   | N/A         | N/A    | N/A    |
|                          | Gbps                  | Gbps   | Gbps   | Gbps        | Gbps   | Gbps   |             |        |        |
| 4096x2160 (24/25/30)     | 10.2                  | 18     | 18     | 10.2        | 10.2   | 10.2   | N/A         | N/A    | N/A    |
|                          | Gbps                  | Gbps   | Gbps   | Gbps        | Gbps   | Gbps   |             |        |        |
| 3840x2160p (50/59.94/60) | 18                    | N/A    | N/A    | 18          | 18     | 18     | 10.2        | 18     | 18     |
|                          | Gbps                  |        |        | Gbps        | Gbps   | Gbps   | Gbps        | Gbps   | Gbps   |
| 4096x2160 (50/59.94/60)  | 18                    | N/A    | N/A    | 18          | 18     | 18     | 10.2        | 18     | 18     |
|                          | Gbps                  |        |        | Gbps        | Gbps   | Gbps   | Gbps        | Gbps   | Gbps   |

**[Table 8.1] 18 Gbps high-speed cable for 4 K format**

18 Gbps: 18 Gbps high-speed cable; 10.2 Gbps: 10.2 Gbps cable

#### *Note:*

If a cable is extended and a cable joint (JJ) is used, video may be interrupted or may not be output.

## <span id="page-35-1"></span>**8.2.2 Cable Lacing Bracket**

Use the cable lacing bracket to secure a standard HDMI cable as shown.

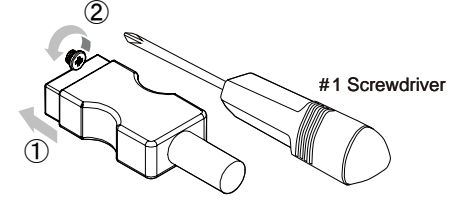

① Plug the HDMI cable into the HDMI connector.

② Loosen the HDMI connector screw (about six turns). The screw does not need to be removed.

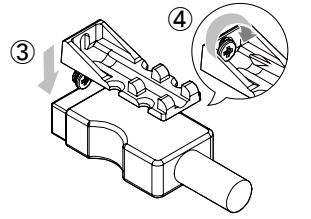

③ Place the bracket on the screw.

④ Tighten the screw to secure the bracket.

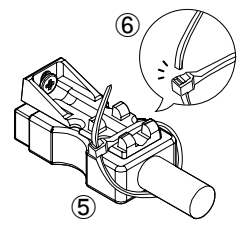

⑤ Place the tie wrap around the cable and tighten the tie wrap as above.

⑥ Cut excess length.

**[Fig. 8.2] Cable Lacing Bracket (FB-01 For IDK products only)**
# **8.2.3 HDBaseT input and output connectors**

Both HDBaseT input and output connector support long reach mode.

With long reach mode, video signals up to 1080p (24 bit) can be transmitted to 492 ft. (150 m) at maximum if using with IDK's HDBaseT products supporting 328 ft. (100 m) transmission.

Enable the HDBaseT Long reach mode from following menus:

#### **For HDBaseT input**

- ・ [10.7.3 HDBaseT input long reach mode](#page-103-0)
- ・ [10.12.1 Resolution](#page-120-0)
- ・ [10.12.6 Deep Color](#page-124-0)

### **For HDBaseT output**

- ・ [10.4.1 Output resolution](#page-75-0)
- ・ [10.5.6](#page-93-0) HDBaseT [output long reach mode](#page-93-0)
- ・ [10.5.7 Deep Color](#page-93-1) output

# **8.2.4 Category cable**

To ensure the best performance with category cables, select a high quality category cable type, ensuring that proper pinning and pairing requirements are observed.

- ・ Cat5e UTP/STP and Cat6 UTP/STP can be used, but we recommend CAT.5E HDC cable\* for optimal performance.
- ・ If using STP cables, connect the FG connector to a local electrical ground bonding point. Without bonding FG to ground, the shielding feature may not effectively eliminate interference. If using UTP cables, it is still recommended that the FG connector be used.
- ・ The STP cables are less affected by interference or external noise than UTP cables.
- ・ Connectors for long-haul transmission are the same as that of eight-core modular connector used for Ethernet, but the transmission system is not the same so that it cannot be connected to Ethernet.
- ・ The maximum transmission distance of a category cables is the shorter distance of the maximum transmission distances of transmitter/receiver/sink device connected to the FDX-S.
- ・ Pin assignments: T568A or T568B straight
- ・ Do not pull the cable using excessive force.
- ・ Do not bend the cable at a sharp angle. Keep the bend radius four times of the cable diameter or larger.
- ・ Do not clamp or tie the cable tightly; leave some space allowing the cable to move slightly.
- ・ If you use multiple category cables, keep a distance between the cables or not to place the cables closely in parallel.
- ・ Keep the category cable running as straight as possible. Looping or coiling the cable, causes it to be more easily affected by noise; especially when using longer cable run lengths.
- ・ Do not place the cable in an electrically noisy environment, since high-speed impulsive noise may couple into the category cable. Use of a high-output radio transmission device near the FDX -S or remote receivers may interfere with or interrupt video and or audio signals.
- ・ If the total transmission distance from the transmitter to receiver is 328 ft. (100 m) or less, up to two cable interconnection points can be used. Cable joint supporting Cat6A (10GBase-T) are recommended. For high resolution, such as 4K, video transmission distance may be shortened by about 10%.
- The table below shows supported transmission distance for each category. If signals are transmitted for a long haul or with noised from other devices, use a broadband cable or cable having high shielding performance.

Note that specified distances may shorten depending on the conditions within the actual environment.

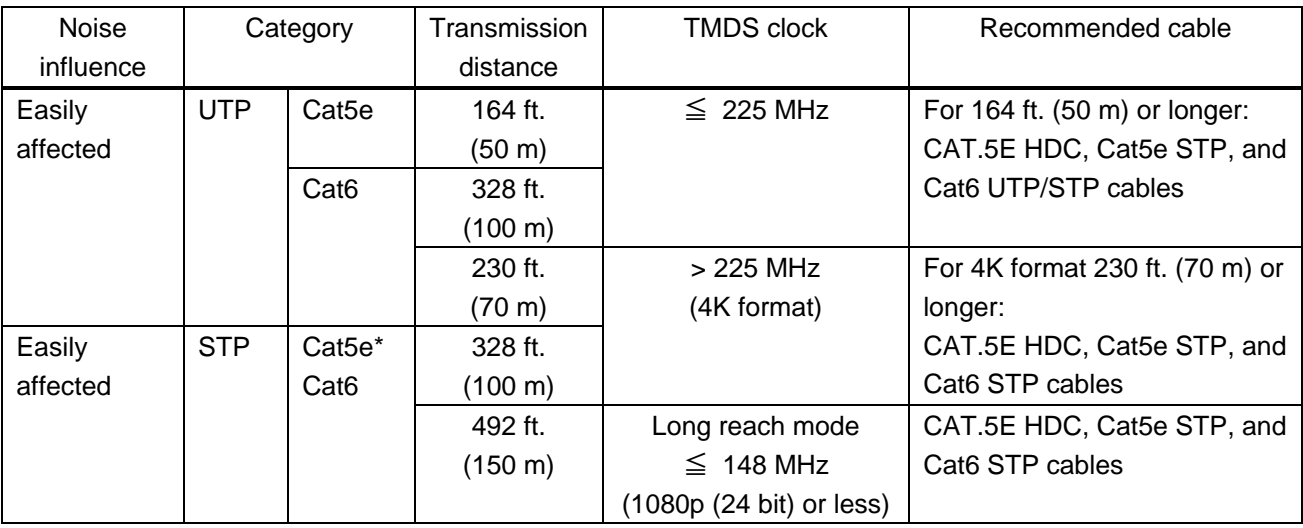

#### **[Table 8.2] Transmission distance**

\* The CAT.5E HDC cable is a double-shielded category cable optimized for video signal transmission. The double-shielded structure protects the video signal from external interference. It supports 500 MHz bandwidth at distances up to 328 ft. (100 m).

## **8.2.5 Coaxial cable**

Select the appropriate coaxial cable by referring to the following table.

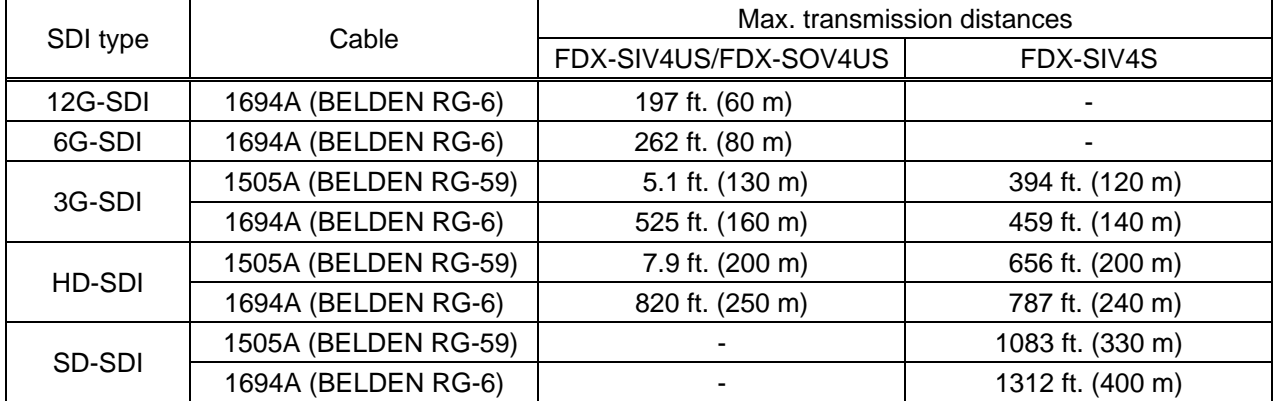

#### **[Table 8.3] Maximum transmission distances when using BELDEN cable**

#### *Note:*

Maximum transmission distance depends on the characteristics of each source device and quality of each cable.

# **8.3 Connecting control devices**

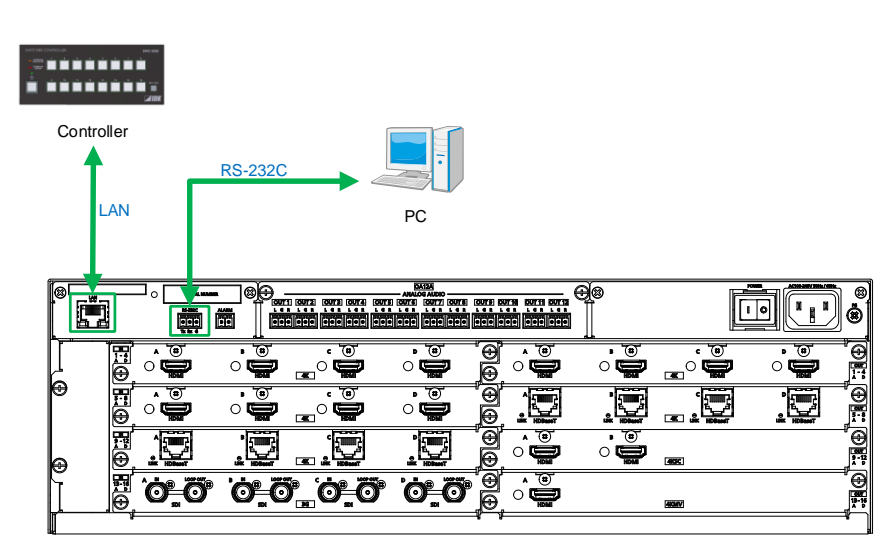

With FDX-SOA12A

**[Fig. 8.3] Application example for control devices (Example: FDX-S16U)**

## **8.3.1 RS-232C communication**

Set RS-232C communication in "**[10.13.1 RS-232C communication](#page-128-0)**".

Since the FDX-S supports RS-232C transmission from HDBaseT I/O boards, source and sink devices that are connected to FDX-S HDBaseT I/O connectors via HDC series can be controlled.

### ■ **Connecting RS-232C cable**

The FDX-S's RS-232C connection is supported by a 3-pin captive screw connector.

Insert and secure the wires from the RS-232C cable into the supplied 3-pin captive screw connector, and then insert the captive screw connector into the mating connector on the FDX-S.

28 AWG to 16 AWG conductor gauge is recommended.

The recommended wire strip length is 0.28 in. (7 mm).

Short RTS/CTS and DTR/DSR as needed.

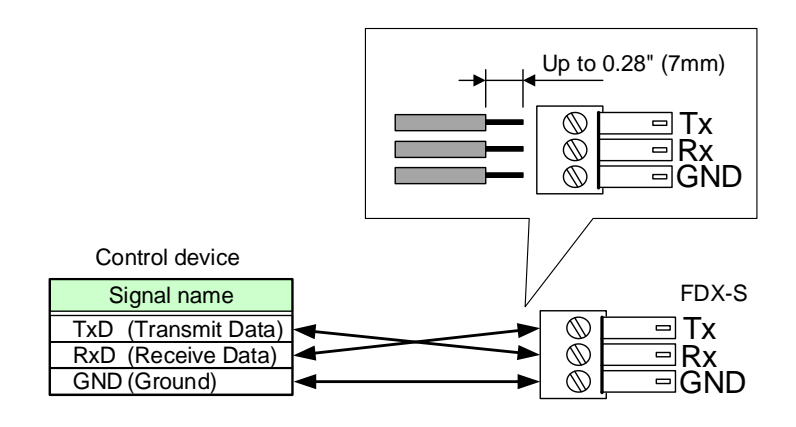

**[Fig. 8.4] Connecting RS-232C cable to 3-pin captive screw connector**

# **8.3.2 LAN communication**

The FDX-S includes the function that is equivalent to those of switching hub. It enables LAN communication between the LAN connectors of the FDX-S and the HDC series that are connected to the HDBaseT I/O connector.

> 【See: [10.14.5 H](#page-129-0)DBaseT [Output LAN](#page-129-0)】 【See: [10.14.6 HDBaseT](#page-129-1) Input LAN】

#### *Notes:*

#### ■ **LAN loop problem**

If HDBaseT I/O connector LAN function is enabled and products including a switching hub is connected to FDX-S HDBaseT connectors, the network may be down due to loop problem. In case the loop problem occurs, check the LAN setting an LAN connection.

### ■ **DHCP**

The FDX-S does not support automatic acquisition of IP address using DHCP (Dynamic Host Configuration Protocol).

### **8.3.3 Alarm**

Connect the provided 2-pin captive screw connector to the "ALARM" connector in order to detect problems in the power supply voltage, cooling fans, internal temperature, board, and audio board.

28 AWG to 16 AWG conductor gauge is recommended.

The recommended wire strip length is 0.28 in. (7 mm).

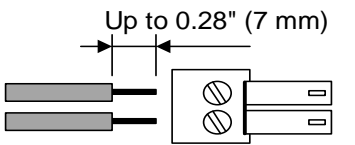

**[Fig. 8.5] Connecting cable to 2-pin captive screw connector**

# **8.4 Connecting audio devices**

See "**[9.4](#page-62-0) [Dante](#page-62-0)**" for details of Dante network connection.

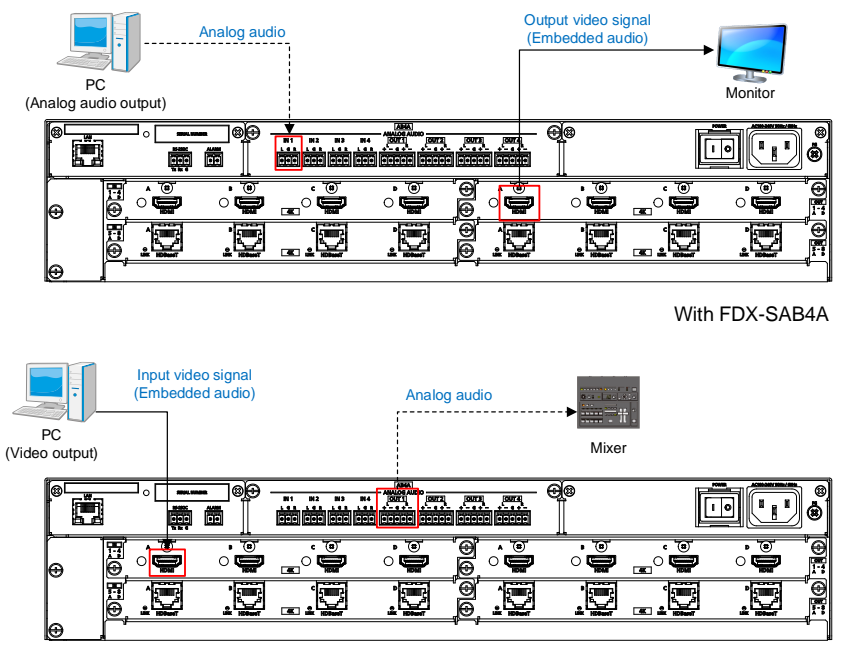

With FDX-SAB4A

**[Fig. 8.6] Connecting audio devices (Example: Installing FDX-SAB4A to FDX-S08U)**

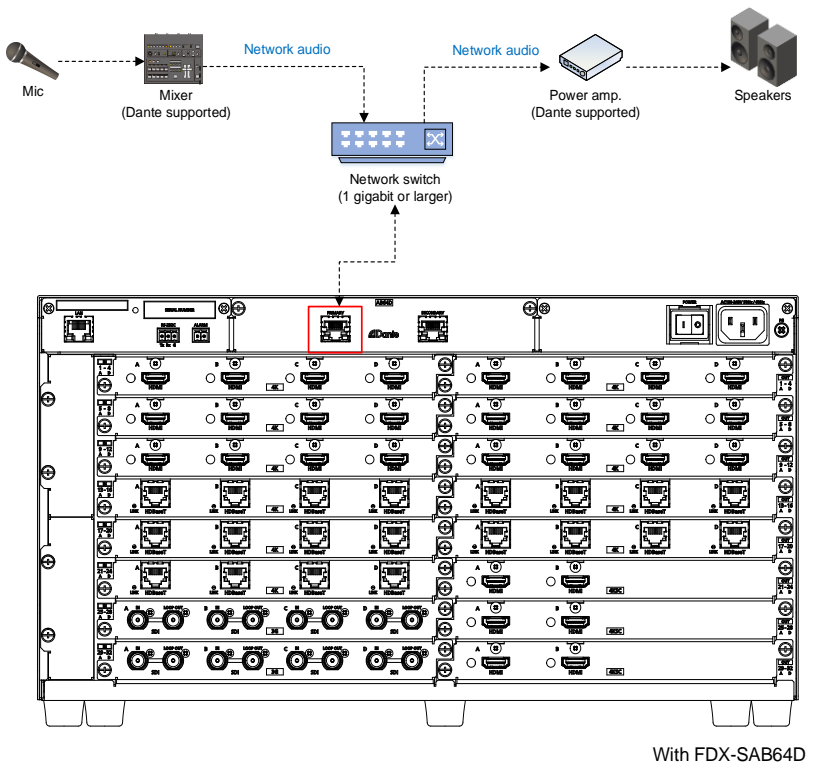

**[Fig. 8.7] Connecting audio devices (Example: Installing FDX-SAB64D to FDX-S32U)**

### *Note:*

Audio cannot be transmitted from input to output in an audio board.

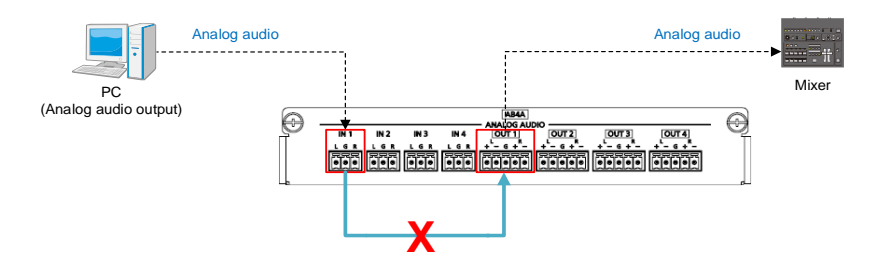

**[Fig. 8.8] Audio cannot be transmitted from input to output in an audio board**

Two audio boards can be installed to the FDX-S64U, but audio cannot be transmitted between an audio boards.

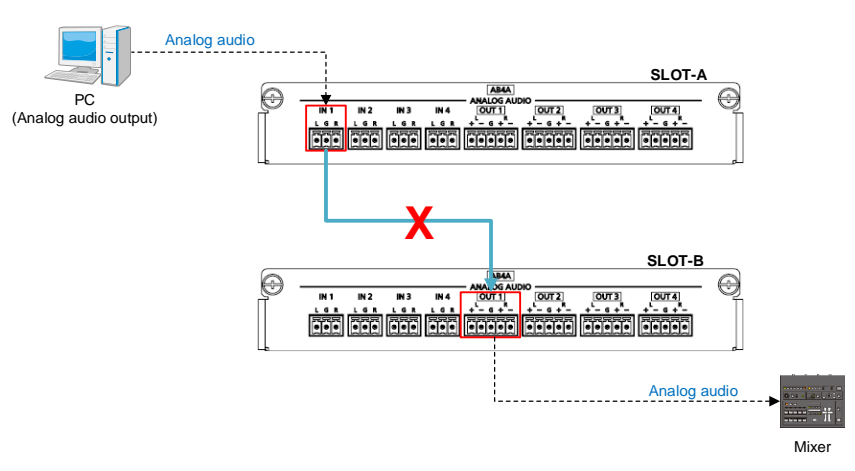

**[Fig. 8.9] Audio cannot be transmitted between an audio boards**

# **8.4.1 Analog audio connector**

Connect the supplied 3-pin/5-pin captive screw connector to the FDX-S.

3-pin captive screw connector supports unbalanced signal.

5-pin captive screw connector supports both balanced and unbalanced signal.

28 AWG to 16 AWG conductor gauge and a strip length of 0.28 in. (7 mm) are recommended.

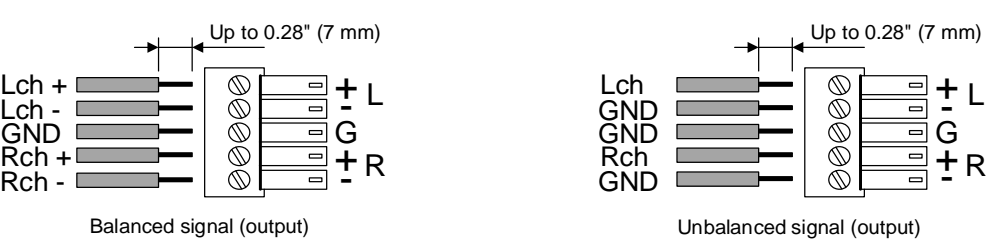

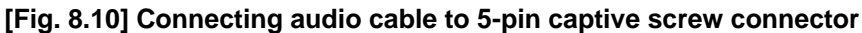

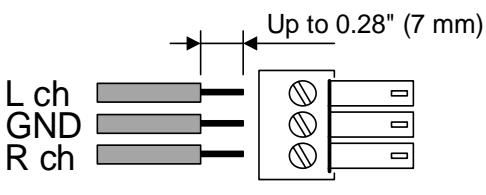

Unbalanced signal (input/output)

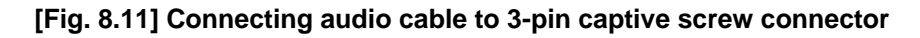

# **8.5 Connecting power cord**

For redundant power supply, connect power cords to "POWER 1" and "POWER 2".

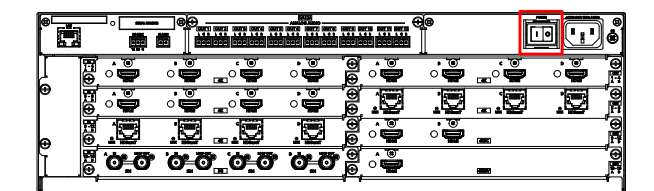

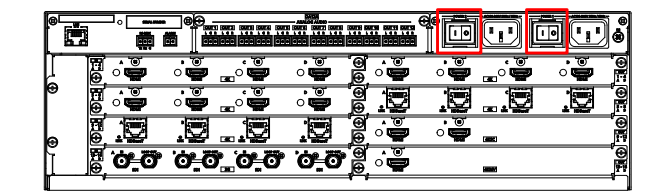

With FDX-SOA12A With FDX-SOA12A and redundant power supply

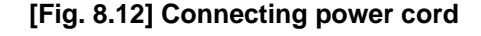

# **9 Operation**

# **9.1 Powering on/off**

Turn on the "POWER" switch of the rear panel to power on the FDX-S. For rebooting the FDX-S, wait three seconds or longer after powering off the FDX-S.

For redundant power supply unit, turn on one of "POWER 1" and "POWER 2" switches and then turn on the other switch within five seconds. If turning on the other switch after six seconds past, it is detected as an alarm and the front display flashes. To stop the alarm, power on both of "POWER 1" and "POWER 2" switches.

To shut down the FDX-S, turn off both switches within five seconds.

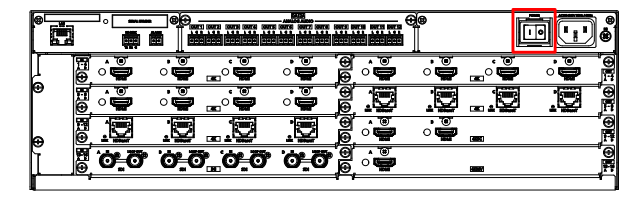

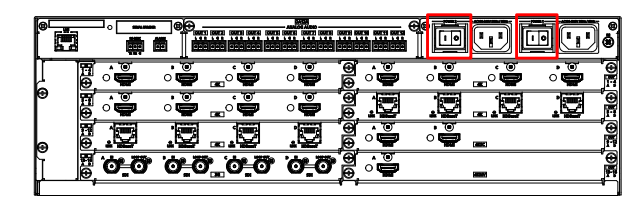

With FDX-SOA12A With FDX-SOA12A and redundant power supply

**[Fig. 9.1] "POWER 1" and "POWER 2"**

After powering on the FDX-S, there is a short initialization delay before the first communication command can be received and executed.

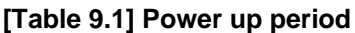

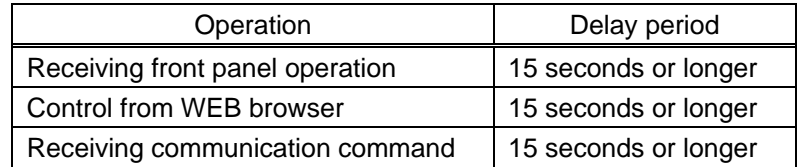

# **9.2 Front panel operations**

## **9.2.1 Selecting menu**

#### **To select a menu:**

- 1. Press the "MENU/ENTER" button.
- 2. Select the desired menu using "arrow" buttons.
- 3. Press the "MENU/ENTER" button again to proceed to the following hierarchy.

For some menus, if the LED flashes. You need to press the "MENU/ENTER" button to apply settings.

Illuminated buttons can be selected.

- "MENU/ENTER" button : Displays menu on the front display.
- 
- ・ "Arrow" buttons (▲・▼・ ▲, and ▼) : Navigates menu.
- 
- "BACK" button : Returns to the previous hierarchy.

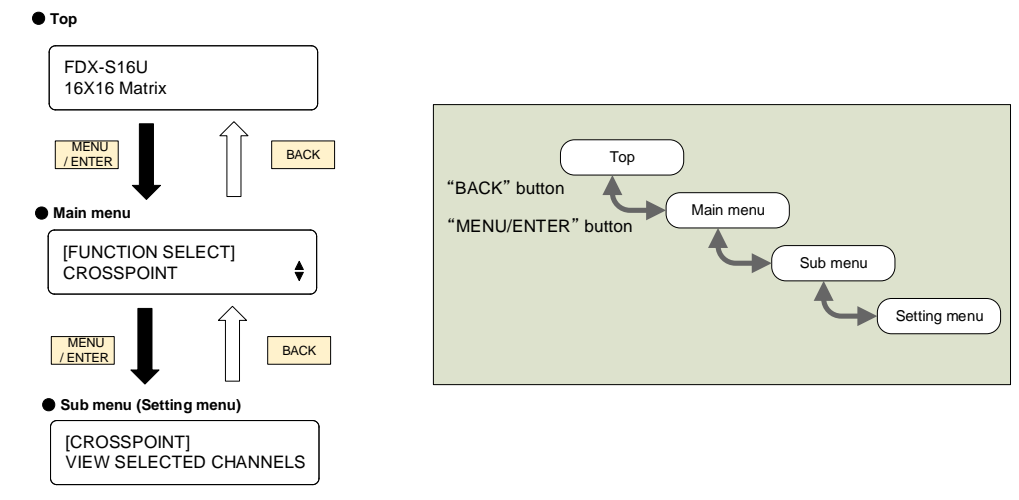

**[Fig. 9.2] Selecting menu**

### *Notes:*

・ The FDX-S menu consists of setting menus and advanced setting menus.

【See: [10.2 Menu](#page-68-0)】

・ The valid input/output channels depends on the output board installed.

【See: [10.1 Board channel configuration](#page-67-0)】

・ To avoid losing settings, do not interrupt power to the FDX-S while "NOW UPDATE" or "Saving" is displayed; otherwise, the setting information may be lost.

## **9.2.2 Selecting output video**

### FDX-S08U FDX-S16U

#### **To output video by selecting an output channel from an input channel or vice versa:**

- 1. Set [ADVANCED MENU] of [SYSTEM SETTINGS] to [ON].
- 2. Select "MENU/ENTER" > [FUNCTION SELECT] > [SYSTEM SETTINGS] > [SELECT MODE].
- 3. Select the desired switching.

For channel selection, "OFF" is set by default.

If no operation is performed for 60 seconds, the FDX-S becomes in energy-saving mode and the front display goes back to the top page.

> 【See: [10.18.7 Channel selection mode](#page-157-0)】 【See: [10.18.5 Power saving](#page-152-0)】

### ■ **[SELECT MODE]: [INPUT]** → **[OUTPUT]):**

Select an input channel and then output channel.

Example: FDX-S16U

Example 1: Displaying IN1 video from OUT3

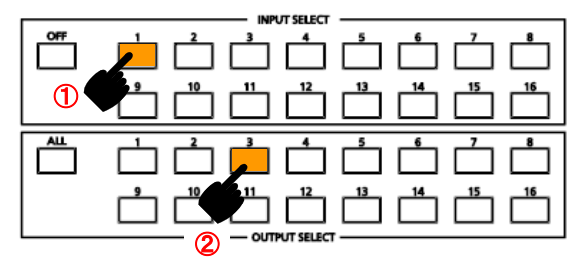

The selected "OUTPUT SELECT" button flashes.

Example 2: Hiding OUT3 video

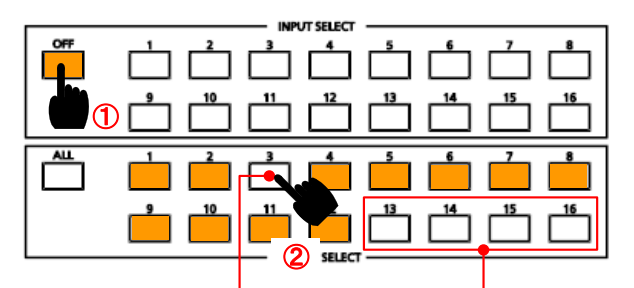

The output channel that does not have output board cannot be selected.

Input channels have been assigned.

No output board is installed.

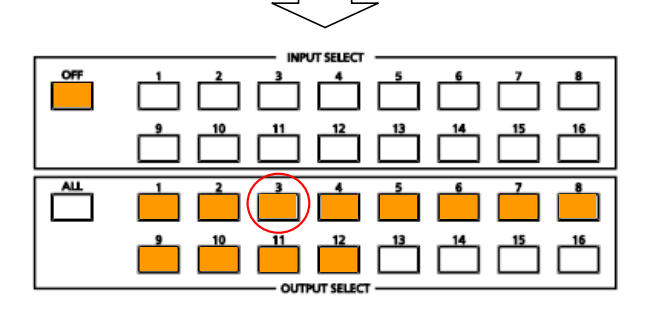

Video that is output from OUT3 is OFF.

### ■ **[SELECT MODE]: [OUTPUT]** → **[INPUT]**

Select an output channel and then input channel.

Example: FDX-S16U

Example 1: Displaying IN1 video to OUT3

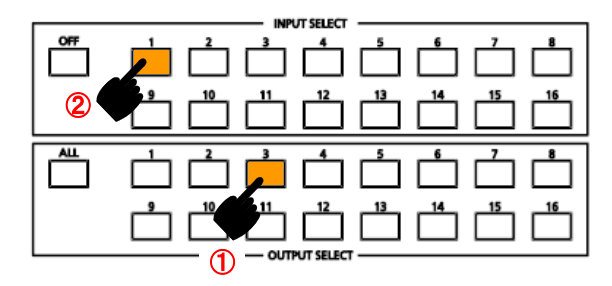

The selected "INPUT SELECT" button flashes.

Example 2: Displaying IN5 video to all output channels

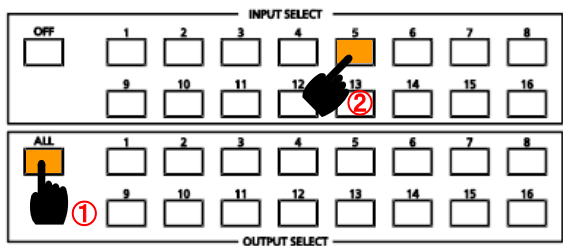

Example 3: Hiding video of all output channels

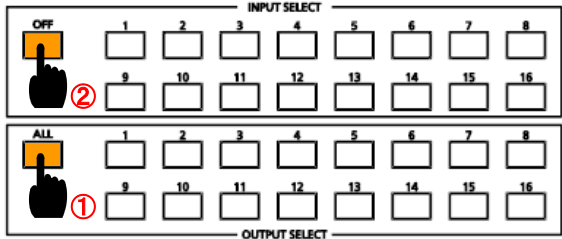

The output channel that does not have board cannot be selected.

All output channel videos are not displayed.

### FDX-S32U FDX-S64U

Output video by selecting an output channel from an input channel or vice versa.

For crosspoint, "OFF" is set by default.

If no operation is performed for 10 seconds, the FDX-S becomes in energy-saving mode.

#### ■ **To select channel (Input channel** → **Output channel):**

Select an input channel and then output channel.

Example 1: Displaying IN1 video from OUT3

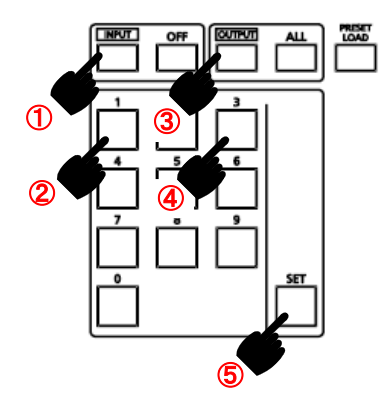

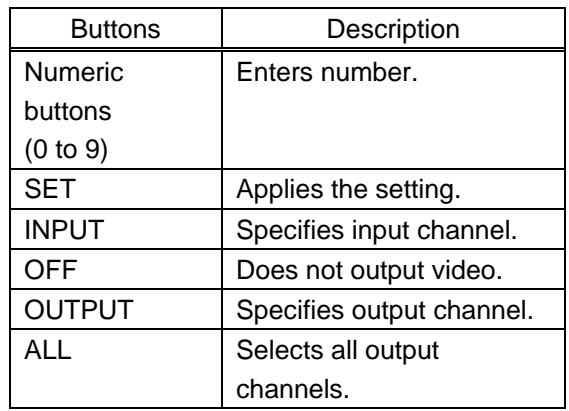

The output channel that does not have board cannot be selected.

Example 2: Hiding OUT9 video

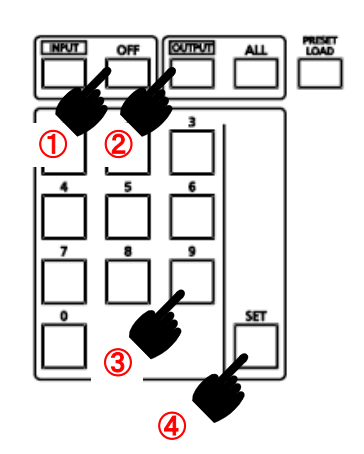

Video that is output from OUT9 is OFF.

### **[Table 9.2] Buttons**

### ■ **To select channel (Output channel** → **Input channel)**

Select an output channel and then input channel.

Example 1: Displaying IN9 video to OUT13

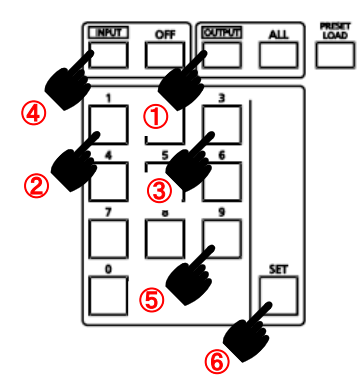

Example 2: Displaying IN5 video to all output channels

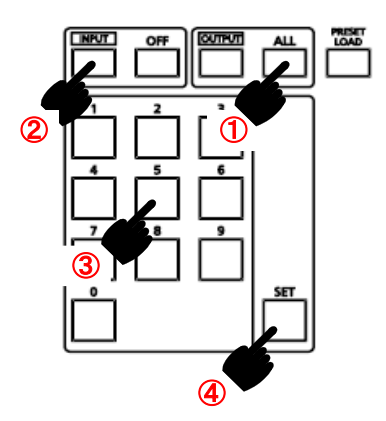

Example 3: Hiding video of all output channels

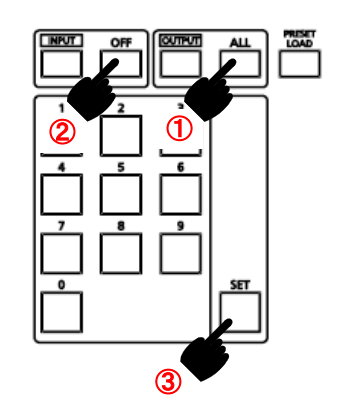

The output channel that does not have board cannot be selected.

All output channel videos are not displayed.

# **9.2.3 Recalling preset memory**

Up to 32 crosspoint configurations can be saved in the preset memory (including crosspoint memory) that can be loaded from the menu.

Part of the FDX-S08U and FDX-S16U preset memories are assigned to "INPUT SELECT" button and can be loaded by operating front buttons.

All FDX-S32U and FDX-S64U preset memories can be loaded by operating front buttons.

If no operation is performed for 60 or 10 seconds (60 seconds for FDX-S08U and FDX-S16U; 10 seconds for FDX-S32U and FDX-S64U), the FDX-S becomes in energy-saving mode and the front display goes back to the top page.

【See: [10.18.5 Power saving](#page-152-0)】

### **[Table 9.3] Preset memory loaded from input channel selection and/or I/O channel setting buttons**

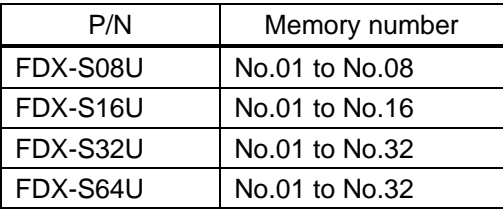

【See: [10.15 Preset memory](#page-130-0)】

FDX-S08U FDX-S16U

**Example: Loading preset memory No.07**

Step 1: Set the mode for loading preset memory.

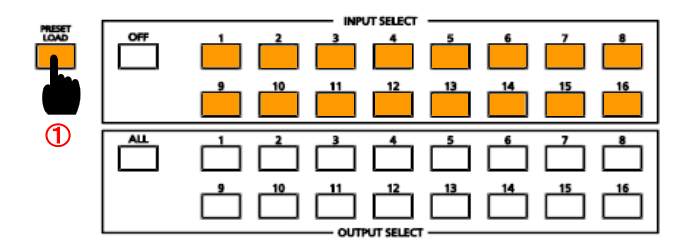

Example: FDX-S16U

"PRESET LOAD" button. All input channel selection buttons flash.

Step 2: Load a preset memory.

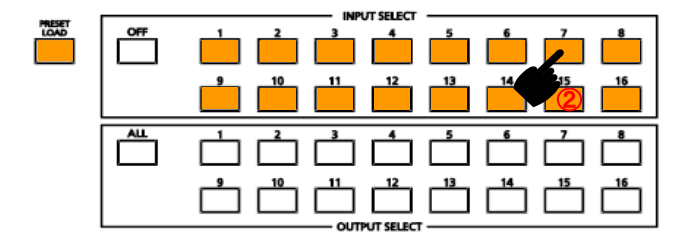

Press "INPUT SELECT 7" button to load preset memory No.07.

Step 3: Escape from the mode. Press "PRESET LOAD" button.

FDX-S32U FDX-S64U

Press the "PRESET LOAD" button and preset memory registration number from "I/O channel selection" buttons (0 to 9).

**Example: Selecting preset memory (No.01)/(No.15)**

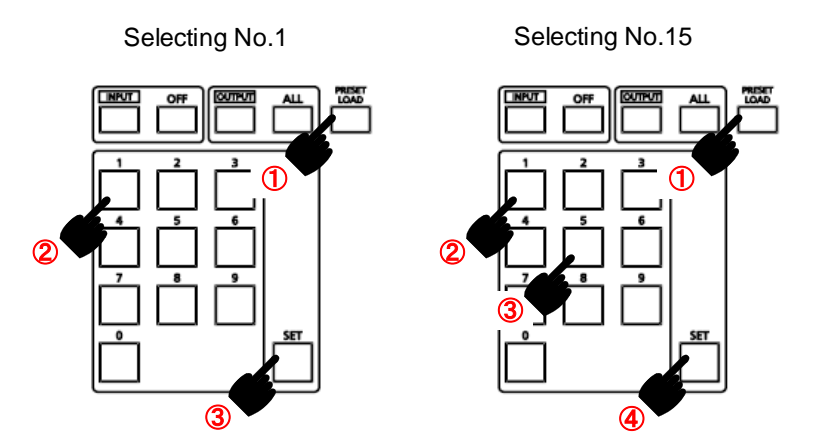

### **9.2.4 Front panel security lockout**

The front panel security lockout limits operation of the FDX-S from the front panel to prevent accidental changes.

【See: [10.18.1 Grouping front panel](#page-150-0) security lockout】

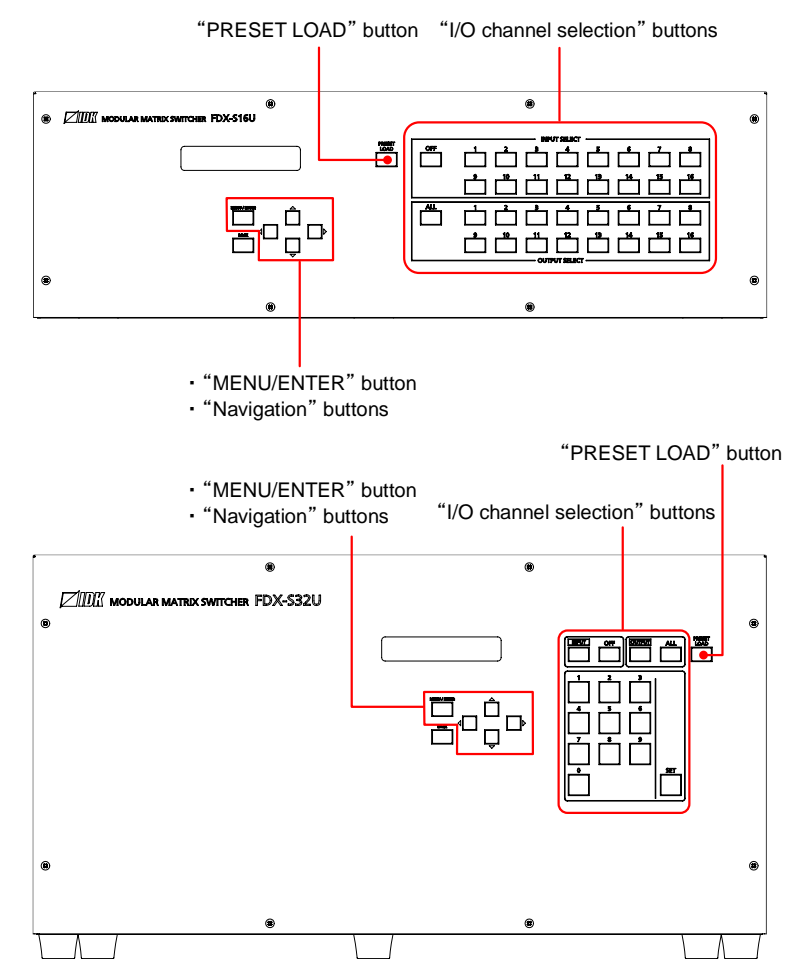

**[Fig. 9.3] Buttons/Groups to be locked (Top: FDX-S16U, Bottom: FDX-S32U)**

To enable/disable the button security lockout, press and hold the "BACK" button for four seconds or longer. The "MENU/ENTER" button flashes two seconds after pressing and then a message below is displayed on the front display when it is enabled/disabled.

> Lockout enabled : BUTTON LOCKED ! Lockout disabled : BUTTON LOCK RELEASED !

# **9.2.5 Initialization**

All user configurable settings can be reset to their factory default values except for bitmap memory mode setting by powering the FDX-S on while simultaneously depressing the "BACK" button. Press and hold the "BACK" button until you hear a beep tone.

【See[: 10.20 Factory default list](#page-163-0)】

# **9.3 WEB browser operations**

The FDX-S can be controlled, monitored, or configures remotely also over WEB browser.

# **9.3.1 Starting WEB browser**

#### **To start WEB browser of the FDX-S:**

- Step 1 : Start the WEB browser. Maximizing the window size would be recommended.
- Step 2 : Enter the IP address that is programmed into the FDX-S in the address bar of the WEB browser. Note that the default IP address is 192.168.1.199.

【See: [10.14 LAN](#page-128-1)】

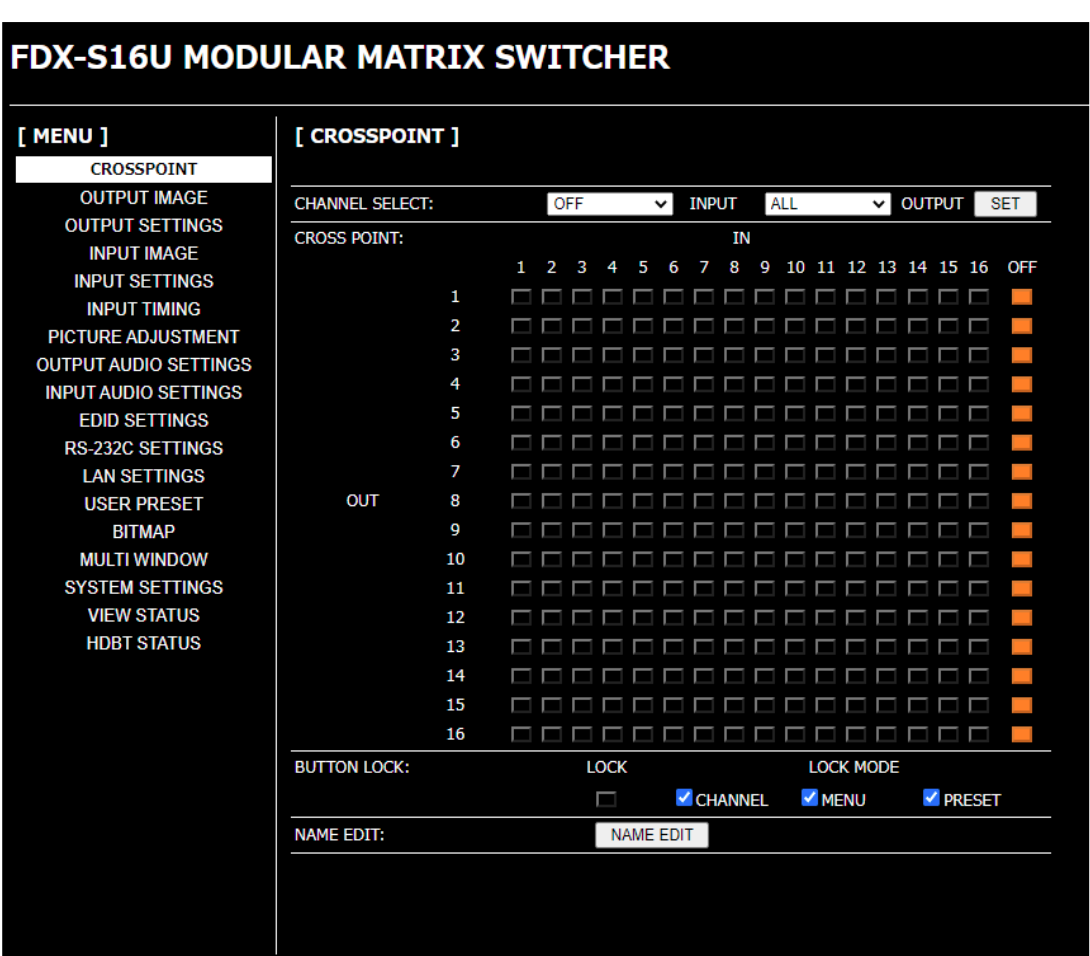

**[Fig. 9.4] WEB browser start window**

# **9.3.2 Normal/Advanced menu**

The FDX-S menus consist of normal setting menus and advanced setting menus.

### **To display advanced setting menus:**

- 1. Select [SYSTEM SETTINGS] from [MENU].
- 2. Set [ADVANCED MENU] to [ON]. It is set to [OFF] by default.

【See: [10.2 Menu](#page-68-0)】

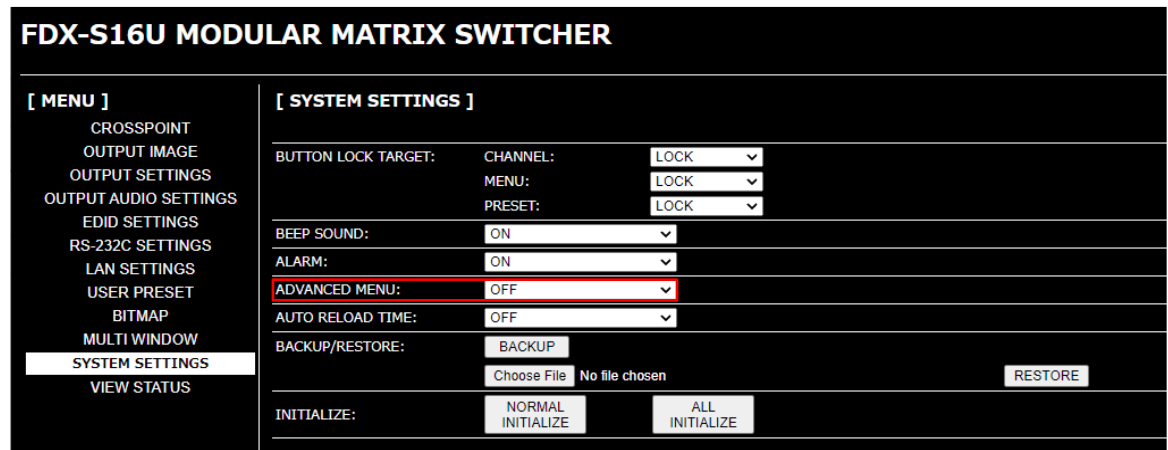

**[Fig. 9.5] Enabling advanced menu**

### **9.3.3 Editing crosspoint name**

#### **To edit crosspoint name:**

- 1. Click the [NAME EDIT] button from [CROSSPOINT] to open the [NAME EDIT] window.
- 2. You can edit the following names:
	- ・ Input channel name of the "Setting" tab
	- ・ Output channel name of the "Setting" tab
	- ・ Model number

Enter up to 10 one-byte characters for channel name while up to 40 one-byte characters for model number and product name.

The input channel name is also used for overlay text display of the 4K@60 scan conversion multiview output board.

【See: [10.17.9 Overlay text position](#page-146-0)】

# **9.3.4 Displaying HDBaseT information**

The [HDBT STATUS] menu displays connected HDBaseT information.

To display this menu, switch menu display mode to Advanced setting menu.

【See: [10.18.4 Displaying advanced menu](#page-152-1)】

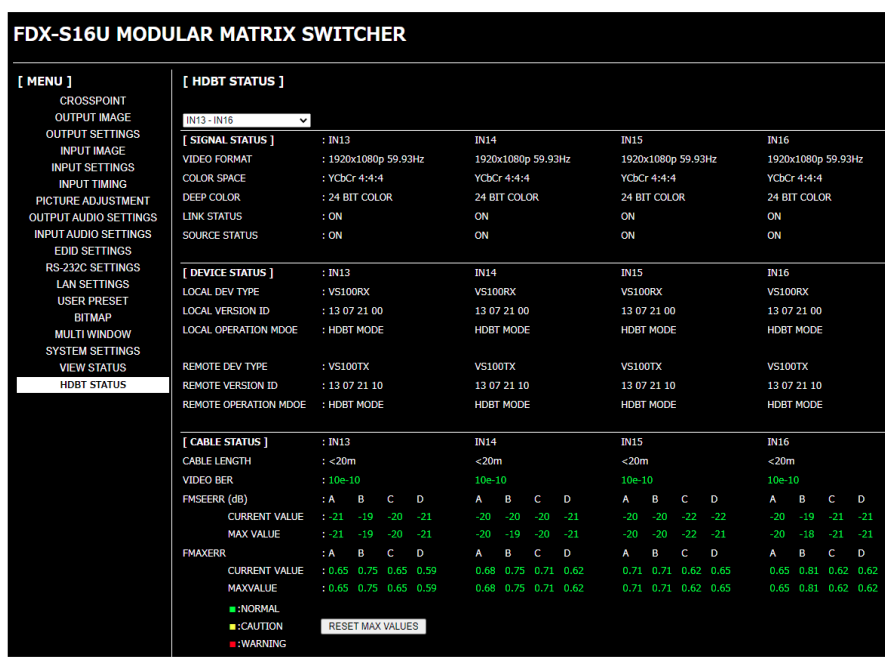

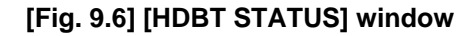

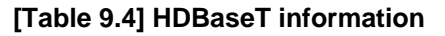

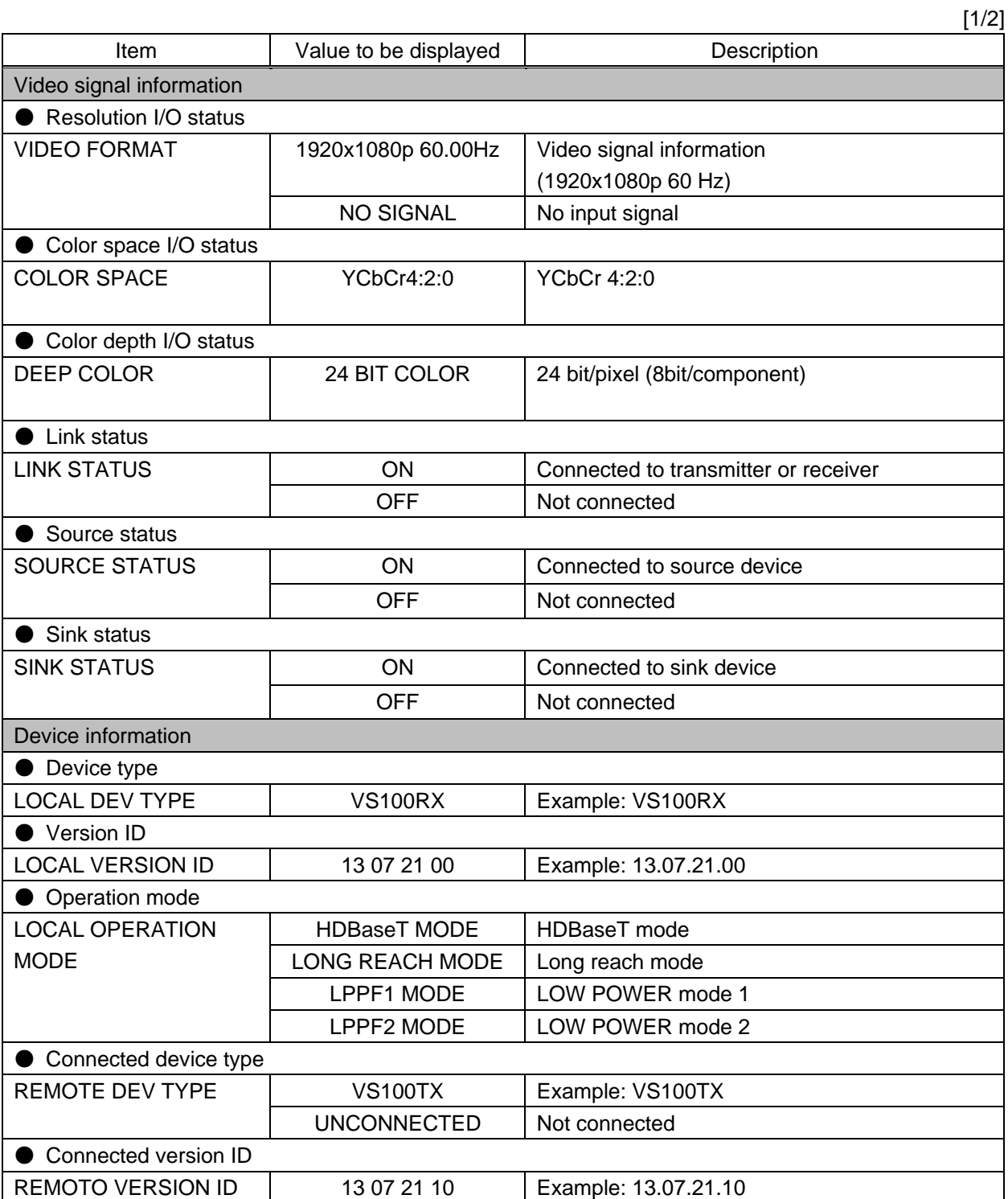

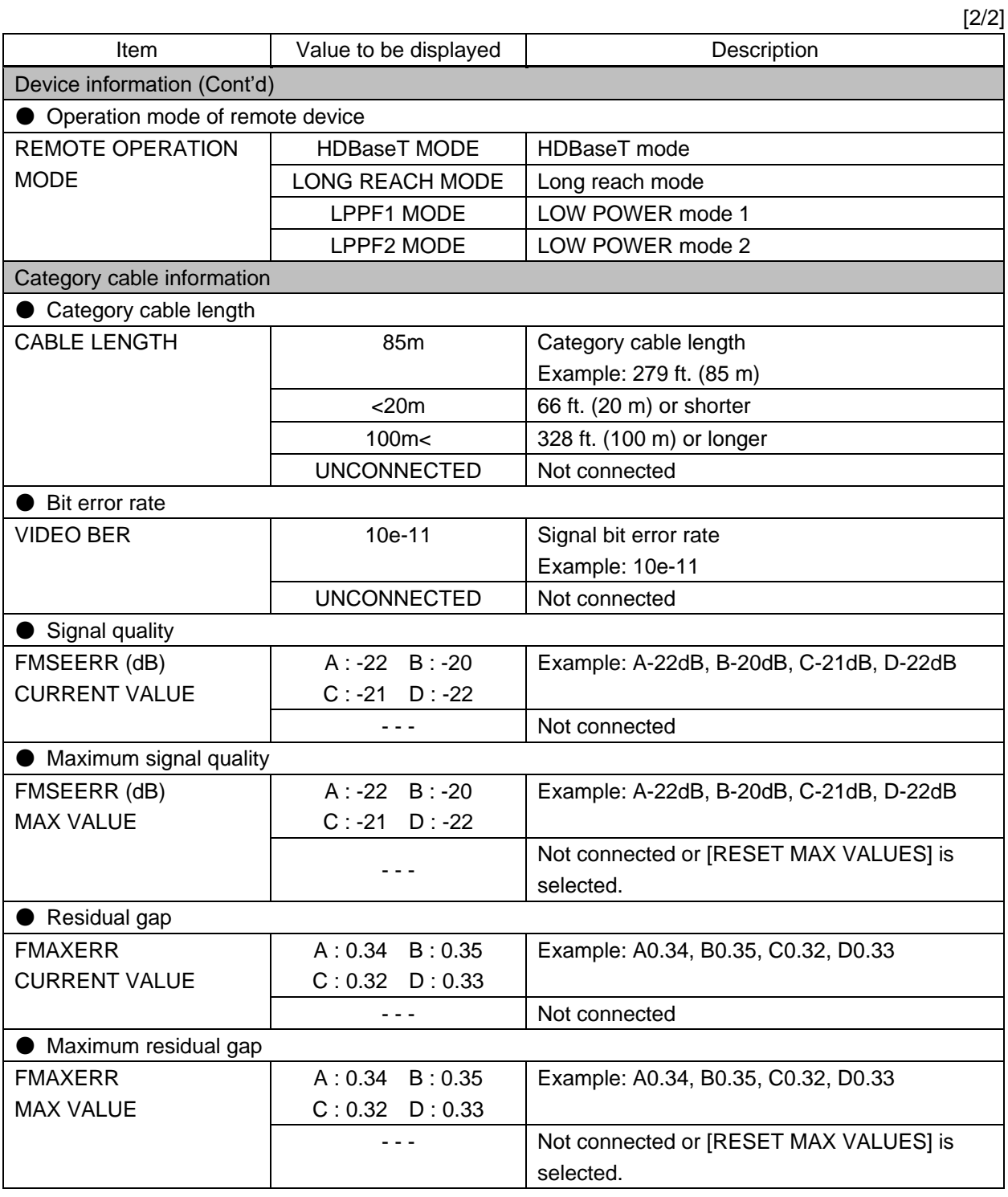

### *Note:*

The displayed values may differ from real value depending on environment.

# **9.3.5 Registering bitmap**

Bitmap files can be registered when a scan converter output board is installed.

- ・ 1080p scan conversion output board:
	- Up to four 2048x1152 or less bitmaps can be registered.
- $\cdot$  4K@60 scan conversion output board and  $4K@60$  scan conversion multiview output board: 2K mode : Up to four 2048x1152 or less bitmaps can be registered. 4K mode : One 4096x2160 or less bitmaps can be registered.

#### **To register bitmap file:**

1. Select [SYSTEM SETTINGS] from [MENU].

【See: [10.18.4 Displaying advanced menu](#page-152-1)】

- 2. Set [ADVANCED MENU] to [ON].
- 3. 2K mode (2048x1152 or less) is set by default for 4K@60 scan conversion output board and 4K@60 scan conversion multiview output board. To register a bigger bitmap, change [MEMORY MODE] to [4K (1 BITMAP)].
- 4. Select the bitmap number (②). Click [BITMAP] > [Choose File] and select the desired bitmap file (③).
- 5. Click the [SEND] button (4)) to register the bitmap file to the bitmap number. Do not operate WEB browser or power off the FDX-S until it is completed.
- 6. A message "Bitmap file has been saved." appears if it is registered correctly. An error message appears if registration fails.

【See[: 10.16 Bitmap](#page-134-0)】

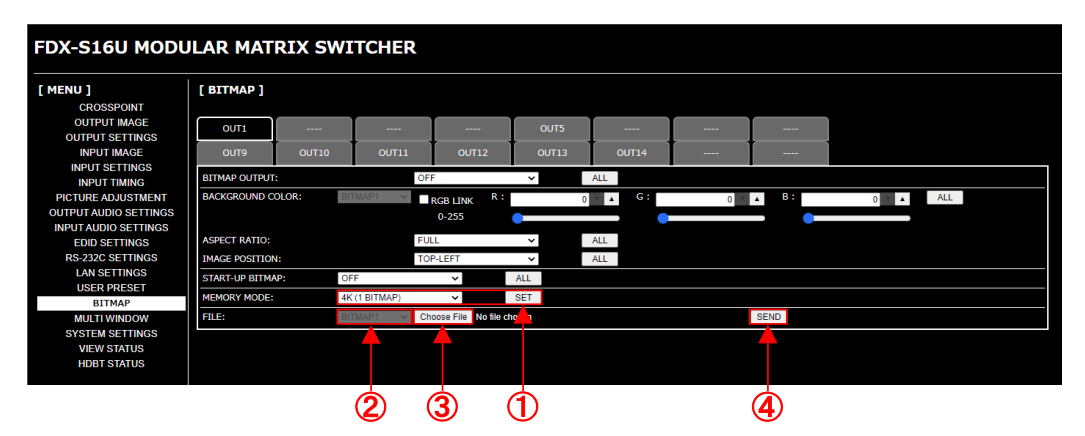

**[Fig. 9.7] Registering bitmap**

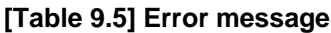

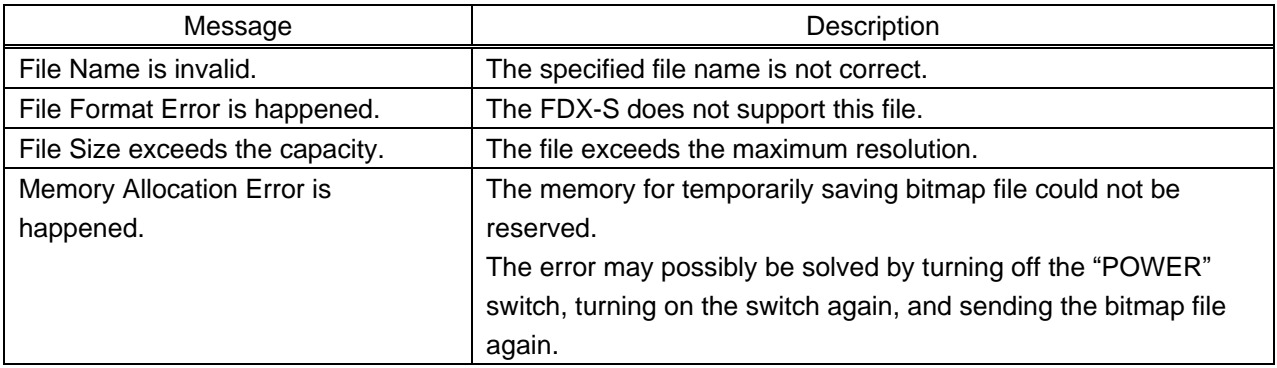

# **9.3.6 Crosspoint menu for audio board**

#### **To display the crosspoint menu in another window.**

- 1. Select [OUTPUT AUDIO SETTINGS].
- 2. Select [DIGITAL OUTPUT] or [ANALOG OUTPUT].
- 3. Click [CROSSPOINT] to display the list of all outputs in another window.

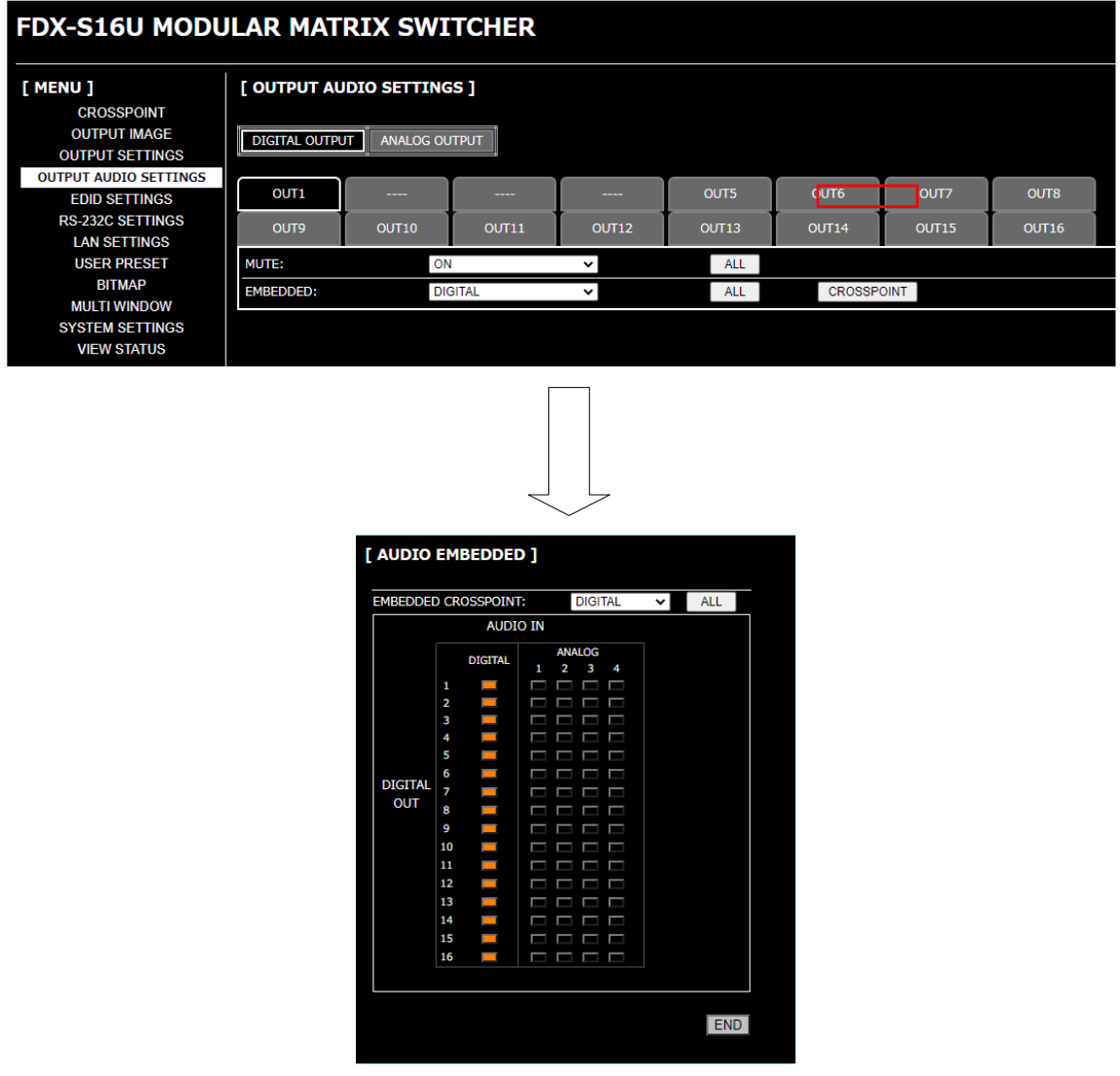

**[Fig. 9.8] EMBEDDED crosspoint menu (with FDX-SAB4A)**

## **9.3.7 Automatic reload**

**To set automatic reload interval of [CROSSPOINT], [VIEW STATUS], [HDBT STATUS] windows, and crosspoint menu windows of [EMBEDDED] and [DE-EMBEDDED]:**

- 1. Select [SYSTEM SETTINGS] from [MENU].
- 2. Select the desired interval in 5-seconds increments (5 to 60 seconds) for [AUTO RELOAD TIME]. [OFF] (default) for [AUTO RELOAD TIME]: [CROSSPOINT] and [VIEW STATUS] windows are not updated automatically.

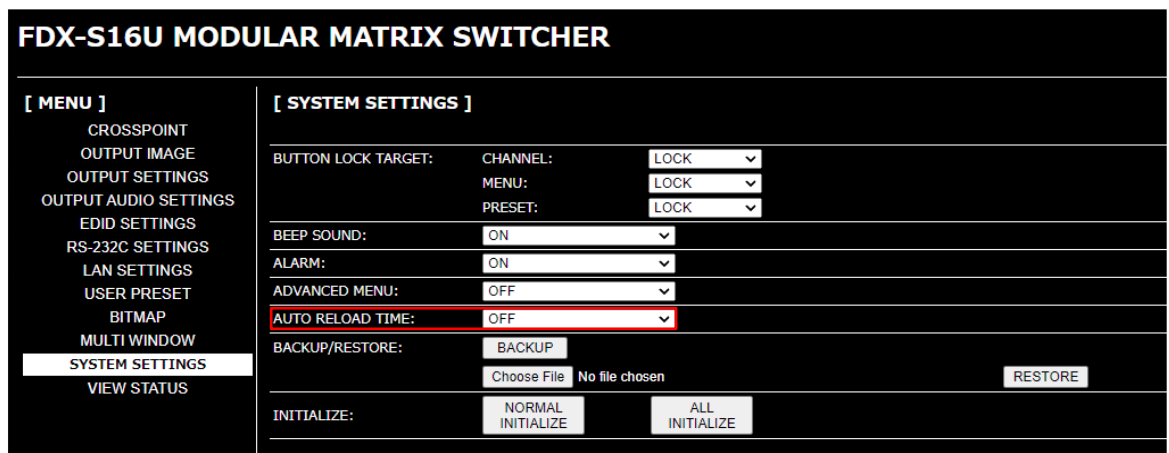

**[Fig. 9.9] Setting automatic reload interval**

# **9.3.8 Saving/Restoring settings**

#### **To save settings to a folder as a backup file:**

- 1. Select [SYSTEM SETTINGS] from [MENU].
- 2. Click the [BACKUP] button of [BACKUP/RESTORE]. Back-up file name can be edited.

If fails, an error massage is displayed.

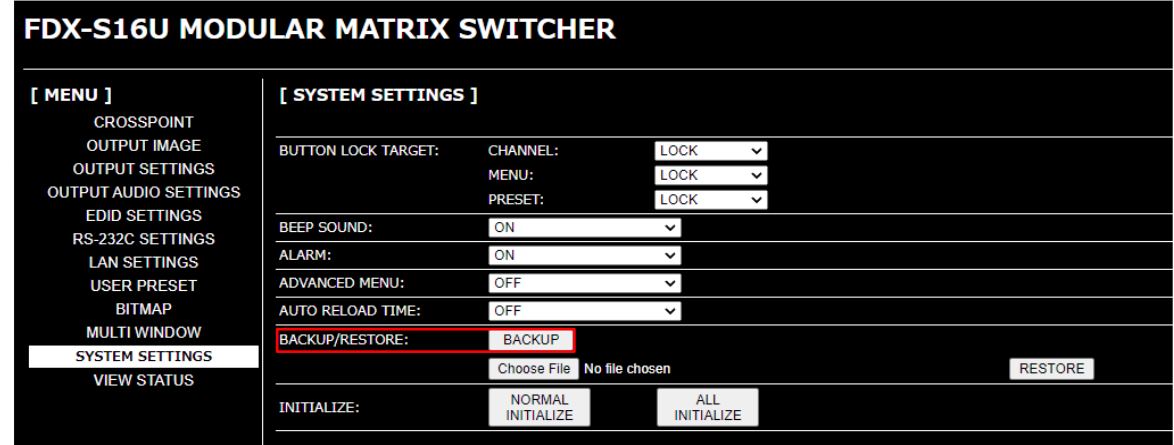

**[Fig. 9.10] Saving settings**

### **To restore settings from PC:**

- 1. Select [SYSTEM SETTINGS] from [MENU].
- 2. Select a file from [Choose File].
- 3. Click the [RESTORE] button of [BACKUP/RESTORE]. The FDX-S reboots automatically. Do not perform other WEB operations or power off the FDX-S during the operation.
- 4. If the restoration fails, an alert dialog appears during the operation.

### *Note:*

Do not power off the FDX-S or perform WEB menu operation until restoring finishes.

| <b>FDX-S16U MODULAR MATRIX SWITCHER</b>                                                      |                            |                                      |                                 |              |                |
|----------------------------------------------------------------------------------------------|----------------------------|--------------------------------------|---------------------------------|--------------|----------------|
| [ MENU ]<br><b>CROSSPOINT</b><br><b>OUTPUT IMAGE</b>                                         | [ SYSTEM SETTINGS ]        |                                      |                                 |              |                |
|                                                                                              | <b>BUTTON LOCK TARGET:</b> | <b>CHANNEL:</b>                      | <b>LOCK</b>                     | $\checkmark$ |                |
| <b>OUTPUT SETTINGS</b><br><b>OUTPUT AUDIO SETTINGS</b>                                       |                            | <b>MENU:</b>                         | <b>LOCK</b>                     | $\checkmark$ |                |
|                                                                                              |                            | <b>PRESET:</b>                       | <b>LOCK</b>                     | ◡            |                |
| <b>EDID SETTINGS</b><br><b>RS-232C SETTINGS</b><br><b>LAN SETTINGS</b><br><b>USER PRESET</b> | <b>BEEP SOUND:</b>         | <b>ON</b>                            | $\check{ }$                     |              |                |
|                                                                                              | <b>ALARM:</b>              | ON                                   |                                 |              |                |
|                                                                                              | <b>ADVANCED MENU:</b>      | <b>OFF</b>                           |                                 |              |                |
| <b>BITMAP</b>                                                                                | <b>AUTO RELOAD TIME:</b>   | <b>OFF</b>                           | ◡                               |              |                |
| <b>MULTI WINDOW</b>                                                                          | <b>BACKUP/RESTORE:</b>     | <b>BACKUP</b>                        |                                 |              |                |
| <b>SYSTEM SETTINGS</b>                                                                       |                            | No file chosen<br><b>Choose File</b> |                                 |              | <b>RESTORE</b> |
| <b>VIEW STATUS</b>                                                                           | <b>INITIALIZE:</b>         | <b>NORMAL</b><br><b>INITIALIZE</b>   | <b>ALL</b><br><b>INITIALIZE</b> |              |                |

**[Fig. 9.11] Restoring settings**

### **[Table 9.6] Error message**

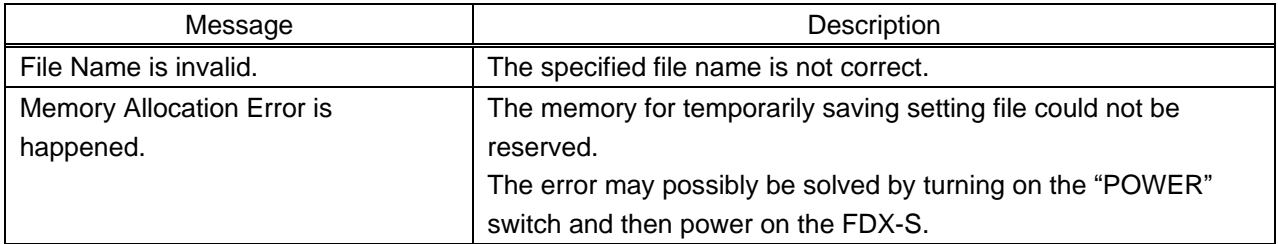

# **9.3.9 Initialization**

#### **To initialize settings:**

- 1. Select [SYSTEM SETTINGS] from [MENU].
- 2. For initializing settings except for bitmap memory mode and LAN communication settings: Click the [NORMAL INITIALIZE] button.

For initializing all settings except for bitmap memory mode setting: Click the [ALL INITIALIZE] button.

【See[: 10.20 Factory default list](#page-163-0)】

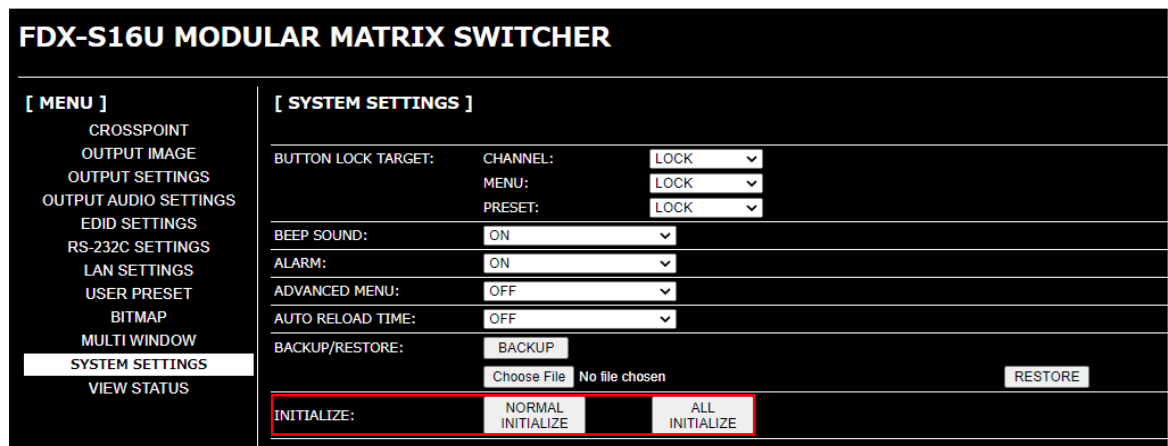

**[Fig. 9.12] Initialization**

# <span id="page-62-0"></span>**9.4 Dante**

Dante (Digital Audio Network Through Ethernet) is an audio networking technology developed by Audinate. The FDX-S separates audio that is embedded to input video signal and converts the audio to Dante format (48 kHz; 24 bits) in order to output it as network audio. The FDX-S also can embed input Dante audio to output video signal.

> 【See: [10.10.3 Audio embedding](#page-115-0)】 【See: [10.10.4 Audio de-embedding](#page-116-0)】

The FDX-SAB64D can transmit up to 64 Dante input channels and 64 Dante output channels. Stereo L/R audio is assigned to two Dante audio channels. The multi-channel LPCM audio is down mixed to 2-channel audio signal and output. Use DANTE01 to 32. For audio boards installed to the FDX-S64U, [DANTE-A01 to A32] is displayed for OPTION A while [DANTE-B01 to B32] is displayed for OPTION B.

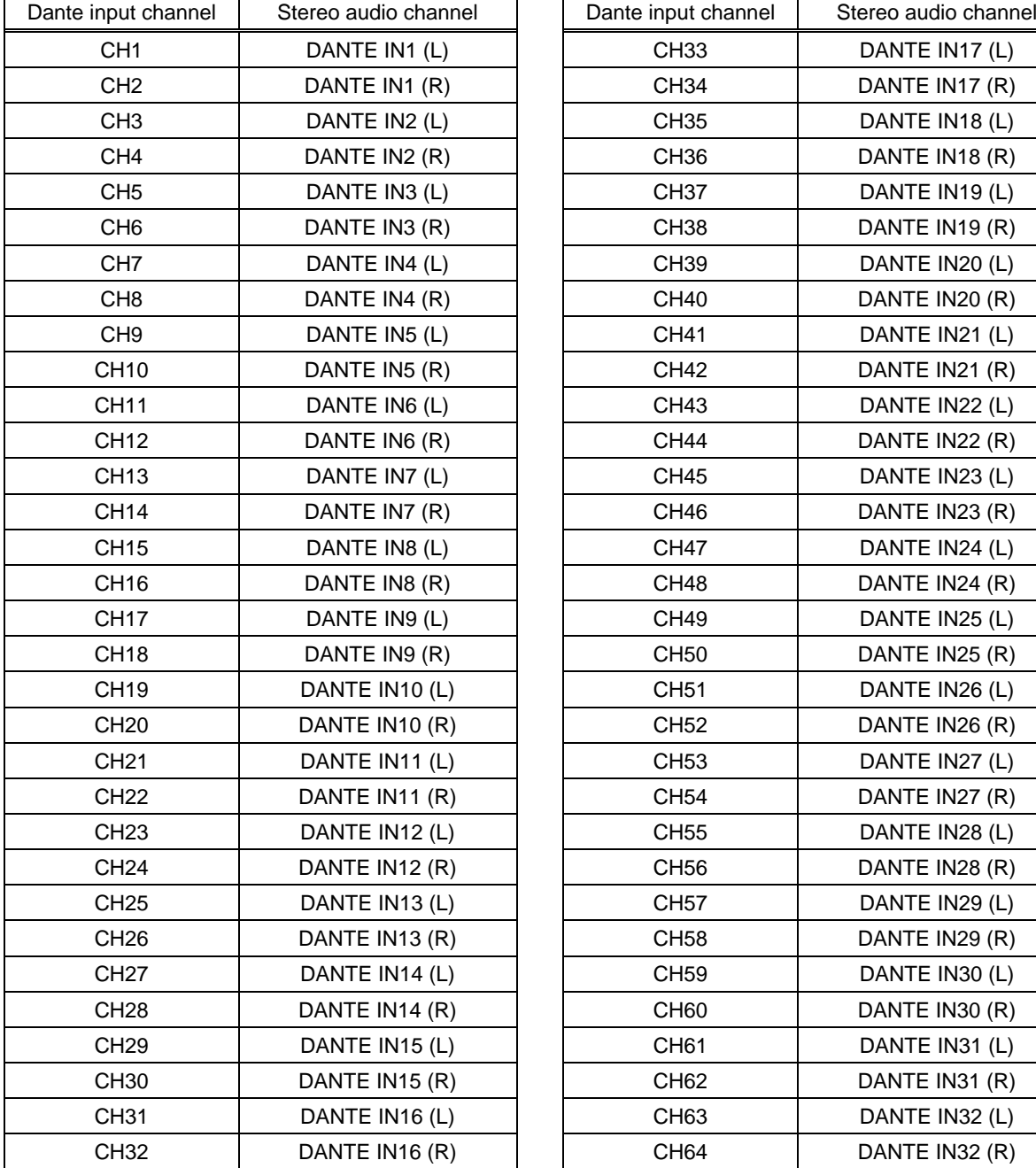

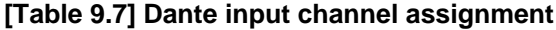

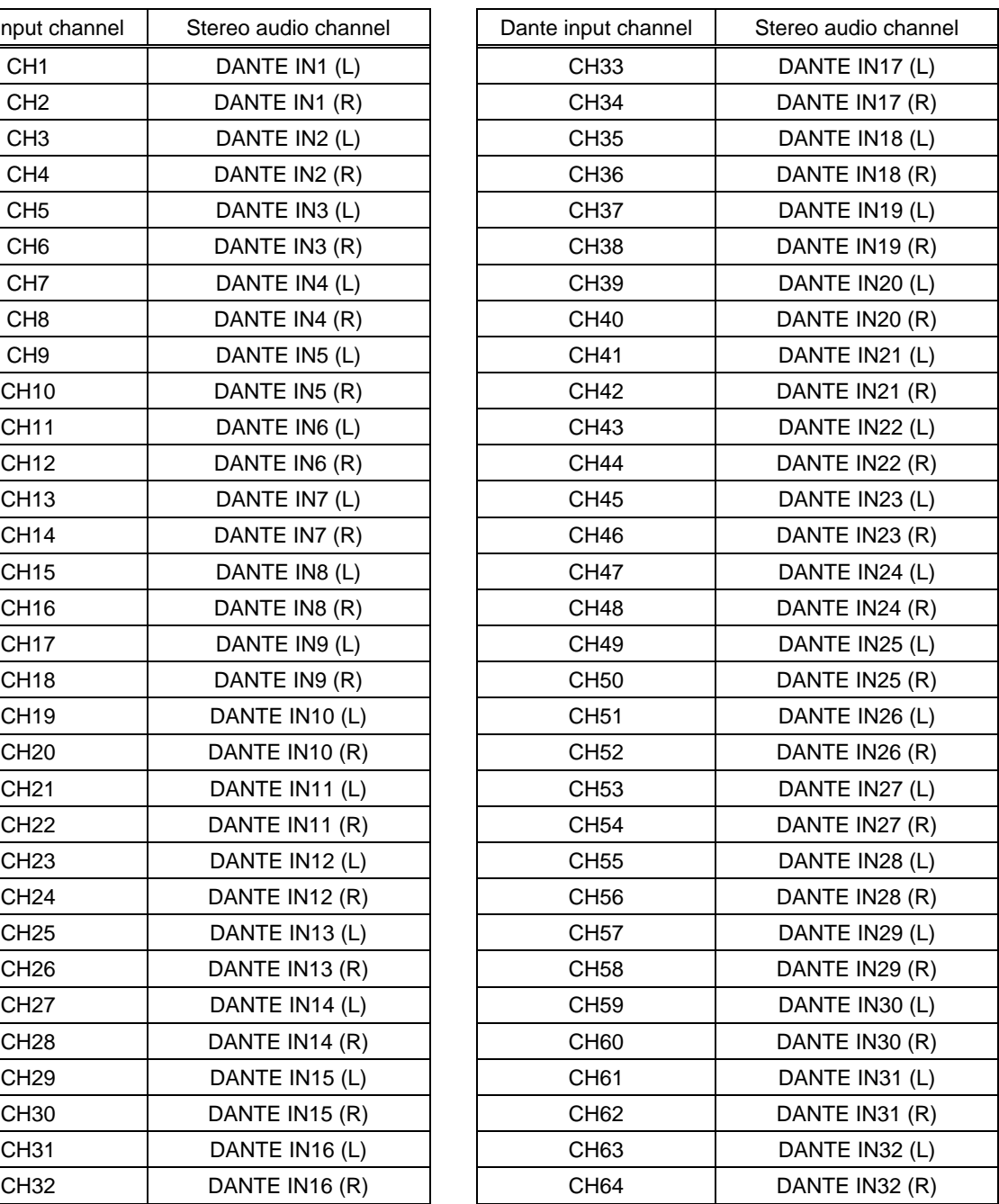

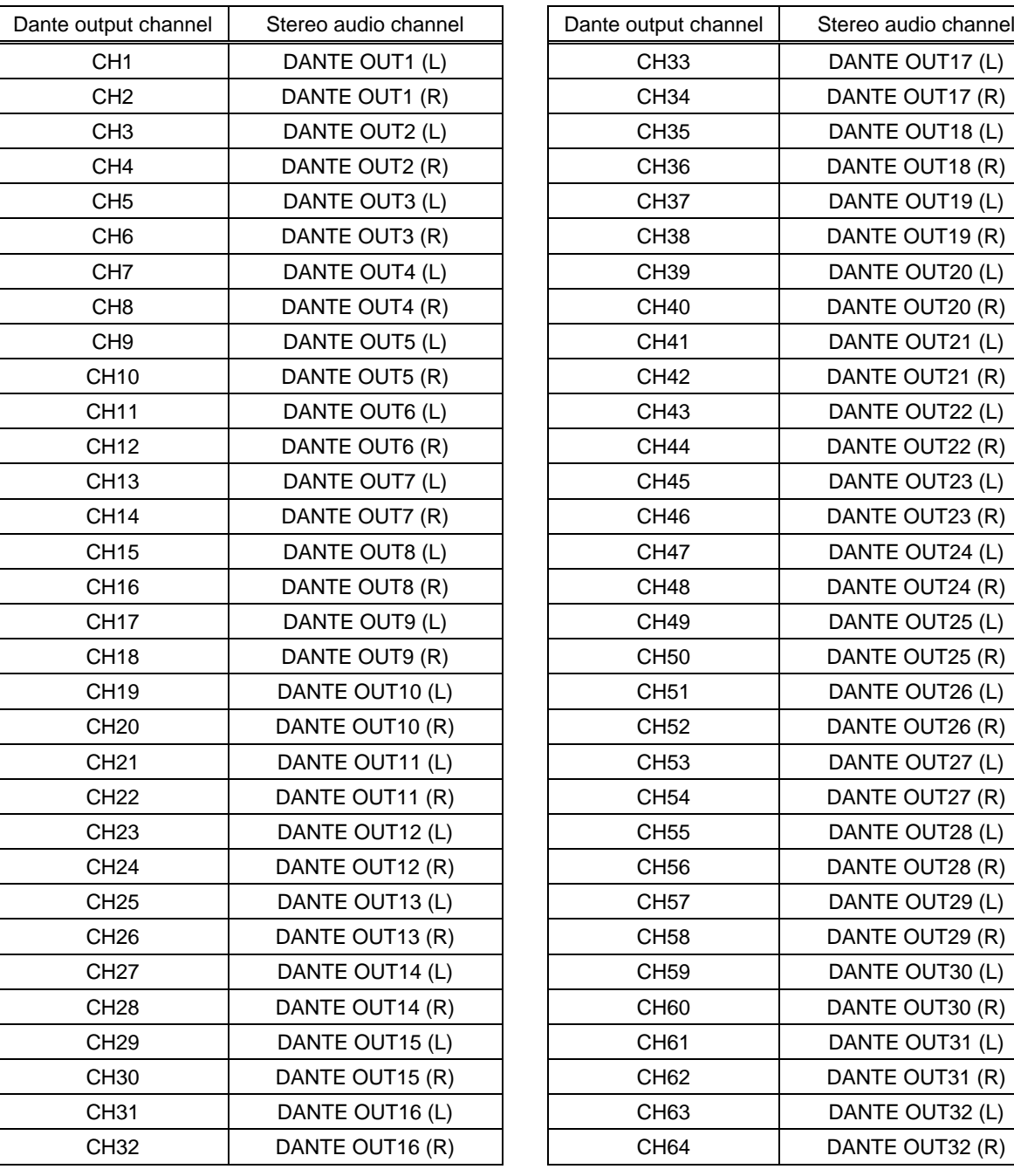

#### **[Table 9.8] Dante output channel assignment**

#### *Notes:*

- ・ Compressed audio is not output as Dante audio and the audio will be muted.
- ・ Dante I/O sampling frequency is 48 kHz. Only the same sampling frequency can be transmitted between Dante devices.

# **9.4.1 Dante network connection**

Redundant connection and Daisy chain connection (Redundant connection is set by default) are supported for Dante devices.

The IP address for Dante connectors (Primary and Secondary) is automatically obtained over IP network. If two Dante audio boards are installed to the FDX-S64U, connect these Dante boards to network. Use a Cat5e or better cable.

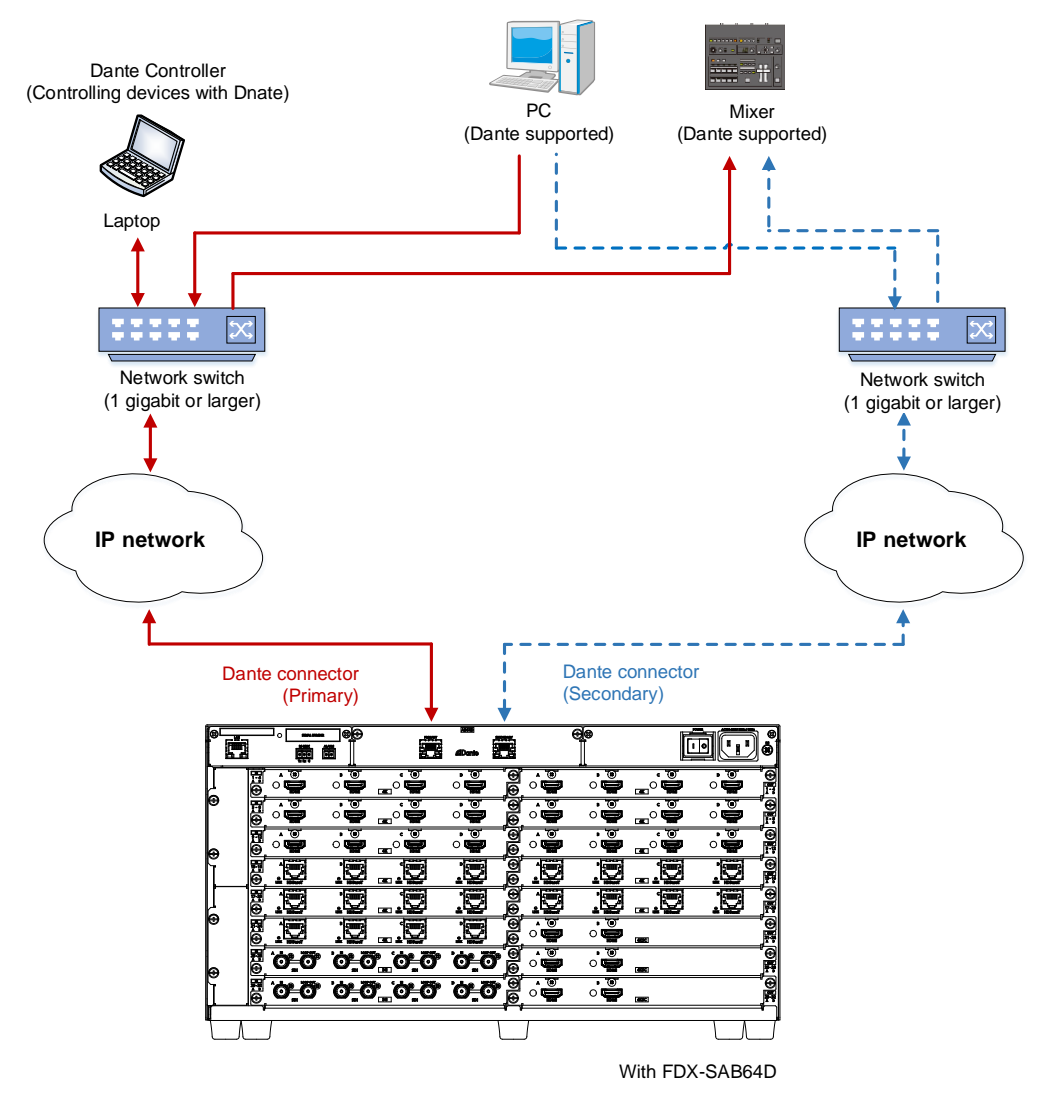

**[Fig. 9.13] Redundant connection**

### *Note:*

For redundant operation, do not connect the Dante primary and secondary connectors to the same IP network.

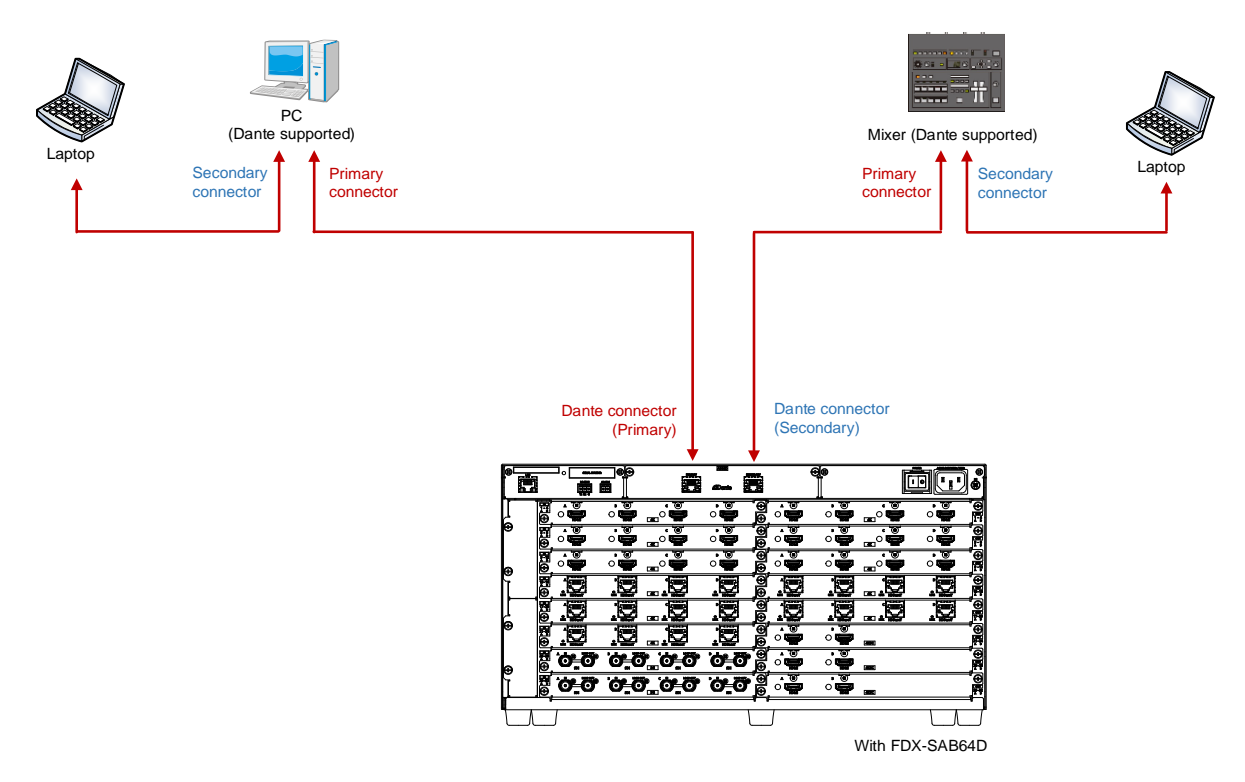

**[Fig. 9.14] Daisy chain connection**

# **9.4.2 Dante Controller**

Dante Controller is software released by Audinate for controlling Dante output functions and audio routing with Dante devices. These settings are saved in each Dante device.

For "Dante Controller" details and to download the software, visit the website below: **https://www.audinate.com/**

# **10 Configuration and Control**

# <span id="page-67-0"></span>**10.1 Board channel configuration**

- ・ Output channel configuration is changed depending on the output board type. 4K@60 scan conversion output board : An output board has two channels. 4K@60 scan conversion multiview output board : An output board has one channel. Other output boards **in the contract of the contract of the contract of the contract of the Contract of Contract Contract of Contract Contract Contract Contract Contract Contract Contract Contract Contract Contract Contrac**
- ・ The channel numbers of 4K@60 scan conversion output board are the first two channels only; the rest of two channels cannot be set.
- ・ For the 4K@60 scan conversion multiview output board, the top channel number is valid. For some menus, four channels including the top channel are assigned as multi windows.

【See: [10.17 Multi window output](#page-138-0)】

・ Example: Valid channels in the configuration below:

SLOT1 and 2 : An output board has four channels. No.1 to 8 are valid.

- SLOT3 : For 4K@60 scan conversion multiview output board: No, 9 and No. 10 are valid; No.11 and No.12 cannot be selected.
- SLOT4 : For 4K@60 scan conversion multiview output board: No.13 is valid; No.14 to No.16 cannot be used, but No.13 to No.16 are assigned as multi windows A to D for some

menus.

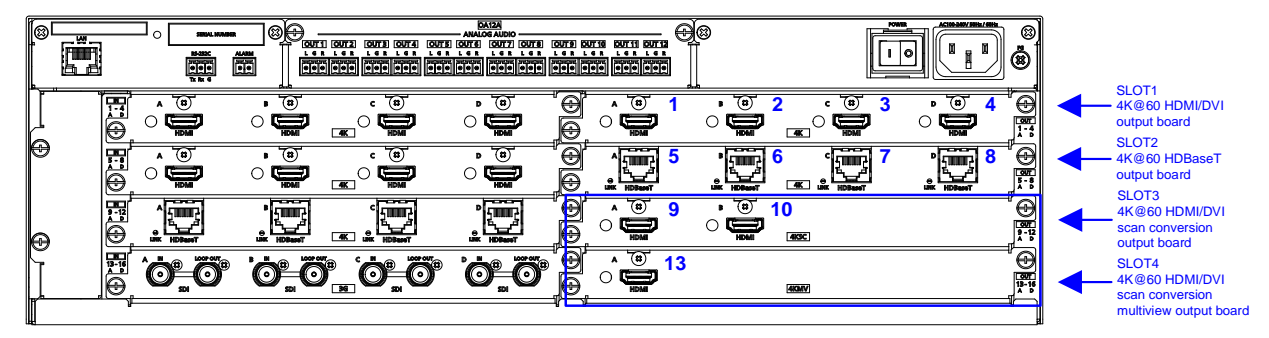

With FDX-SOA12A

**[Fig. 10.1] Board channel configuration (Example: FDX-S16U)**

## <span id="page-68-0"></span>**10.2 Menu**

The FDX-S menus consist of normal setting menus and advanced setting menus.

You can switch setting menu/advanced menu, using the "MENU/ENTER" button ([FUNCTION SELECT] →  $[SYSTEM SETTINGS] \rightarrow [ADVANCED MENU]).$ 

The number of I/O channels and boards vary depending on the model.

"n" in this section shows the number of channels.

"m" in this section shows the number of boards.

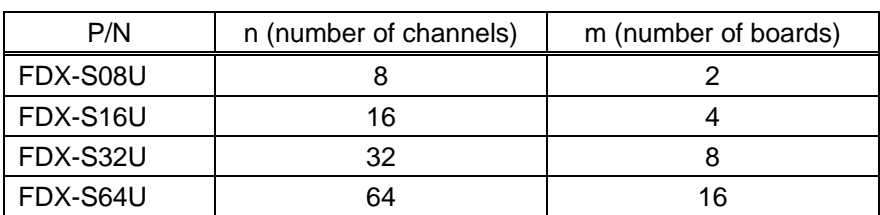

#### **[Table 10.1] The number of channels**

If I/O channels and board numbers to which no board is installed cannot be selected, "NO BOARD" is displayed.

## **10.2.1 Normal setting menu**

#### FDX-S Series

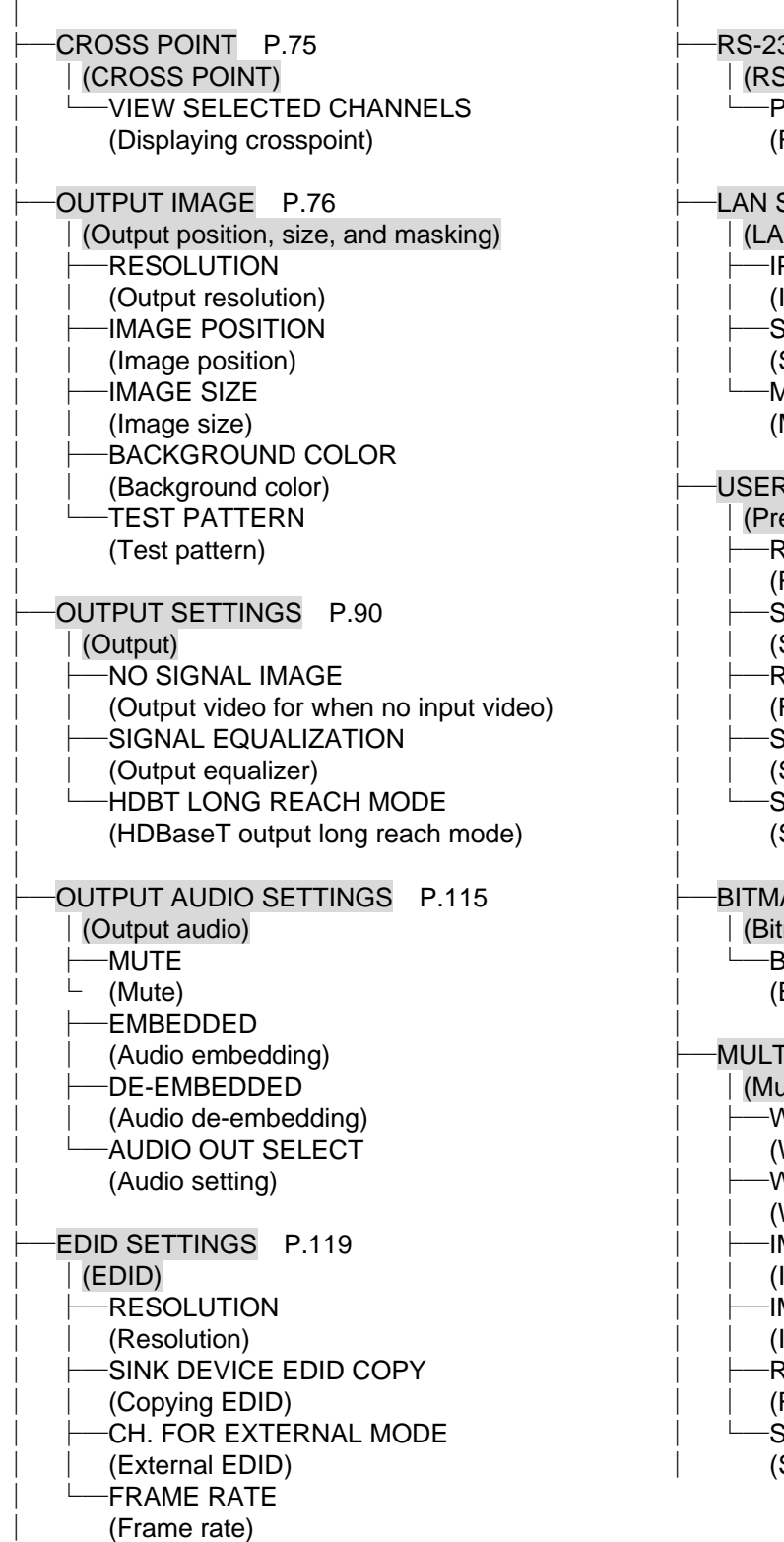

32C SETTINGS P[.129](#page-128-3) )<br>-232C) **[PARAMETERS](#page-128-4)** RS-232C communication) SETTINGS P[.129](#page-128-1) │ │[\(LAN\)](#page-128-1) P ADDRESS IP [address\)](#page-128-7) **[SUBNET MASK](#page-128-8)** Subnet mask) **[MAC ADDRESS](#page-129-2)** MAC [address\)](#page-129-3) R PRESET P[.131](#page-130-0) eset memory) [RECALL CROSSPOINT](#page-130-2) Recalling crosspoint) **[STORE CROSSPOINT](#page-130-4)** Saving crosspoint) **[RECALL PRESET](#page-132-0) SETTINGS** Recalling preset memory) **[STORE PRESET](#page-132-2) SETTINGS** Saving preset memory)  $START-UP$ Start-up setting) AP P[.135](#page-134-0) │ │[\(Bitmap\)](#page-134-0) **[BITMAP OUTPUT](#page-135-1)** Bitmap image output) **INDOW P[.141](#page-140-0)** (window output) **VINDOW POSITION** Window position) │ ├─[WINDOW SIZE](#page-141-0) Window size) MAGE [POSITION](#page-142-0) Image position) MAGE SIZE lmage size) [RECALL PATTERN](#page-148-0) **Recalling multi [window memory\)](#page-148-1) [STORE PATTERN](#page-149-0)** Saving multi [window memory\)](#page-149-1)

 $\blacksquare$ 

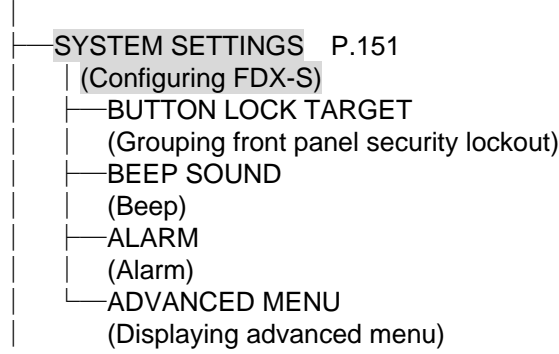

[VIEW STATUS](#page-158-0) P[.159](#page-158-1) │[\(Status indication\)](#page-158-1) ├─[INPUT STATUS](#page-158-2) │ [\(Input signal status\)](#page-158-3) ├─[SINK DEVICE STATUS](#page-158-4) │ [\(Sink device status\)](#page-158-5) ├─[SINK DEVICE](#page-158-6) EDID │ [\(Viewing sink device EDID\)](#page-158-7) ├─[SYSTEM STATUS](#page-159-0) │ [\(System status\)](#page-159-1)  $-V$ ERSION [\(Device information\)](#page-162-1)

│

# **10.2.2 Advanced setting menu**

### FDX-S Series

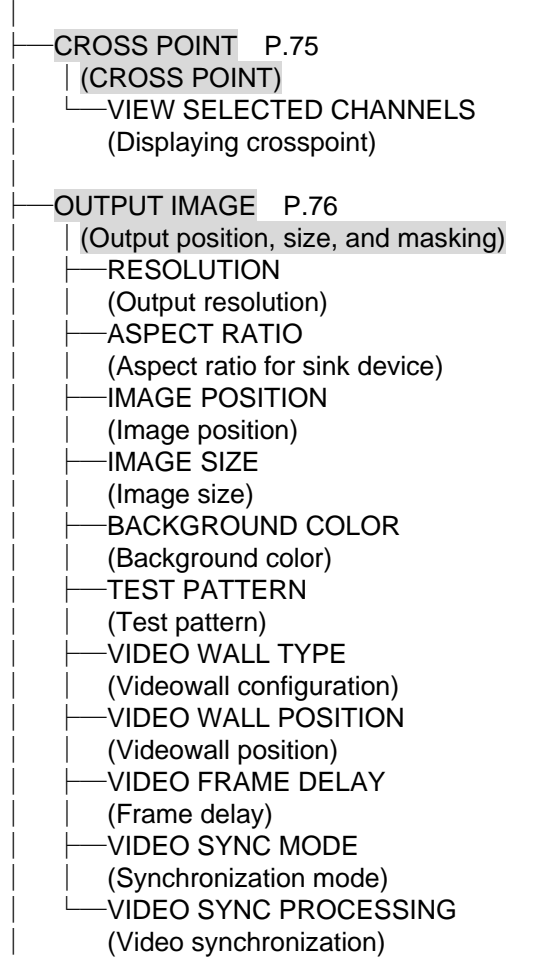

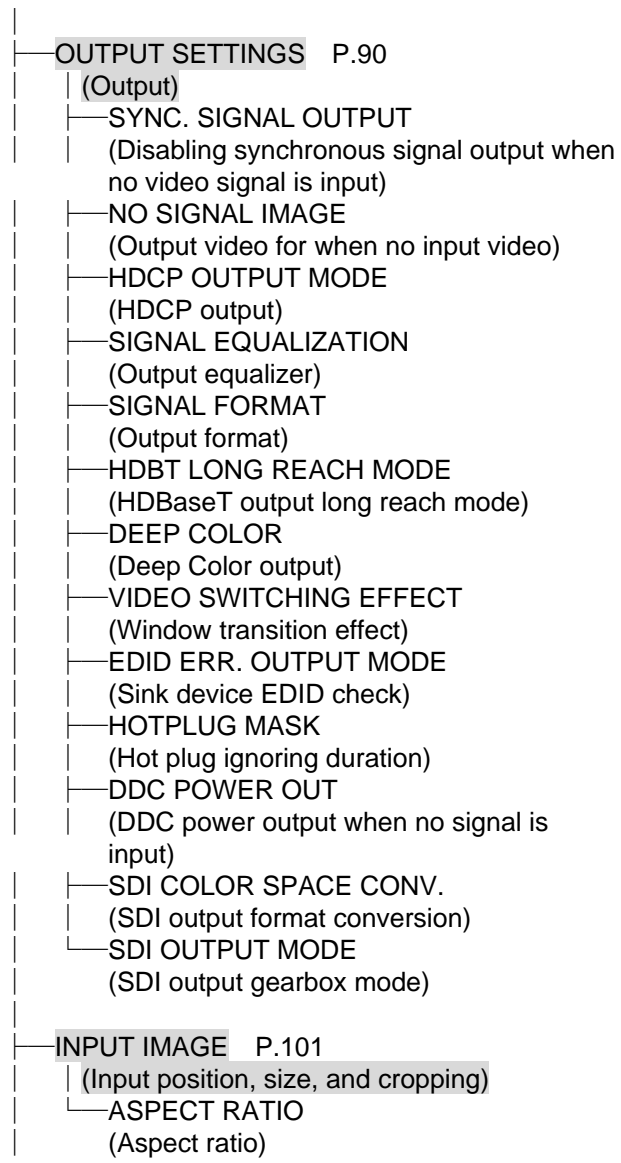

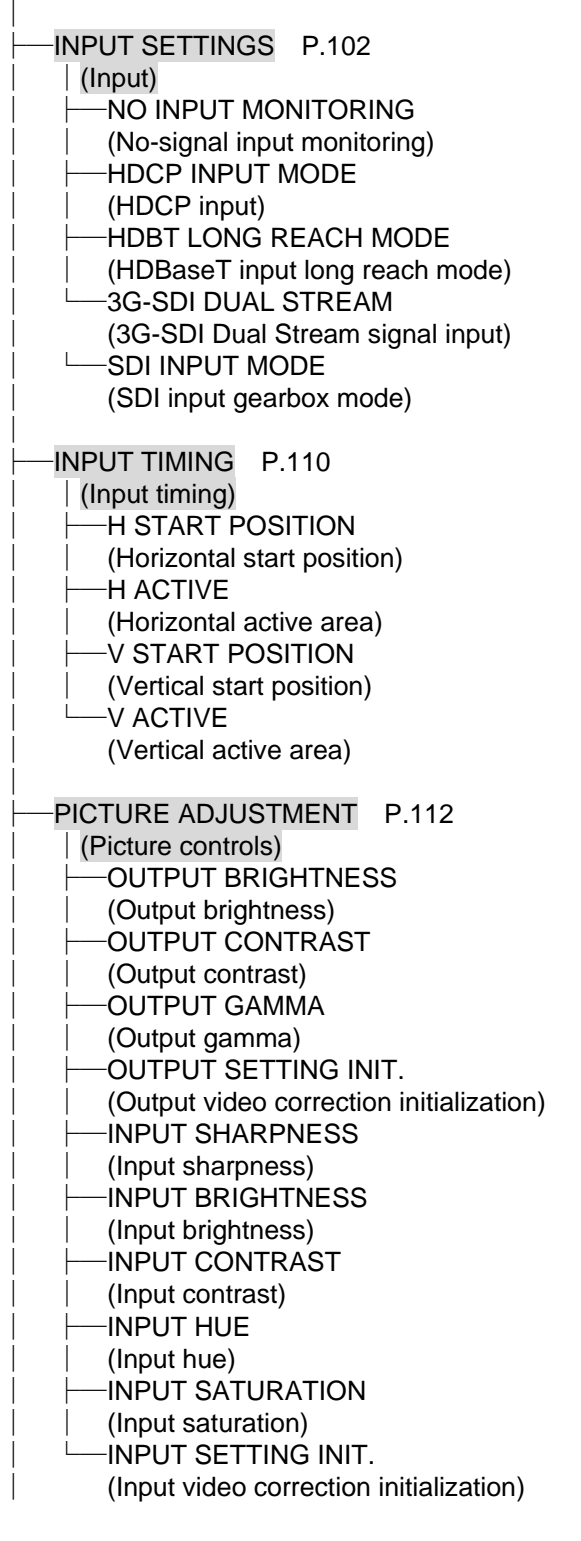

[OUTPUT AUDIO SETTINGS](#page-114-0) P[.115](#page-114-1) │ │[\(Output audio\)](#page-114-1) │ ├─[MUTE](#page-114-2) │ │ [\(Mute\)](#page-114-3) │ ├─LIP [SYNC](#page-114-4) │ │ [\(Output Lip Sync\)](#page-114-5) │ ├─[EMBEDDED](#page-115-1) │ │ [\(Audio embedding\)](#page-115-0) │ ├─[DE-EMBEDDED](#page-116-1) │ │ [\(Audio de-embedding\)](#page-116-0) -[AUDIO OUT SELECT](#page-117-0) │ [\(Audio setting\)](#page-117-1) │ └─[SDI AUDIO](#page-117-2) GROUP │ (SDI [output audio group\)](#page-117-3) [INPUT AUDIO SETTINGS](#page-118-1) P[.119](#page-118-2) │ │[\(Input audio\)](#page-118-2) -[STABLE WAIT](#page-118-3) │ │ [\(Stable audio input wait\)](#page-118-4) **[SDI AUDIO GROUP](#page-118-5)** │ [\(SDI input audio group\)](#page-118-0) ├─[EDID SETTINGS](#page-120-1) P[.119](#page-118-0) │ │[\(EDID\)](#page-119-0) [RESOLUTION](#page-120-2) │ │ [\(Resolution\)](#page-120-0) **[SINK DEVICE EDID COPY](#page-123-0)** │ │ [\(Copying EDID\)](#page-123-1) **[CH. FOR EXTERNAL MODE](#page-123-2)** │ │ [\(External EDID\)](#page-123-3) **[SIGNAL FORMAT](#page-123-4)** │ │ [\(HDMI/DVI\)](#page-123-5) [FRAME RATE](#page-124-1) │ │ [\(Frame rate\)](#page-124-2) [DEEP COLOR](#page-124-3) │ │ [\(Deep Color\)](#page-124-0) -[Linear](#page-124-4) PCM │ │ [\(LPCM](#page-124-5) audio)  $-AAC$  $-AAC$ │ │ (AAC [audio\)](#page-125-1) -Dolby [Digital](#page-125-2) [\(Dolby Digital](#page-125-3) audio) **Dolby [Digital](#page-125-4) Plus** │ │ [\(Dolby Digital Plus](#page-125-5) audio) Dolby [TrueHD](#page-126-0) [\(Dolby TrueHD](#page-126-1) audio) │ ├─[DTS](#page-126-2) │ │ (DTS [audio\)](#page-126-3) │ ├─[DTS-HD](#page-126-4) │ │ [\(DTS-HD](#page-126-5) audio) -[SPEAKER CONFIGURATION](#page-127-0) │ [\(Speaker configuration\)](#page-127-1) [RS-232C SETTINGS](#page-128-2) P[.129](#page-128-3)  $(RS-232C)$ -[PARAMETERS](#page-128-4) │ [\(RS-232C communication\)](#page-128-0)

│

│

│

│
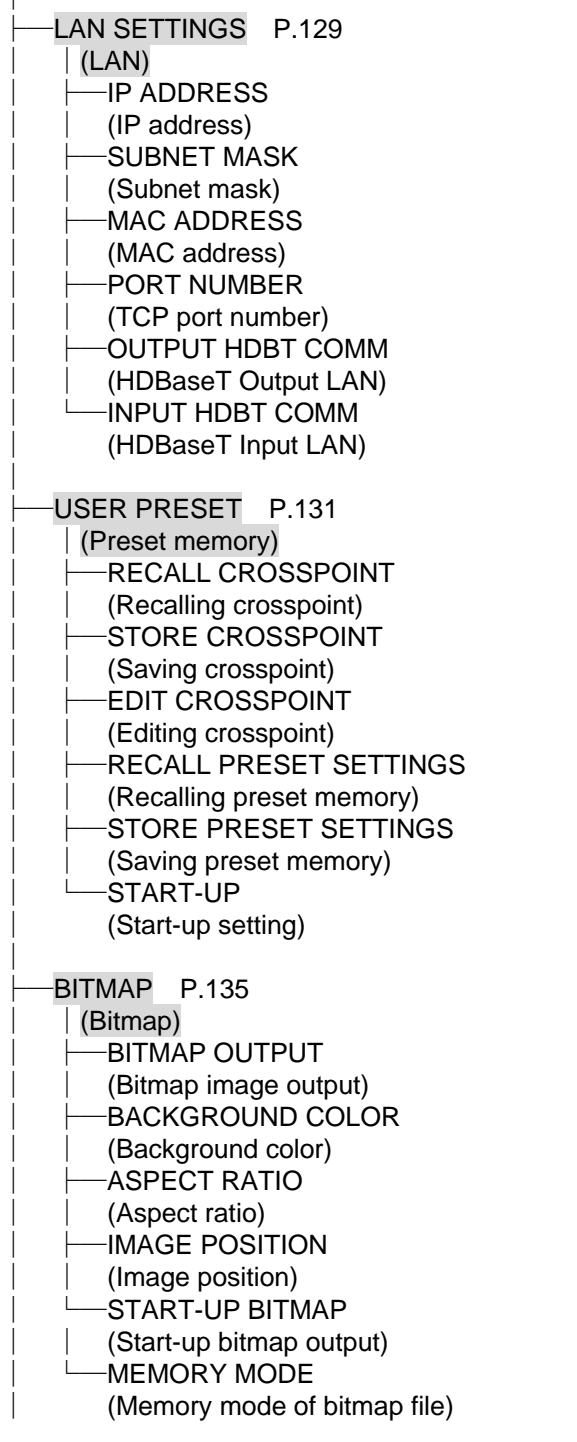

 $\overline{\phantom{a}}$ 

├─[MULTI WINDOW](#page-140-0) P[.141](#page-140-0) │ │[\(Multi window output\)](#page-138-0) │ ├─[WINDOW POSITION](#page-140-1) │ │ [\(Window](#page-140-2) position) -[WINDOW SIZE](#page-141-0) [\(Window size\)](#page-141-1) IMAGE [POSITION](#page-142-0) │ │ [\(Image position\)](#page-142-1) │ ├─[IMAGE](#page-143-0) SIZE │ │ [\(Image size\)](#page-143-1) **[BACKGROUND COLOR](#page-144-0)** │ │ [\(Window background](#page-144-1) color) [WINDOW PRIORITY](#page-145-0) │ │ [\(Window layer order\)](#page-145-1) -[VIDEO SWITCHING EFFECT](#page-145-2) [Window transition effect\)](#page-145-3) [WINDOW](#page-146-0) ENABLE [\(Window ON/OFF\)](#page-146-1) [OVERLAY TEXT POSITION](#page-146-2) [\(Overlay text position\)](#page-146-3) [OVERLAY TEXT SIZE](#page-147-0) [\(Overlay text size\)](#page-147-1) │ ├─[BORDER](#page-147-2) SIZE │ │ [\(Window border size\)](#page-147-3) │ ├─[BORDER](#page-147-4) COLOR │ │ [\(Window border color\)](#page-147-5) [RECALL PATTERN](#page-148-0) (Recalling multi [window memory\)](#page-148-1) **[STORE PATTERN](#page-149-0)** │ (Saving multi [window memory\)](#page-149-1) [SYSTEM SETTINGS](#page-150-0) P[.151](#page-150-1) │ │[\(Configuring FDX-S\)](#page-150-1) **BUTTON [LOCK TARGET](#page-150-2)** [\(Grouping front panel](#page-150-3) security lockout) │ ├─[BEEP SOUND](#page-150-4) │ │ [\(Beep\)](#page-150-5) │ ├─[ALARM](#page-151-0) │ │ [\(Alarm\)](#page-151-1) │ ├─[ADVANCED MENU](#page-152-0) │ │ [\(Displaying advanced menu\)](#page-152-1) [POWER SAVE MODE](#page-152-2) [\(Power saving\)](#page-152-3) │ ├─[TOP PAGE](#page-153-0) │ │ (Top [page\)](#page-153-1) │ └─[SELECT MODE](#page-157-0)

│

│

│ [\(Channel selection mode\)](#page-157-1)

│

[VIEW STATUS](#page-158-0) P[.159](#page-158-1) │[\(Status indication\)](#page-158-1) ├─[INPUT STATUS](#page-158-2) │ [\(Input signal status\)](#page-158-3) ├─[SINK DEVICE STATUS](#page-158-4) │ [\(Sink device status\)](#page-158-5) [SINK DEVICE](#page-158-6) EDID │ [\(Viewing sink device EDID\)](#page-158-7) ├─[SYSTEM STATUS](#page-159-0) │ [\(System status\)](#page-159-1) ├─[BOARD STATUS](#page-160-0) │ [\(Viewing board status\)](#page-160-1) ├─[FAN STATUS](#page-162-0) │ [\(Fan status\)](#page-162-1) ├─[POWER STATUS](#page-162-2) │ [\(Power supply voltage status\)](#page-162-3) -[VERSION](#page-162-4) [\(Device information\)](#page-162-5)

# **10.3 Displaying crosspoint**

Menu Top→CROSS POINT→VIEW SELECTED CHANNELS

You can view crosspoint of input and output channels. OFF: No channel is selected.

【See: [9.2.2 Selecting output video](#page-46-0)】

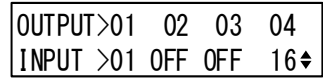

**[Fig. 10.2] Displaying selected I/O channels**

## **10.4 Output position, size, and masking**

## <span id="page-75-0"></span>**10.4.1 Output resolution**

Scan conversion output only

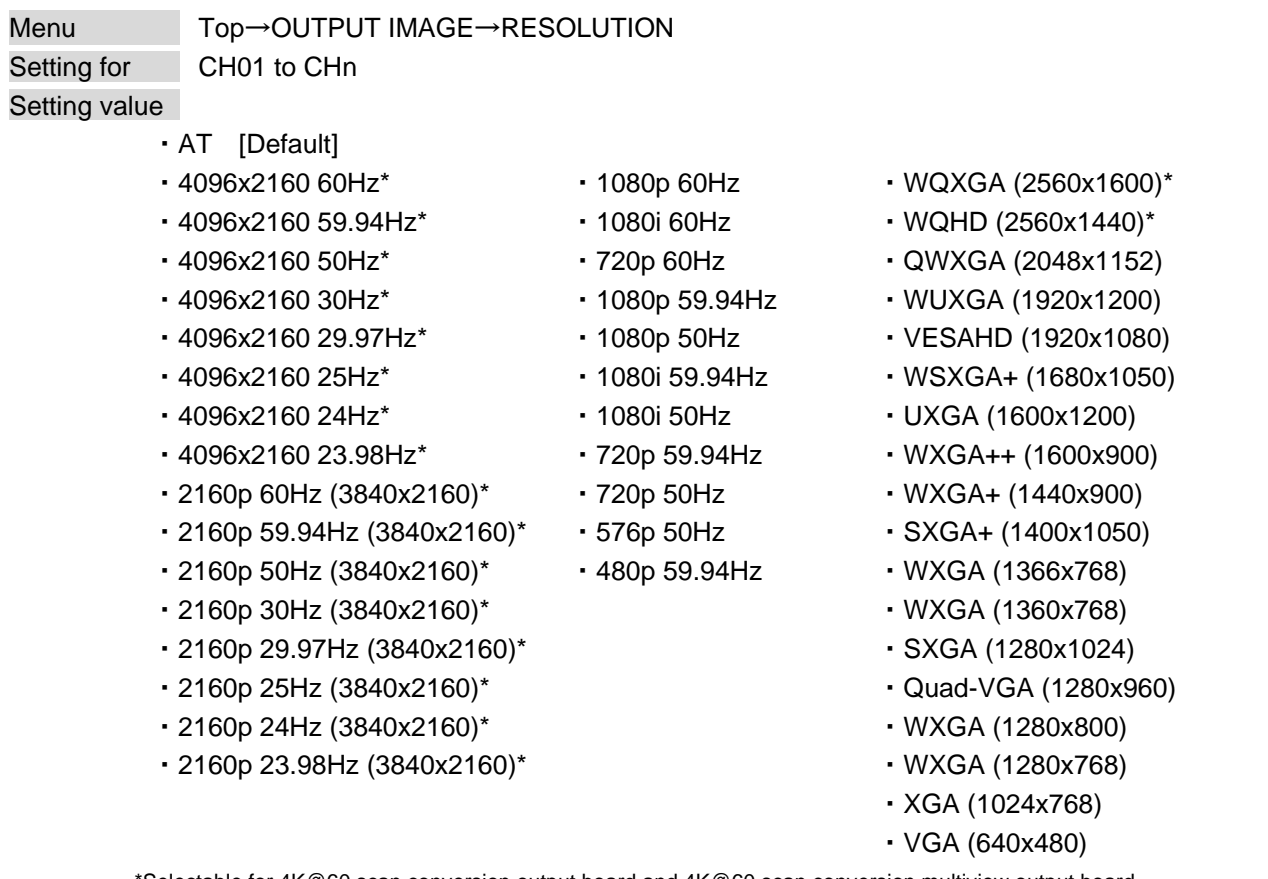

\*Selectable for 4K@60 scan conversion output board and 4K@60 scan conversion multiview output board

You can set the output resolution.

If selecting "AT", the optimal resolution will be selected automatically. The current output resolution is displayed on the front display.

PC resolutions (XGA, WXGA, QWXGA, and others) support 60 Hz.

480p/576p/720p/1080i/1080p/2160p/4096x2160 are timing formats relating to the CTA-861 standard while output timings of other resolutions meet VESA DMT or VESA CVT.

VESAHD, WUXGA, QWXGA, WQHD, and WQXGA are output formats that incorporate Reduced Blanking.

Press the "MENU/ENTER" button to apply the setting.

Scan conversion output only

## <span id="page-76-1"></span>**10.4.2 Aspect ratio for sink device**

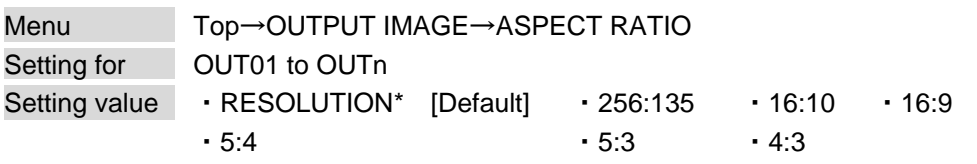

\* If you select "RESOLUTION", the aspect ratio of the output resolution will be applied. If aspect ratios of the target sink device and the output resolution are different from each other, you can select one of the following aspect ratios for the sink device: "4:3", "5:3", "5:4", "16:9", "16:10", and "256:135".

【See: [10.4.1 Output resolution](#page-75-0)】

## <span id="page-76-0"></span>**10.4.3 Image position**

Scan conversion output only

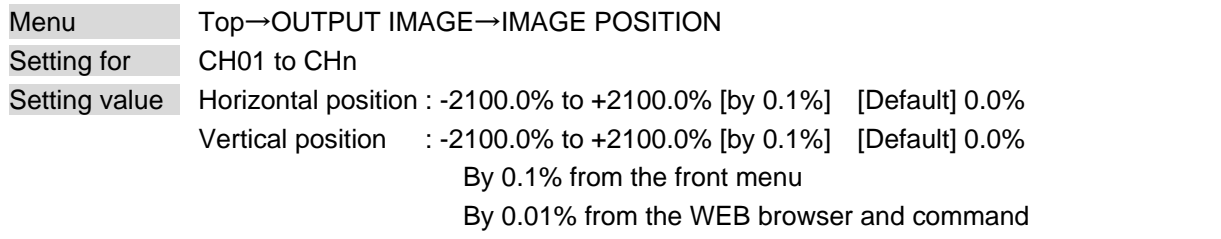

The image position is based on the output resolution (100%), and it starts from the upper left quadrant. Images move to as below:

Setting + values : Rightward and downward

Setting – values : Leftward and upward

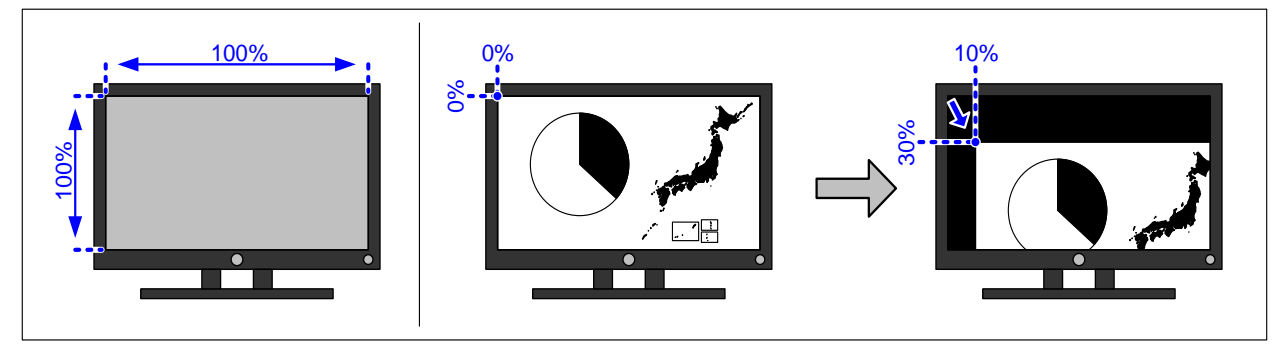

**[Fig. 10.3] Image position**

The image position is automatically set when videowall position is set. If you want to adjust the image position after the videowall position is set, use this menu.

【See: [10.4.8 Videowall position](#page-80-0)】

## <span id="page-77-0"></span>**10.4.4 Image size**

Scan conversion output only

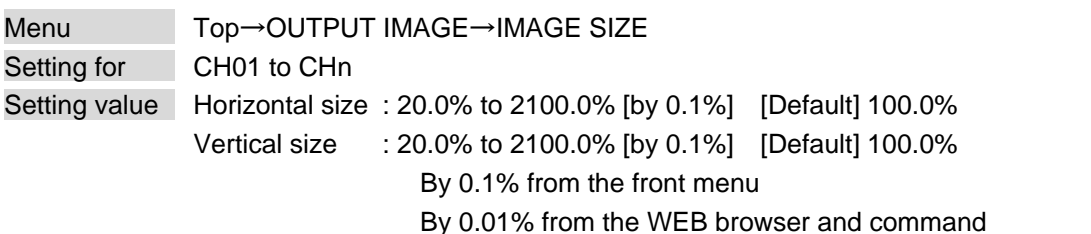

You can set the image size of output video.

The image size is based on the output resolution (100%), and it starts from the set image position.

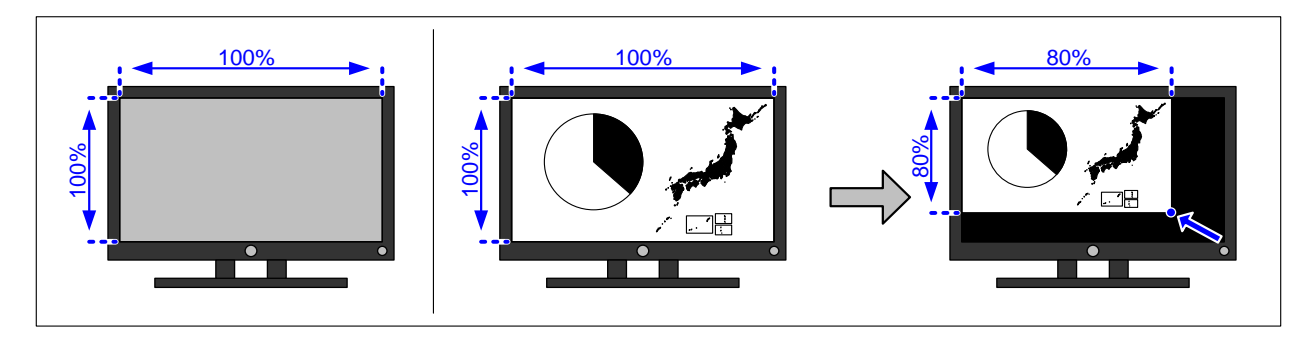

#### **[Fig. 10.4] Image size**

The image size is automatically set when videowall is set. If you want to adjust the image size after the videowall is set, use this menu.

【See: [10.4.7 Videowall configuration](#page-79-0)】

#### *Note:*

If the horizontal pixel of "**[10.4.1 Output resolution](#page-75-0)**" is set to 2560 pixels or larger and the horizontal size is set to 1200.0% or higher, the input video with horizontal pixel smaller than 1400 pixels may not be displayed correctly.

## <span id="page-78-0"></span>**10.4.5 Background color**

Scan conversion output only

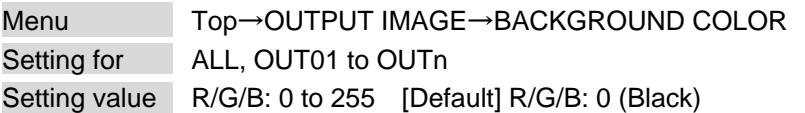

You can set the background color of output video signal.

Select "A" to change the settings of "R", "G" and "B" relatively from the current setting values.

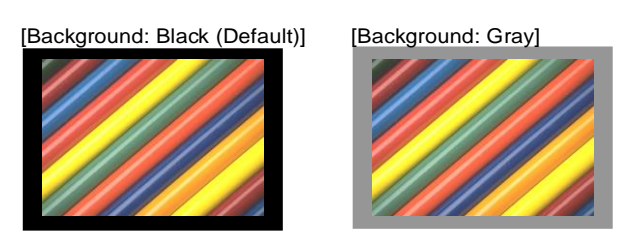

**[Fig. 10.5] Background color**

### **10.4.6 Test pattern**

Scan conversion output only

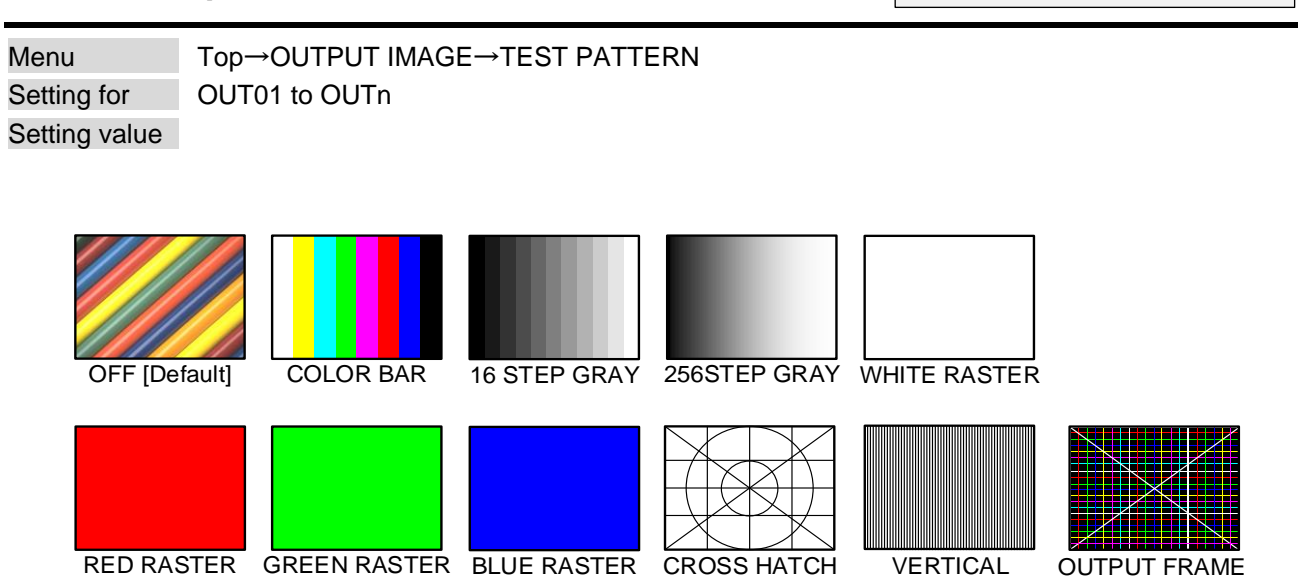

**[Fig. 10.6] Test pattern**

You can activate the FDX-S's internal test pattern generator and direct its signal to each output connector. "OUTPUT FRAME": A test pattern for videowall configuration. This pattern is linked to image position, image size, and videowall configuration, and videowall position settings.

For test patterns other than "OUTPUT FRAME": Video is output on full screen with the resolution format as set in Output resolution and the settings of Image position, and Image size will be invalid.

> 【See: [10.4.1 Output resolution](#page-75-0)】 【See: [10.4.7 Videowall configuration](#page-79-0)】 【See: [10.4.8 Videowall position](#page-80-0)】 【See: [10.4.3 Image position](#page-76-0)】 【See[: 10.4.4 Image size](#page-77-0)】

STRIPE

### <span id="page-79-0"></span>**10.4.7 Videowall configuration**

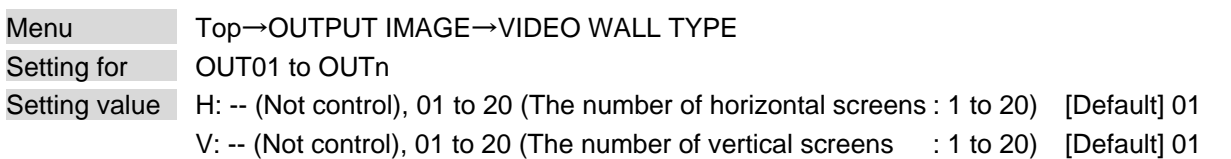

You can set the videowall layout.

Press the "MENU/ENTER" button to apply the setting.

Once setting is reset, image size is automatically set based on the set number of windows. If you want to keep the image size settings, select "-- (Not control)". Image position and videowall position settings are not reset automatically.

> 【See: [10.4.8 Videowall position](#page-80-0)】 【See: [10.4.3 Image position](#page-76-0)】 【See[: 10.4.4 Image size](#page-77-0)】

Scan conversion output only

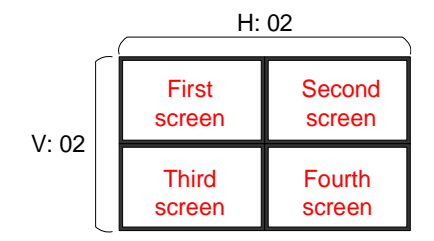

**[Fig. 10.7] 2×2 videowall**

#### *Note:*

If the horizontal pixel of "**[10.4.1 Output resolution](#page-75-0)**" is set to 2560 pixels or larger and the horizontal videowall type is set to 12 or more, input video which is smaller than 1400 pixels may not be displayed correctly.

<span id="page-80-0"></span>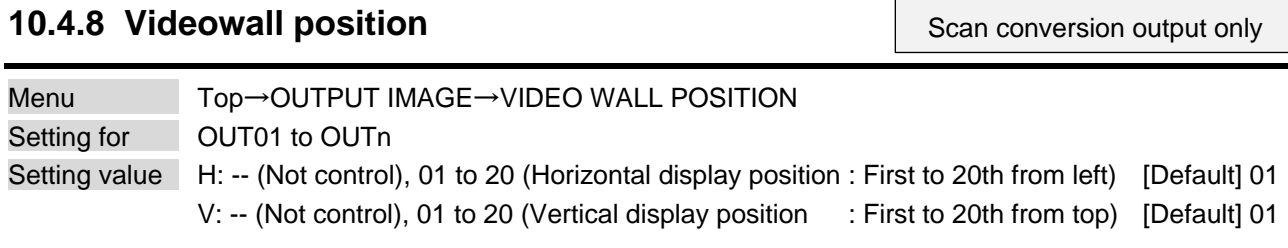

You can set the horizontal and vertical display positions. Press the "MENU/ENTER" button to apply the setting.

Once setting is reset, settings of "**[10.4.3 Image position](#page-76-0)**" are automatically set based on the set number of screens. If you want to keep the image position settings, select "-- (Not control)". Image size and videowall configuration settings are not reset.

> 【See: [10.4.7 Videowall configuration](#page-79-0)】 【See[: 10.4.4 Image size](#page-77-0)】

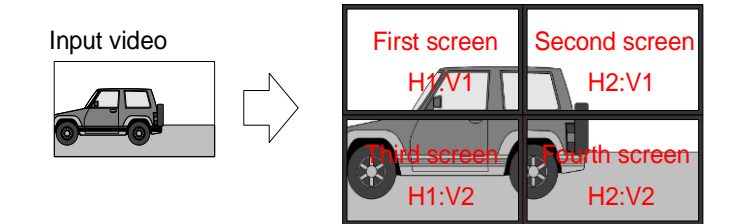

**[Fig. 10.8] 2x2 videowall (Example: 4 screens)**

## **10.4.9 Frame delay**

Scan conversion output only

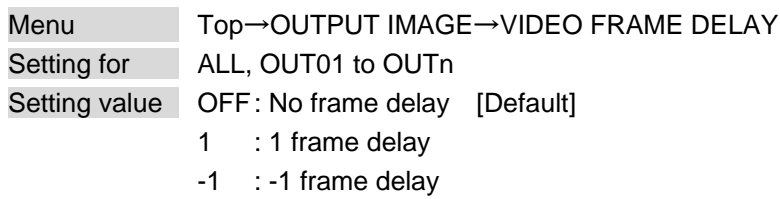

You can set the frame delay for videowall.

The frame delay function avoids time lag that occurs between upper and lower screens.

For three or more rows of screens:

If the resolution or frame rate of I/O signals is not the same, this function cannot correct the time lag. In this case, set this menu to "OFF" and use the reverse scan function or the like of the monitors to correct the time lag.

For four or more rows of screens:

The frame delay function cannot correct the time lag. Use the reverse scan function or the like of the monitors to correct the time lag.

## <span id="page-81-0"></span>**10.4.10 Synchronization mode**

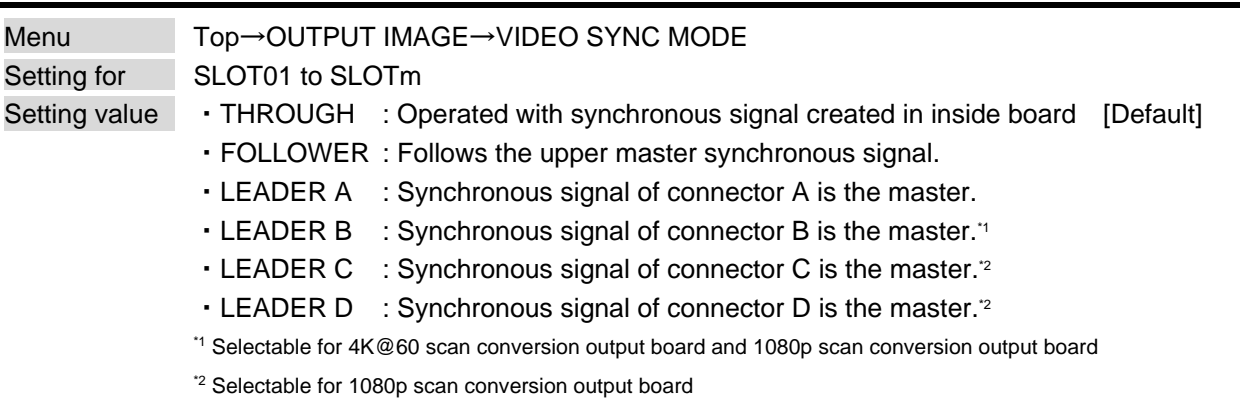

Scan conversion output only

You can set the board synchronization mode.

The reference synchronous signal is routed to lower board from the "LEADER" board.

Set this menu to "FOLLOWER" for the board to be synchronized to the reference signal while setting this menu to "THROUGH" for the board not to be synchronized.

For "FOLLOWER" and "THROUGH", the reference synchronous signal is transmitted to lower board in unchanged form.

For boards that are not configured in the videowall, set this menu to "THROUGH".

"LEADER" can be set for several boards. "LEADER" boards do not use the reference synchronous signal that is from an upper board. For "FOLLOWER" or "THROUGH" boards, the synchronous signal of the first upper "LEADER" board is the reference synchronous signal. For details, see "**[10.4.11 Video](#page-82-0)  [synchronization](#page-82-0)**".

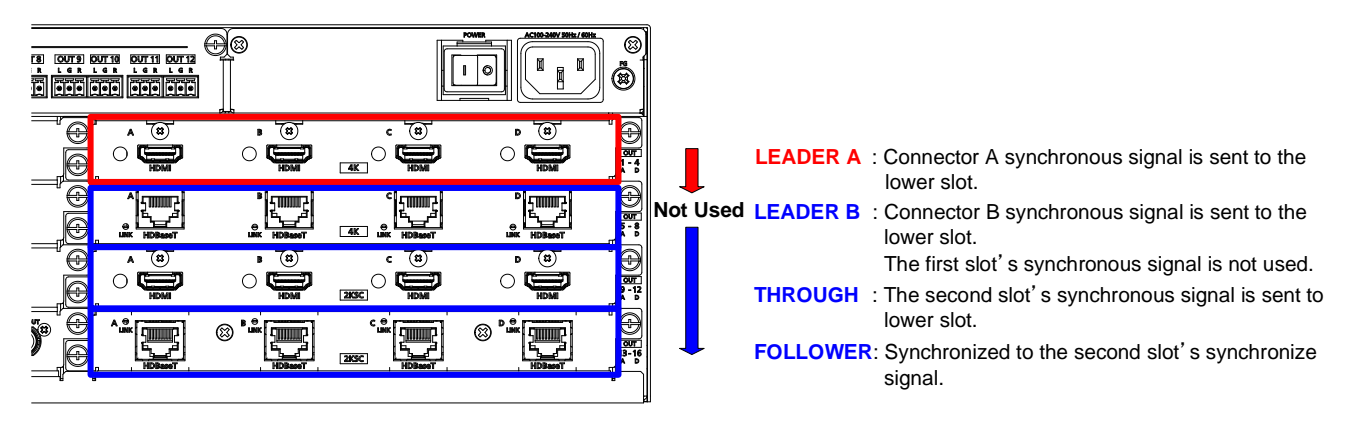

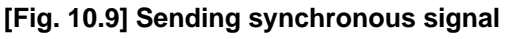

Set synchronization of each output channel in the video synchronization menu. Set the same output resolution for output channels to be synchronized. If they are not the same, video cannot be synchronized. Even if their resolutions are the same, some boards cannot be synchronized. 【See: [10.4.1 Output resolution](#page-75-0)】

Scan conversion output only

## **10.4.11 Video synchronization**

<span id="page-82-0"></span>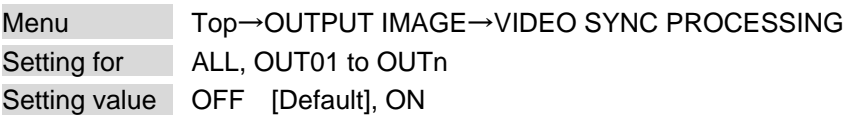

Set the same output resolution between output channels to be synchronized. If they are not the same, video cannot be synchronized. Even if their resolutions are the same, some boards cannot be synchronized. 【See: [10.4.1 Output resolution](#page-75-0)】

#### ■ **The following scan conversion boards can be synchronized:**

- ① 1080p HDMI/DVI scan conversion (FDX-SOV4HS)
- ② 1080p HDBaseT scan conversion (FDX-SOV4TS)
- ③ 4K@60 HDMI/DVI scan conversion (FDX-SOV2UHS)
- ④ 4K@60 HDMI/DVI scan conversion multiview (FDX-SOV1UHM)

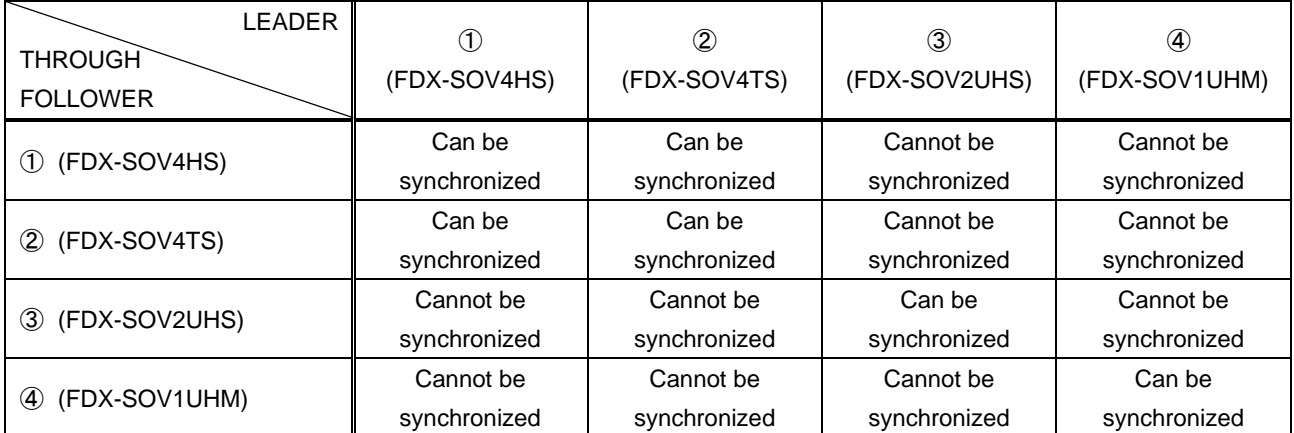

#### **[Table 10.2] Board combinations**

Since output boards other than above ① to ④ boards do not include scan conversion feature, these boards only transmit synchronous signal to the next board below ("THROUGH" only).

#### ■ **Setting example**

Videowall with eight screens (Example: 2×2 and 4×2)

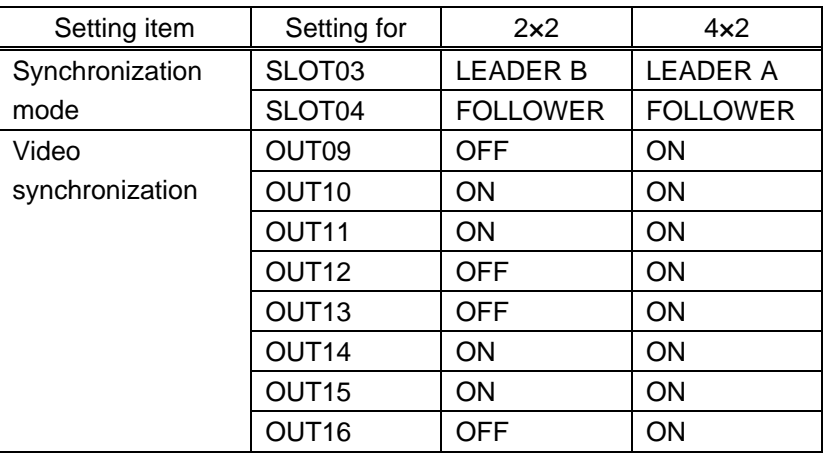

#### **[Table 10.3] Synchronization (Example: 2×2 and 4×2)**

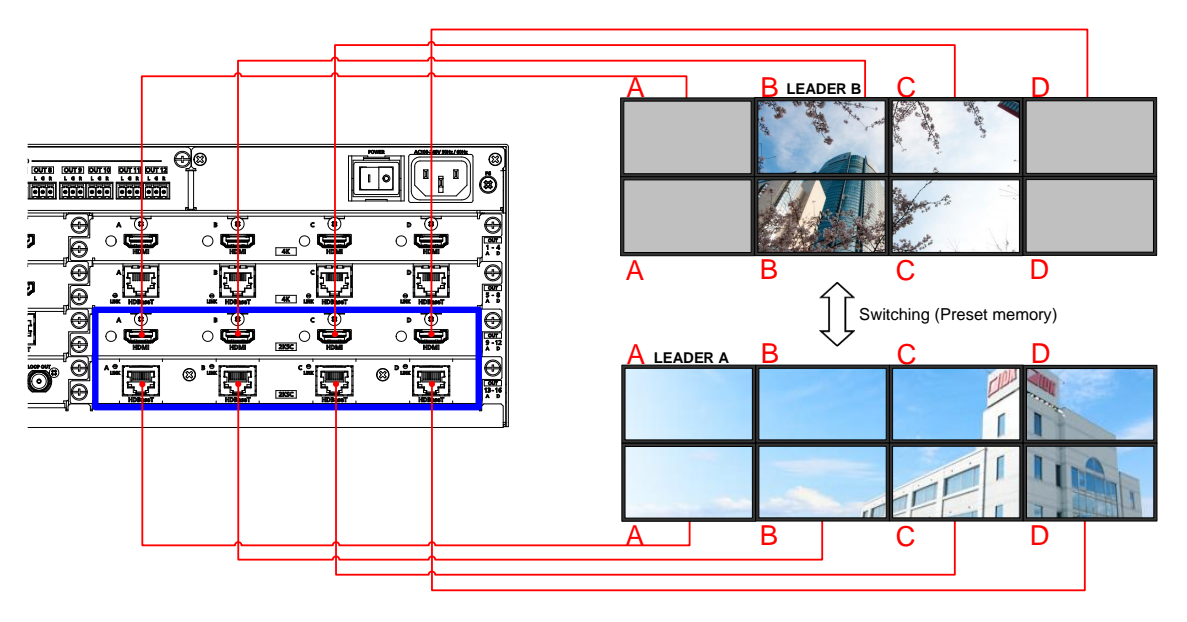

**[Fig. 10.10] Synchronization (Example: 2×2 and 4×2)**

- ・ For 2×2, SLOT03-B (OUT10) is the reference synchronous signal.
- ・ For 4×2, SLOT03-A (OUT09) is the reference synchronous signal.
- ・ Output video signal with "ON" setting is synchronized.

The example below shows two separate videowall configurations at the same time.

| Setting item    | 4x2 videowall (1)  |                 | 4x2 videowall (2)  |                 |
|-----------------|--------------------|-----------------|--------------------|-----------------|
|                 | Setting for        | Setting value   | Setting for        | Setting value   |
| Synchronization | SLOT <sub>01</sub> | <b>LEADER A</b> | SLOT <sub>07</sub> | <b>LEADER A</b> |
| mode            | SLOT <sub>02</sub> | <b>FOLLOWER</b> | SLOT <sub>08</sub> | <b>FOLLOWER</b> |
| Video           | OUT01              | <b>ON</b>       | OUT <sub>25</sub>  | <b>ON</b>       |
| synchronization | OUT <sub>02</sub>  | <b>ON</b>       | OUT26              | <b>ON</b>       |
|                 | OUT <sub>03</sub>  | <b>ON</b>       | OUT <sub>27</sub>  | <b>ON</b>       |
|                 | OUT <sub>04</sub>  | <b>ON</b>       | OUT <sub>28</sub>  | <b>ON</b>       |
|                 | OUT <sub>05</sub>  | <b>ON</b>       | OUT <sub>29</sub>  | <b>ON</b>       |
|                 | OUT06              | <b>ON</b>       | OUT30              | <b>ON</b>       |
|                 | OUT <sub>07</sub>  | <b>ON</b>       | OUT31              | <b>ON</b>       |
|                 | OUT08              | <b>ON</b>       | OUT32              | <b>ON</b>       |

**[Table 10.4] Synchronization (Example: Two 4×2 videowall)**

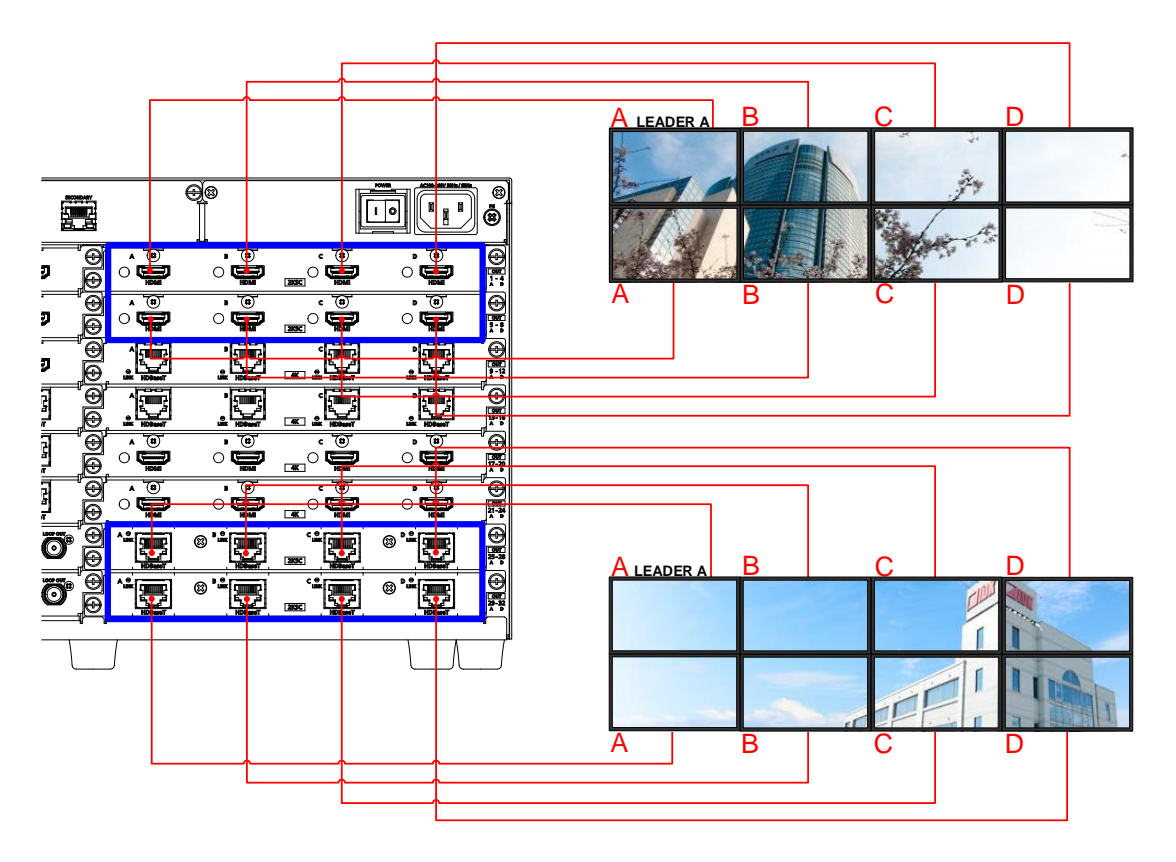

**[Fig. 10.11] Synchronization (Example: Two 4×2 videowall)**

For 4×2 videowall (1), SLOT01 and SLOT02 output signals are synchronized by following SLOT01-A (OUT01) that is the reference synchronous signal.

For 4×2 videowall (2), SLOT07 and SLOT08 output signals are synchronized by following SLOT07-A (OUT25) that is the reference synchronous signal.

The example below shows the case a board that is not included in the videowall configuration is installed between two videowall configuration boards.

| Setting item    | Setting for        | Setting value   |
|-----------------|--------------------|-----------------|
| Synchronization | SLOT <sub>01</sub> | LEADER A        |
| mode            | SLOT <sub>02</sub> | <b>THROUGH</b>  |
|                 | SLOT <sub>03</sub> | THROUGH         |
|                 | SLOT <sub>04</sub> | <b>FOLLOWER</b> |
| Video           | OUT <sub>01</sub>  | ON              |
| synchronization | OUT <sub>02</sub>  | ON              |
|                 | OUT <sub>03</sub>  | ΟN              |
|                 | OUT04              | ON              |
|                 | OUT05 - OUT12      | OFF             |
|                 | OUT <sub>13</sub>  | ON              |
|                 | OUT <sub>14</sub>  | ON              |
|                 | OUT <sub>15</sub>  | ON              |
|                 | OUT16              | ΟN              |

**[Table 10.5] Synchronization setting (4×2)**

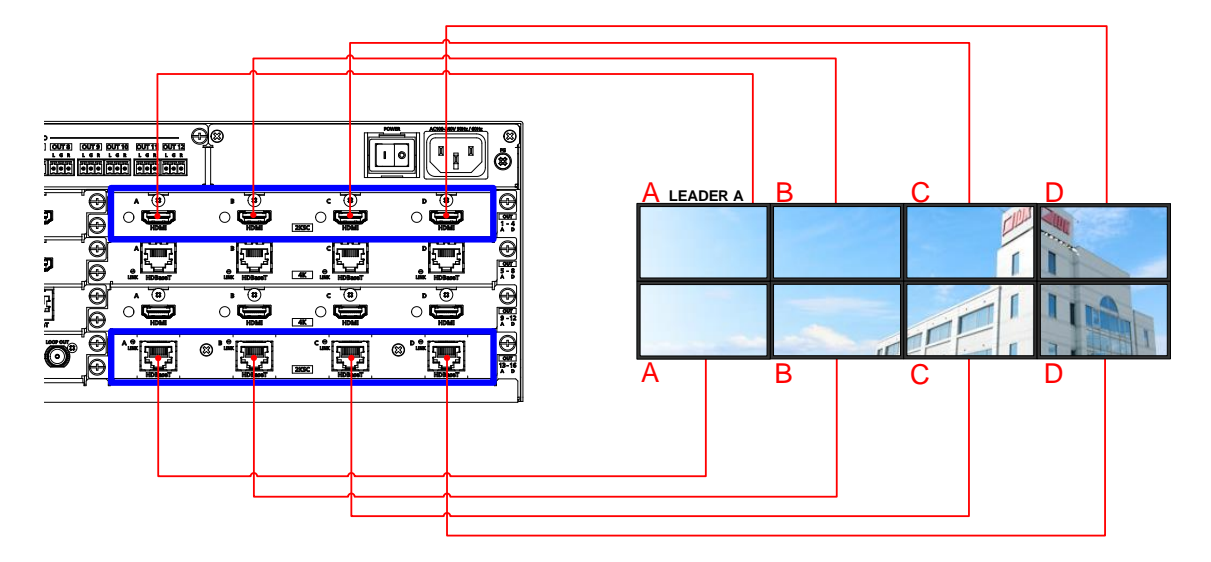

**[Fig. 10.12] Synchronization setting (4×2)**

SLOT01-A (OUT01) is the reference synchronous signal, and the signal is transmitted to SLOT04 through SLOT02 and SLOT03. Make sure to set "**[10.4.10 Synchronization mode](#page-81-0)**" to "THROUGH" for scan converter output boards are installed to SLOT02 and SLOT03. If boards other than scan converter output boards are installed to SLOT02 and SLOT03, it is set to THROUGHT" automatically.

The example below shows the case 2×2 videowall is configured using two output boards with 4K@60 scan converter.

#### **[Table 10.6] Synchronization (2×2 videowall by two output boards with 4K@60 scan converter)**

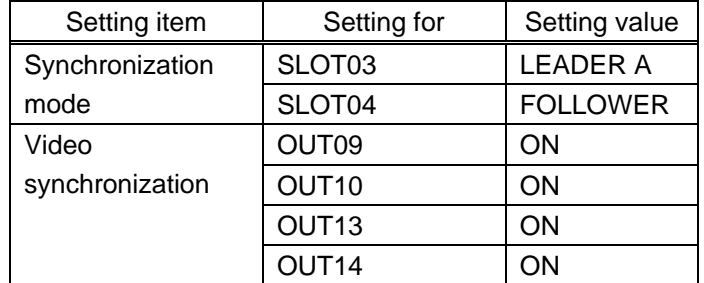

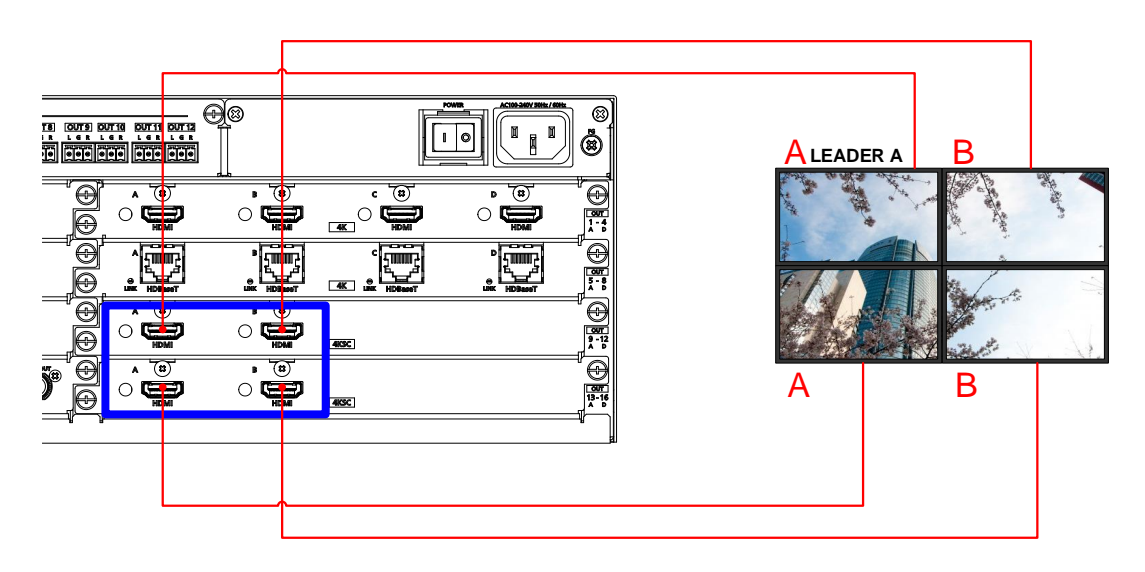

**[Fig. 10.13] Synchronization (2×2 videowall by two output boards with 4K@60 scan converter)**

SLOT03 and SLOT04 output is synchronized following SLOT03-A (OUT9). For a 4K@60 scan conversion output board, two boards are used for 2×2 videowall. A 4K@60 scan conversion multiview output board is synchronized to the same window numbers (A to D) of the "LEADER" board.

【See: [10.17 Multi window output](#page-138-0)】

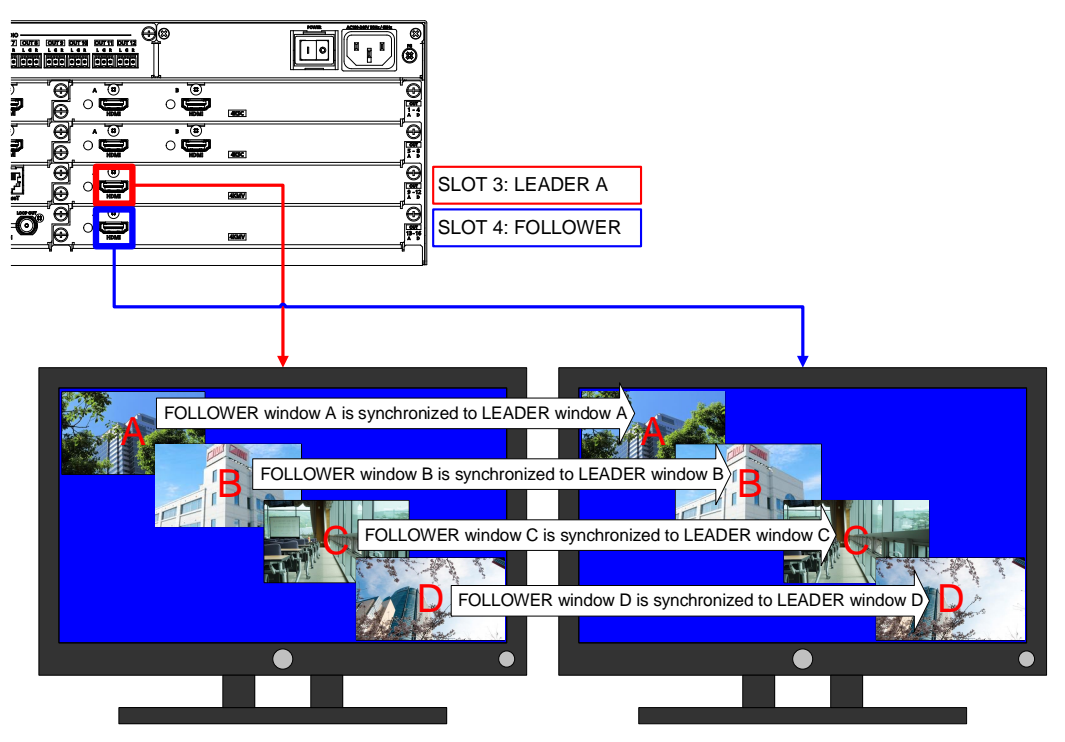

**[Fig. 10.14] Synchronization (Multi window)**

Example:

- ・ An image (A) is displayed on all four windows.
- ・ An image (C) is displayed on the lower left half and lower right half windows.

Set the synchronization mode as follows:

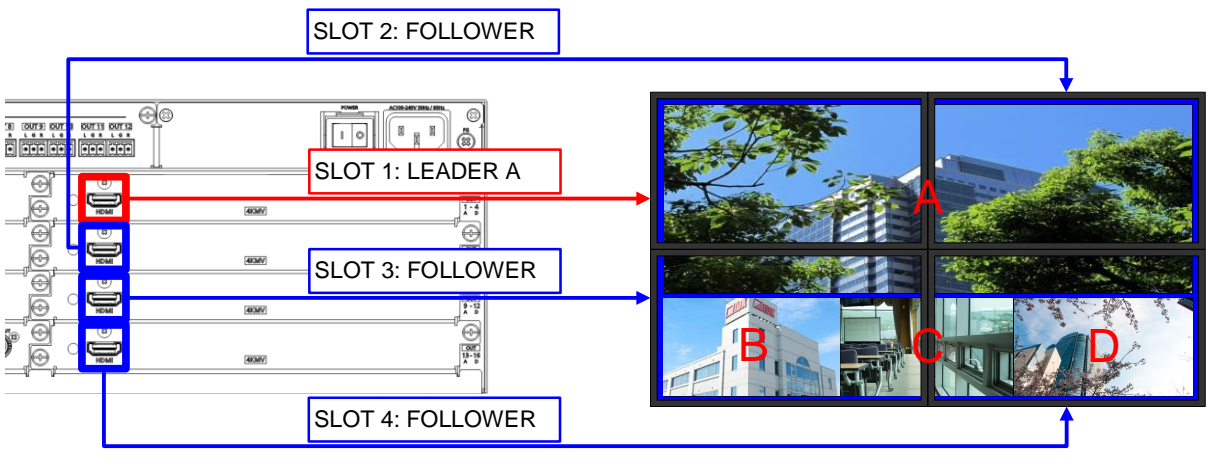

**[Fig. 10.15] Multi window synchronization**

Synchronizable board combinations may not be synchronized depending on board configuration. Example: 4K@60 scan conversion output board and 4K@60 scan conversion multiview output board are included in a configuration

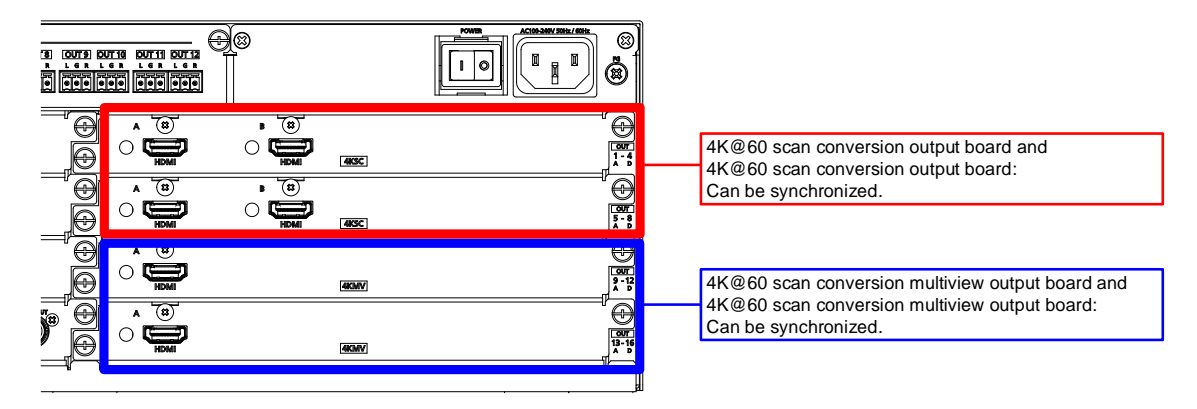

**[Fig. 10.16] Example (Can be synchronized)**

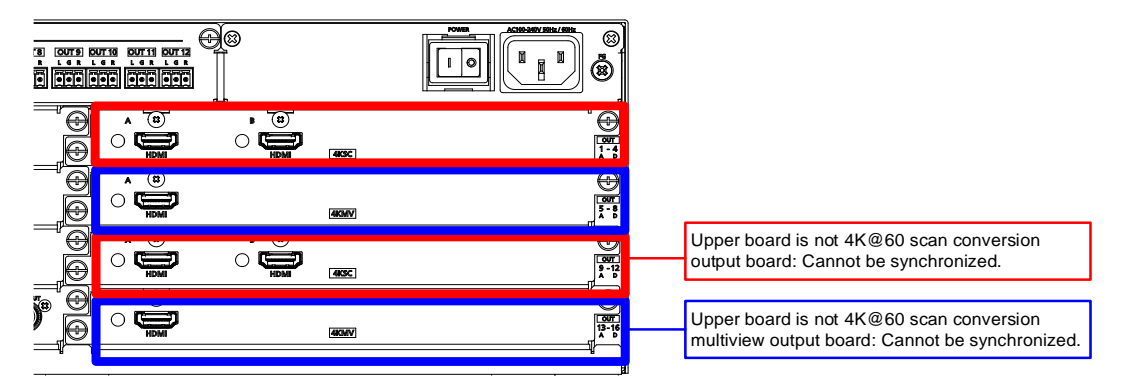

**[Fig. 10.17] Example (Cannot be synchronized)**

In the example above, by setting the second board (4K@60 scan conversion multiview output board) to "THROUGH", the top board and the third board (4K@60 scan conversion output boards) can be synchronized. Also, by setting the third board (4K@60 scan conversion output board) to "THROUGH", the second board and the forth board (4K@60 scan conversion multiview output board) can be synchronized.

## **10.5 Output**

## <span id="page-89-0"></span>**10.5.1 Disabling synchronous signal output when no video signal is input**

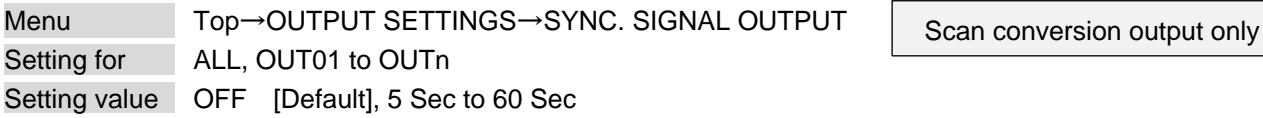

You can set the waiting time to stop outputting video signals for when no video signal is input to a selected input channel or input channel selection is set to "OFF".

For 4K@60 scan conversion multiview output board, "5 Sec to 60 Sec" setting is enabled if video signals are not input to all windows (A to D) or "OFF" is set to the input channel selection.

## **10.5.2 Output video for when no input video**

Scan conversion output only

Menu Top→OUTPUT SETTINGS→NO SIGNAL IMAGE Setting for ALL, OUT01 to OUTn Setting value BACK COLOR [Default], BITMAP1 to BITMAP4

You can set video to be output when no video signal is being presented to the selected input.

To enable this function, set "**[10.5.1 D](#page-89-0)isabling [synchronous signal output when no video signal is input](#page-89-0)**" to OFF.

Unregistered bitmap number cannot be selected.

4K@60 scan conversion multiview output board cannot be set. The background of the window is output.

【See: [10.4.5 Background color](#page-78-0)】 【See[: 10.16 Bitmap](#page-134-0)】 【See: [10.17.5 Window background](#page-144-1) color】

# **10.5.3 HDCP output**

Scan conversion output only

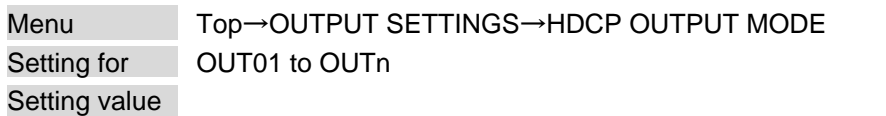

## **[Table 10.7] HDCP output mode**

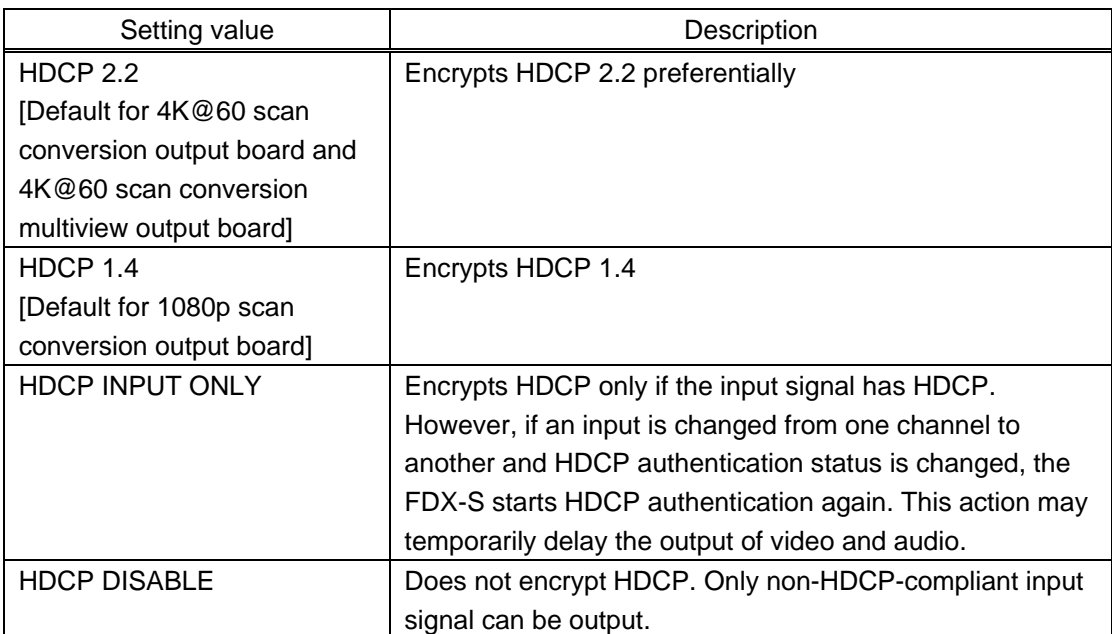

"HDCP 2.2" cannot be selected for 1080p scan conversion output board.

You can set the HDCP output for when an HDCP-compliant sink device is connected.

## **10.5.4 Output equalizer**

1080p HDMI/DVI scan conversion output only

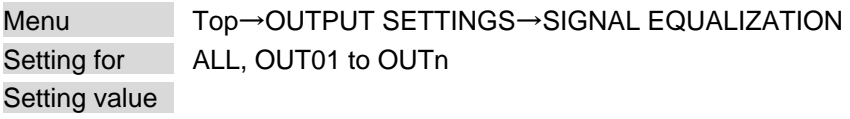

#### **[Table 10.8] Output equalizer setting**

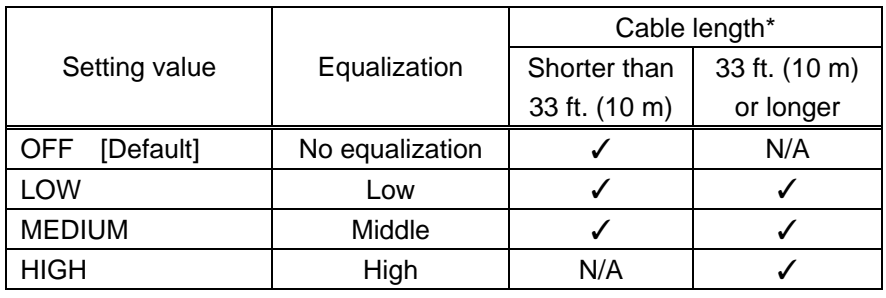

*\** IDK's cable (24 AWG) was used

Each HDMI output connector includes an equalizer that compensates for signal attenuation when long HDMI cables are connected.

#### *Note:*

If a cable equalizer, active cable, or the like is connected, the FDX-S may not equalize output correctly. In such a case, set this menu to "OFF".

Boards other than 12G-SDI

## <span id="page-92-0"></span>**10.5.5 Output format**

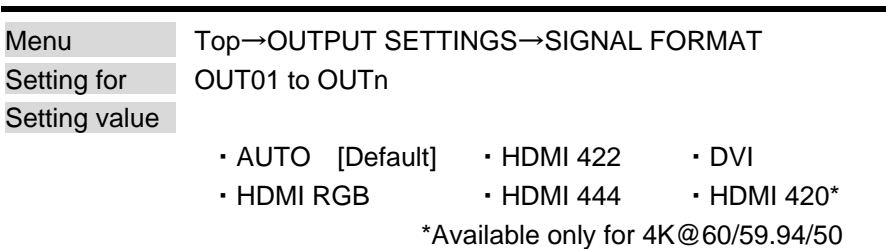

You can select an output signal mode and color space of the output video. The selected mode has priority and is output to the sink device with the optimal mode.

#### *Notes:*

- ・ "HDMI 420" is only for 4K@60 output board.
- ・ YCbCr 4:2:0 output is available only for 4K@50/59.94/60 output, for other resolution the format is set to "AUTO".
- ・ When 4K YCbCr 4:4:4 or 4K RGB 4:4:4 signal is input, the FDX-S outputs the signal at YCbCr 4:2:0 to the sink device supporting YCbCr 4:2:0 (not supporting YCbCr 4:4:4).
- ・ For 4K@60 HDBaseT output board outputs at YCbCr 4:2:0 automatically, if 4K YCbCr 4:4:4 or 4K RGB 4:4:4 signal is input.
- ・ For 4K YCbCr 4:2:0, only CTA-861 Video Format Timings are supported.
- ・ For output boards other than scan conversion output board, DVI signal can be output if the input signal resolution is 4K@30 or less.
- ・ For scan conversion output boards, DVI signal can be output if the output resolution is 4K@30 or less. With other resolutions, signal is output in the mode suitable for the sink device.
- ・ If "DVI" is selected or DVI signal is output with "AUTO" setting, the assigned Dante or analog audio is not output.

【See: [10.10.3 Audio embedding](#page-115-0)】

94

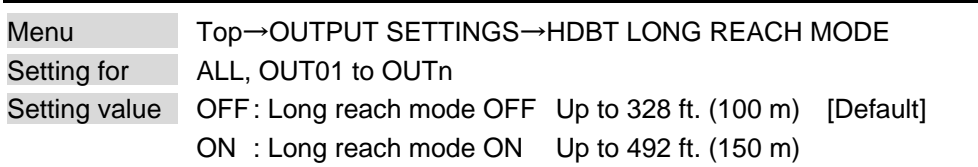

You can enable/disable long reach mode for HDBaseT output.

**10.5.6 HDBaseT output long reach mode**

With long reach mode, up to 1080p (24 bit)/dot clock 148 MHz is supported when using with IDK's HDBaseT product. Select a supported output format.

> 【See: [10.4.1 Output resolution](#page-75-0)】 【See: [10.5.7 Deep Color](#page-93-0) output】

Boards other than 12G-SDI

<span id="page-93-0"></span>**10.5.7 Deep Color output**

Menu Top→OUTPUT SETTINGS→DEEP COLOR Setting for OUT01 to OUTn Setting value 24Bit [Default], 30Bit, 36Bit

You can select the color depth of HDMI signal.

"30bit" and 36Bit": If signals are input with "30Bit" or "36Bit" and a sink device supporting Deep Color is connected, the signals are output at "30Bit" or "36Bit", respectively. Since the transmission clock of "30Bit" and "36Bit" are faster than that of "24Bit", noise may occur if a poor-quality cable or long cable is connected. In those cases, the noise may be removed by selecting "24Bit".

Scan conversion output board outputs video signal with the set Deep Color regardless of the Deep Color of the input video signal.

1080p scan conversion output board supports up to "30Bit" Deep Color.

With 4K@60 scan conversion output board and 4K@60 scan conversion multiview output board, "24Bit" is supported for 4K@50/59.94 RGB/YCbCr 4:4:4, and "30Bit" is supported for other resolutions.

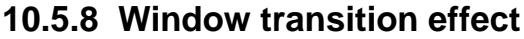

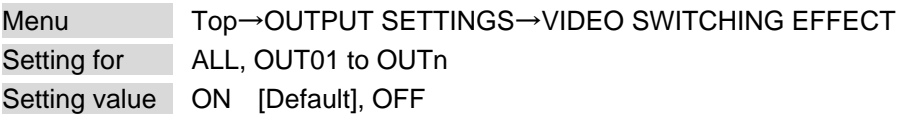

You can select a window transition effect for when the video inputs are switched.

"ON" : Transition effect is enabled; video is switched with FADE OUT-IN.

"OFF" : Transition effect is disabled; video is switched with CUT.

Scan conversion output only

HDBaseT output only

## **10.5.9 Sink device EDID check**

Boards other than 12G-SDI

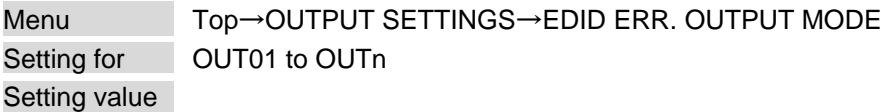

#### **[Table 10.9] Sink device EDID check**

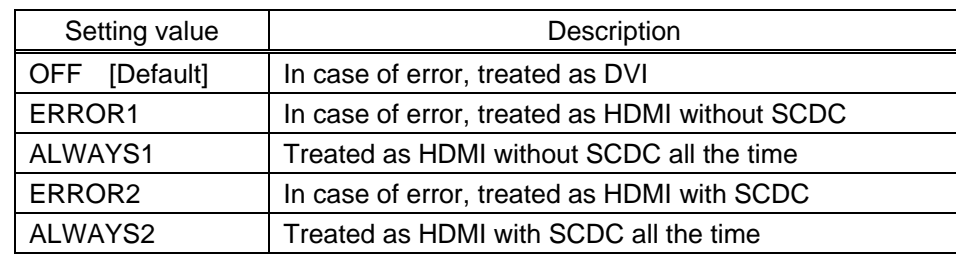

The FDX-S gets EDID from the sink device and determines if the sink device is an HDMI device or DVI device. However, if the FDX-S cannot get EDID for some reasons, problems such as no audio output and the like may occur.

"ERROR2" and "ALWAYS2" are only for 4K@60 output boards.

#### *Notes:*

- ・ For output boards with scan converter, this setting is applied when HDMI signal is input and "**[10.5.5](#page-92-0)  [Output format](#page-92-0)**" is set to a format other than DVI.
- ・ For output boards other than scan conversion output board, this setting is applied when HDMI signal is input and "**[10.5.5 Output format](#page-92-0)**" is set to a format other than DVI.
- ・ For output boards other than scan conversion output board, if setting this menu to a value other than the "OFF", set "**[10.12.1 Resolution](#page-120-0)**" to a supported resolution other than External EDID.

【See: [10.5.5 Output format](#page-92-0)】 【See: [10.12.1 Resolution](#page-120-0)】

## **10.5.10 Hot plug ignoring duration**

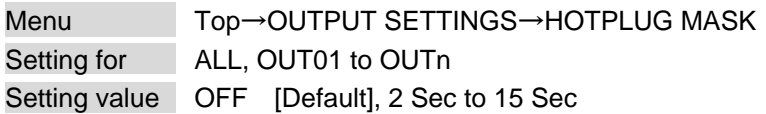

Time for ignoring the video output request signals sent from the sink device.

If the request signals are repeated in a short cycle, the FDX-S processes video output from the first cycle. As a result, video may not be output. This problem can be solved by setting the ignoring time.

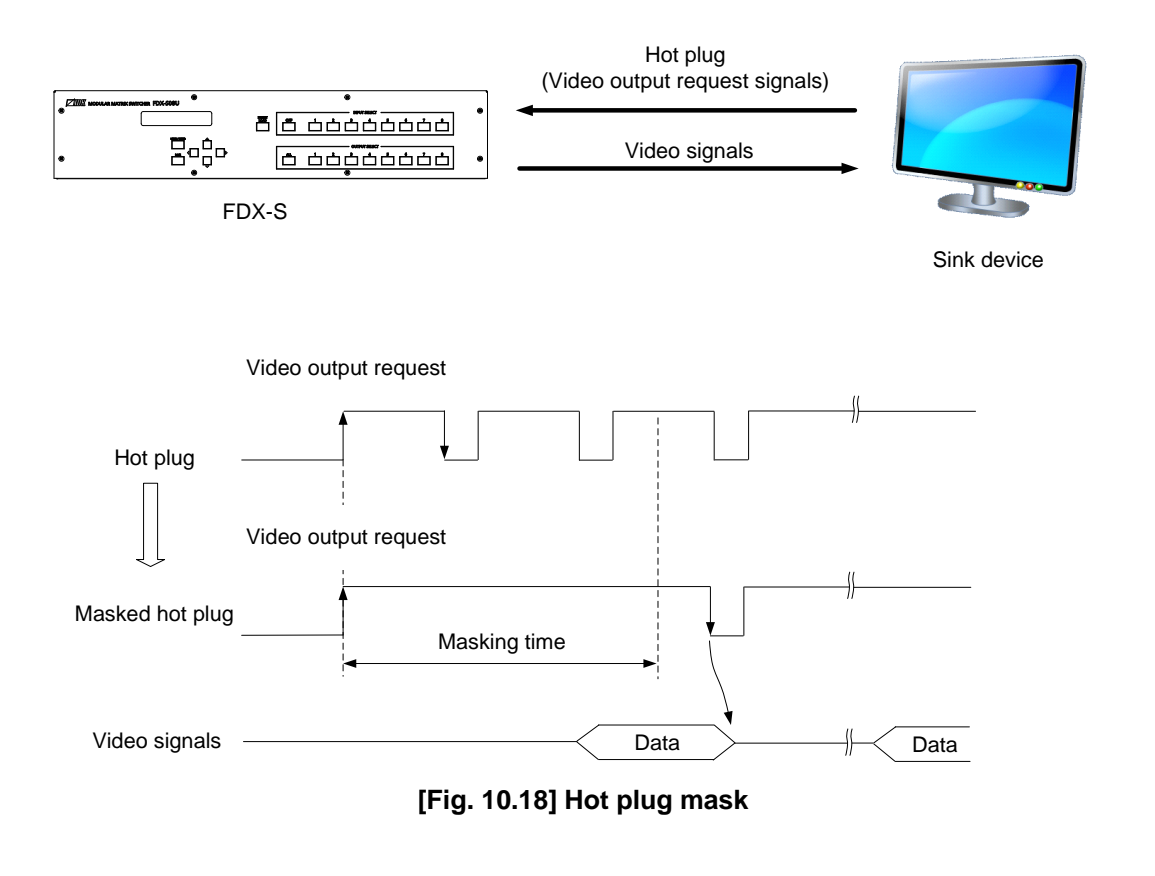

## **10.5.11 DDC power output when no signal is input**

Boards other than 12G-SDI

Menu Top→OUTPUT SETTINGS→DDC POWER OUT Setting for ALL, OUT01 to OUTn Setting value ON [Default], OFF

If setting to "ON", the +5 V signal is output regardless of the presence of input signal, some sink devices are not in standby mode.

The "OFF" setting of the 4K@60 scan conversion multiview output board is enabled only if no video signal is input to all windows (A to D).

## <span id="page-96-0"></span>**10.5.12 SDI output format conversion**

12G-SDI output only

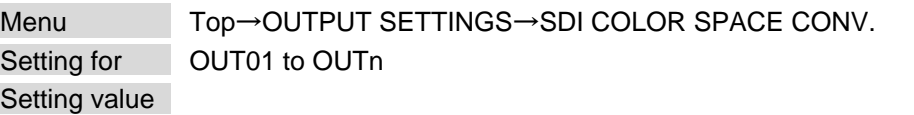

### **[Table 10.10] SDI output format**

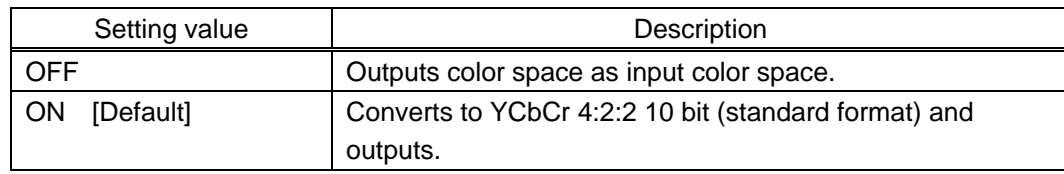

You can set the color space of the SDI output signals.

#### *Note:*

If an HDMI/DVI input signal is output as an SDI signal with original color space, video may not be displayed correctly for some receivers.

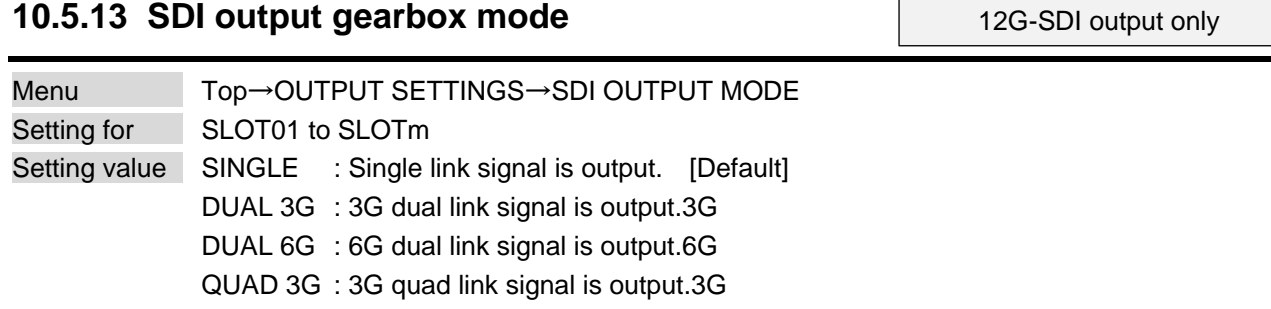

If an input signal can be converted into multi link signal, the input signal can be output by setting the gearbox mode. For details, see "**[Input signals that support SDI](#page-99-0) output**".

Gearbox mode | Connector Connector | Output SINGLE  $\qquad \qquad \qquad$  4 outputs ℮ Single link Single link Single link Single link signal 1 signal 2 signal 3 signal 4 DUAL 3G 2 outputs  $\bigodot$  $\bigodot$ <sup>8</sup>  $\bigodot$ <sup>8</sup>  $\bigodot$ <sup>3</sup>  $\bigodot$ <sup>8</sup> ℮ DUAL 6G Dual link Dual link Dual link Dual link signal 2 signal 1 signal 1 signal 2 Link 1 Link<sub>2</sub> Link<sub>1</sub> Link<sub>2</sub> QUAD 3G 1 output  $\bigoplus$  $\hat{\mathbb{Q}}^{\circ}$  $\bigodot^{\hspace{-1.5pt}a\hspace{-1.5pt}}$  $\bigodot^{\circ}$  $\bigodot$ <sup>8</sup>  $\bigoplus$  $\Box$ Quad link Quad link Quad link Quad link signal 1 signal 1 signal 1 signal 1 Link 1 Link2 Link 3 Link 4

**[Table 10.11] SDI output gearbox mode: Connectors and number of outputs per slot**

The gearbox modes set output connectors and output signals such as output video selection and output setting.

The output video selection and output setting of each output connector may be changed depending on gearbox mode.

| Gearbox mode  | Connectors of OUT01 to OUT04 and output channel                                                                                            |  |  |  |
|---------------|----------------------------------------------------------------------------------------------------|--|--|--|
| <b>SINGLE</b> | OUT01<br>OUT01<br>CH-A<br>Single link signal 1<br>selected<br>connector<br>Single link<br>signal                                           |  |  |  |
|               | OUT <sub>02</sub><br>OUT <sub>02</sub><br>CH-B<br>Single link signal 2<br>selected<br>connector<br>Single link<br>signal                   |  |  |  |
|               | OUT <sub>03</sub><br>OUT <sub>03</sub><br>CH-C<br>Single link signal 3<br>selected<br>Single link<br>connector<br>signal                   |  |  |  |
|               | OUT04<br>OUT04<br>CH-D<br>Single link signal 4<br>selected<br>connector<br>Single link<br>signal                                           |  |  |  |
| DUAL 3G       | OUT01<br>OUT01<br>CH-A<br>Single link signal 1<br>selected<br>Single<br>Dual link (Link1)<br>connector<br>signal                           |  |  |  |
|               | Dual<br>OUT <sub>02</sub><br>OUT01<br>conversion<br>$CH-B$<br>Single link signal 2<br>selected<br>connector<br>Dual link (Link2)<br>signal |  |  |  |
| DUAL 6G       | OUT03<br>OUT03<br>CH-C<br>Single link signal 3<br>selected<br>Single<br>connector<br>Dual link (Link1)<br>signal                           |  |  |  |
|               | Dual<br>OUT04<br>CH-D<br>OUT03<br>conversion<br>Single link signal 4<br>selected<br>connector<br>Dual link (Link2)<br>signal               |  |  |  |
| QUAD 3G       | OUT01<br>CH-A<br>OUT01<br>Single link signal 1<br>selected<br>Quad link (Link1)<br>connector<br>signal                                     |  |  |  |
|               | OUT <sub>02</sub><br>$CH-B$<br>OUT01<br>Single link signal 2<br>selected<br>Single<br>connector<br>Quad link (Link2)<br>signal             |  |  |  |
|               | Quad<br>OUT03<br>$CH-C$<br>OUT01<br>conversion<br>Single link signal 3<br>selected<br>Quad link (Link3)<br>connector<br>signal             |  |  |  |
|               | OUT04<br>CH-D<br>OUT01<br>Single link signal 4<br>selected<br>connector<br>Quad link (Link4)<br>signal                                     |  |  |  |

**[Table 10.12] Example: 12G-SDI output board is installed to SLOT1**

The following settings do not apply to output connectors or output signals:

- ・ "DUAL 3G"/"DUAL 6G" is set to OUT02/OUT04
- ・ "QUAD 3G" is set to OUT02 to OUT04

#### *Note:*

For multi link output settings ([DUAL 3G], [DUAL 6G], [QUAD 3G]), if signals that cannot be converted to multi link signals are input, no signal is output.

If multi link signals are not output, select [SINGLE] and check if signals that can be converted to multi link signals is output.

【See: [Input signals that support SDI](#page-99-0) output】

#### <span id="page-99-0"></span>■ **Input signals that support SDI output**

The following input signals can be output as SDI converted signals.

【See: [10.5.12 S](#page-96-0)DI [output format conversion](#page-96-0)】

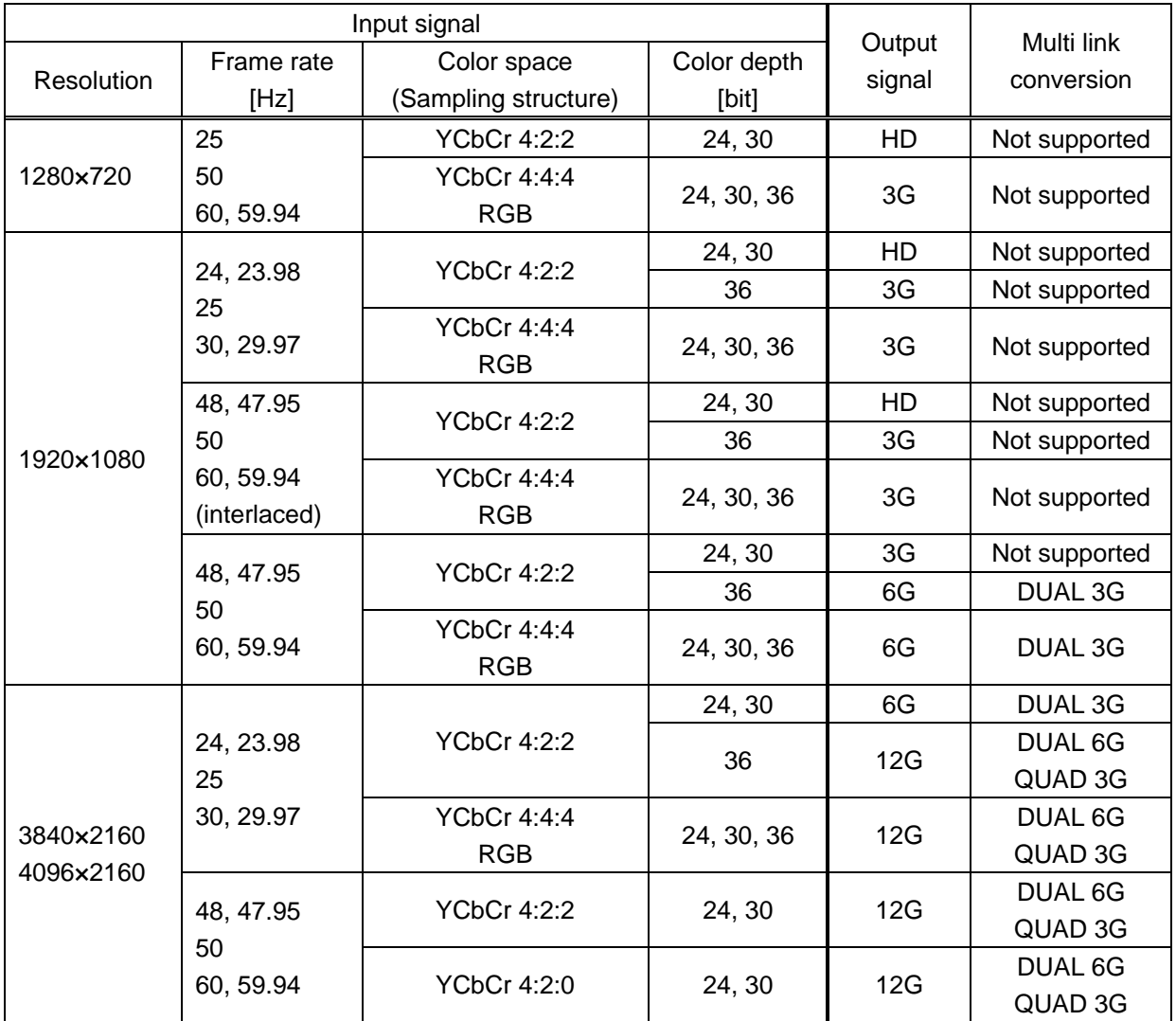

#### **[Table 10.13] Input signals supporting SDI output**

Input signals other than signals above are not output correctly. For input signals with HDCP, output video is muted (black is output).

#### *Note:*

Input audio signal with sampling frequency other than 48 kHz is not output.

## **10.6 Input position, size, and cropping**

## **10.6.1 Aspect ratio**

Scan conversion output only

Menu Top→INPUT IMAGE→ASPECT RATIO Setting for **IN01** to INn for each input signal Setting value

#### **[Table 10.14] Restoring aspect ratio (For input signal)**

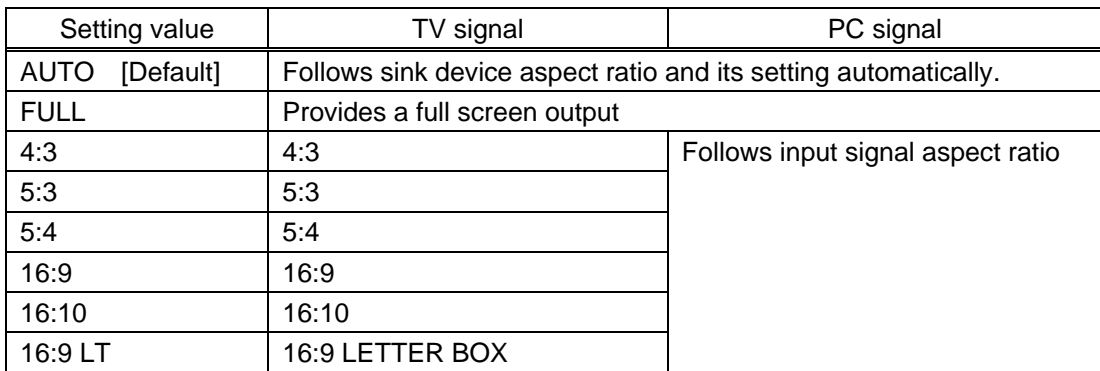

You can set the aspect ratio for each video input.

If no signal is input, "No Signal" is displayed on the front display.

【See: [10.4.2 Aspect ratio for sink device](#page-76-1)】

## **10.7 Input**

### **10.7.1 No-signal input monitoring**

Boards other than SDI

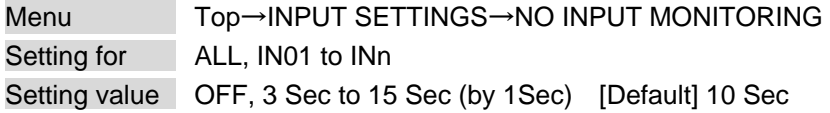

If you change the EDID settings of the FDX-S or power the FDX-S off/on, the source device may not output a video signal. Use this menu to set the monitoring time. This is the interval beginning when a source device is not outputting a signal; and ending at the point when the FDX-S requests an output from that source device.

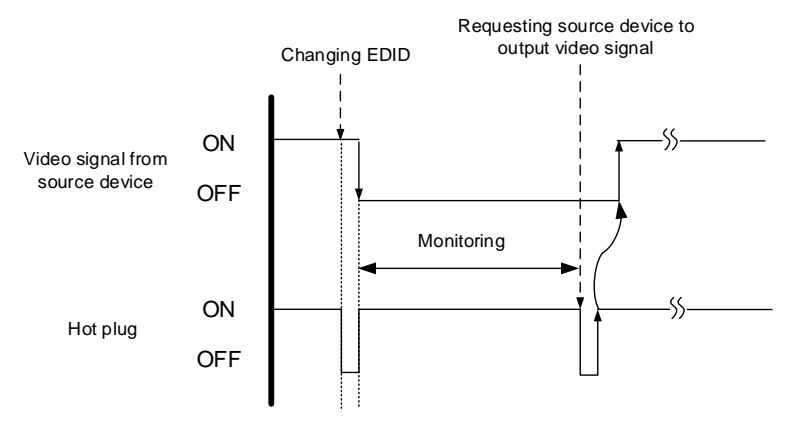

**[Fig. 10.19] Monitoring absence of input**

#### *Notes:*

- ・ If you are using the monitor power-saving or dual monitor features on your PC, set this feature to "OFF". This will avoid potentially unpredictable operation.
- ・ When using this feature, ensure that the "monitoring time" is set for a value greater than the amount of time needed for the source to provide an output signal.

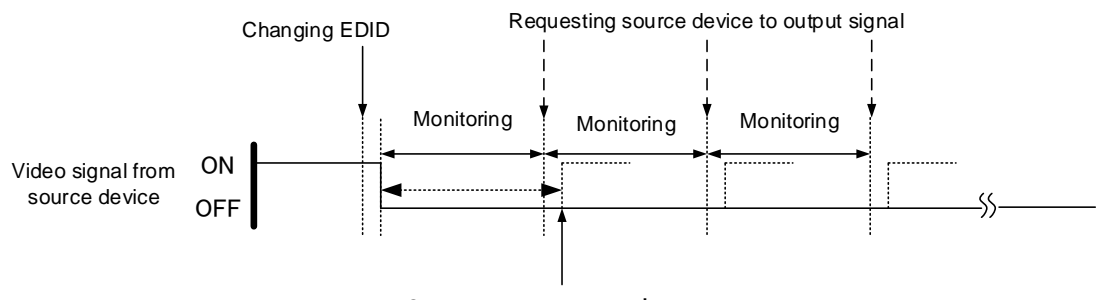

Outputting source device's video

**[Fig. 10.20] Repeating output reset**

## **10.7.2 HDCP input**

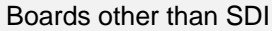

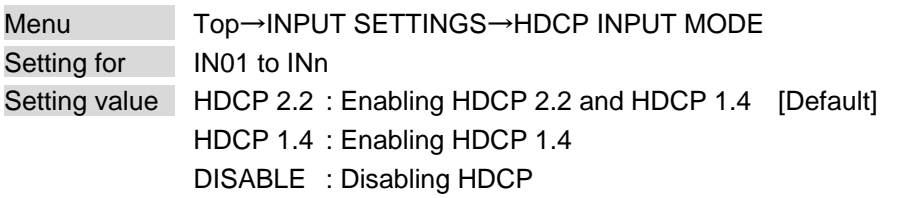

Some source devices negotiate with the connected device to determine if HDCP encryption is supported. After this negotiation, the source device determines whether HDCP signal encryption is enforced or not. This process takes place with some source device, even if the content being presented is not copyright protected. The FDX-S is HDCP compliant, if it is connected to a display device that does not support HDCP, even unprotected AV content may not be successfully displayed. Under these circumstances and if the content is indeed not protected, the problem can be solved by setting this menu to "DISABLE."

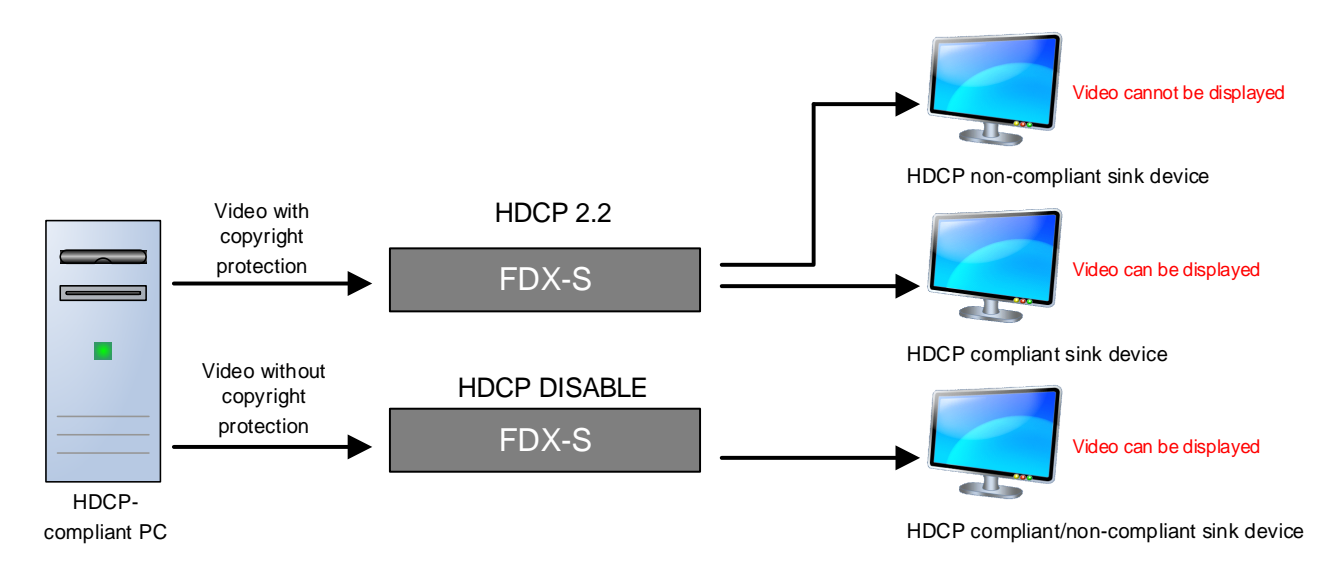

**[Fig. 10.21] HDCP-compliant and HDCP non-compliant sink device**

#### *Notes:*

Set this setting to HDCP 2.2 or HDCP 1.4 in order to display video with copyright protection.

- ・ HDCP 2.2 (stream type 0) contents can be displayed on sink devices supporting HDCP 2.2/HDCP 1.4.
- ・ HDCP 2.2 (stream type 1) contents can be displayed on sink devices supporting HDCP 2.2 but cannot be displayed on sink devices supporting HDCP 1.4.

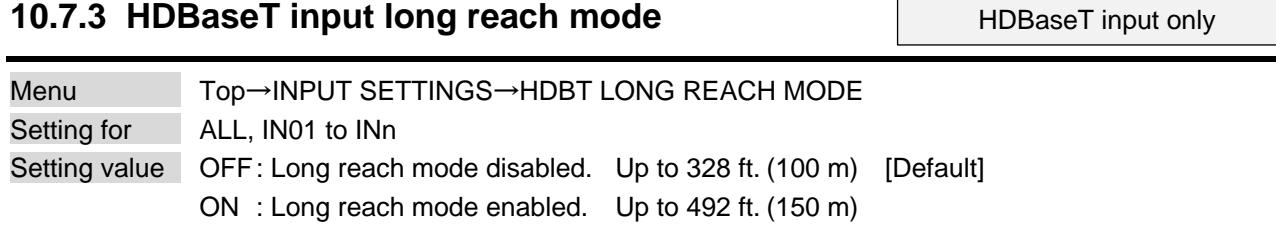

With long reach mode, up to 1080p (24 bit)/dot clock 148 MHz is supported when using with IDK's HDBaseT product. Set the FDX-S's EDID to 1080p or less or set the connected device's output to a supported signal format.

> 【See: [10.12.1 Resolution](#page-120-0)】 【See: [10.12.6 Deep Color](#page-124-0)】

## **10.7.4 3G-SDI Dual Stream signal input**

3G-SDI input only

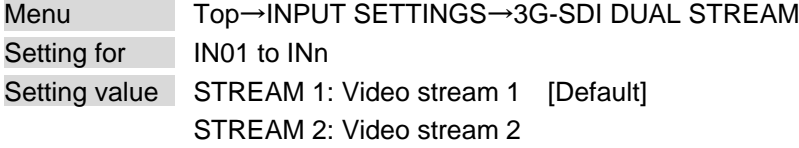

Two video streams are included when 3G-SDI Dual Stream signals are input. You can select one stream to be output.

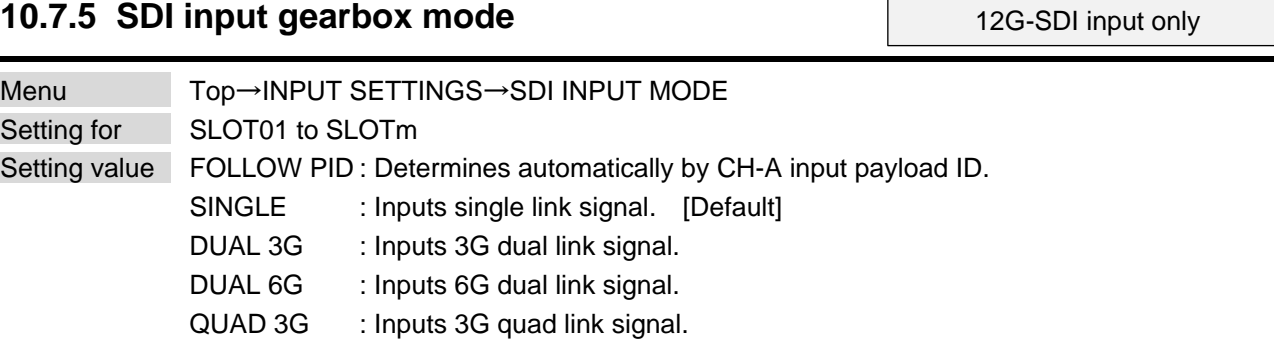

The multi link signals can be input by setting the gearbox mode. Connectors per input and the number of input channels per slot vary depending on the gearbox mode.

| Gearbox mode  | Connector                                                                                                    |          |
|---------------|----------------------------------------------------------------------------------------------------|----------|
| <b>SINGLE</b> | LOOP OUT<br>LOOP OUT<br>LOOP OUT<br>LOOP OUT<br><b>D</b> IN<br>$\left(\begin{smallmatrix} 1\\ 1\end{smallmatrix}\right)$<br>$\circ$<br>(⊙)<br>$\bullet$<br>$(\circ)$<br>( ໐ັ<br>$\circ$<br>$\circ$<br>Single link<br>Single link<br>Single link<br>Single link<br>signal 1<br>signal 3<br>signal 2<br>signal 4 | 4 inputs |
| DUAL 3G       |                                                                                                    | 2 inputs |
| DUAL 6G       | $\bm{\odot}$<br>LOOP OUT<br>LOOP OUT<br>LOOP OUT<br>LOOP OUT<br>$B$ $M$<br>$\blacksquare$<br>$\overline{\odot}$<br>$\odot$<br>$(\circ)$<br>$\circ$<br>( o )<br>(( o )<br>(O<br>€<br>SDI<br>SDI<br>SDI<br>SDI                                                                                                   |          |
|               | Dual link<br>Dual link<br>Dual link<br><b>Dual link</b><br>signal 1<br>signal 1<br>signal 2<br>signal 2<br>Link 1<br>Link 2<br>Link 1<br>Link <sub>2</sub>                                                                                                    |          |
| QUAD 3G       |                                                                                                    | 1 input  |
|               | LOOP OUT<br>LOOP OUT<br>LOOP OUT<br>LOOP OUT<br>B IN<br>$\oplus$<br>C M<br>D <sub>M</sub><br>$\circ$<br>$\circ$<br>$\circ$<br>$\circ$<br>$\circ$<br>$\circ$<br>€<br>SDI<br>SDI                                                                                                    |          |
|               | Quad link<br>Quad link<br>Quad link<br>Quad link<br>single 1<br>single 1<br>single 1<br>single 1<br>Link 1<br>Link <sub>2</sub><br>Link 3<br>Link 4                                                                                                    |          |

**[Table 10.15] SDI input gearbox mode: Connectors and number of inputs per slot SDI**

If an input number of a 12G-SDI input board is selected for crosspoint setting or the like, the following input numbers are selected.

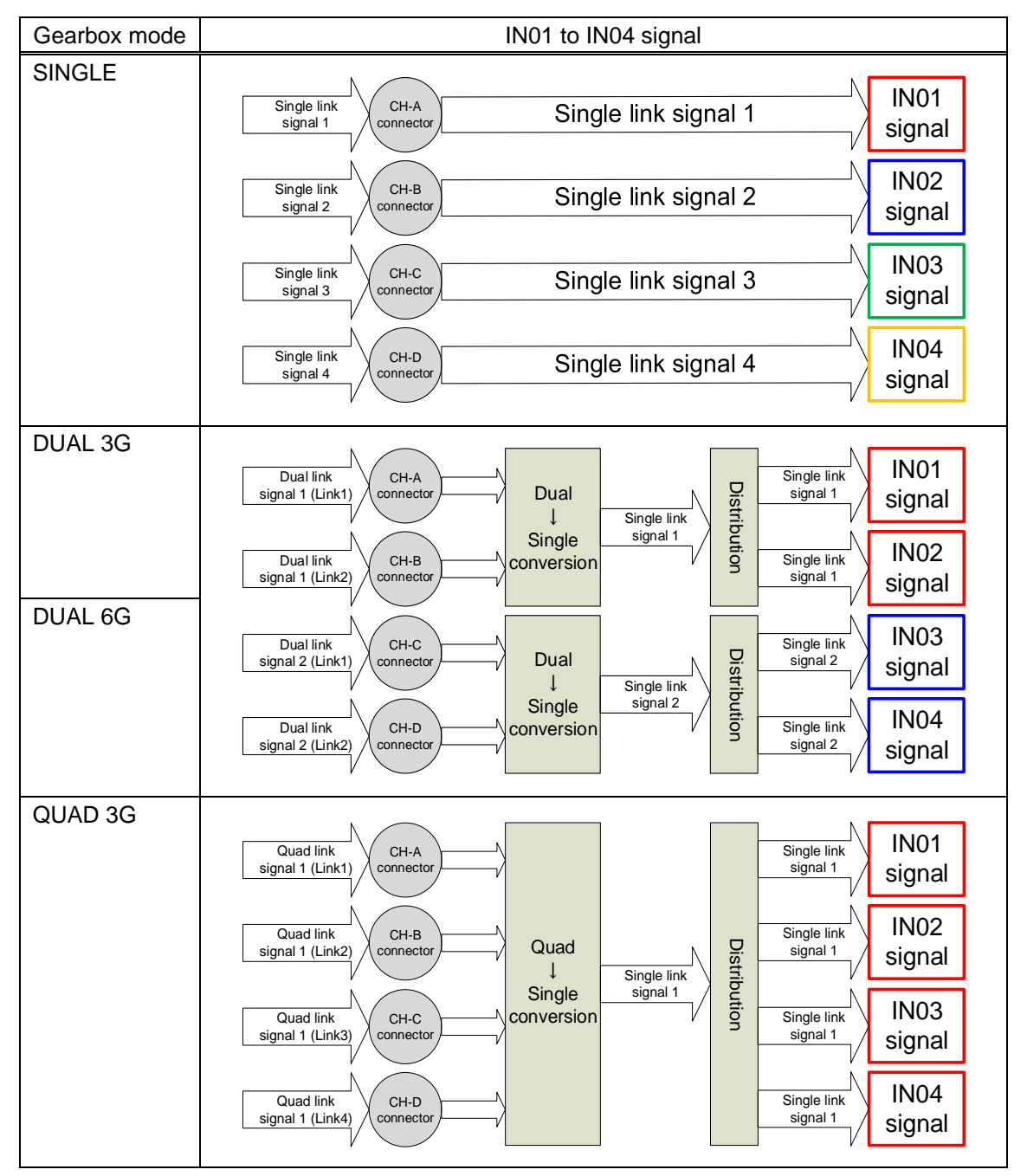

**[Table 10.16] Input signal selection for when 12G-SDI input board is installed to SLOT1**

Input can be set for each channel. For example, for SLOT1, if "DUAL 3G" is selected, signals of IN01 and IN02 are the same. However, IN01 and IN02 can be used as input signals having different audio signals if input audio groups are set as follows:

- ・ IN01: Group1 and Group2
- ・ IN02: Group3 and Group4

"FOLLOW PID" reads the payload ID of CH-A input signal and determines automatically the optimal mode for input signals depending on the first byte of payload ID.

| Payload ID                         | Determined input signal | Gearbox mode  |
|------------------------------------|-------------------------|---------------|
| First byte (Hex)                   |                         |               |
| "94" or "96"                       | 3G dual link signal     | DUAL 3G       |
| "C2" or "C3"                       | 6G dual link signal     | DUAL 6G       |
| "97"                               | 3G quad link signal     | QUAD 3G       |
| Others (Including no signal input) | Single link signal      | <b>SINGLE</b> |

**[Table 10.17] Mode determined by payload ID**

#### *Notes:*

- ・ If "SINGLE" is selected, multi link signals cannot be input.
- ・ If multi link settings other than "FOLLOW PID" ("DUAL 3G", "DUAL 6G", and "QUAD 3G") is selected, signals that are not supported cannot be input.

For example, if "DUAL 6G" is selected, single link signals or 3G dual link signals cannot be input.

- ・ For multi link operation (including multi link operation by "FOLLOW PID"), connect and input signals according to the order of signal link numbers.
- ・ Signal type (Multi link/Single link) and link number of multi link signal can be viewed by checking the input status of the WEB browser.

However, numbering of 3G dual link signal differs depending on source devices. Check the output specification of the source device and connect in the correct link order.

・ For FDX-S64U, SDI input gearbox mode cannot be used and this menu is not displayed. Only "SINGLE" is available.

### ■ **Input signals that support SDI input**

The following input signals can be input as SDI converted signals.

### **[Table 10.18] Input signals supporting SDI input**

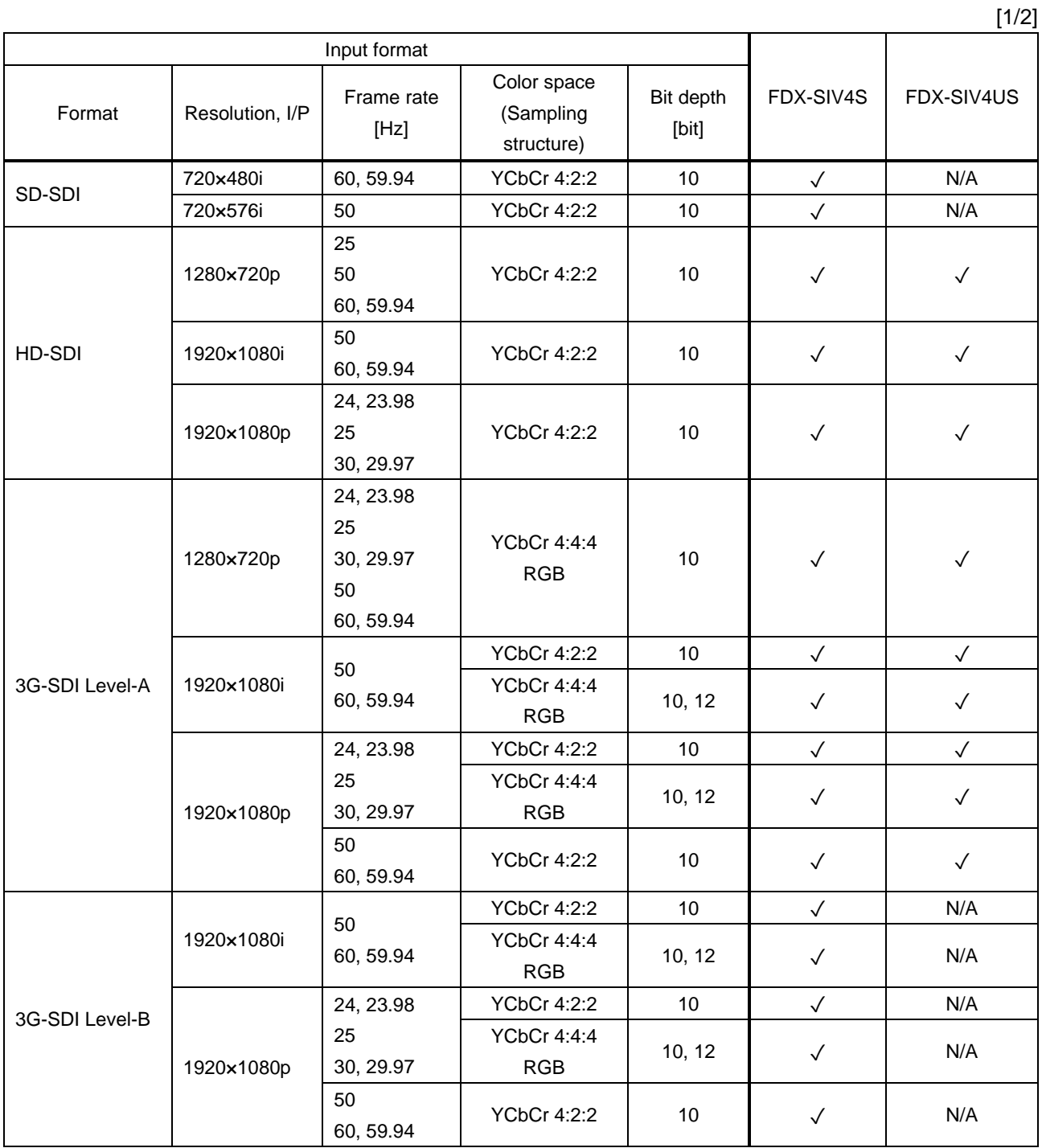
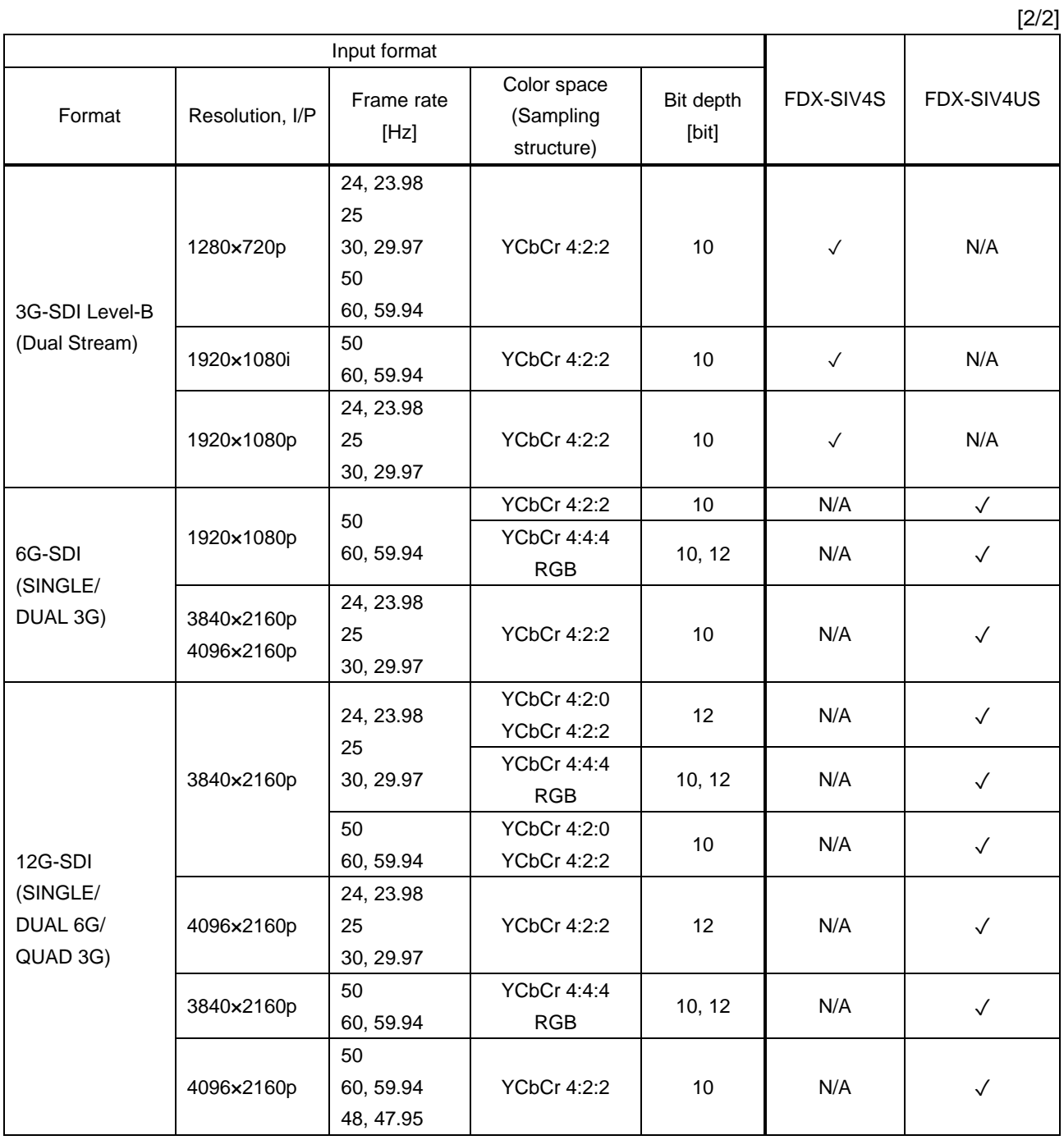

Input signals other than signals above are not detected correctly.

# **10.8 Input timing**

You can set the timing parameters for inputs.

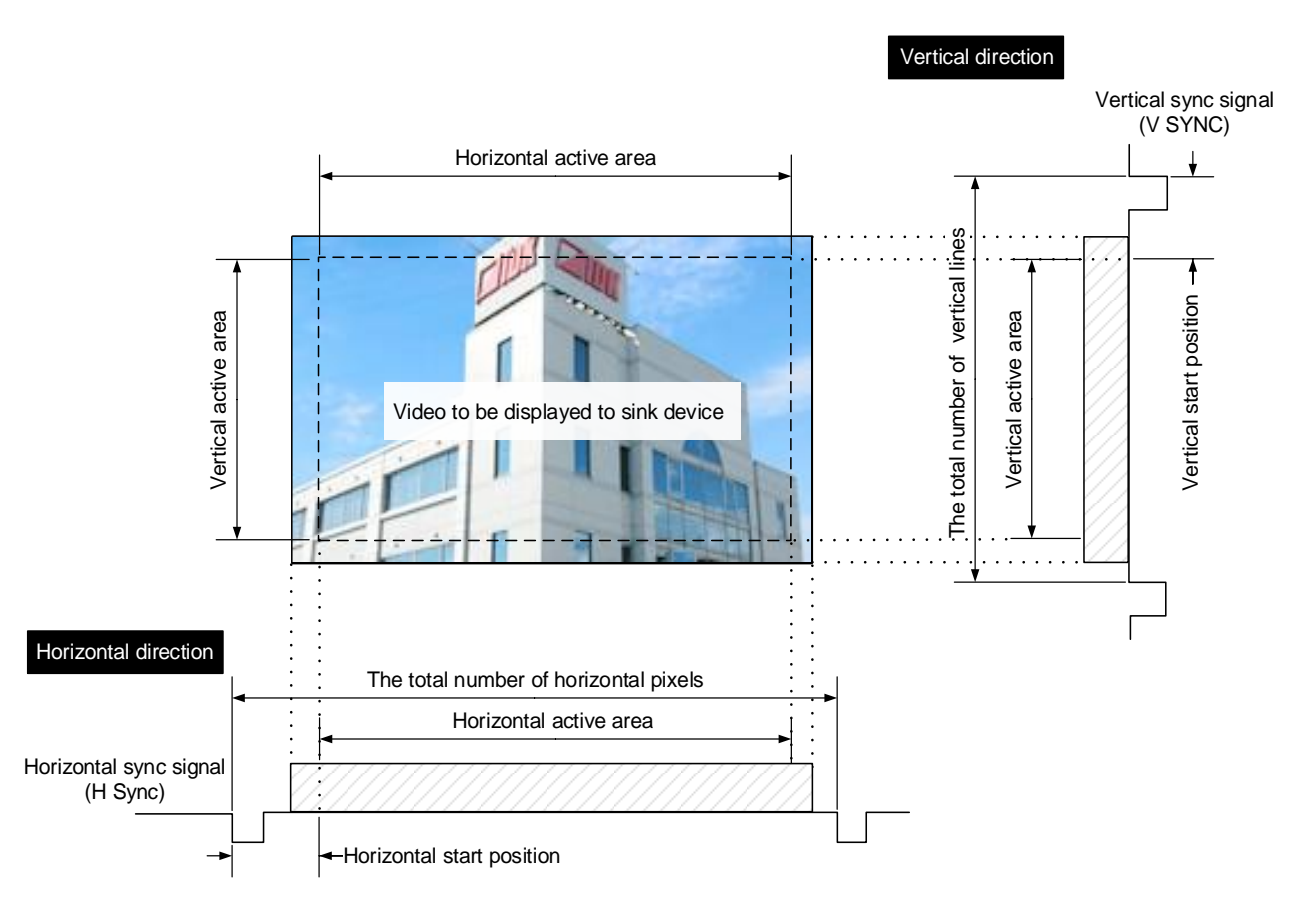

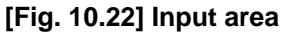

### **10.8.1 Horizontal start position**

Scan conversion output only

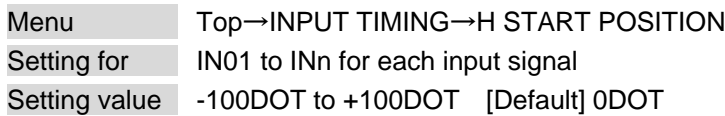

You can set the horizontal start positions of input video.

# **10.8.2 Horizontal active area**

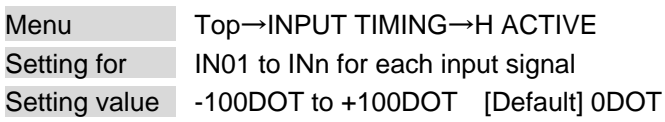

You can set the horizontal active area of input video.

# **10.8.3 Vertical start position**

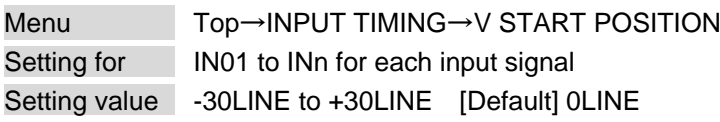

You can set the vertical start positions of input video.

# **10.8.4 Vertical active area**

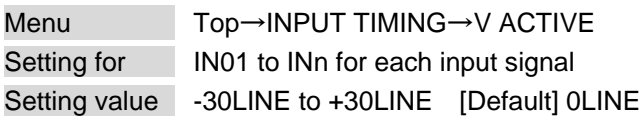

You can set the vertical active area of input video.

Scan conversion output only

Scan conversion output only

Scan conversion output only

# <span id="page-111-3"></span>**10.9 Picture controls**

Setting items for input channels are for correcting color bias.

Image quality to be output can be set for each input channel and output channel as follows:

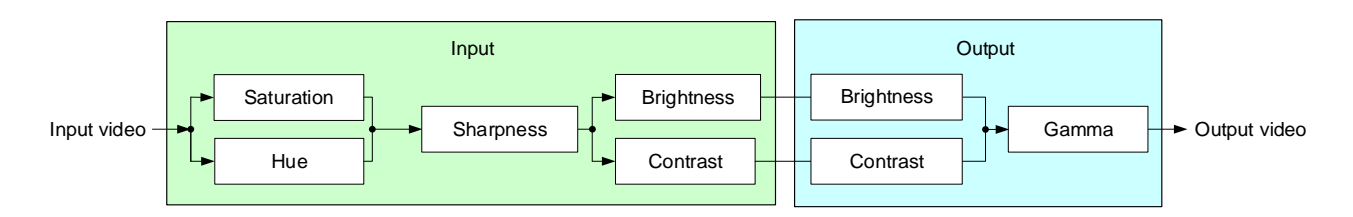

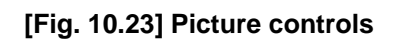

# <span id="page-111-0"></span>**10.9.1 Output brightness**

Scan conversion output only

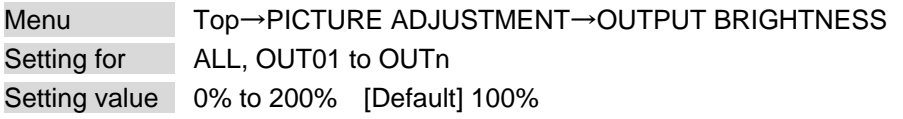

You can set the brightness level for each output signal.

# <span id="page-111-1"></span>**10.9.2 Output contrast**

Scan conversion output only

Menu Top→PICTURE ADJUSTMENT→OUTPUT CONTRAST Setting for ALL, OUT01 to OUTn Setting value R/G/B: 0% to 200% [Default] R/G/B: 100%

You can set the contrast for the output video image.

Select "A" to change the settings of "R", "G" and "B" relatively from the current setting values.

# <span id="page-111-2"></span>**10.9.3 Output gamma**

Scan conversion output only

Menu Top→PICTURE ADJUSTMENT→OUTPUT GAMMA Setting for ALL, OUT01 to OUTn Setting value 0.1 to 3.0 (by 0.1) [Default] 1.0 NORMAL

You can adjust the gamma curve independently or each output signal.

# **10.9.4 Output video correction initialization**

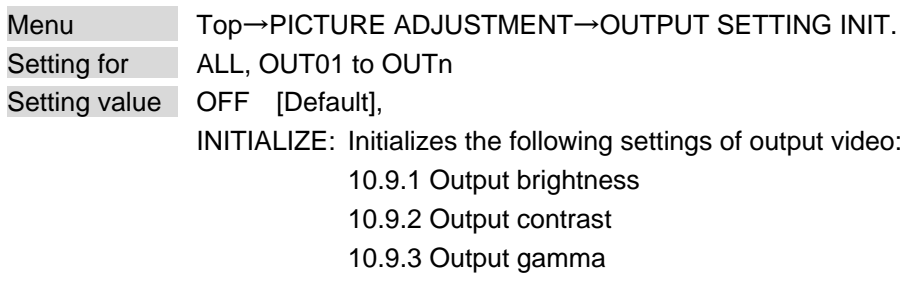

Press the "MENU/ENTER" button to apply the setting, and you will hear a long beep sound.

### <span id="page-112-0"></span>**10.9.5 Input sharpness**

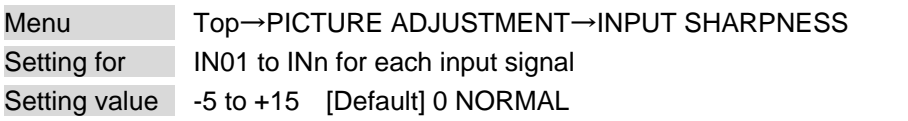

You can set the desired level of sharpness for each input signal.

# <span id="page-112-1"></span>**10.9.6 Input brightness**

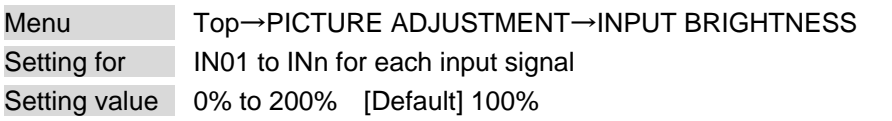

You can set the brightness level for each input signal.

# <span id="page-112-2"></span>**10.9.7 Input contrast**

Menu Top→PICTURE ADJUSTMENT→INPUT CONTRAST Setting for **IN01** to INn for each input signal Setting value R/G/B: 0% to 200% [Default] R/G/B: 100%

You can set the contrast for the input video image. Select "A" to change the settings of "R", "G" and "B" relatively from the current setting values.

Scan conversion output only

Scan conversion output only

Scan conversion output only

Scan conversion output only

# <span id="page-113-0"></span>**10.9.8 Input hue**

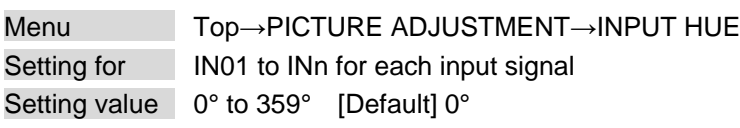

You can set the color HUE for each input signal.

# <span id="page-113-1"></span>**10.9.9 Input saturation**

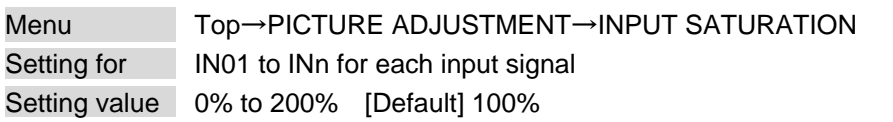

You can set the color saturation independently for each input signal.

# **10.9.10 Input video correction initialization**

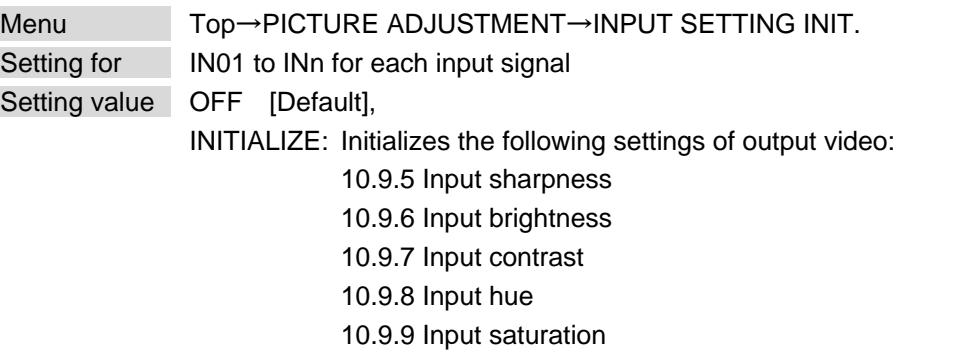

Press the "MENU/ENTER" button to apply the setting, and you will hear a long beep sound.

Scan conversion output only

Scan conversion output only

Scan conversion output only

# <span id="page-114-0"></span>**10.10 Output audio**

### **10.10.1 Mute**

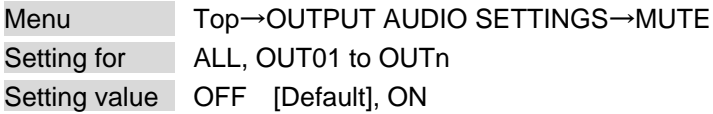

You can mute/unmute the audio of output channel.

# **10.10.2 Output Lip Sync**

Scan conversion output and analog audio output only

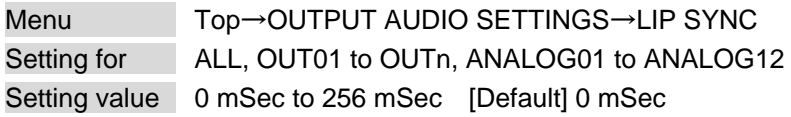

You can adjust the time gap between video (motion) and audio (sound).

For the FDX-S64U, up to two audio boards can be installed. Settable analog audio output channels vary depending on the audio board and slot.

#### **[Table 10.19] Installed board and settable analog audio output channel (For FDX-S64U)**

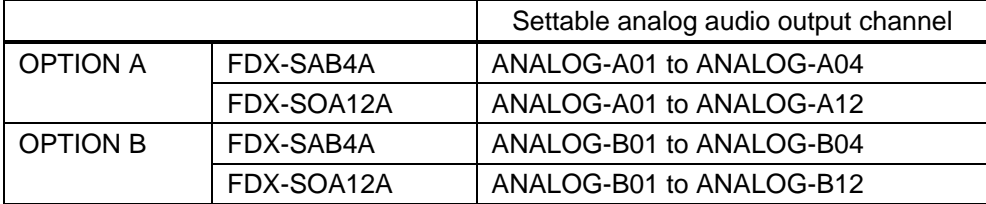

# <span id="page-115-0"></span>**10.10.3 Audio embedding**

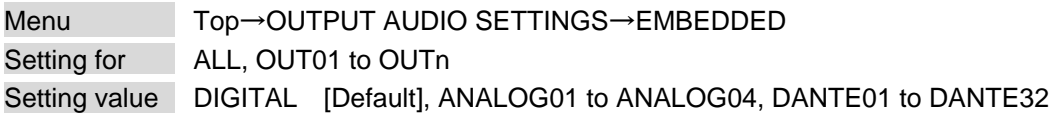

You can set the audio that is output from the output board.

#### **[Table 10.20] Audio embedding**

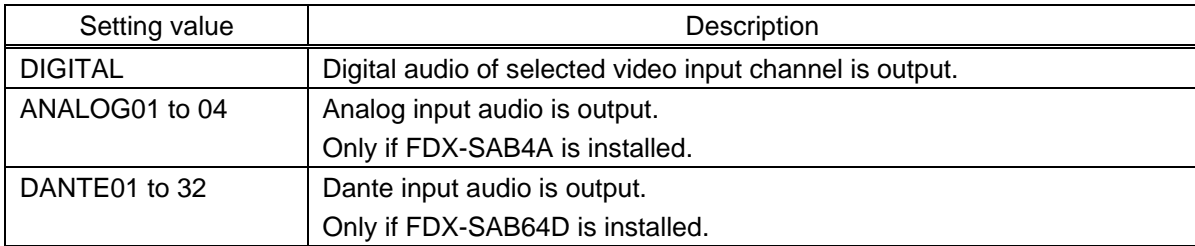

For the FDX-S64U, up to two audio boards can be installed.

Settable input channels of analog audio and Dante vary depending on the audio board and slot.

#### **[Table 10.21] Installed board and settable audio input channel (For FDX-S64U)**

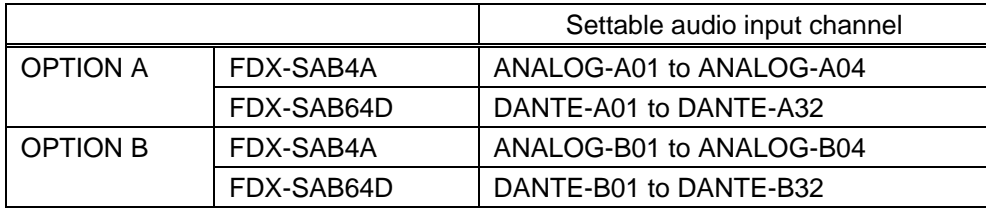

If "Digital" is selected, a 4K@60 scan conversion multiview output board outputs audio of video signal that is set for the window selected in "**[10.10.5 Audio setting](#page-117-0)**".

### <span id="page-116-0"></span>**10.10.4 Audio de-embedding**

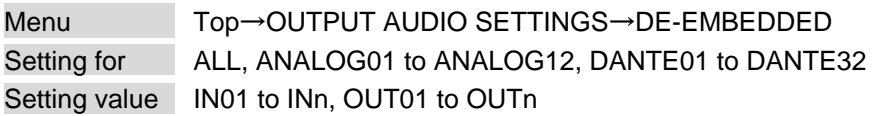

You can set the audio that is output from the audio board.

#### **[Table 10.22] Audio de-embedding**

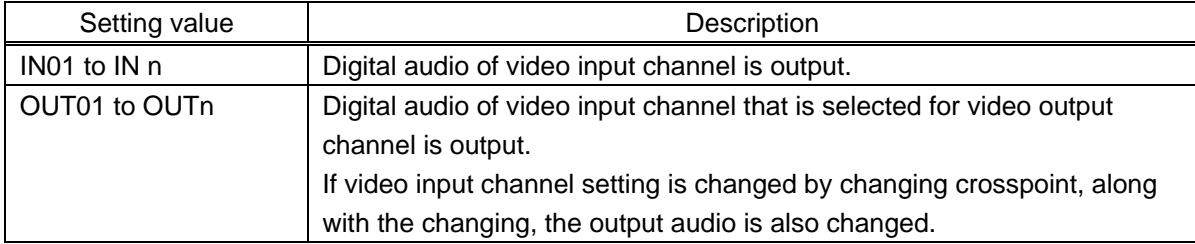

Settable audio output channel and default values vary depending on the audio board. Default values are as follows.

IN01 to INn: Straight connection (If the video input board is not installed, the analog or DANTE audio channel is assigned to IN01.)

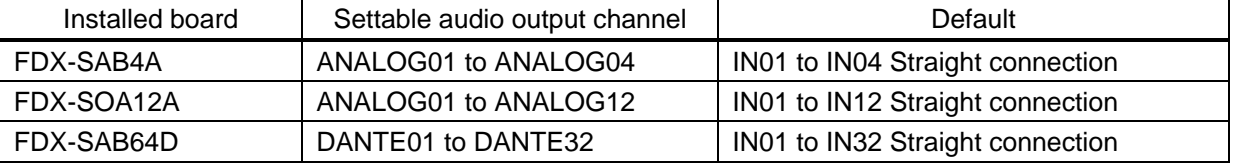

#### **[Table 10.23] Installed board and settable audio output channel**

For the FDX-S64U, up to two audio boards can be installed.

Settable input channels of analog audio and Dante vary depending on the audio board and slot. The default values also depend on the slot.

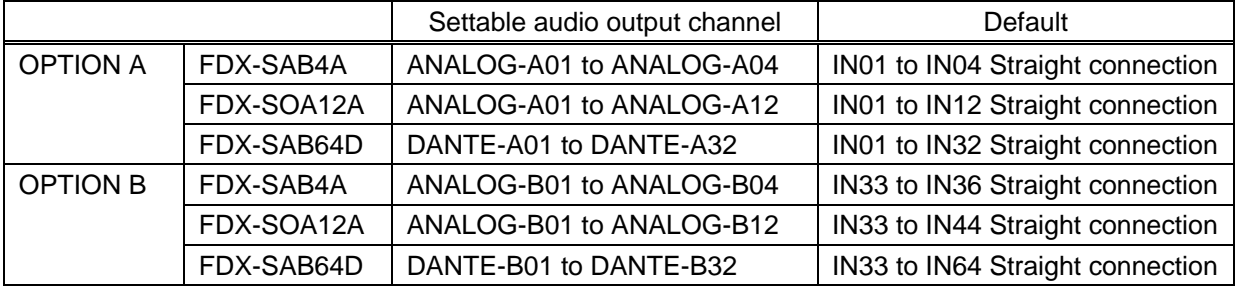

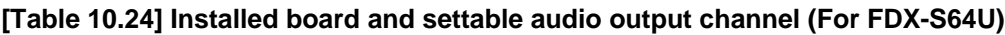

#### *Note:*

If video input channel audio is multi-channel LPCM signal, it is down mixed. If video input channel audio is compressed audio, it is not output (muted).

The output number (OUT01 to OUTn) of a 4K@60 scan conversion multiview output board outputs the digital audio of video input channel selected for window A to D.

【See: [10.17 Multi window output](#page-138-0)】

## <span id="page-117-0"></span>**10.10.5 Audio setting**

Scan conversion multiview output only

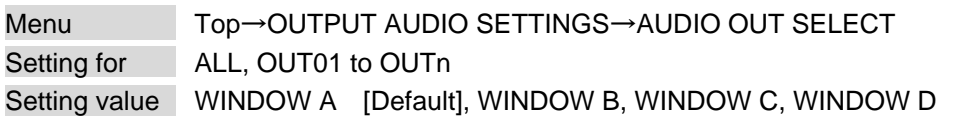

You can set the audio to be output from a 4K@60 scan conversion multiview output board. This setting is enabled if "DIGITAL" is selected in "**[10.10.3 Audio embedding](#page-115-0)**".

### **10.10.6 SDI output audio group**

12G-SDI output only

Menu Top→OUTPUT AUDIO SETTINGS→SDI AUDIO GROUP Setting for OUT01 to OUTn Setting value

#### **[Table 10.25] SDI output audio group**

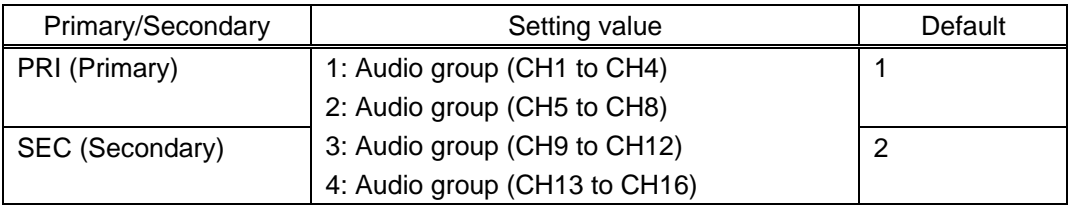

You can set the SDI output audio group that be assigned to eight multi-channel output audio. Up to 16 audio channels are in SDI output audio, and these channels are divided into one to four groups by four channels.

Press the "MENU/ENTER" button to apply the setting.

#### *Notes:*

- ・ The same audio group cannot be set for "PRI" and "SEC".
- ・ Audio of sampling frequencies (other than 48 kHz) cannot be output.
- ・ Standard SDI multi-channel audio is specified by SMPTE 320M; assignment of CH3 and CH4 for SDI and HDMI are opposite. CH3 and CH4 of PRI (HDMI audio CH1 to CH4) are the swapped SDI signals.
- ・ For HDMI output of SDI input board signals and for SDI output of HDMI/DVI/HDBaseT input board signals, CH3 and CH4 are swapped. For SDI output of SDI input board signals, no channel is swapped. (If default values of SDI input audio group/SDI output audio group are selected) Up to eight audio channels can be transmitted.

【See[: 10.11.2 SDI input audio group](#page-118-0)】

# **10.11 Input audio**

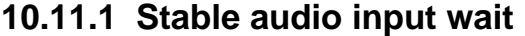

HDMI/DVI input and HDBaseT input only

Menu Top→INPUT AUDIO SETTINGS→STABLE WAIT Setting for ALL, IN01 to INn Setting value OFF, SHORT, MID [Default], LONG

This feature is for waiting until input audio becomes stable in order to avoid popping noise when audio source is turned on or the like.

If initial sound cannot be output, disable this feature. In such a case, however, noise may be caused at the start.

### <span id="page-118-0"></span>**10.11.2 SDI input audio group**

SDI input only

Menu Top→INPUT SETTINGS→SDI AUDIO GROUP Setting for IN01 to INn Setting value

#### **[Table 10.26] SDI input audio group**

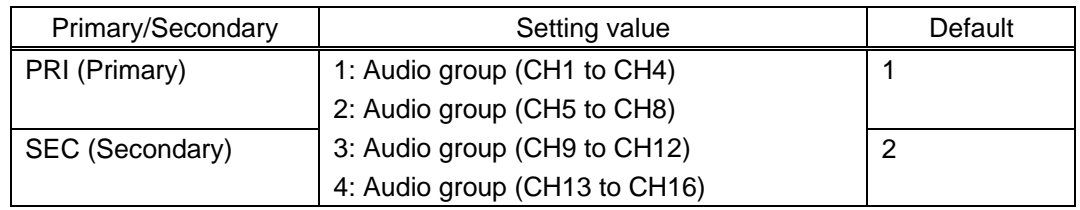

Up to 16 audio channels are in SDI input audio, and these channels are divided into one to four groups by four channels. Two selected audio groups (primary and secondary) can be output as multi-channel audio. This function sets the SDI input audio group of PRI (CH1 to 4) and SEC (CH5 to 8) that be assigned to eight multi-channel output audio.

Press the "MENU/ENTER" button to apply the setting.

#### *Notes:*

- ・ The same audio group cannot be set for "PRI" and "SEC".
- ・ Standard SDI multi-channel audio is specified by SMPTE 320M; assignment of CH3 and CH4 for SDI and HDMI are opposite. Audio groups, CH3 and CH4 that is swapped to PRI are the swapped HDMI signals.
- ・ Up to eight audio channels can be transmitted.

# **10.12 EDID**

EDID can be set using the following data:

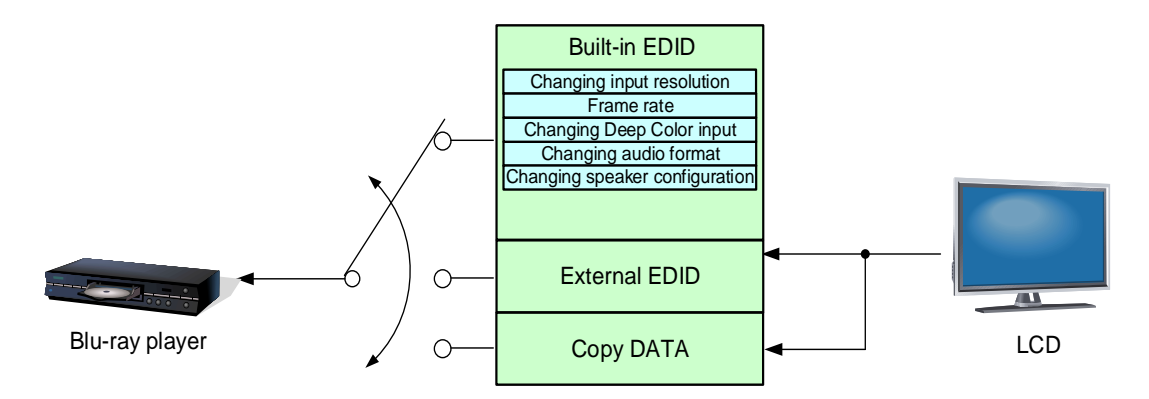

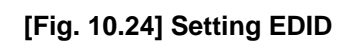

### <span id="page-120-1"></span>**10.12.1 Resolution**

Boards other than SDI

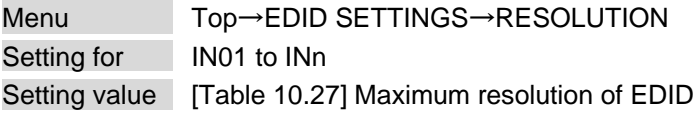

You can set the video resolution that is output from the source device.

This setting will also be applied for controlling output resolution when AV devices (such as Blu-ray players) are connected over HDMI.

Press the "MENU/ENTER" button to apply the setting.

"05 to 45" are the built-in EDID of the FDX-S. If using the internal EDID, specify the maximum supported resolution.

Timing of 720p, 1080i, 1080p, 2160p, and 4096x2160 is the same as that of HD signal meeting the CTA-861 standard.

For other resolutions, timing parameters meet the VESA DMT or VESA CVT standards.

HDR is supported if external EDID is selected for EDID setting while an HDR-supported sink device is connected or if copied EDID of an HDR-supported sink device is selected for EDID setting.

3D is supported if external EDID is selected for EDID setting while a 3D-supported sink device is connected or if copied EDID of 3D-supported sink device is selected for EDID setting.

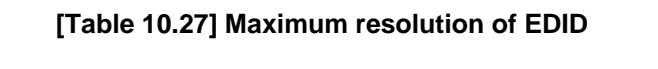

<span id="page-120-0"></span>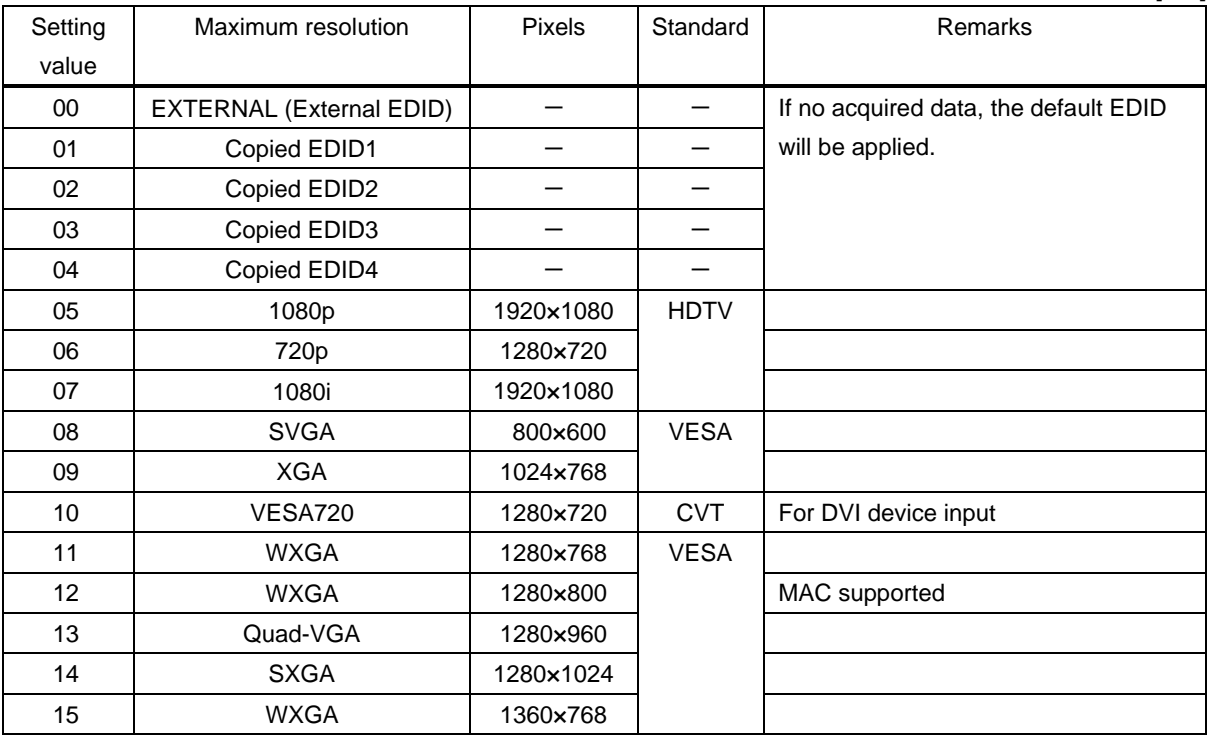

 $[1/2]$ 

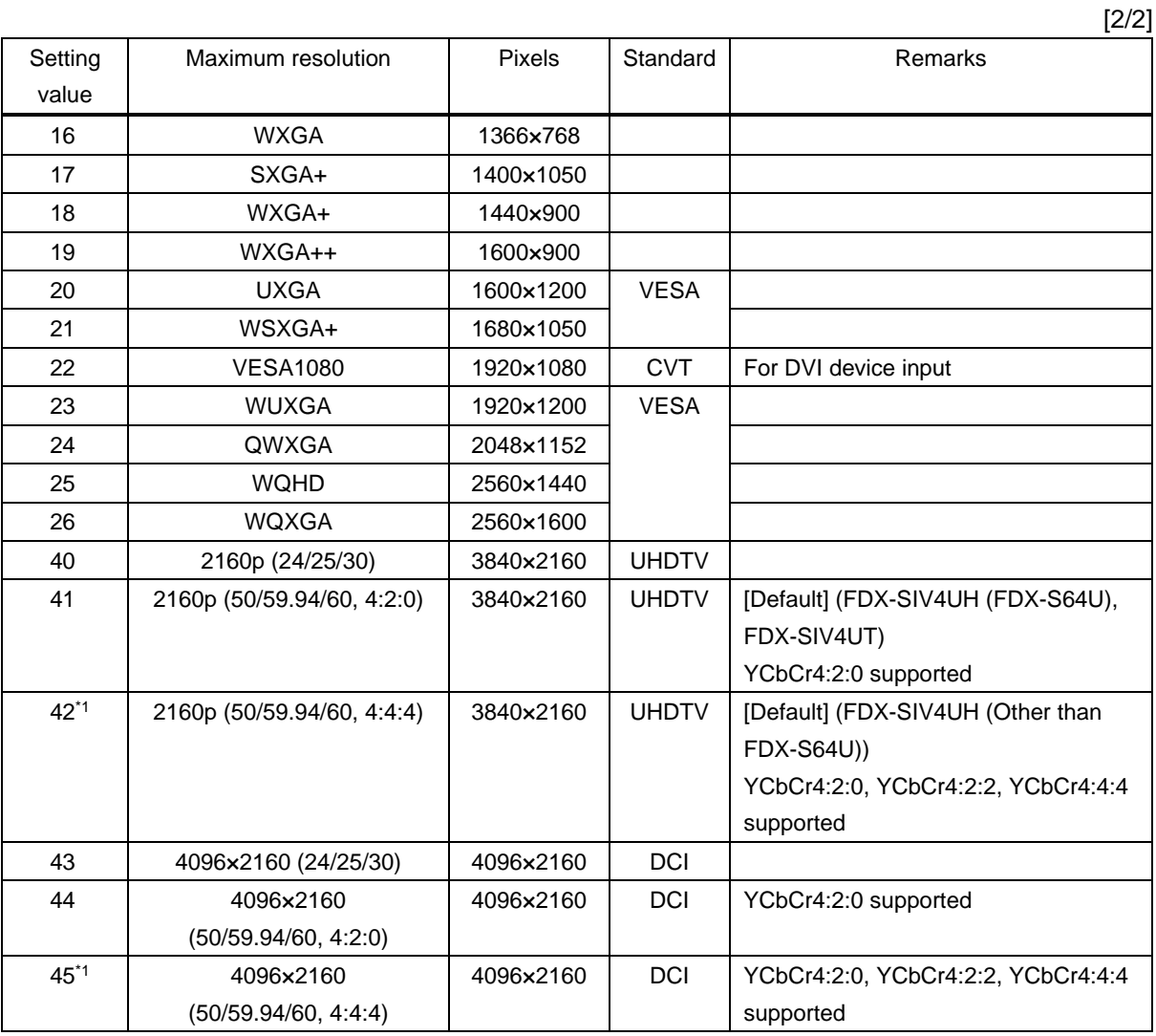

\*1 HDBaseT input board (FDX-SIV4UT) and FDX-S64U are not supported.

#### *Notes:*

・ For 4096x2160 ("43", "44", "45")

The source device may select 3840x2160 (30p, YCbCr 4:4:4) depending on the EDID definition. First set built-in EDID and then select 4096x2160 in the source device side.

・ For YCbCr4:2:0 ("41", "44")

The source device may select 3840x2160 (30p, YCbCr 4:4:4) depending on the EDID definition. First set built-in EDID and then select YCbCr 4:2:0 in the source device side.

・ If a source device that does not support 4K is connected to an input connector having 4K EDID, the source device may output DVI signal meaning audio is not output. To output HDMI signal, change the EDID setting to a format other than 4K.

> 【See: [10.12.2 Copying EDID](#page-123-0)】 【See: [10.12.3 External EDID](#page-123-1)】

### **[Table 10.28] Supported resolution**

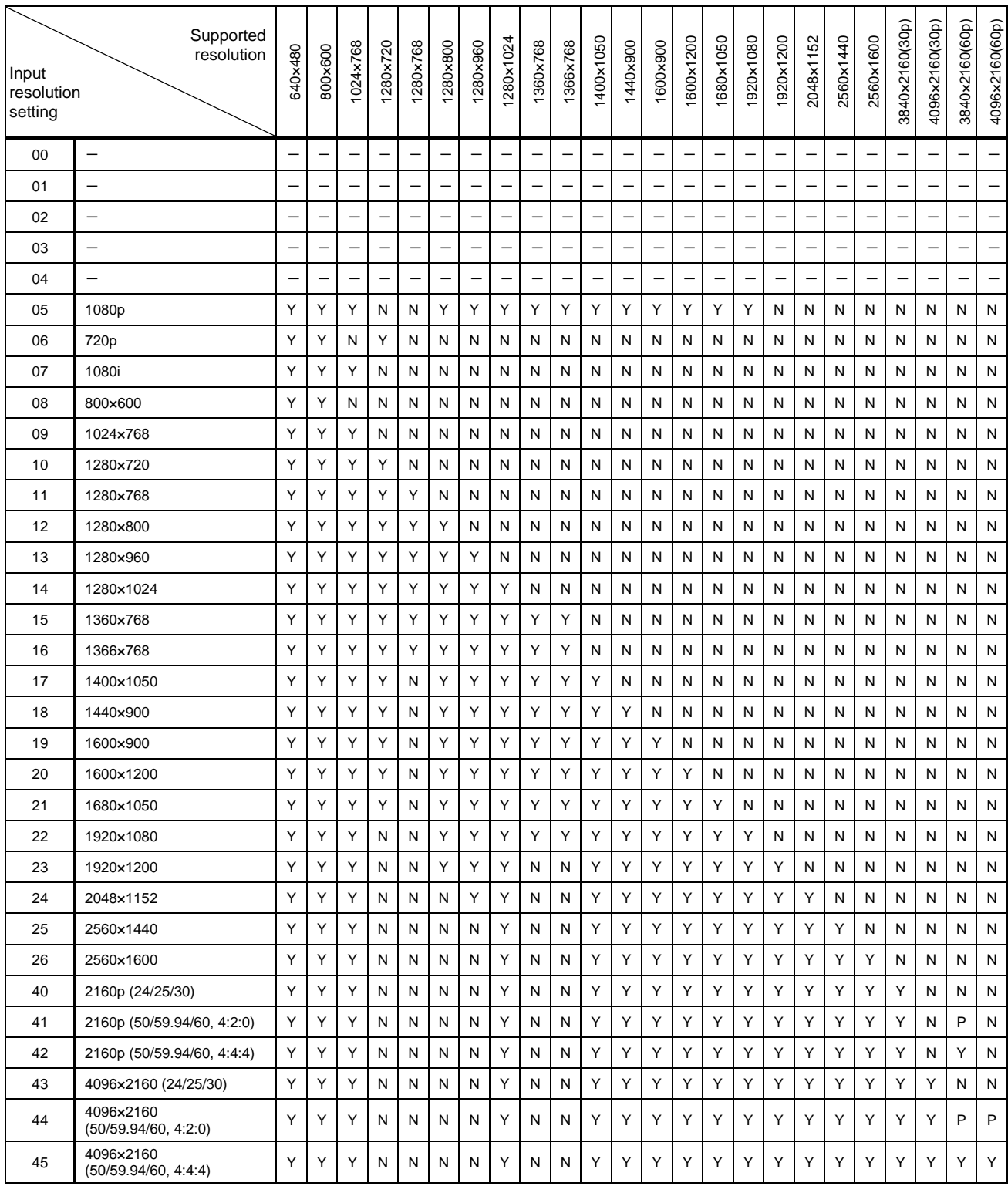

Y: Supported, P: Only YCbCr 4:2:0, N: Not supported, -: Not used

<span id="page-123-0"></span>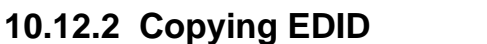

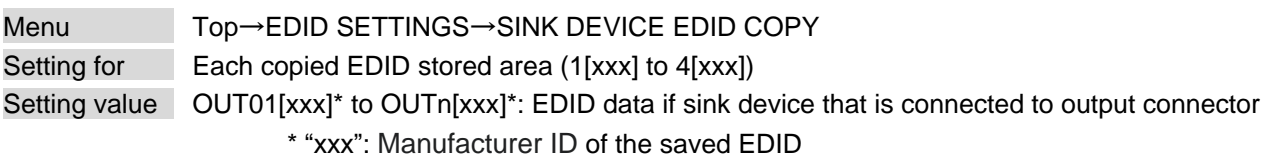

EDID of sink device is loaded and registered to the FDX-S. SDI output cannot be selected. The EDID's manufacture ID [xxx]is displayed as the copied EDID name. Press the "MENU/ENTER" button to apply the setting.

#### *Note:*

If no acquired data for copied EDID, the default EDID will be applied.

### <span id="page-123-1"></span>**10.12.3 External EDID**

Boards other than SDI

Boards other than SDI

Menu Top→EDID SETTINGS→CH. FOR EXTERNAL MODE Setting for ALL, IN01 to INn Setting value OUT1 to OUTn [Default] OUT1

You can set the output connector to be recalled when the EDID type is set to "EXTERNAL". SDI output cannot be selected.

Press the "MENU/ENTER" button to apply the setting.

【See: [10.12.1 Resolution](#page-120-1)】

Boards other than SDI

### <span id="page-123-2"></span>**10.12.4 HDMI/DVI**

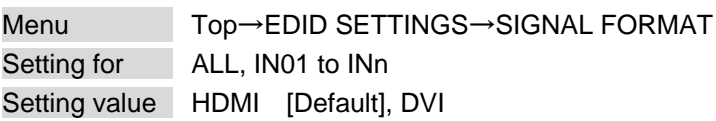

You can select EDID signal format.

This setting will be valid only if one of "05 to 26", "40" or "43" is selected for EDID in "**[10.12.1 Resolution](#page-120-1)**". Press the "MENU/ENTER" button to apply the setting.

### **10.12.5 Frame rate**

Boards other than SDI

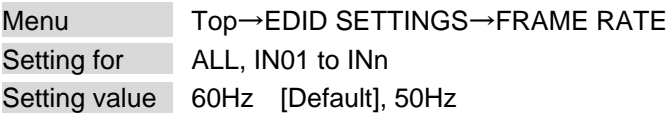

You can set the video frequency that is output from source device.

This setting will be valid only if one of "05" to "45" is selected for EDID in "**[10.12.1 Resolution](#page-120-1)**". Press the "MENU/ENTER" button to apply the setting.

If "**[10.12.1 Resolution](#page-120-1)**" is set to "40" or "43", the frequency will be 25 Hz (if 50 Hz is selected) or 30 Hz (if 60 Hz is selected).

### **10.12.6 Deep Color**

Boards other than SDI

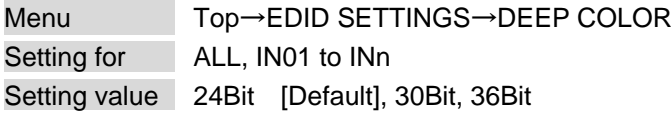

You can set the color depth to be output from the source device.

This setting will be valid only if one of "05 to 45" is selected for EDID in "**[10.12.1 Resolution](#page-120-1)**" and "HDMI" is selected for "**[10.12.4 HDMI/DVI](#page-123-2)**".

If you select "30Bit" and "36Bit", compared to "24Bit", "30Bit" and "36Bit" are transmitted using a higher clock frequency. The clock frequency may cause noise if a poor-quality or an excessively long cable is connected. In such a case, the noise may be removed by setting the color to "24Bit". Press the "MENU/ENTER" button to apply the setting.

#### *Note:*

For 4K@50/59.94/60 (YCbCr 4:4:4), "24 bit/pixel (8 bit/component)" is selected automatically.

### **10.12.7 LPCM audio**

Boards other than SDI

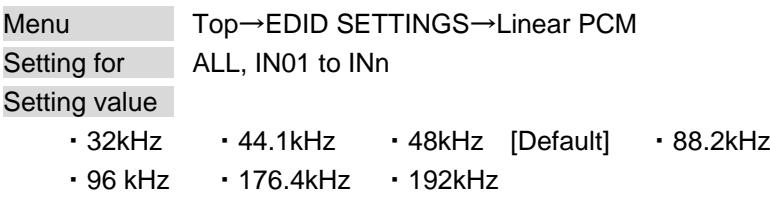

You can set the Maximum LPCM sampling frequency that is output from the source device.

This setting will be valid only if one of "05 to 45" is selected for EDID in "**[10.12.1 Resolution](#page-120-1)**" and "HDMI" is selected for "**[10.12.4 HDMI/DVI](#page-123-2)**".

Press the "MENU/ENTER" button to apply the setting.

## **10.12.8 AAC audio**

Boards other than SDI

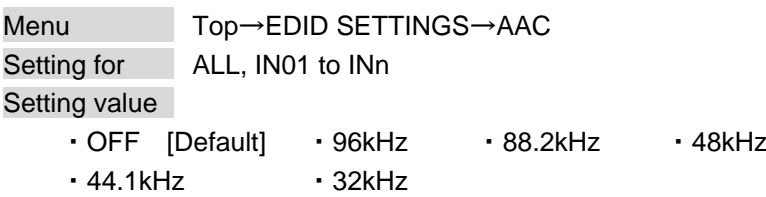

You can set the maximum AAC audio sampling frequency that is output from the source device. This setting will be valid only if one of "05 to 45" is selected for EDID in "**[10.12.1 Resolution](#page-120-1)**" and "HDMI" is selected for "**[10.12.4 HDMI/DVI](#page-123-2)**".

Press the "MENU/ENTER" button to apply the setting.

**10.12.9 Dolby Digital audio**

Boards other than SDI

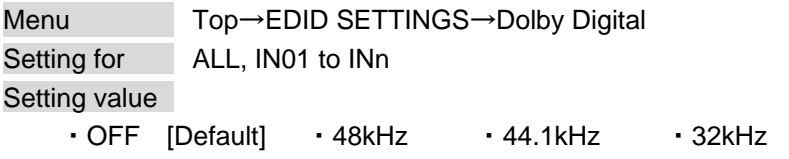

You can set the maximum Dolby Digital audio sampling frequency that is output from the source device. This setting will be valid only if one of "05 to 45" is selected for EDID in "**[10.12.1 Resolution](#page-120-1)**" and "HDMI" is selected for "**[10.12.4 HDMI/DVI](#page-123-2)**".

Press the "MENU/ENTER" button to apply the setting.

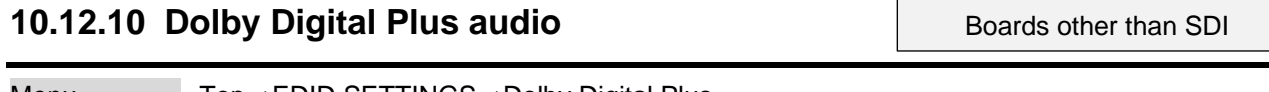

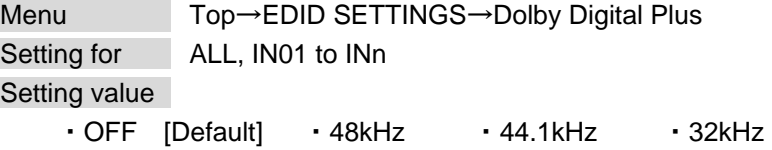

You can set the maximum Dolby Digital Plus audio sampling frequency that is output from the source device. This setting will be valid only if one of "05 to 45" is selected for EDID in "**[10.12.1 Resolution](#page-120-1)**" and "HDMI" is selected for "**[10.12.4 HDMI/DVI](#page-123-2)**".

Press the "MENU/ENTER" button to apply the setting.

### **10.12.11 Dolby TrueHD audio**

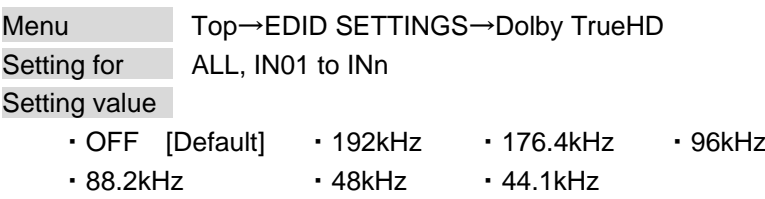

You can set the maximum Dolby TrueHD audio sampling frequency that is output from the source device. This setting will be valid only if one of "05 to 45" is selected for EDID in "**[10.12.1 Resolution](#page-120-1)**" and "HDMI" is selected for "**[10.12.4 HDMI/DVI](#page-123-2)**".

Press the "MENU/ENTER" button to apply the setting.

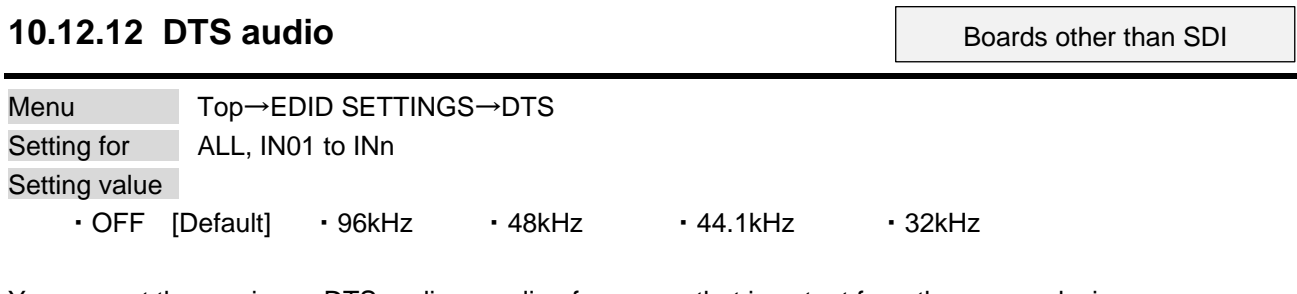

You can set the maximum DTS audio sampling frequency that is output from the source device. This setting will be valid only if one of "05 to 45" is selected for EDID in "**[10.12.1 Resolution](#page-120-1)**" and "HDMI" is

selected for "**[10.12.4 HDMI/DVI](#page-123-2)**".

Press the "MENU/ENTER" button to apply the setting.

### **10.12.13 DTS-HD audio**

Menu Top→EDID SETTINGS→DTS-HD Setting for ALL, IN01 to INn Setting value ・OFF [Default] ・192kHz ・176.4kHz ・96kHz • 88.2kHz • 48kHz • 44.1kHz

You can set the maximum DTS-HD audio sampling frequency that is output from the source device. This setting will be valid only if one of "05 to 45" is selected for EDID in "**[10.12.1 Resolution](#page-120-1)**" and "HDMI" is selected for "**[10.12.4 HDMI/DVI](#page-123-2)**".

Press the "MENU/ENTER" button to apply the setting.

Boards other than SDI

Boards other than SDI

### **10.12.14 Speaker configuration**

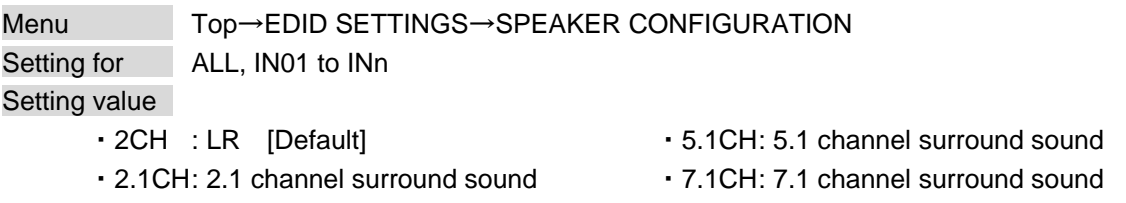

You can set the speaker configuration for multi-channel audio.

This setting will be valid only if one of "05 to 45" is selected for EDID in "**[10.12.1 Resolution](#page-120-1)**" and "HDMI" is selected for "**[10.12.4 HDMI/DVI](#page-123-2)**".

Boards other than SDI

Press the "MENU/ENTER" button to apply the setting.

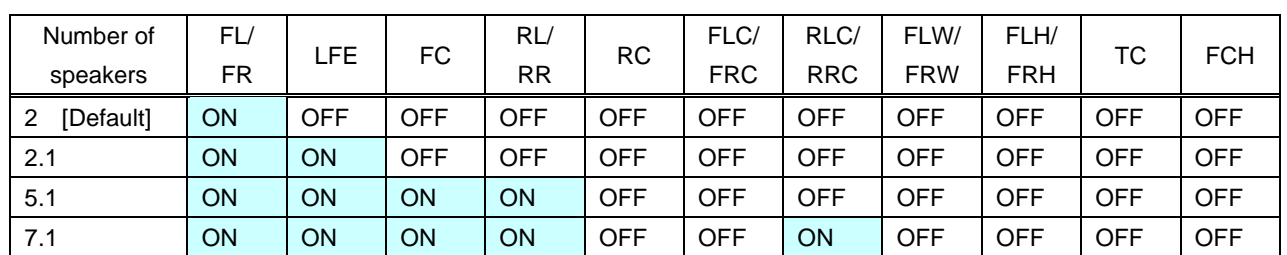

#### **[Table 10.29] Default speaker configuration**

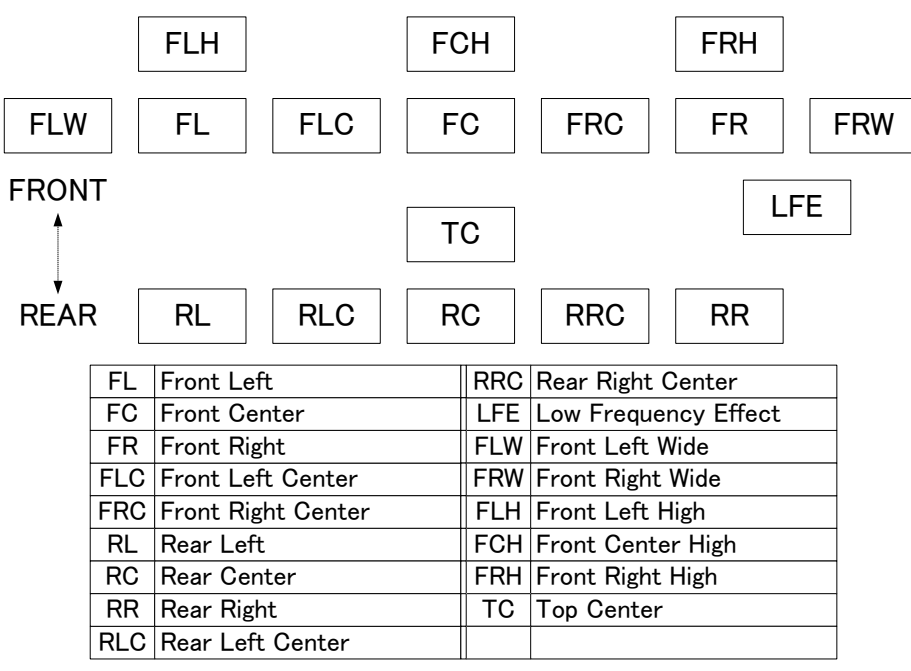

**[Fig. 10.25] Speaker configuration**

# **10.13.1 RS-232C communication**

Menu Top→RS-232C SETTINGS→PARAMETERS

Setting value

#### **[Table 10.30] RS-232C communication**

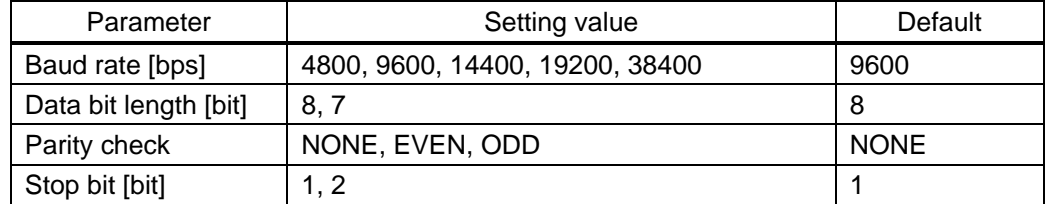

You can set the RS-232C communication.

Press the "MENU/ENTER" button to apply the setting.

# **10.14 LAN**

#### *Note:*

HDBaseT LAN communication is established only if the FDX-S is powered on.

### **10.14.1 IP address**

Menu Top→LAN SETTINGS→IP ADDRESS Setting value | 192.168.1.199 [Default]

You can set the IP address.

Press the "MENU/ENTER" button to apply the setting.

### **10.14.2 Subnet mask**

Menu Top→LAN SETTINGS→SUBNET MASK Setting value 255.255.255.0 [Default]

You can set the subnet mask.

Press the "MENU/ENTER" button to apply the setting.

### **10.14.3 MAC address**

Menu Top→LAN SETTINGS→MAC ADDRESS

You can display the FDX-S's MAC address.

### **10.14.4 TCP port number**

Menu Top→LAN SETTINGS→PORT NUMBER

Setting value

#### **[Table 10.31] TCP port number**

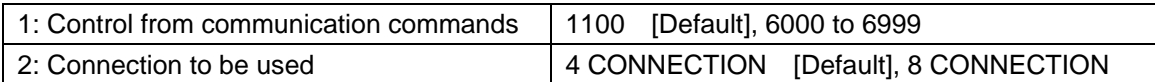

You can set the TCP port.

"4 CONNECTION" : Connections will be divided into 4 for WEB browser control (HTTP port number is fixed "80") and 4 for communication command control at maximum.

"8 CONNECTION" : Connections will be assigned to 8 communication command controls at maximum.

For communication command control, set the port number to a value from "1100", "6000" to "6999".

Press the "MENU/ENTER" button to apply the setting.

#### *Note:*

If setting this menu to "8 CONNECTION", WEB browser cannot be used.

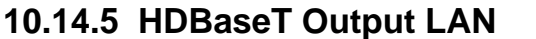

HDBaseT output only

HDBaseT input only

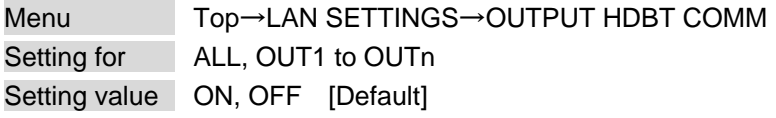

You can enable/disable the LAN capabilities of each HDBaseT output connector.

### **10.14.6 HDBaseT Input LAN**

Menu Top→LAN SETTINGS→INPUT HDBT COMM Setting for ALL, IN1 to INn Setting value ON, OFF [Default]

You can enable/disable the LAN capabilities of each HDBaseT input connector.

# **10.15 Preset memory**

The FDX-S includes up to 32 crosspoint memories and 32 preset memories, and default values are set in each memory. While the former can save and load video I/O channel settings (crosspoint), the latter can save and load other settings, such as picture control settings and the like, in addition to the crosspoint settings.

# **10.15.1 Recalling crosspoint**

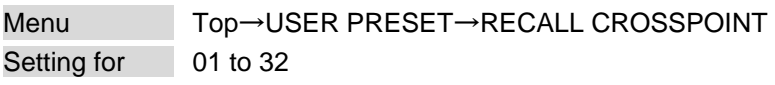

[RECALL CROSSPOINT] 32[IN5 ]  $\div$ 

**[Fig. 10.26] Front display (Sample)**

You can recall the I/O channel settings. Press the "MENU/ENTER" button to apply the setting.

【See: [10.15.2 Saving crosspoint](#page-130-0)】

### <span id="page-130-0"></span>**10.15.2 Saving crosspoint**

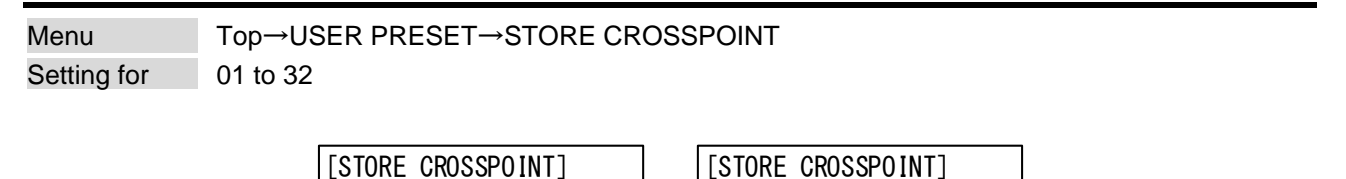

**[Fig. 10.27] Front display (Sample)**

 $\leftrightarrow$ 

 $32$ [C] [IN5 ]  $\leftrightarrow$ 

You can save the I/O channel settings of video into the crosspoint memory.

 $|01[-]$ [ ]

Up to 32 crosspoint memories can be saved with their name (up to 10 characters).

You can skip the naming procedure. If you set "---" (not control) for Editing crosspoint, a writing method (CONTINUE (C) or DELETE (D)) can be selected.

Press the "MENU/ENTER" button to apply the setting.

【See: [10.15.3 Editing crosspoint](#page-131-0)】

#### ■ **For writing**

- "C" : The setting ("---") will be kept in the crosspoint.
- "D" : The current input channel settings will be overwritten.

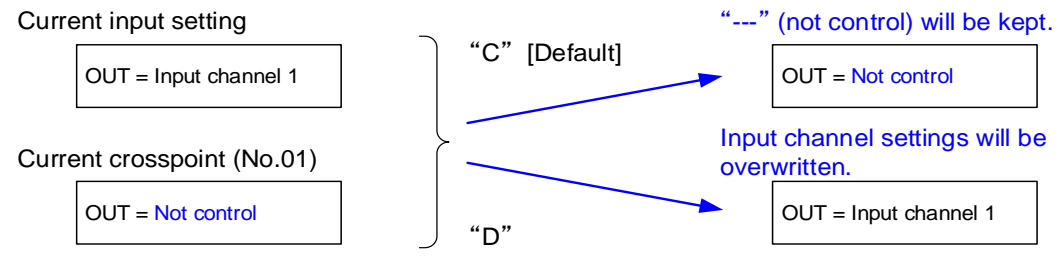

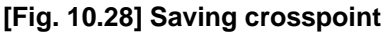

### <span id="page-131-0"></span>**10.15.3 Editing crosspoint**

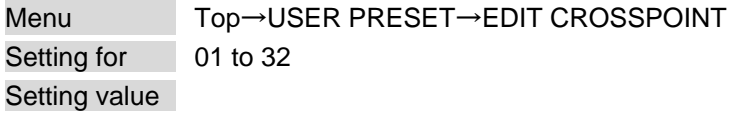

#### **[Table 10.32] Editing crosspoint**

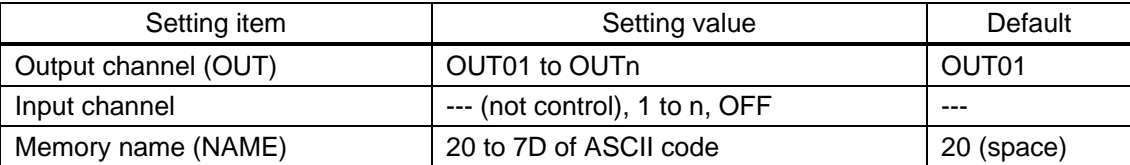

You can edit crosspoint settings.

Select the memory number, and then edit the desired setting. Press the "MENU/ENTER" button to apply the setting.

#### ■ **Not controlling channel**

If you select "---" when setting input channel, channels are not controlled. Outputs that are set not to be controlled are not switched when crosspoint is loaded.

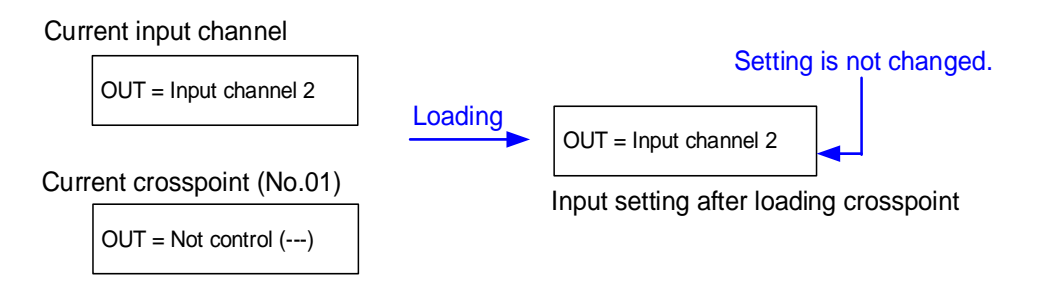

**[Fig. 10.29] Loading edited crosspoint**

## **10.15.4 Recalling preset memory**

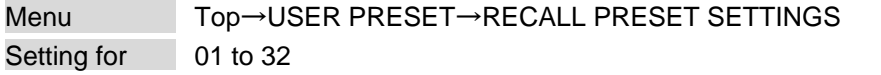

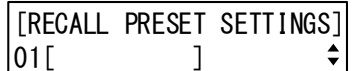

#### **[Fig. 10.30] Front display (Sample)**

You can recall settings that are saved in the preset memories. Press the "MENU/ENTER" button to apply the setting.

【See: [10.15.5 Saving preset memory](#page-132-0)】

### <span id="page-132-0"></span>**10.15.5 Saving preset memory**

Menu Top→USER PRESET→STORE PRESET SETTINGS Setting for 01 to 32 Setting value

You can save up to 32 preset memories and name these memories up to 10 characters from ASCII 20 to 7D. You can skip the naming procedure.

Press the "MENU/ENTER" button to apply the setting.

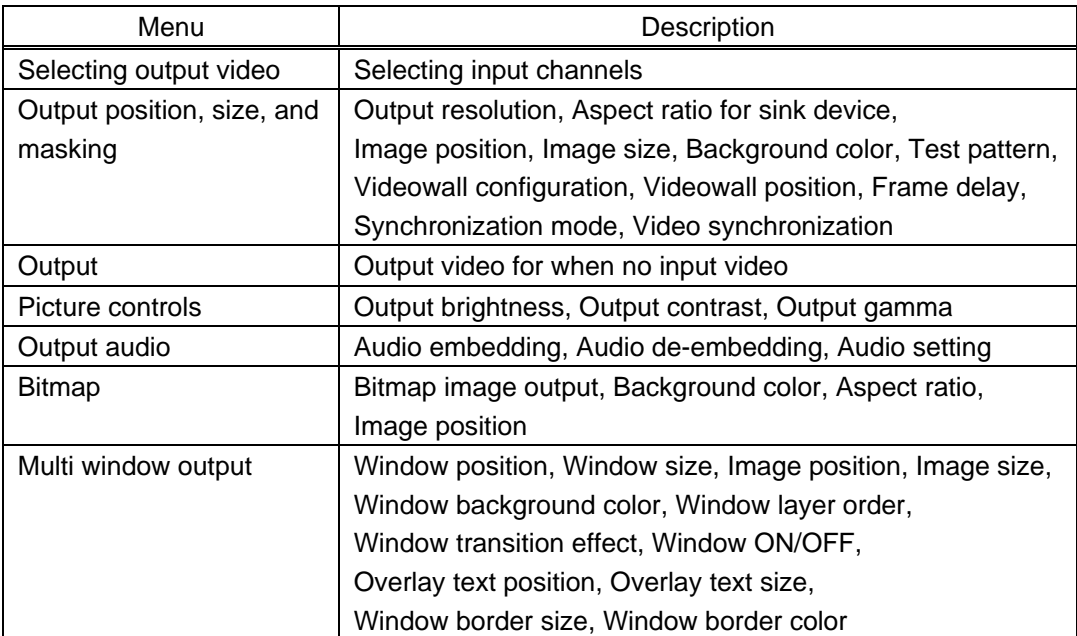

#### **[Table 10.33] Settings saved in preset memory**

### **10.15.6 Start-up setting**

Menu Top→USER PRESET→START-UP

Setting value

### **[Table 10.34] Start-up setting**

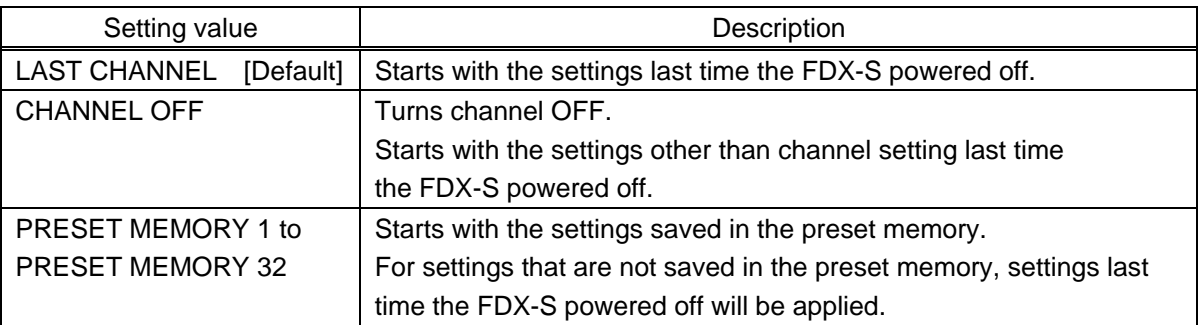

You can configure which settings will be applied at start-up.

# <span id="page-134-0"></span>**10.16 Bitmap**

Scan conversion output only

One bitmap file of bitmap files registered in the FDX-S can be displayed on the sink device. No bitmap is registered by default.

A bitmap can be enlarged but cannot be reduced.

【See: [9.3.5 Registering bitmap](#page-58-0)】 【See: [10.16.6 Memory mode of bitmap file](#page-137-0)】

#### ■ **Conditions of bitmap file**

The FDX-S supports DIB (Device Independent Bitmap) with a header generally used for Windows, and those files must meet the following requirements:

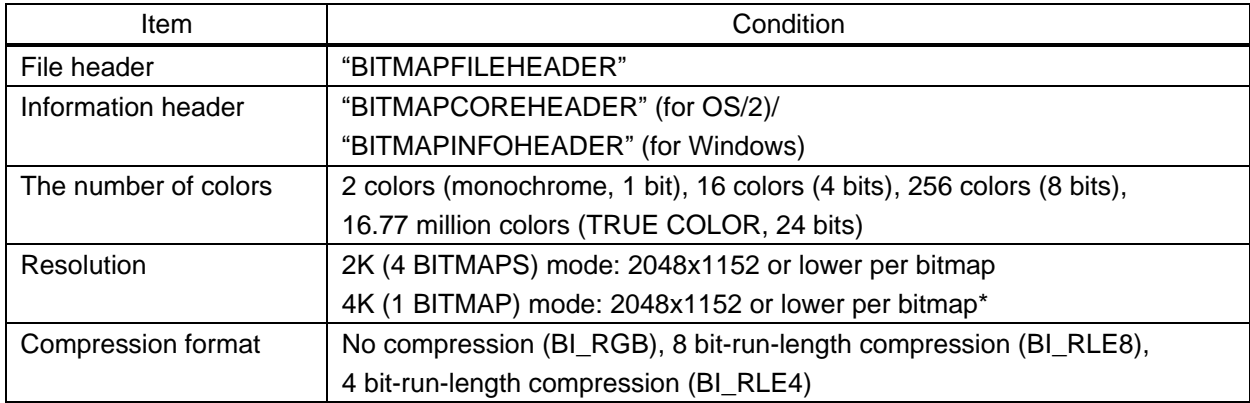

#### **[Table 10.35] Bitmap file condition**

\*"4K mode": Settable only when 4K@60 scan conversion output board or 4K@60 scan conversion multiview output board is installed.

### <span id="page-135-0"></span>**10.16.1 Bitmap image output**

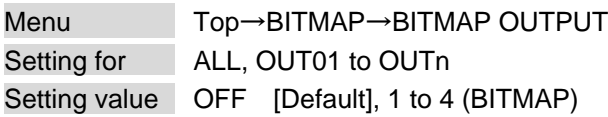

You can enable/disable the bitmap image output. Unregistered bitmap image cannot be selected.

### <span id="page-135-1"></span>**10.16.2 Background color**

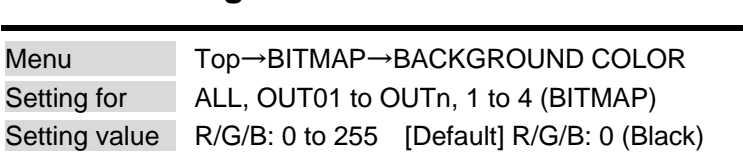

You can set the background color of the bitmap for each output channel bitmap If "A" is selected, all "1" to "4" BITMAP can be set.

Select "L" to change the settings of "R", "G" and "B" relatively from the current setting values.

# <span id="page-135-2"></span>**10.16.3 Aspect ratio**

Menu Top→BITMAP→ASPECT RATIO Setting for ALL, OUT01 to OUTn, 1 to 4 (BITMAP) Setting value | AUTO [Default], THROUGH, FULL

You can set the aspect ratio of the bitmap for each output channel bitmap.

If "A" is selected, all "1" to "4" BITMAP can be set.

If you select "AUTO", the aspect ratio is kept. However, if bitmap is larger than output resolution, only a portion of the bitmap is displayed.

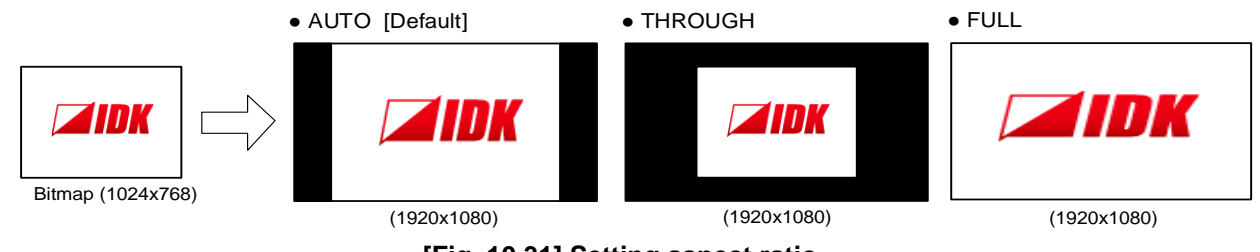

**[Fig. 10.31] Setting aspect ratio**

Scan conversion output only

Scan conversion output only

Scan conversion output only

### <span id="page-136-0"></span>**10.16.4 Image position**

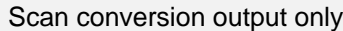

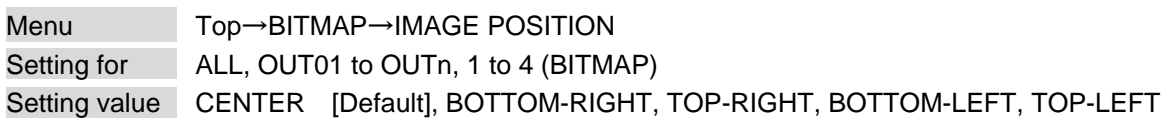

You can set the image position of the bitmap for each output channel bitmap. If "A" is selected, all "1" to "4" BITMAP can be set.

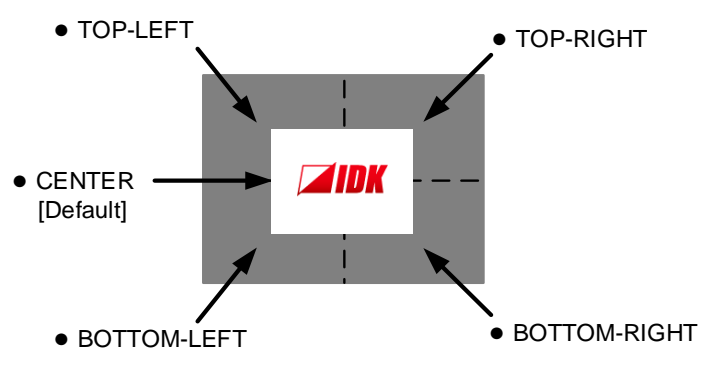

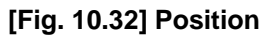

### **10.16.5 Start-up bitmap output**

Scan conversion output only

Menu Top→BITMAP→START-UP BITMAP Setting for ALL, OUT01 to OUTn Setting value | OFF [Default], 1 to 4 (BITMAP)

You can select the bitmap to be output at startup.

The selected bitmap ("1" to "4") will be displayed until input video is output. Unregistered bitmap image cannot be selected.

# <span id="page-137-0"></span>**10.16.6 Memory mode of bitmap file**

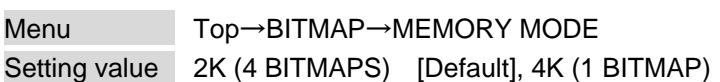

You can set the memory mode of bitmap file.

If the memory mode is switched, registered bitmap file is deleted. Press the "MENU/ENTER" button to apply the setting.

### **[Table 10.36] Memory mode**

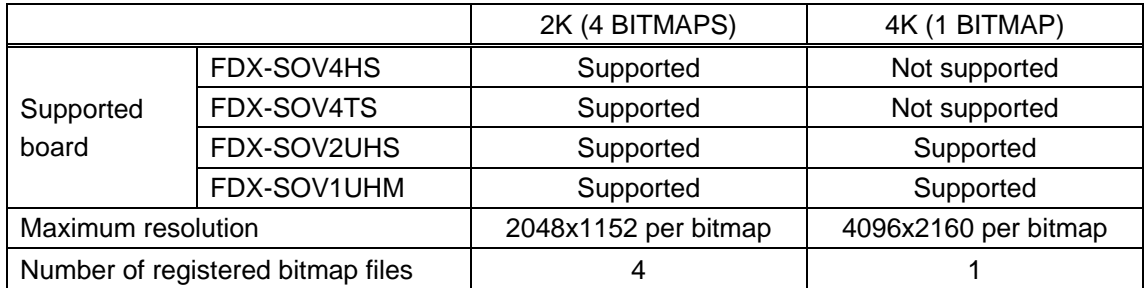

# <span id="page-138-0"></span>**10.17 Multi window output**

#### You can set multi window.

4K@60 scan conversion multiview output board displays up to four input video signals on a single screen. Up to four windows can be configured, and channels A to D are assigned to each window. To select a source for each window (Windows A to D), see "**[9.2.2 Selecting output video](#page-46-0)**".

#### Example:

If a 4K@60 scan conversion multiview output board is installed to SLOT4 and a source is selected to OUT13, the source is assigned to window A. In the same way, OUT14 – window B, OUT15 – window C, Out14 – window D.

For settings of each window, select the channel number that is displayed on windows A to D ("OUT13A" to "OUT13D") in addition to OUT13.

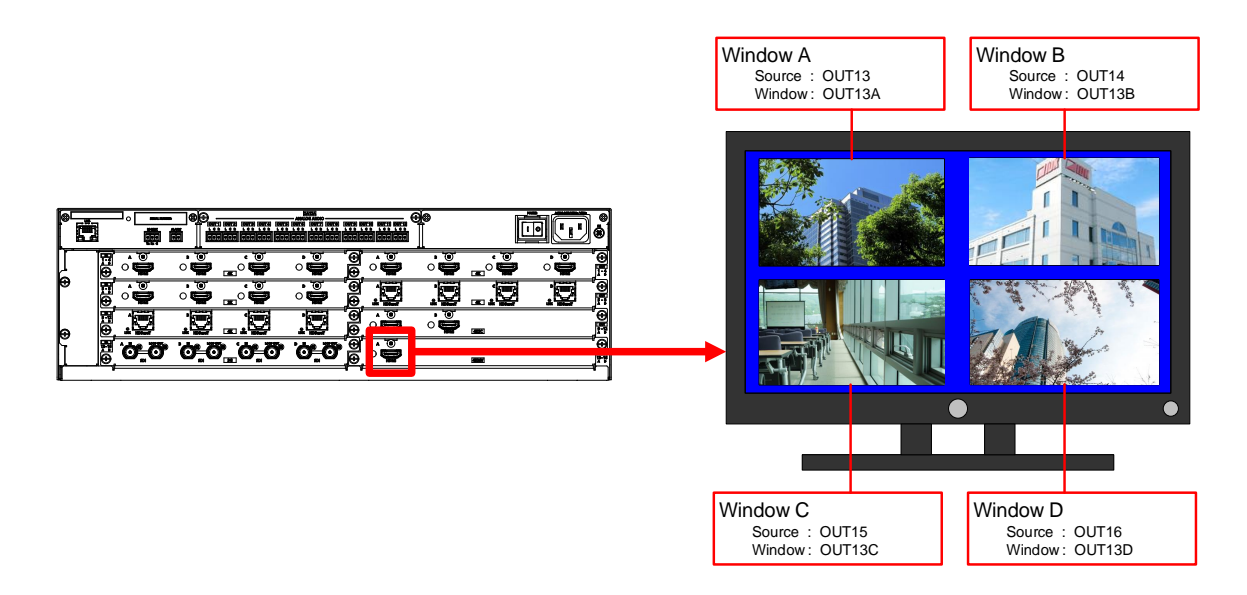

**[Fig. 10.33] Example: SLOT4 multi window**

### ■ **Restrictions on multi window output**

For 4K@60 scan conversion multiview output board, if video is output at 4K (4096x2160) or UHD (3840x2160), the YUV4:4:4 signal may be converted and limited from YUV4:4:4 to YUV4:2:2. You can check the output status in the front display and multi window setting menu (WEB browser). In the front display, the setting value is displayed in white. In a WEB browser, the description is displayed in red.

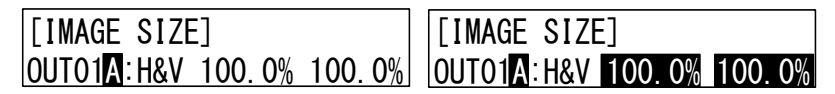

**[Fig. 10.34] Example: Not limited (Left) and Limited (Right)**

| [ MENU ]<br><b>CROSSPOINT</b>                                       | [ OUTPUT IMAGE ]                                                                                                    |                  |         |                               |       |                 |                         |                                            |                                                        |  |
|---------------------------------------------------------------------|----------------------------------------------------------------------------------------------------|------------------|---------|-------------------------------|-------|-----------------|-------------------------|--------------------------------------------|--------------------------------------------------------|--|
| <b>OUTPUT IMAGE</b>                                                 | OUT <sub>1</sub>                                                                                                    | OUT <sub>2</sub> | OUT3    | OUT <sub>4</sub>              | OUT5  | OUT6            | ----                    |                                            |                                                        |  |
| <b>OUTPUT SETTINGS</b>                                              |                                                                                                    |                  |         |                               |       |                 |                         |                                            |                                                        |  |
| <b>INPUT IMAGE</b>                                                  | OUT9                                                                                                    | OUT10            | OUT11   | <b>OUT12</b>                  | OUT13 | ----            |                         |                                            |                                                        |  |
| <b>INPUT SETTINGS</b><br><b>INPUT TIMING</b>                        | NORMAL SETTINGS                                                                                                    | $\vee$           |         |                               |       |                 |                         |                                            |                                                        |  |
| <b>PICTURE ADJUSTMENT</b>                                           | <b>RESOLUTION:</b><br>AUTO (3840x2160p 29Hz) v                                                                                                    |                  |         |                               |       |                 |                         |                                            |                                                        |  |
| <b>OUTPUT AUDIO SETTINGS</b>                                        | <b>ASPECT RATIO:</b><br><b>RESOLUTION</b>                                                                                                    |                  |         |                               |       |                 |                         |                                            |                                                        |  |
| <b>INPUT AUDIO SETTINGS</b><br><b>EDID SETTINGS</b>                 | <b>IMAGE POSITION:</b>                                                                                                    | $H$ :            |         |                               | v:    |                 |                         |                                            |                                                        |  |
| <b>RS-232C SETTINGS</b><br><b>LAN SETTINGS</b>                      |                                                                                                    |                  |         | $0.0 \times A$<br><b>Odot</b> |       |                 | $0.0 \times A$<br>Oline |                                            | $H: -2100.0% - +2100.0%$<br>$V: -2100.0\% - +2100.0\%$ |  |
| <b>USER PRESET</b><br><b>BITMAP</b>                                 | <b>IMAGE SIZE:</b><br>H:<br><b>v</b> :<br>$100.0$ $\bullet$ $\bullet$<br>$100.0$ $\bullet$ $\bullet$<br>3840dot                                           |                  |         |                               |       | <b>2160line</b> | $H/V$ LINK              | H: 20.0% - 2100.0%<br>$V: 20.0% - 2100.0%$ |                                                        |  |
| <b>MULTI WINDOW</b><br><b>SYSTEM SETTINGS</b><br><b>VIEW STATUS</b> | <b>BACKGROUND COLOR:</b><br><b>RGB LINK R:</b><br>G:<br>в :<br><b>ALL</b><br>$0 \times A$<br>$0$ $\rightarrow$ $\rightarrow$<br>$0 \times A$<br>$0 - 255$ |                  |         |                               |       |                 |                         |                                            |                                                        |  |
| <b>HDBT STATUS</b>                                                  | <b>TEST PATTERN:</b>                                                                                                    |                  | 00: OFF |                               |       |                 |                         |                                            |                                                        |  |

**[Fig. 10.35] Example: Limited**

If the output resolution is limited, the changes may be noticeable depending on video. To avoid this restriction, change the settings as follows:

・ Change the output resolution to a value other than 4K (4096x2160) or UHD (3840x2160).

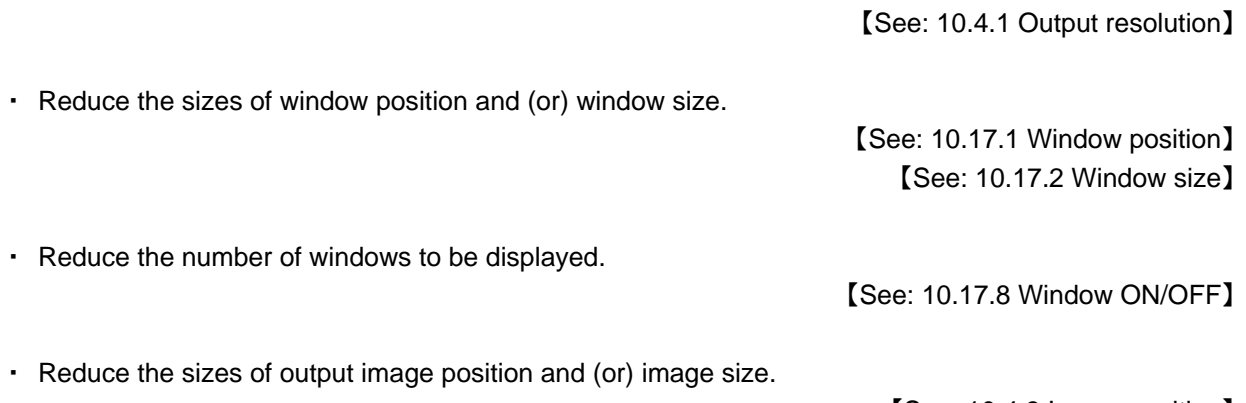

【See: [10.4.3 Image position](#page-76-1)】 【See[: 10.4.4 Image size](#page-77-0)】

Scan conversion multiview output only

<span id="page-140-0"></span>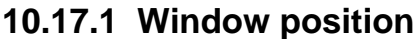

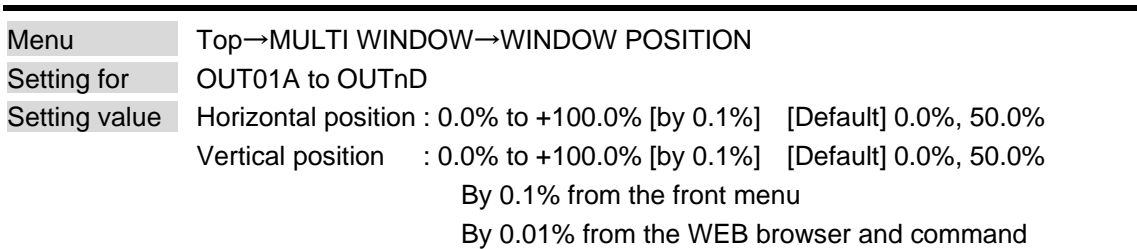

You can set the window position.

The window position is based on the output resolution (100%), and it starts from the upper left quadrant. Images move to as below:

Setting + values : Rightward and downward

Setting – values : Leftward and upward

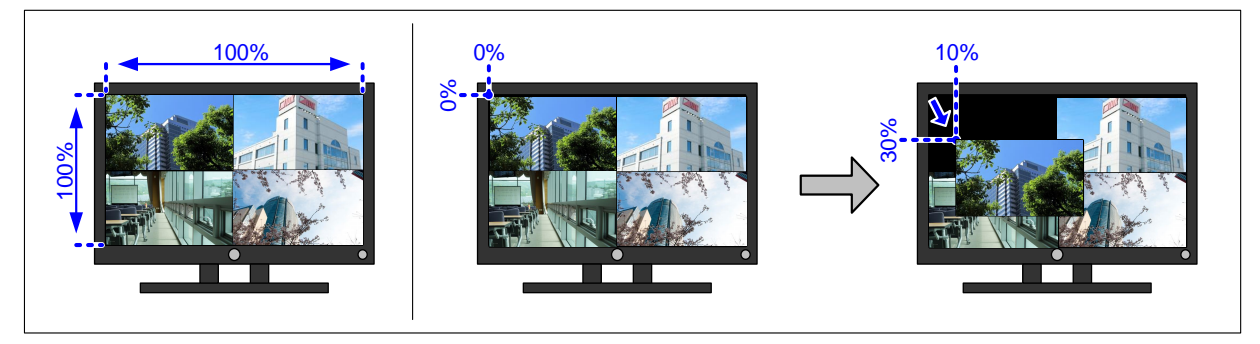

**[Fig. 10.36] Window position**

# <span id="page-141-0"></span>**10.17.2 Window size**

Scan conversion multiview output only

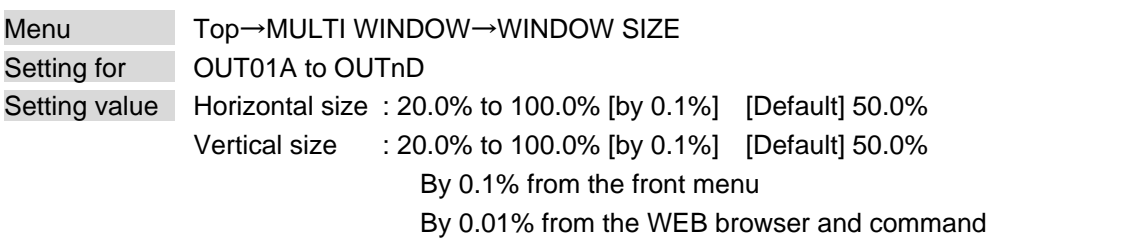

You can set the window size.

The image size is based on the output resolution (100%), and it starts from the set image position.

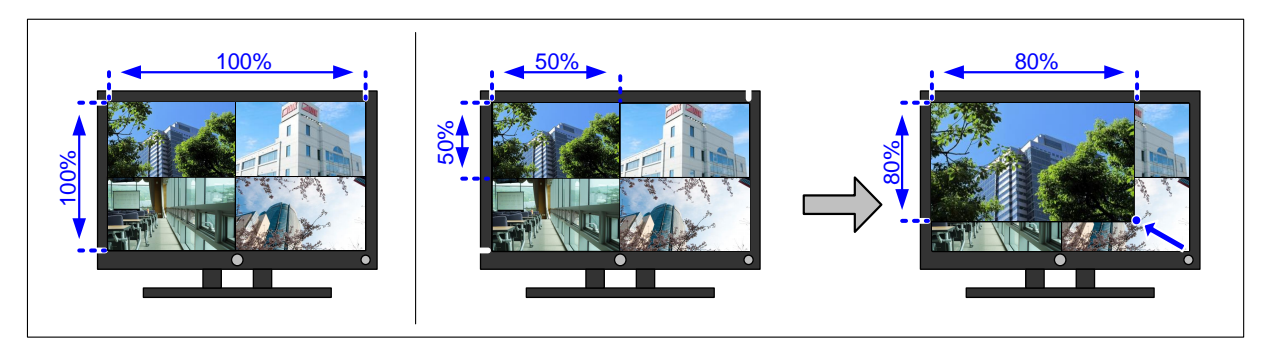

**[Fig. 10.37] Window size**

Scan conversion multiview output only

<span id="page-142-0"></span>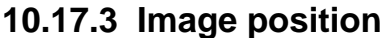

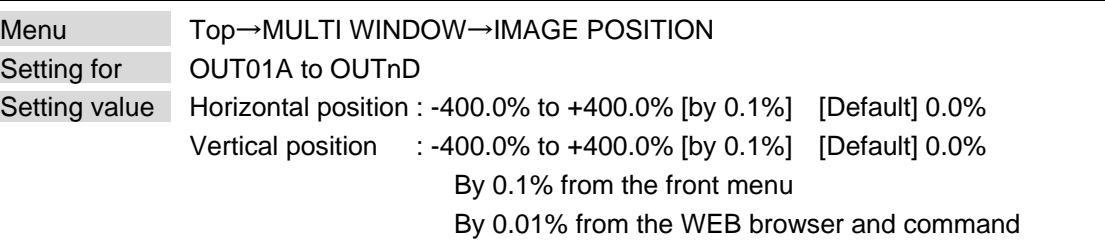

You can set the image position.

The image position is based on the window size (100%), and it starts from the upper left quadrant. Images move to as below:

Setting + values : Rightward and downward

Setting – values : Leftward and upward

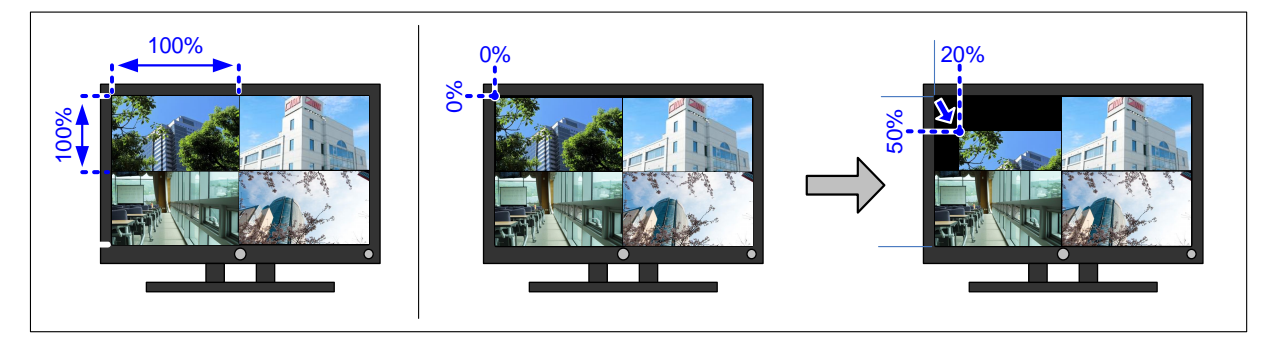

**[Fig. 10.38] Image position**

# <span id="page-143-0"></span>**10.17.4 Image size**

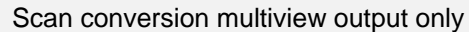

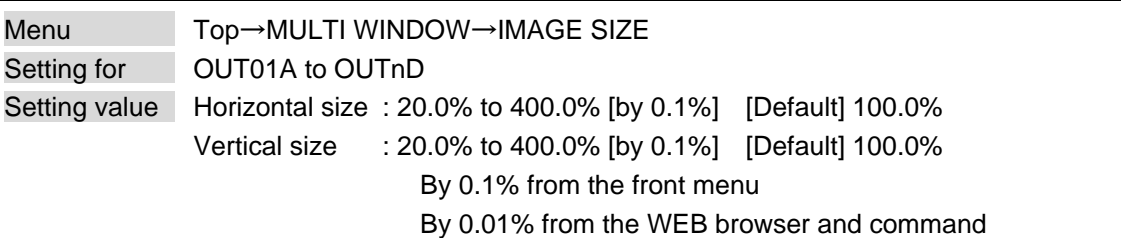

You can set the image size.

The image size is based on the output resolution (100%), and it starts from the set image position.

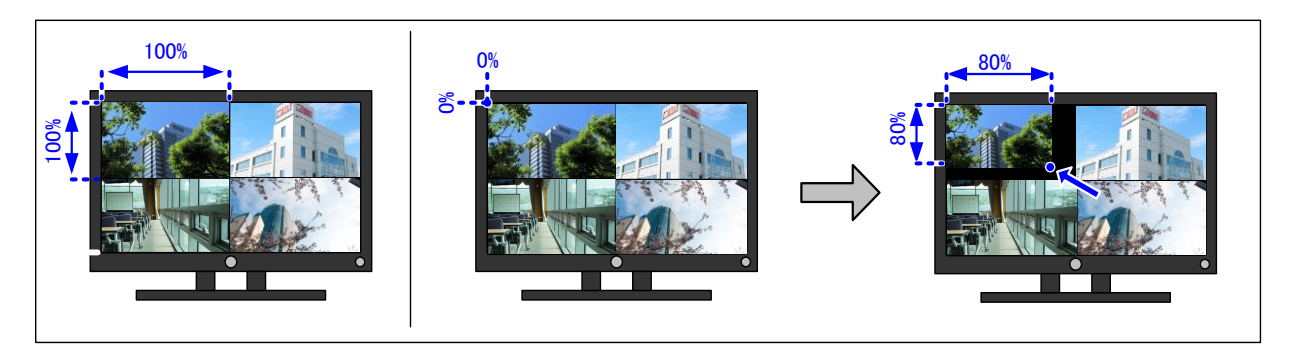

**[Fig. 10.39] Image size**

### *Note:*

If the horizontal pixel of "**[10.4.1 Output resolution](#page-75-1)**" is set to 2560 pixels or larger and if video signal whose horizontal size is 1400 pixels is input, the signal may not be displayed correctly depending on the horizontal size.
### **10.17.5 Window background color**

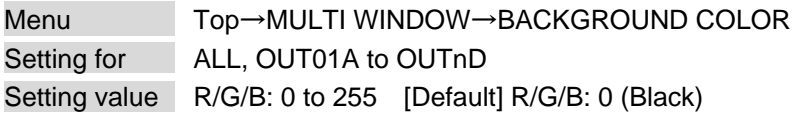

You can set the background color that is output when an image position and image size are set. 【See: [10.17.3 Image position](#page-142-0)】 【See: [10.17.4 Image](#page-143-0) size】

Select "A" to change the settings of "R", "G" and "B" relatively from the current setting values.

For the background color that is output when a window position and window size are set, set in "**[10.4.5](#page-78-0)  [Background color](#page-78-0)**".

> 【See[: 10.17.1 Window](#page-140-0) position】 【See: [10.17.2 Window size](#page-141-0)】

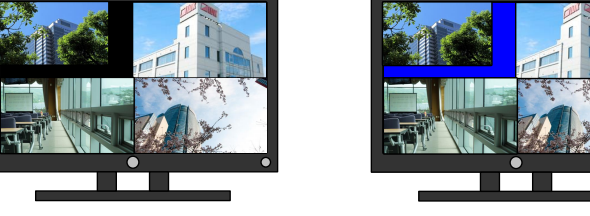

**[Fig. 10.40] Window background color**

Background: Black Background: Blue

<span id="page-144-0"></span>Scan conversion multiview output only

### <span id="page-145-0"></span>**10.17.6 Window layer order**

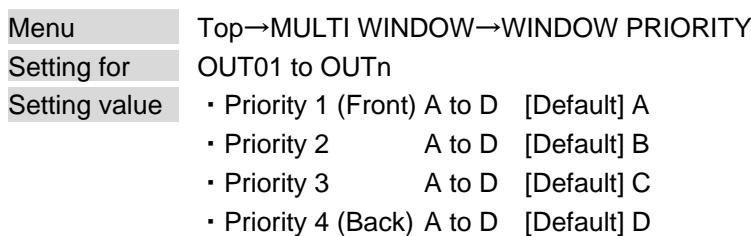

You can set the window layer order.

Press the "MENU/ENTER" button to apply the setting.

<span id="page-145-1"></span>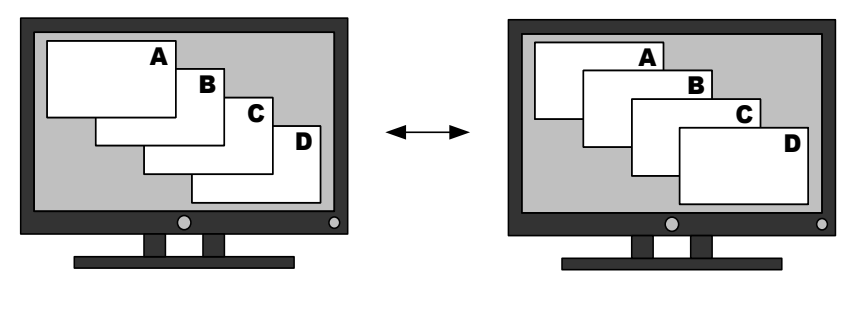

 $A > B > C > D$  D > C > B > A

<span id="page-145-2"></span>**[Fig. 10.41] Layer order**

### **10.17.7 Window transition effect**

Scan conversion multiview output only

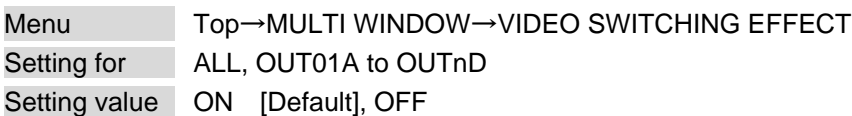

You can select a transition effect for when the video inputs are switched.

"ON" : Transition effect is enabled; video is switched with FADE OUT-IN.

"OFF" : Transition effect is disabled; video is switched with CUT.

## <span id="page-146-0"></span>**10.17.8 Window ON/OFF**

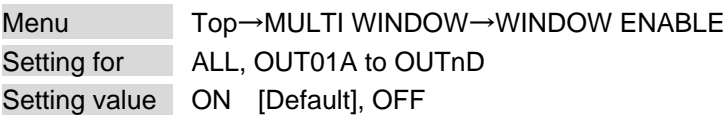

You can display/hide each window.

"OFF": Hides the window.

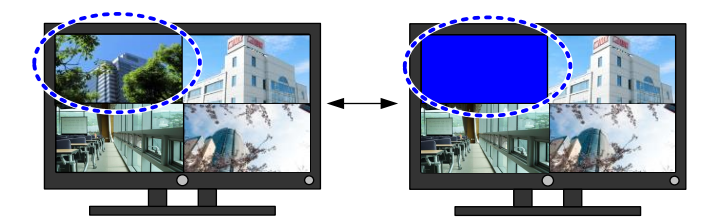

<span id="page-146-3"></span>**[Fig. 10.42] Hiding window**

<span id="page-146-1"></span>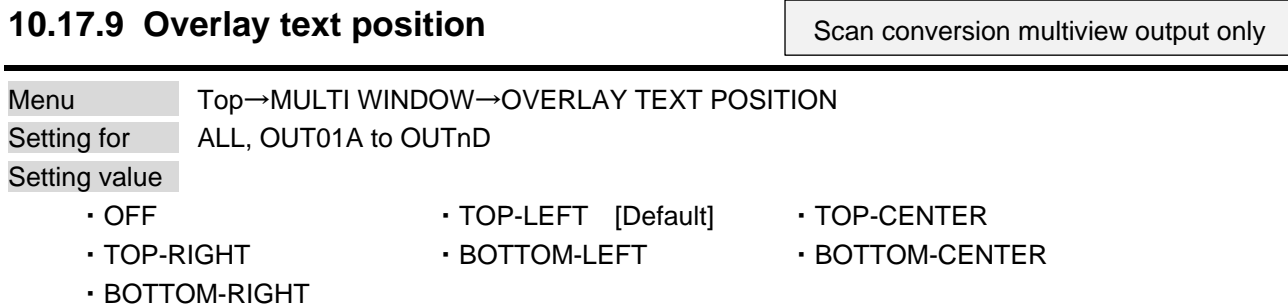

You can set the overlay text ON/OFF and its position.

The input channel name that can be edited from a WEB browser is displayed as the overlay text. 【See: [9.3.3 Editing crosspoint name](#page-54-0)】

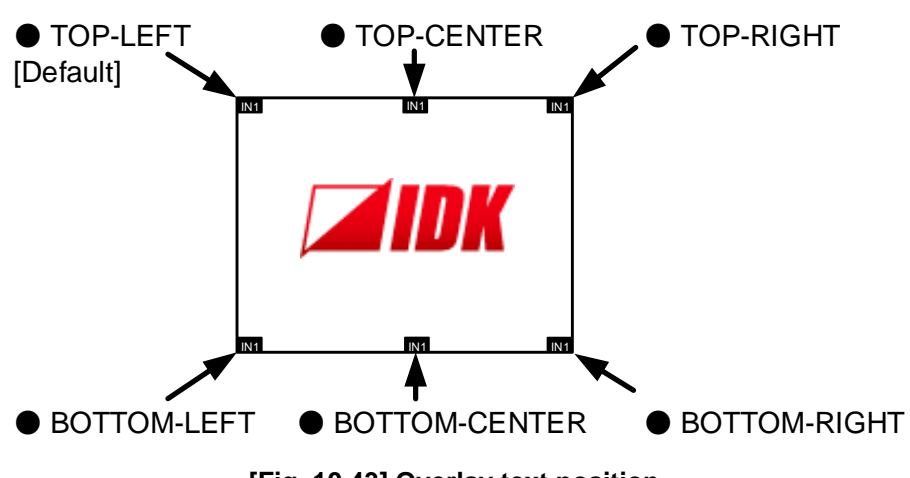

**[Fig. 10.43] Overlay text position**

<span id="page-146-2"></span>Scan conversion multiview output only

## <span id="page-147-0"></span>**10.17.10 Overlay text size**

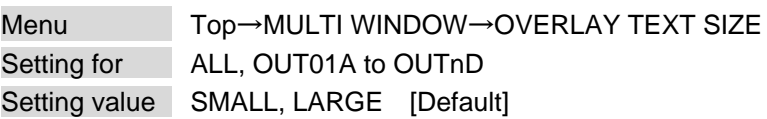

You can set the overlay text size.

### <span id="page-147-1"></span>**10.17.11 Window border size**

<span id="page-147-4"></span>Scan conversion multiview output only

Scan conversion multiview output only

<span id="page-147-3"></span>Scan conversion multiview output only

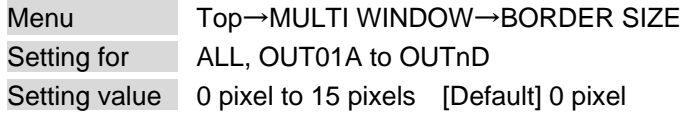

You can set the window border (frame) size. The same size is applied to left, right, top, and bottom.

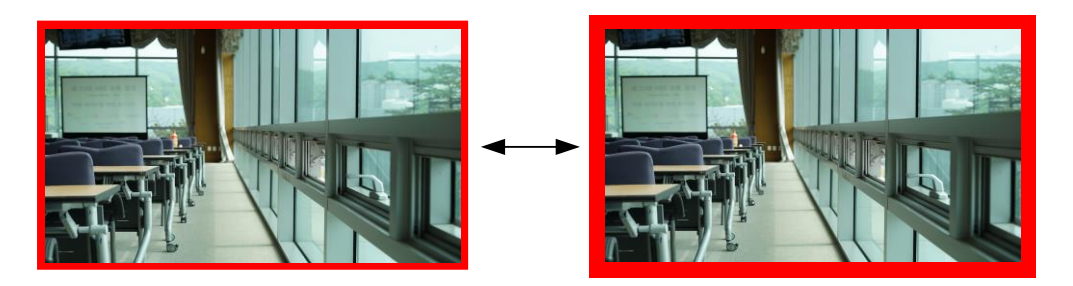

<span id="page-147-5"></span>**[Fig. 10.44] Window border size**

### <span id="page-147-2"></span>**10.17.12 Window border color**

Menu Top→MULTI WINDOW→BORDER COLOR Setting for ALL, OUT01A to OUTnD Setting value R/G/B: 0 to 255 [Default] R/G/B: 0 (Black)

You can set the window border (frame) color.

Select "A" to change the settings of "R", "G" and "B" relatively from the current setting values.

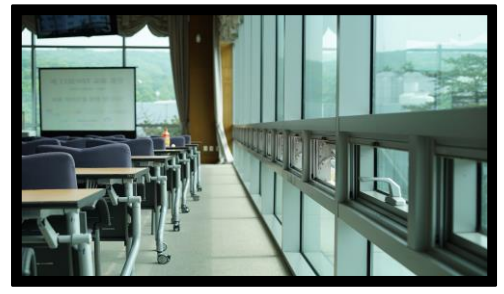

Black Red

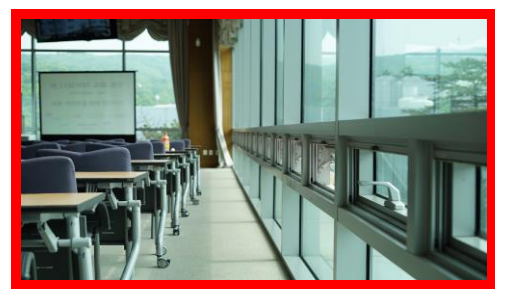

**[Fig. 10.45] Window border color**

Scan conversion multiview output only

## **10.17.13 Recalling multi window memory**

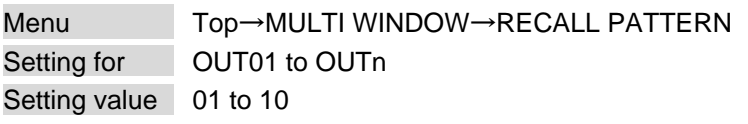

<span id="page-148-0"></span>

| [RECALL PATTERN]       |  |
|------------------------|--|
| <b>OUTO1: 01 [QUAD</b> |  |

**[Fig. 10.46] Front display (Sample)**

You can recall settings that are saved in the multi window memories.

Press the "MENU/ENTER" button to apply the setting.

The following patterns are registered as default.

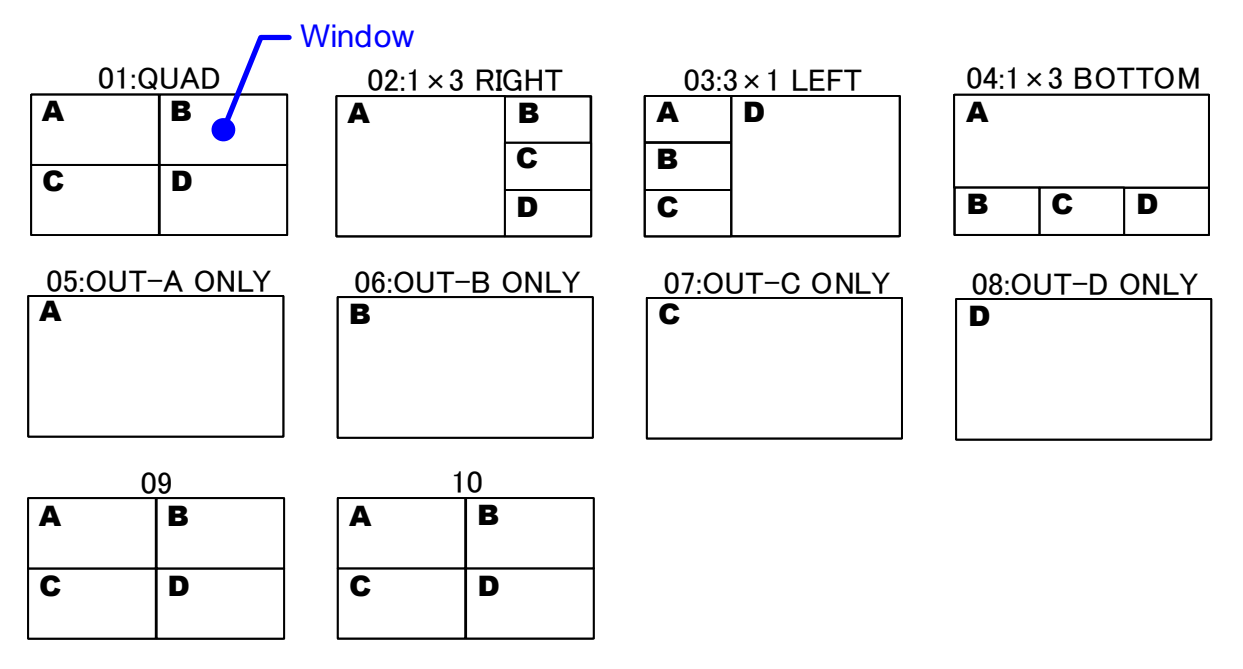

**[Fig. 10.47] Multi window memory**

### **10.17.14 Saving multi window memory**

<span id="page-149-0"></span>Scan conversion multiview output only

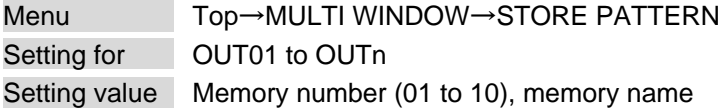

You can save up to 10 multi window memories and name these memories up to 10 characters from ASCII 20 to 7D.

You can skip the naming procedure.

Press the "MENU/ENTER" button to apply the setting.

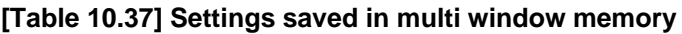

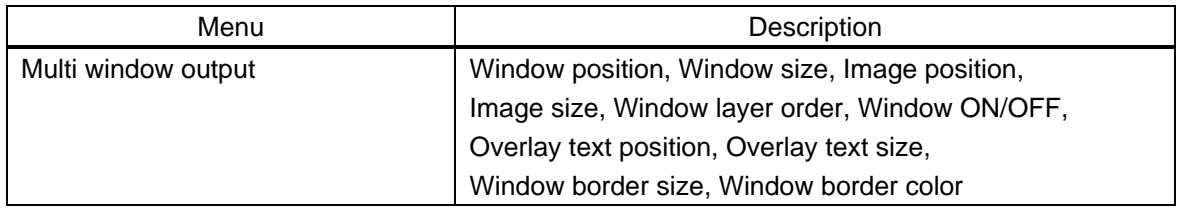

## **10.18 Configuring FDX-S**

## **10.18.1 Grouping front panel security lockout**

Menu Top→SYSTEM SETTINGS→BUTTON LOCK TARGET Setting for CHANNEL, MENU, PRESET Setting value

#### <span id="page-150-1"></span><span id="page-150-0"></span>**[Table 10.38] Target buttons of security lockout**

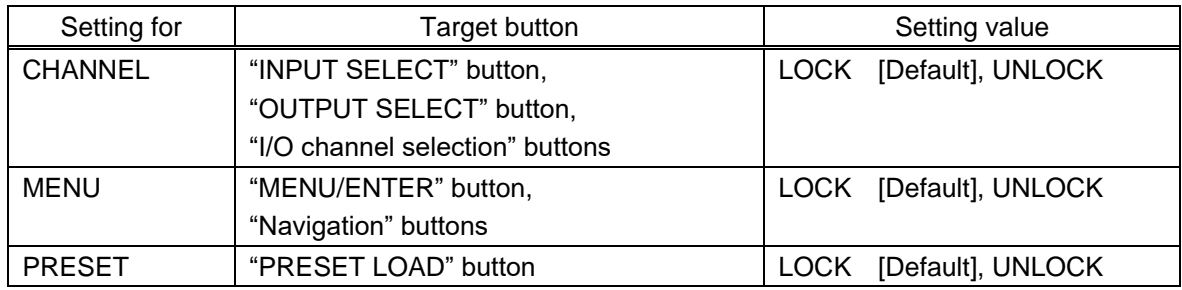

You can set front panel security lockout that prevents accidental changes to the controller settings. 【See: [9.2.4 Front panel security lockout](#page-52-0)】

### **10.18.2 Beep**

<span id="page-150-2"></span>Menu Top→SYSTEM SETTINGS→BEEP SOUND Setting value ON [Default], OFF

You can enable/disable the beep tone function (sounding every time you press a front panel button).

### **10.18.3 Alarm**

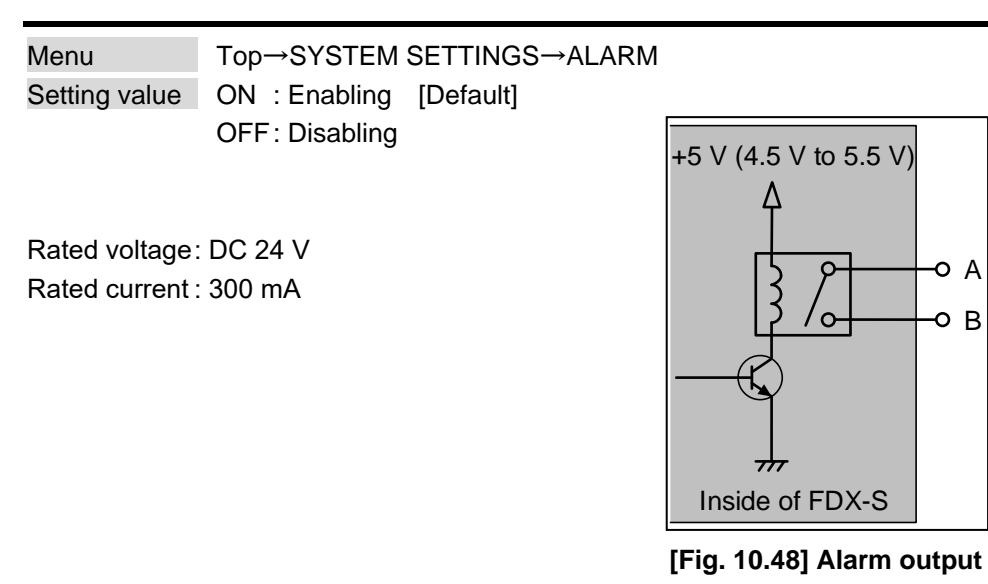

You can enable/disable the alarm function for detecting problems in power supply voltage, cooling fan,

internal temperature, board, or audio board. In case any problem is detected and the front display shows the top page, the alarm information is displayed and the background light flashes. If "OFF" is selected, front display alarm and background flashing are disabled.

<span id="page-151-0"></span>A ō o B

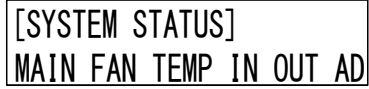

#### **[Fig. 10.49] Alarm page**

#### **[Table 10.39] Alarm description**

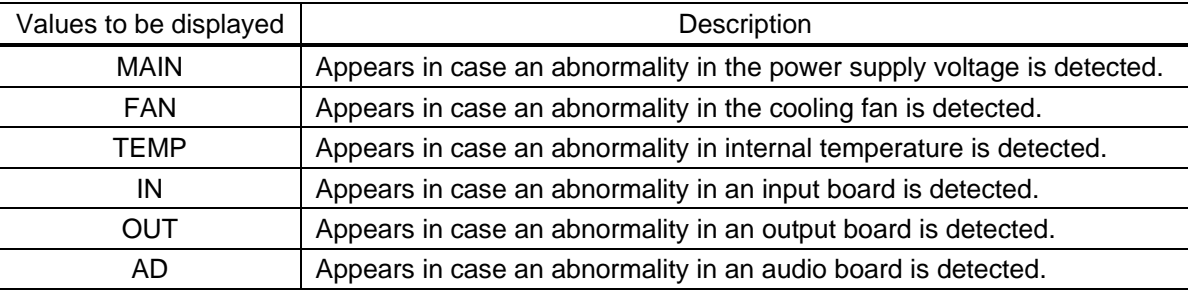

#### *Note:*

In case an alarm is output, the FDX-S may have problems. Please contact us.

### **10.18.4 Displaying advanced menu**

<span id="page-152-0"></span>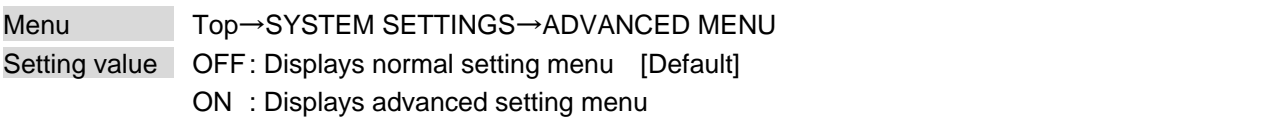

You can switch menu display mode: Normal setting menu or Advanced setting menu.

### **10.18.5 Power saving**

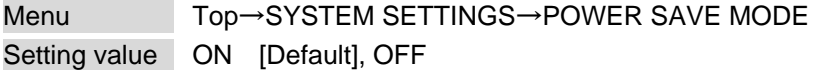

If you select "ON" and no button function is operated for 10 or 60 seconds, the front display brightness is reduced to approximately 25%. When you operate any button, brightness returns to 100%. For FDX-S08U/S08 and FDX-S16U/S16, when the power saving mode is activated, the front display menu will return to the top page.

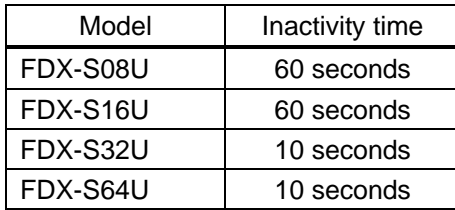

#### <span id="page-152-1"></span>**[Table 10.40] Inactivity time**

## <span id="page-153-0"></span>**10.18.6 Top page**

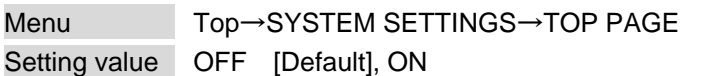

You can view input signal, sink device EDID, and sink device status using ▲, ▼, ◀, and ▶buttons.

<span id="page-153-1"></span>【See: [10.19.1 Input signal status](#page-158-0)】 【See: [10.19.2 Sink device status](#page-158-1)】 【See: [10.19.3 Viewing sink device EDID](#page-158-2)】

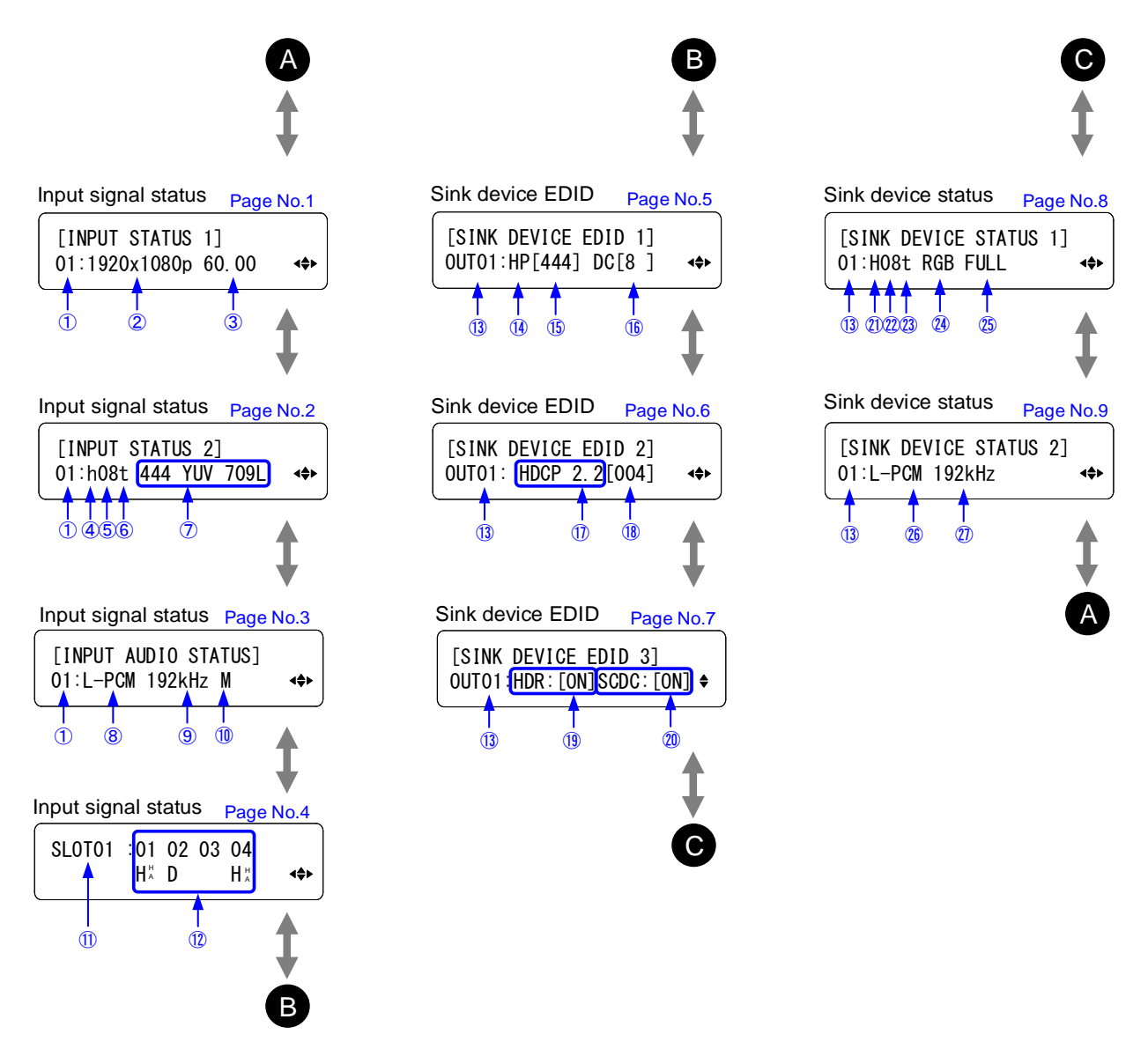

**[Fig. 10.50] Top page of front display**

## **[Table 10.41] Top page of front display**

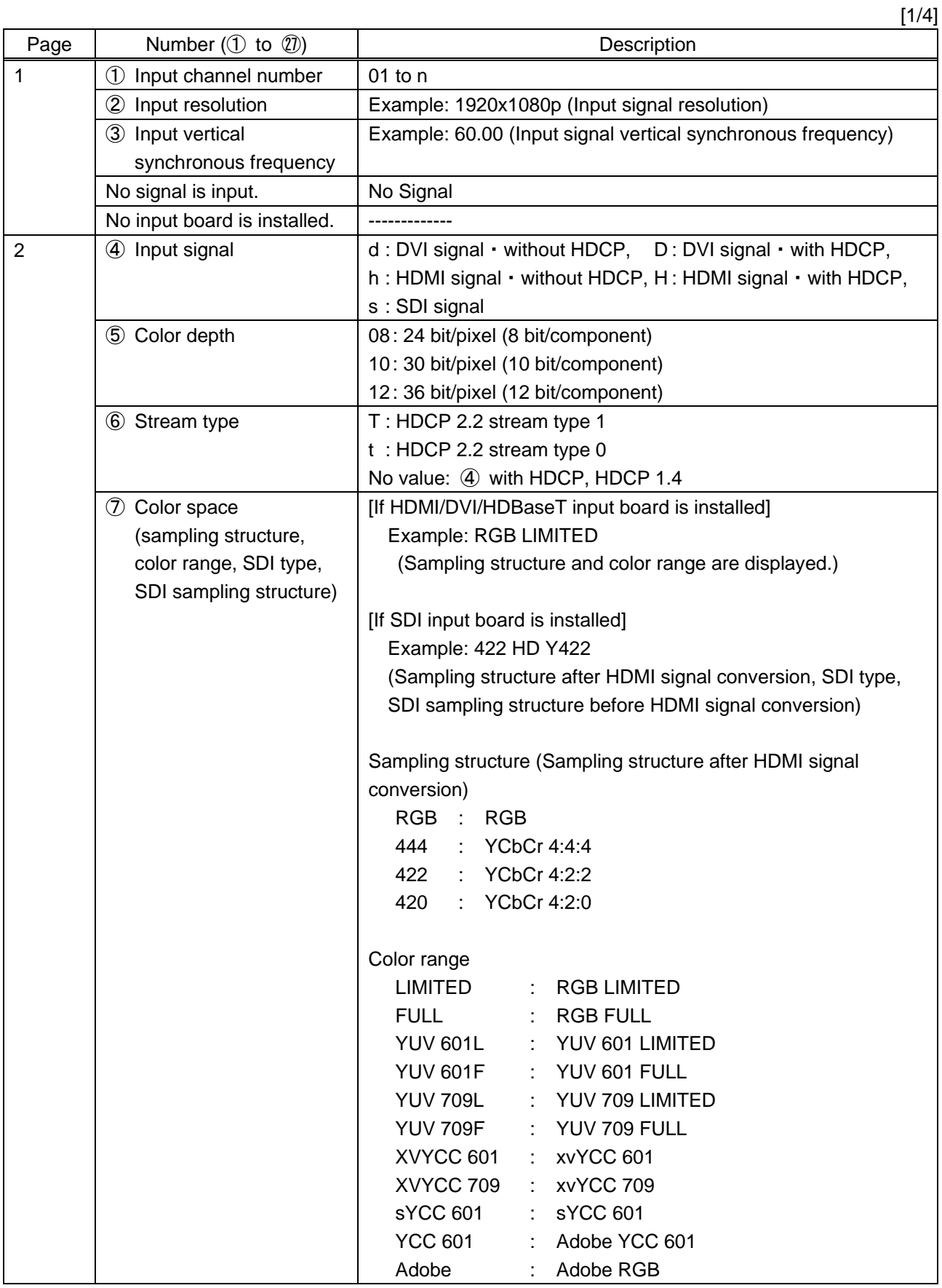

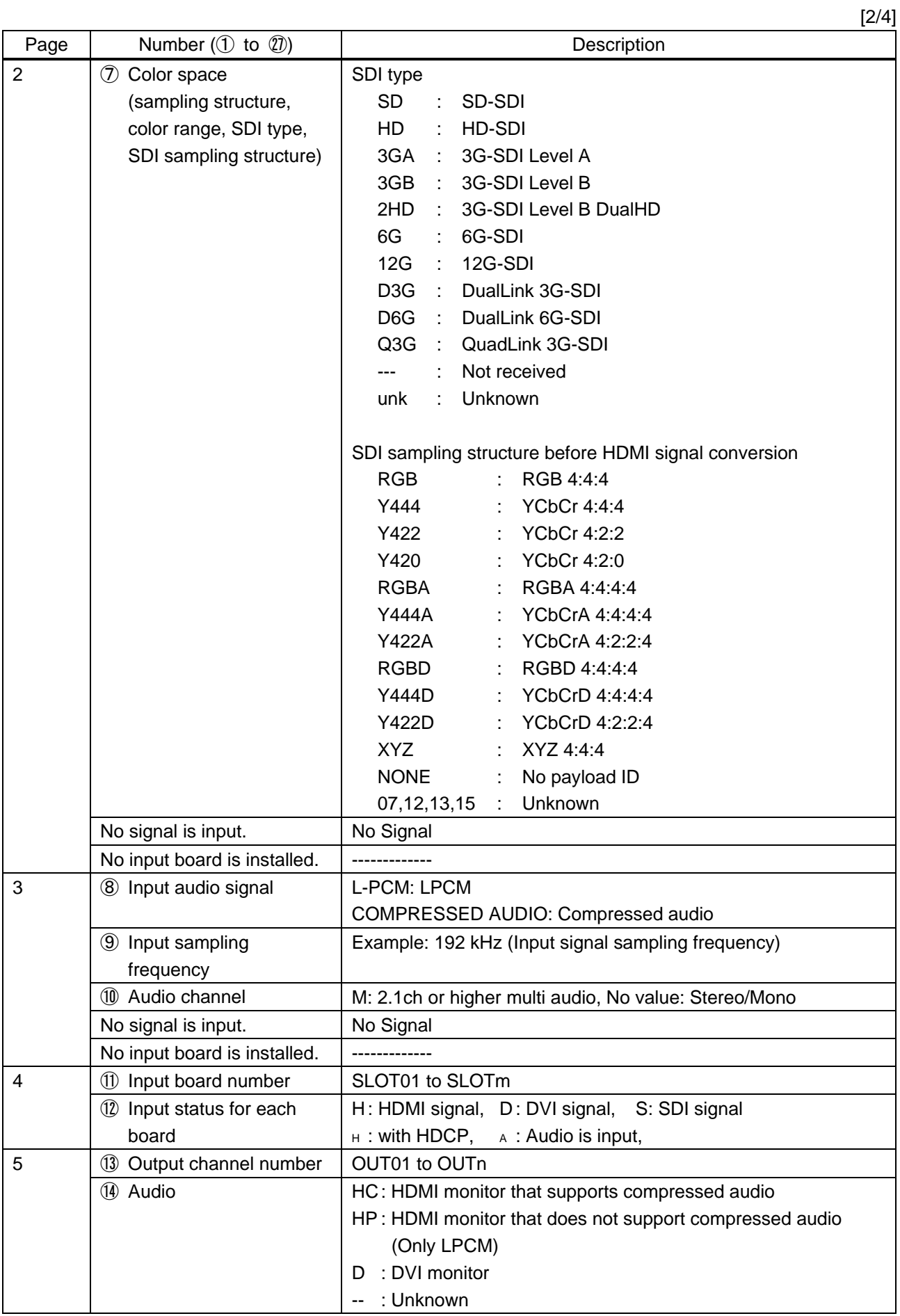

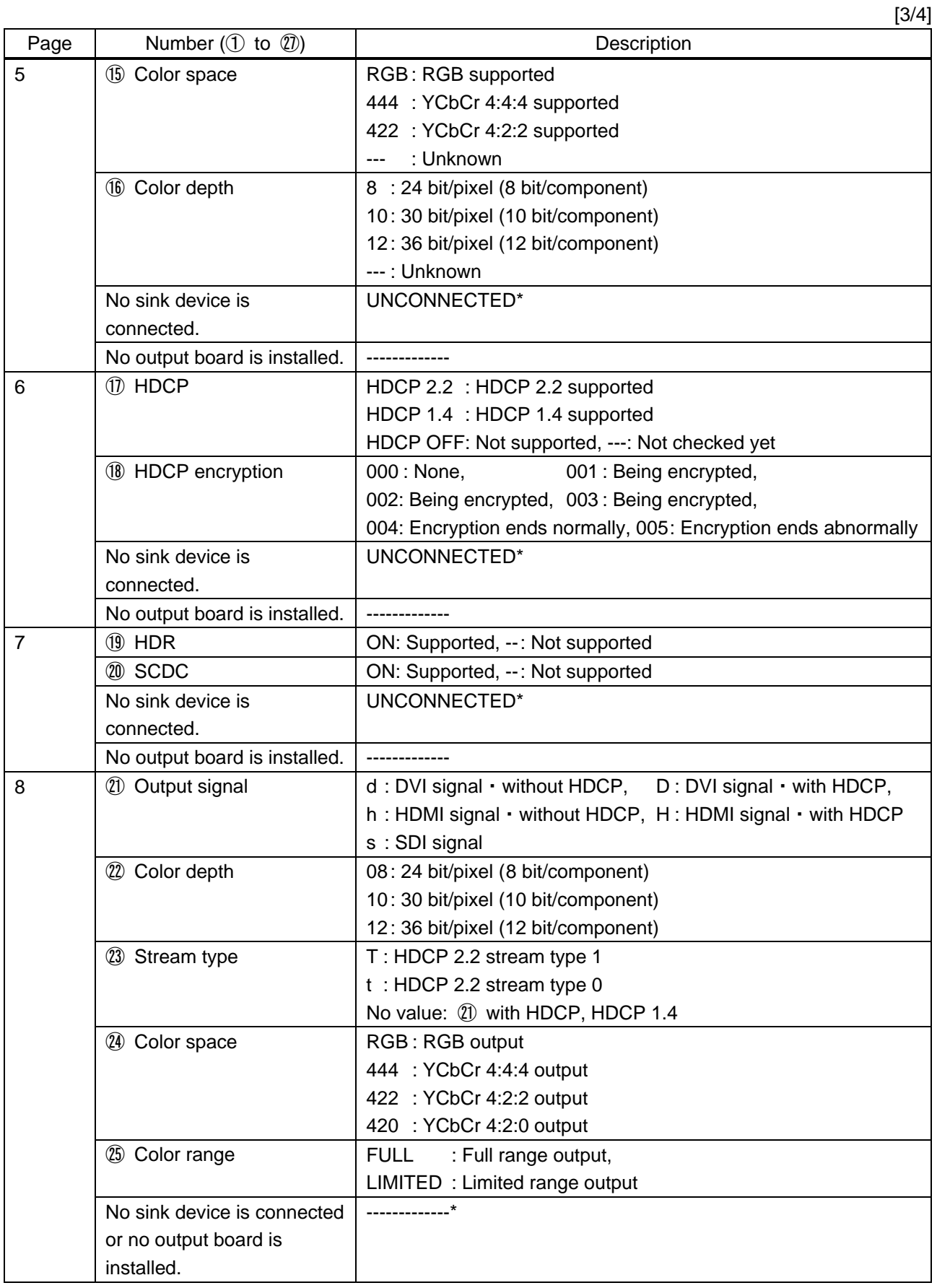

\*For SDI output, sink device presence cannot be determined (always shows that a sink device is connected even if no sink device is connected).

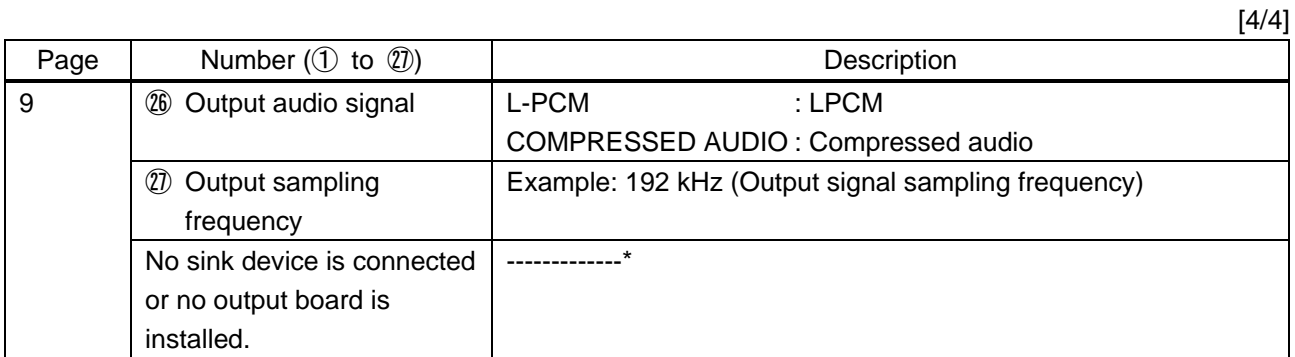

\*For SDI output, sink device presence cannot be determined (always shows that a sink device is connected even if no sink device is connected).

## **10.18.7 Channel selection mode**

<span id="page-157-0"></span>FDX-S08U, FDX-S16U only

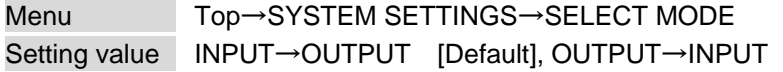

You can set the switching method.

【See: [9.2.2 Selecting output video](#page-46-0)】

## **10.19 Status indication**

### <span id="page-158-0"></span>**10.19.1 Input signal status**

<span id="page-158-4"></span>Menu Top→VIEW STATUS→INPUT STATUS

You can view the input signal status.

【See: [10.18.6 T](#page-153-0)op [page](#page-153-0)】

### <span id="page-158-1"></span>**10.19.2 Sink device status**

<span id="page-158-5"></span><span id="page-158-3"></span>Menu Top→VIEW STATUS→SINK DEVICE STATUS

You can view the output signal status of sink device connected to video output connectors. 【See: [10.18.6 T](#page-153-0)op [page](#page-153-0)】

### <span id="page-158-2"></span>**10.19.3 Viewing sink device EDID**

<span id="page-158-6"></span>Menu Top→VIEW STATUS→SINK DEVICE EDID

You can display the EDID information of the sink device that is connected to each video output connector. 【See: [10.18.6 T](#page-153-0)op [page](#page-153-0)】

### **10.19.4 System status**

Menu Top→VIEW STATUS→SYSTEM STATUS

You can view the power supply voltage, fans, internal temperature, board status, and audio board.

<span id="page-159-0"></span>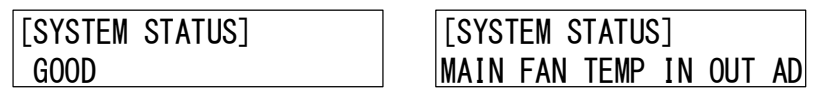

No abnormality is detected Abnormality in fan is detected

**[Fig. 10.51] System status**

#### **[Table 10.42] System error**

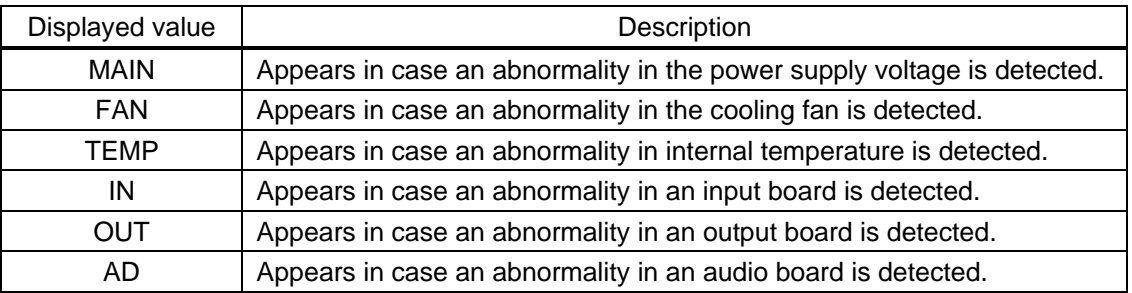

#### *Note:*

In case an alarm is output, the FDX-S may have problems. Please contact us.

### **10.19.5 Viewing board status**

#### Menu Top→VIEW STATUS→BOARD STATUS

You can view the installed board types, temperature, and board status.

Temperature of audio board is not displayed.

"OK" means normal, and "NG" means abnormal.

<span id="page-160-0"></span>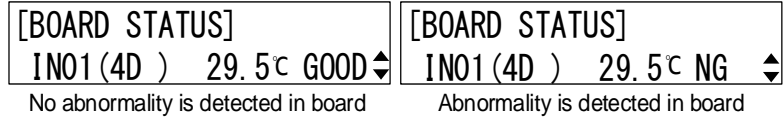

**[Fig. 10.52] Board status**

## **[Table 10.43] Board status displayed in front display**

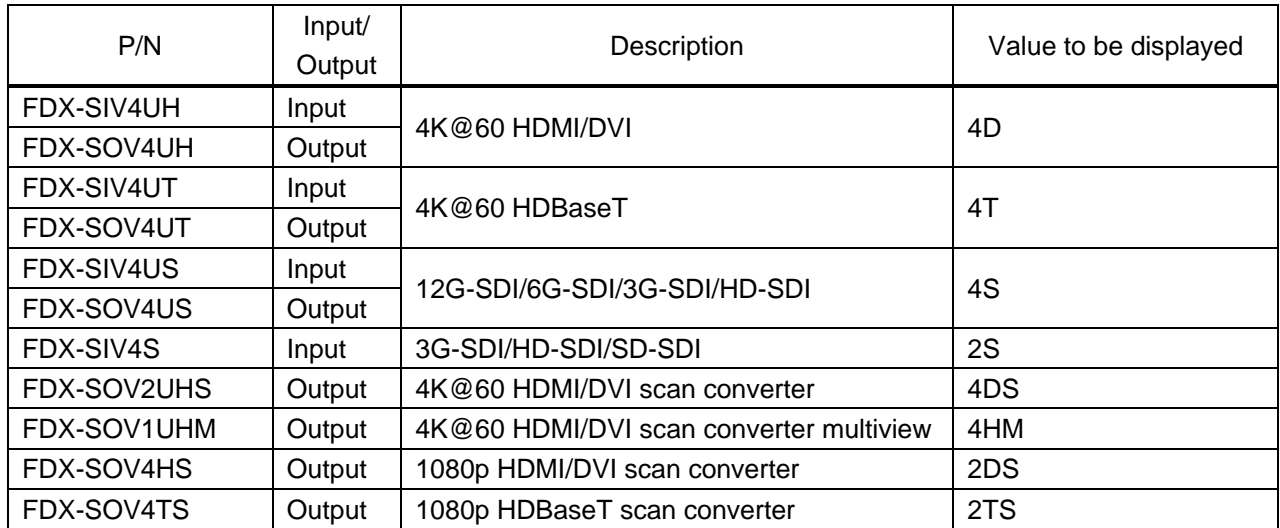

#### **[Table 10.44] Audio board status**

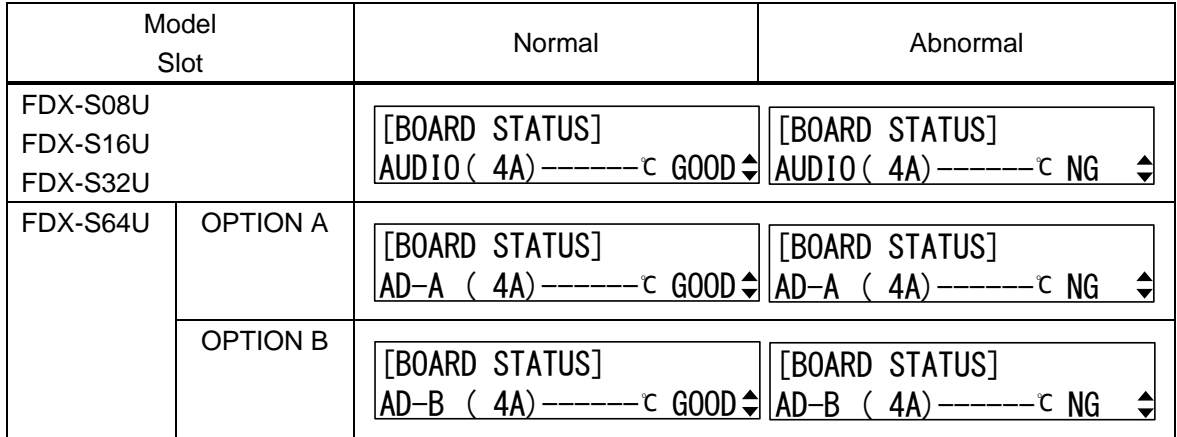

#### **[Table 10.45] Audio board status displayed in front display**

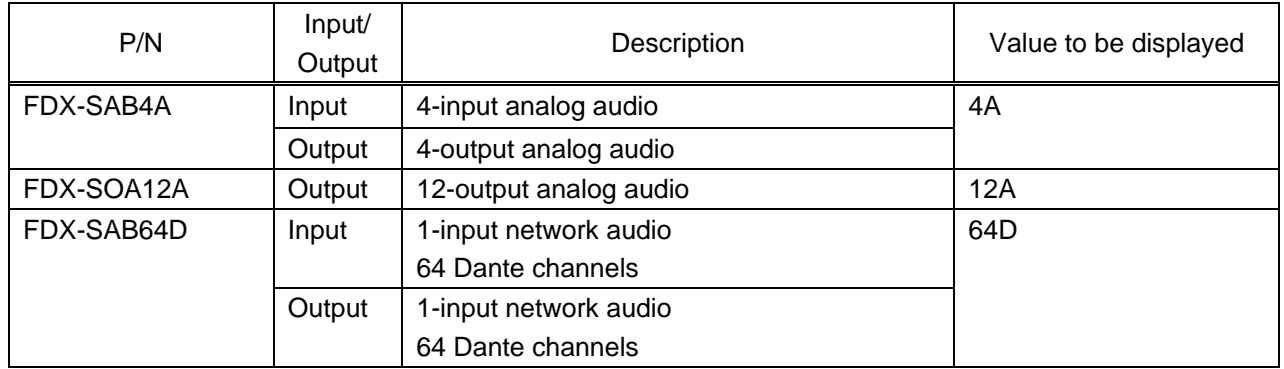

#### *Note:*

In case an abnormality is displayed, the FDX-S may have problems. Please contact us.

### **10.19.6 Fan status**

Menu Top→VIEW STATUS→FAN STATUS

You can view fan rotation speed and fan status. "OK" means normal, and "NG" means abnormal.

<span id="page-162-0"></span>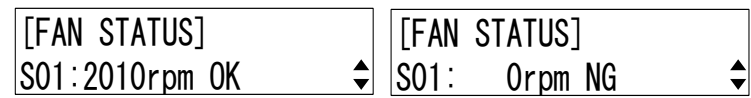

No abnormality is detected in fan Abnormality is detected in fan

#### **[Fig. 10.53] Fan status**

#### *Notes:*

In case the fan stops, power off the FDX-S immediately and contact us. Otherwise, the internal temperature rises, and it may cause fire, problem or electrical shock.

### **10.19.7 Power supply voltage status**

Menu Top→VIEW STATUS→POWER STATUS

You can view the power supply voltage status.

"OK" means normal, and "NG" means abnormal.

#### <span id="page-162-1"></span>**[Table 10.46] Power supply voltage status**

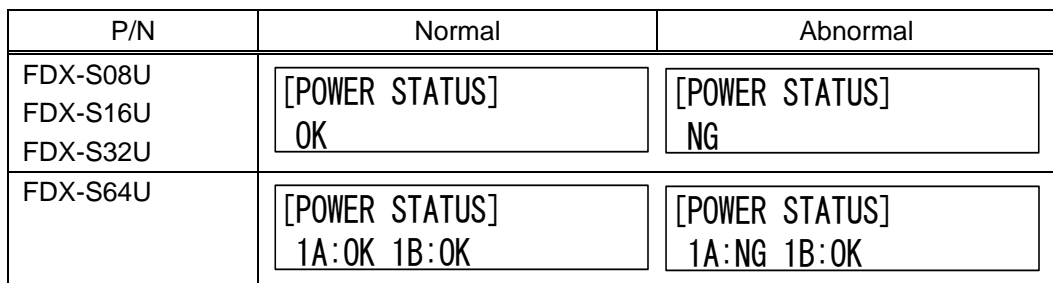

#### *Note:*

In case an abnormality is displayed, the FDX-S may have problems. Please contact us.

### **10.19.8 Device information**

<span id="page-162-2"></span>Menu Top→VIEW STATUS→VERSION

You can view the firmware version.

## **10.20 Factory default list**

 $[1/3]$ Menu **Menu Factory default** [CROSS POINT](#page-74-0) [VIEW SELECTED CHANNELS](#page-74-1) OFF [OUTPUT IMAGE](#page-75-0) [RESOLUTION](#page-75-1) AT [ASPECT RATIO](#page-76-0) RESOLUTION IMAGE [POSITION](#page-76-1) | H/V: 0.0 % [IMAGE](#page-77-0) SIZE | H/V: 100.0 % [BACKGROUND COLOR](#page-78-1) | R/G/B: 0 (Black) [TEST PATTERN](#page-78-2) GFF VIDEO [WALL TYPE](#page-79-0) | H/V: 01 VIDEO [WALL POSITION](#page-80-0) H/V: 01 [VIDEO FRAME](#page-80-1) DELAY | OFF [VIDEO SYNC MODE](#page-81-0) THROUGH [VIDEO SYNC PROCESSING](#page-82-0) | OFF [OUTPUT SETTINGS](#page-89-0) | [SYNC. SIGNAL OUTPUT](#page-89-1) | OFF NO [SIGNAL](#page-89-2) IMAGE BACK COLOR [HDCP OUTPUT MODE](#page-90-0) FDX-SOV2UHS, FDX-SOV1UHM: HDCP 2.2 FDX-SOV4HS, FDX-SOV4TS: HDCP 1.4 [SIGNAL EQUALIZATION](#page-91-0) | OFF [SIGNAL FORMAT](#page-92-0) AUTO [HDBT LONG REACH MODE](#page-93-0) | OFF [DEEP COLOR](#page-93-1) 24 Bit [VIDEO SWITCHING EFFECT](#page-93-2) | ON [EDID ERR. OUTPUT MODE](#page-94-0) | OFF [HOTPLUG MASK](#page-95-0) **DEF** [DDC POWER OUT](#page-95-1) ON [SDI COLOR SPACE CONV.](#page-96-0) | ON [SDI OUTPUT](#page-97-0) MODE | SINGLE [INPUT IMAGE](#page-100-0) [ASPECT](#page-100-1) RATIO AUTO  $I$ [NO INPUT MONITORING](#page-101-1)  $\begin{array}{c} | \text{10 Sec} \end{array}$ [HDCP INPUT MODE](#page-102-0) | HDCP 2.2 [HDBT LONG REACH MODE](#page-103-0) | OFF [3G-SDI DUAL](#page-103-1) STREAM STREAM 1 [SDI INPUT MODE](#page-104-0) SINGLE [INPUT TIMING](#page-109-0) [H START POSITION](#page-109-1) AND DOT [H ACTIVE](#page-110-0)  $\begin{array}{ccc} \hline \end{array}$  0 DOT [V START POSITION](#page-110-1) | 0 LINE

[V ACTIVE](#page-110-2) **DESIGNATION** 

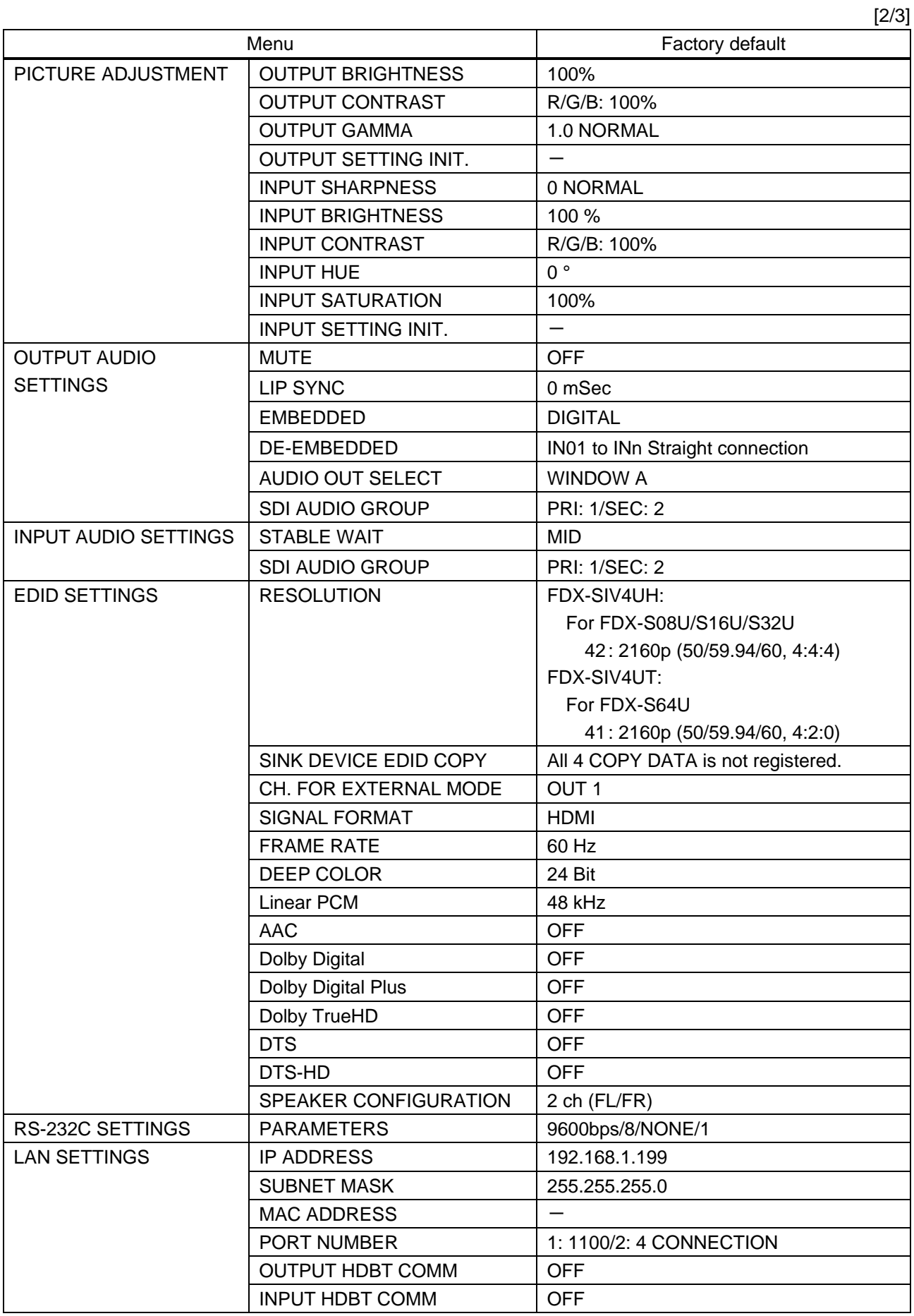

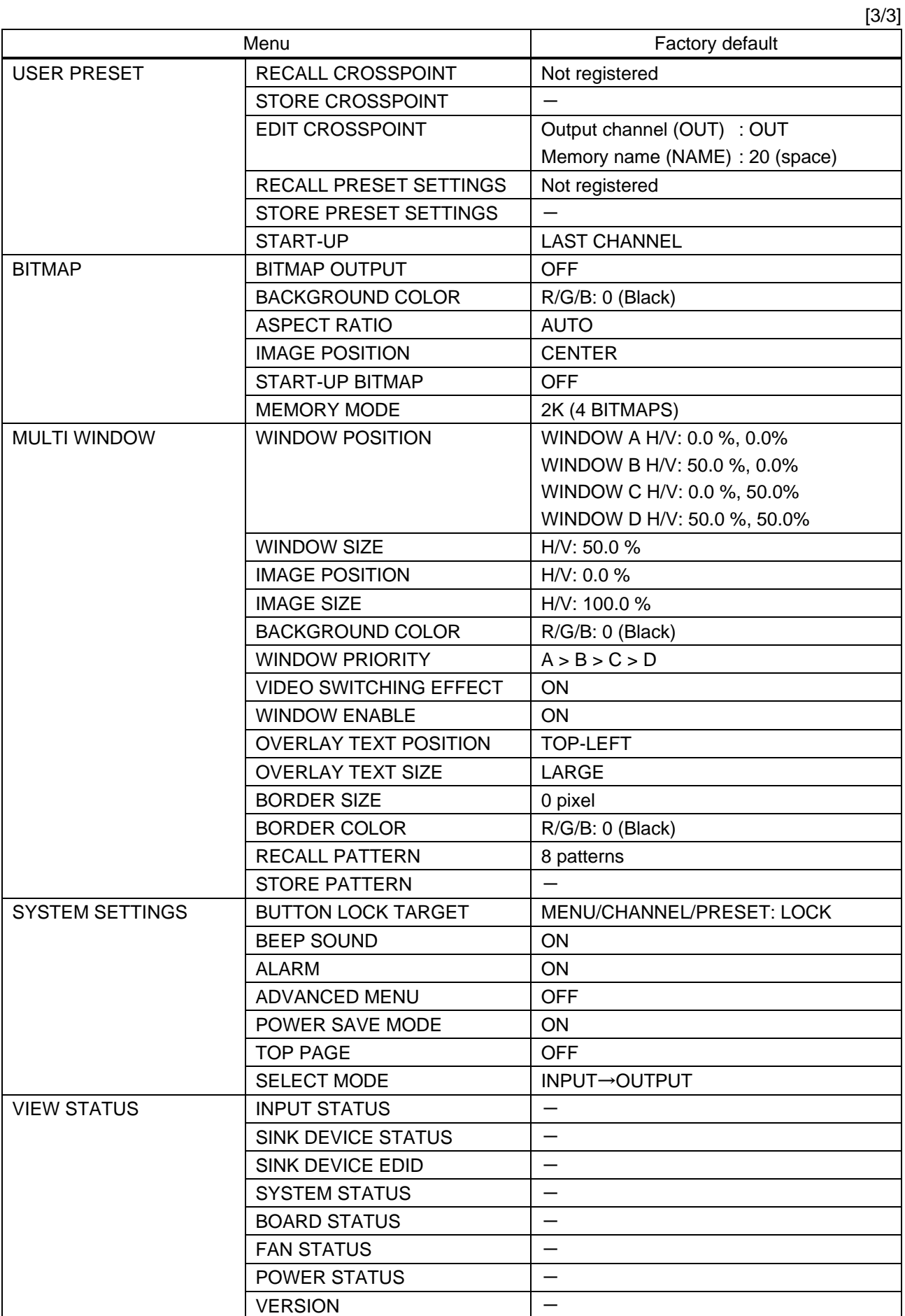

# **11 Product specification**

## **11.1 FDX-S08U**

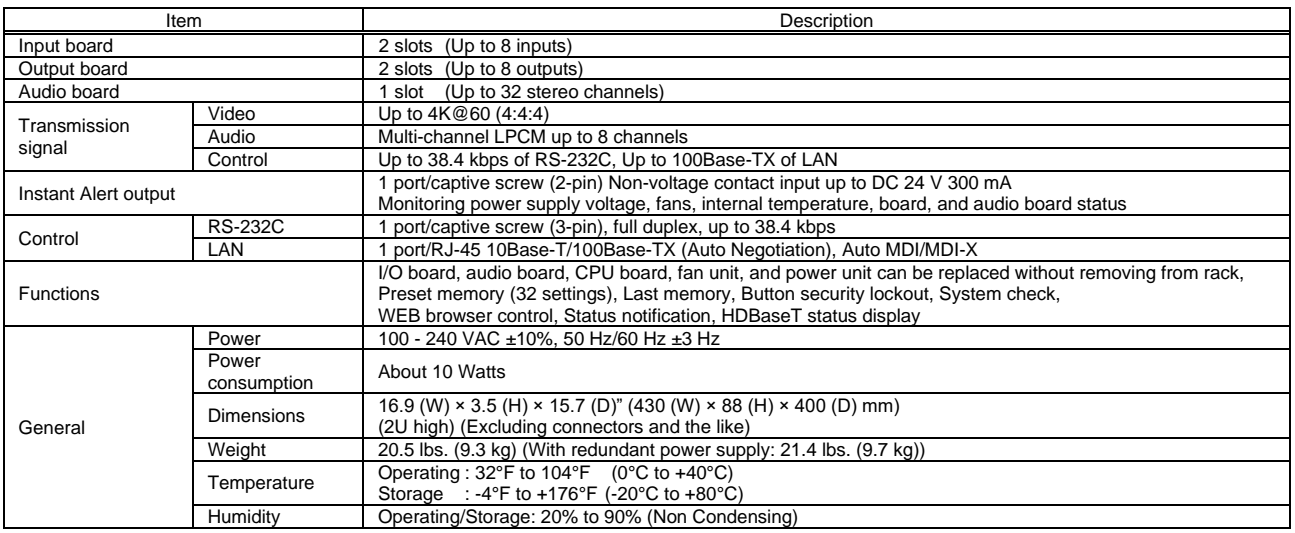

#### ■ **I/O** boards

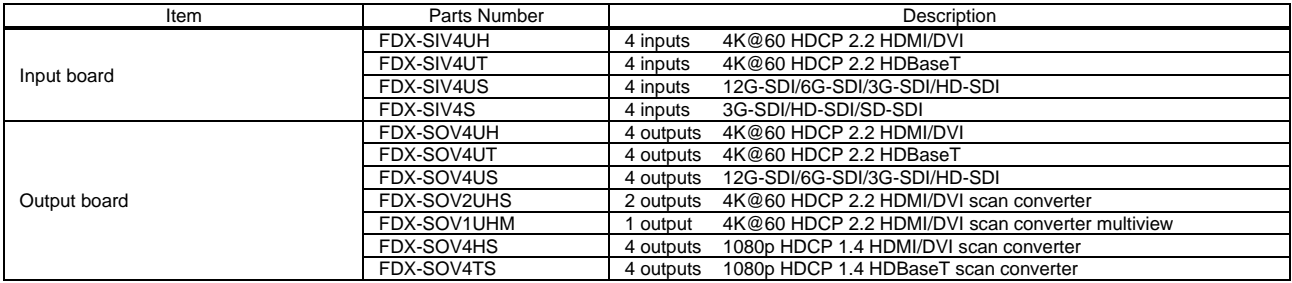

#### ■ **Audio board**

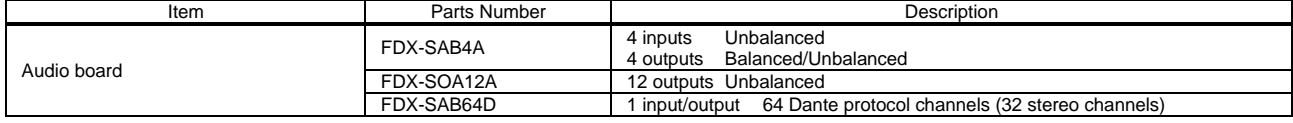

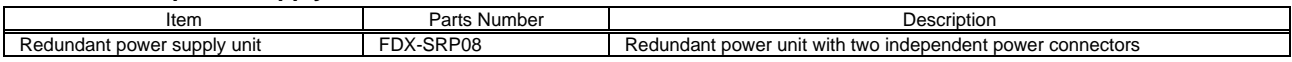

## **11.2 FDX-S16U**

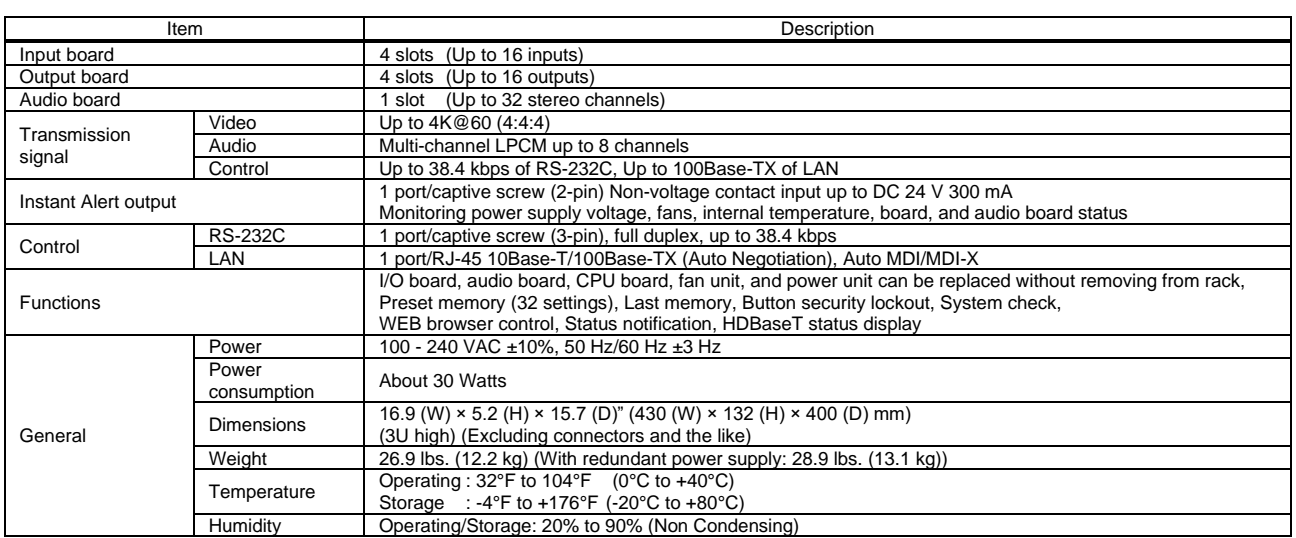

#### ■ **I/O** boards

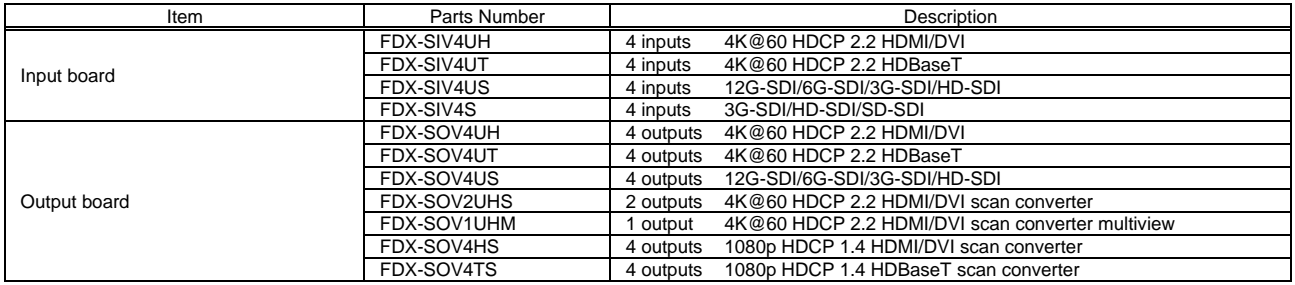

#### ■ **Audio board**

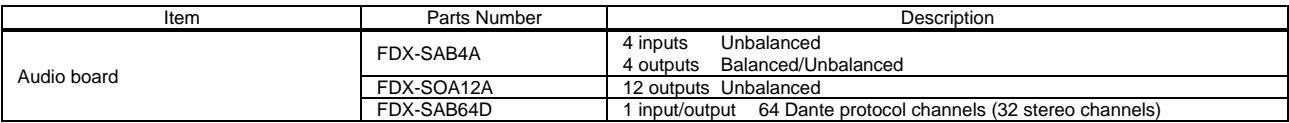

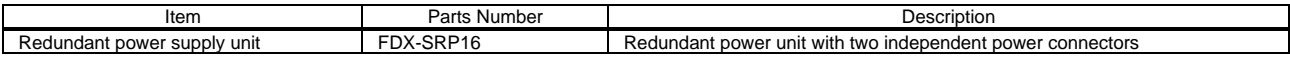

## **11.3 FDX-S32U**

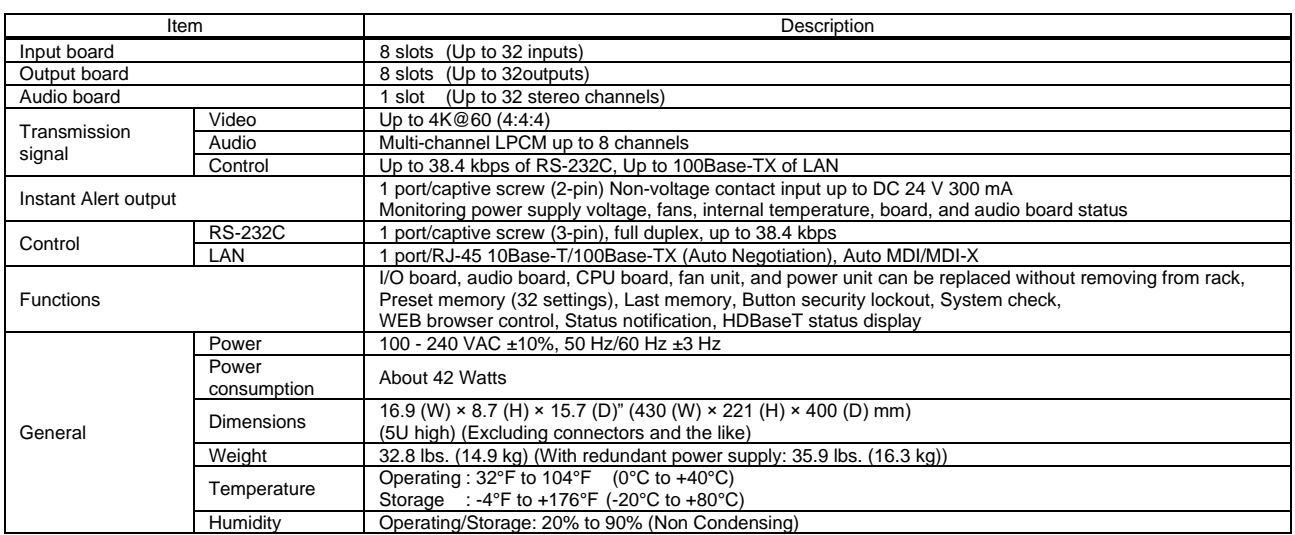

#### ■ **I/O** boards

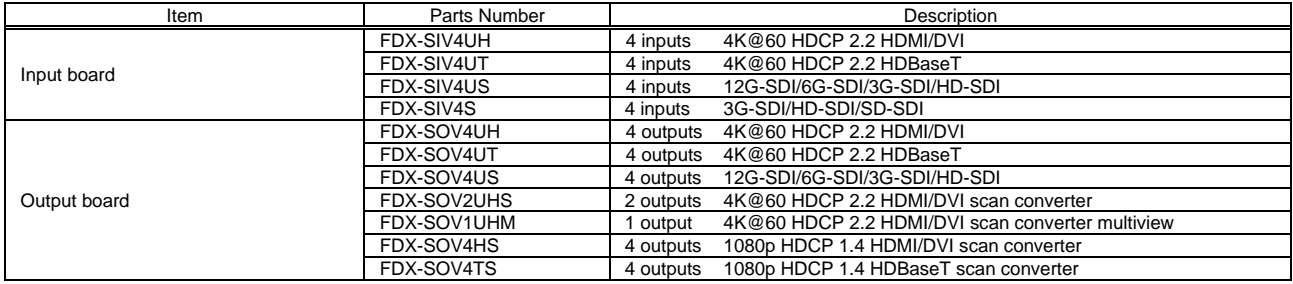

#### ■ **Audio board**

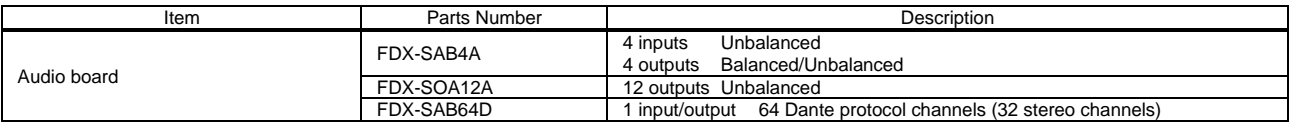

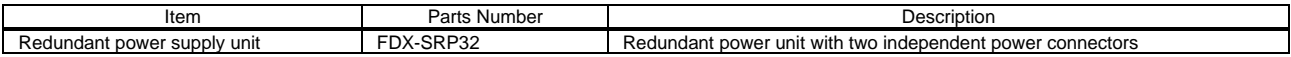

## **11.4 FDX-S64U**

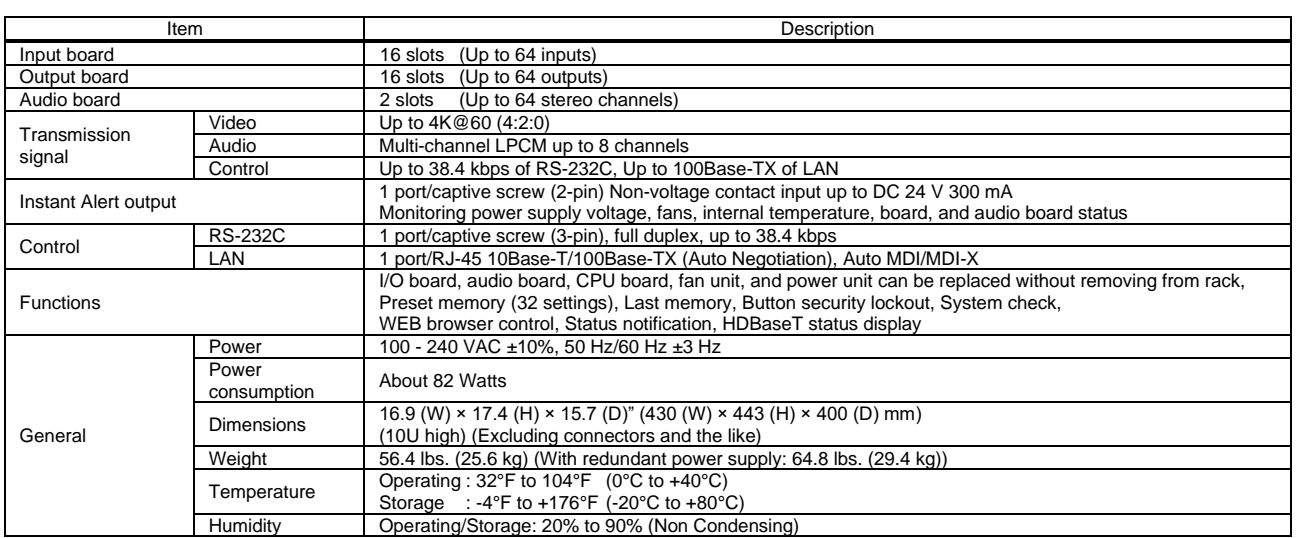

#### ■ **I/O** boards

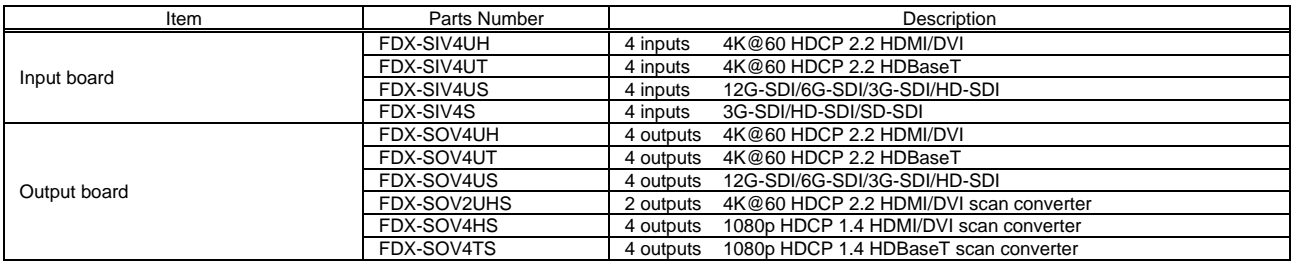

#### ■ **Audio board**

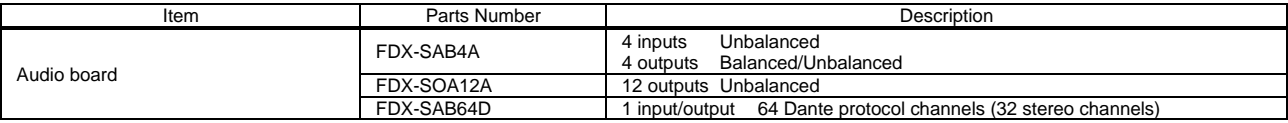

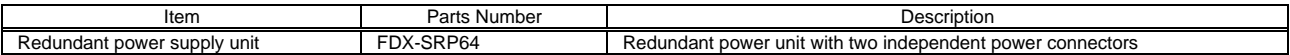

## **11.5 FDX-SIV4UH**

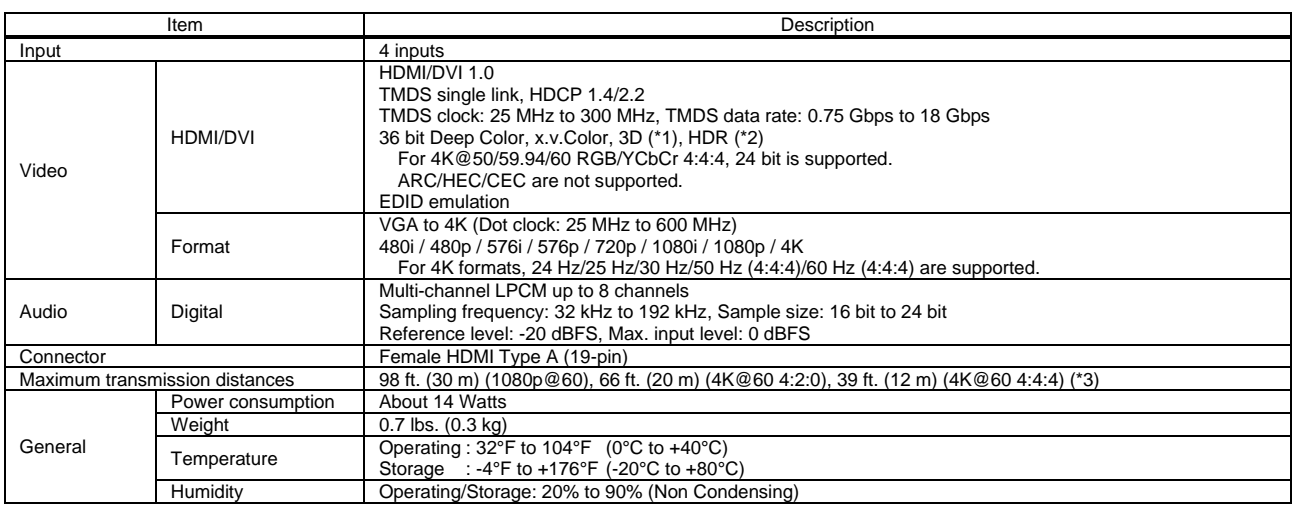

\*1 3D is supported if external EDID is selected while a 3D-supported sink device is connected for EDID setting or if copied EDID of 3D-supported sink device is selected for EDID

\*2 HDR is supported if external EDID is selected while an HDR-supported sink device is connected for EDID setting or if copied EDID of an HDR-supported sink device is selected<br>for EDID setting. \*3 The maximum cable distance varies depending on the connected devices and was measured under following conditions:

1080p@60 (component) When IDK's 24 AWG cable was used and signals of 1080p@60 24 bit/pixel (8 bit/component) was input.<br>14K@60 4:2:0 : When IDK's 24 AWG cable was used and signals of 4K@60 4:2:0 24 bit/pixel (8 bit/compon

・4K@60 4:4:4 : When IDK's 18 Gbps supported cable was used and signals of 4K@60 4:4:4 24 bit/pixel (8 bit/component) was input.

The maximum cable distance depends on the connected devices. The distance may not be extended with some device combinations, cabling method, or other manufacturer's<br>cable. Video may be disturbed or may not be output even i

## **11.6 FDX-SIV4UT**

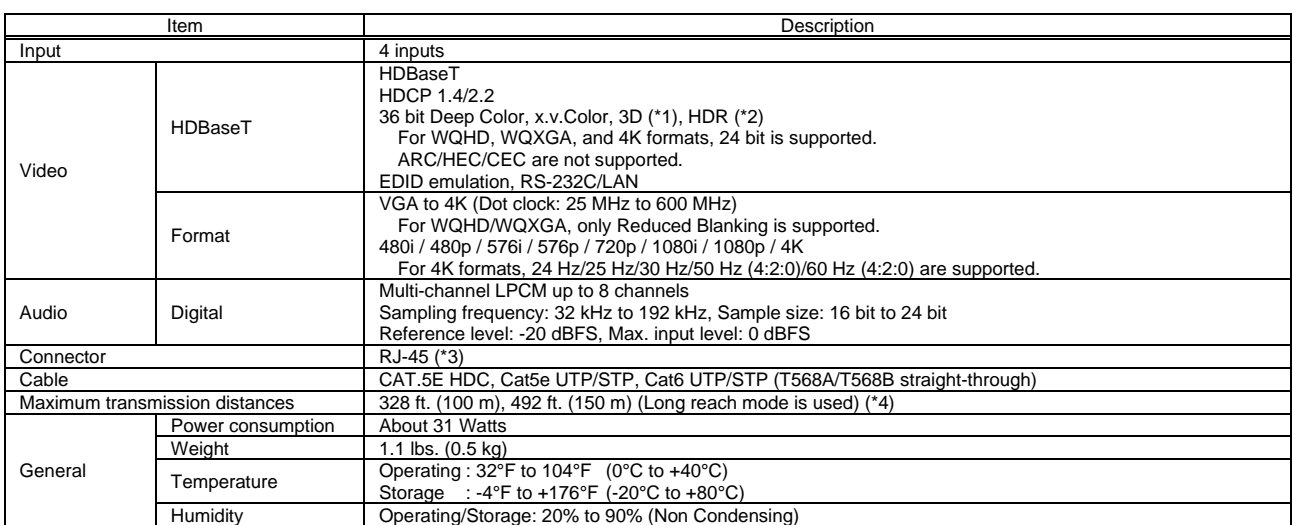

\*1 3D is supported if external EDID is selected while a 3D-supported sink device is connected for EDID setting or if copied EDID of 3D-supported sink device is selected for EDID setting.

for EDID setting.<br>\*3 RJ-45 (HDBaseT connector) is only for extending digital video and audio signals over a Cat5e/Cat6 cable. Use it with IDK's HDBaseT Products. Do not use for LAN devices.<br>\*4 The maximum transmission di method, or other manufacturer's cable. Video may be disturbed or may not be output even if signals are within the range mentioned above.<br>The maximum transmission distance is the shorter distance of connected HDBaseT produc

Up to 492 ft. (150 m): 1080p (24 bit) in Long reach mode. For Long reach mode, use IDK's HDBaseT Products that supports 328 ft. (100 m) or longer.

<sup>\*2</sup> HDR is supported if external EDID is selected while an HDR-supported sink device is connected for EDID setting or if copied EDID of an HDR-supported sink device is selected

## **11.7 FDX-SIV4US**

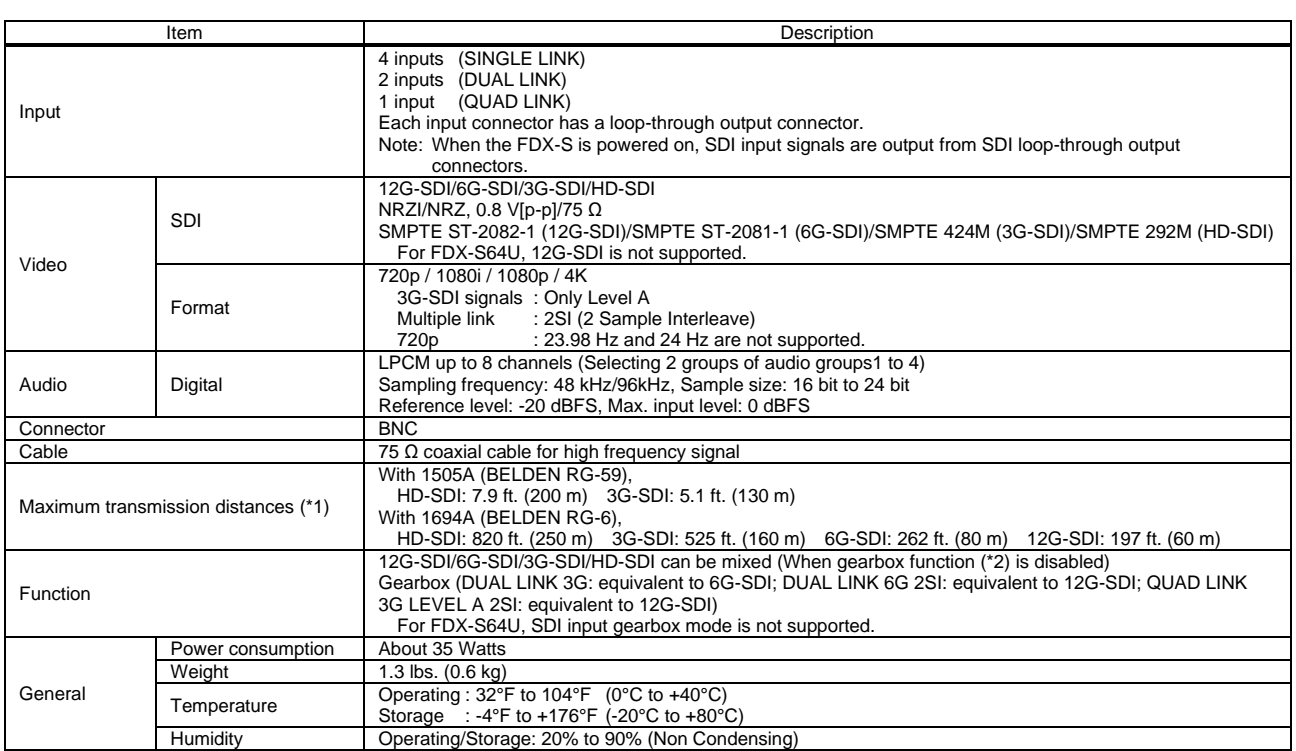

\*1 The maximum distances may be shorten depending on the quality of cable. Please make sure that the cable is long enough.<br>\*2 Can be enabled/disable separately for each board, and it converts the following signals: from

## **11.8 FDX-SIV4S**

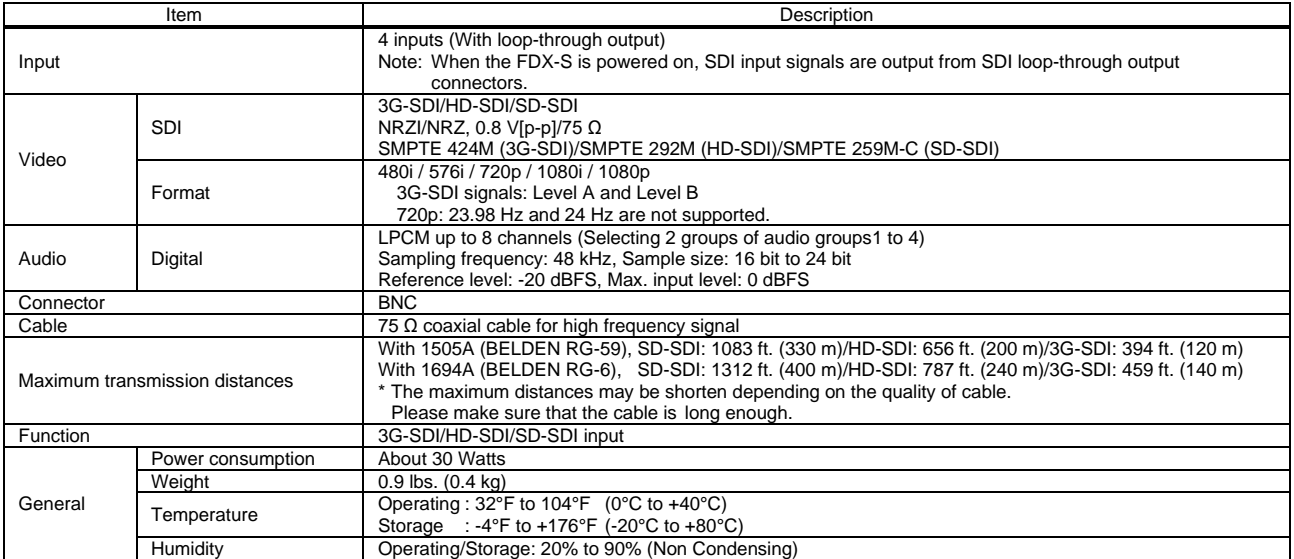

## **11.9 FDX-SOV4UH**

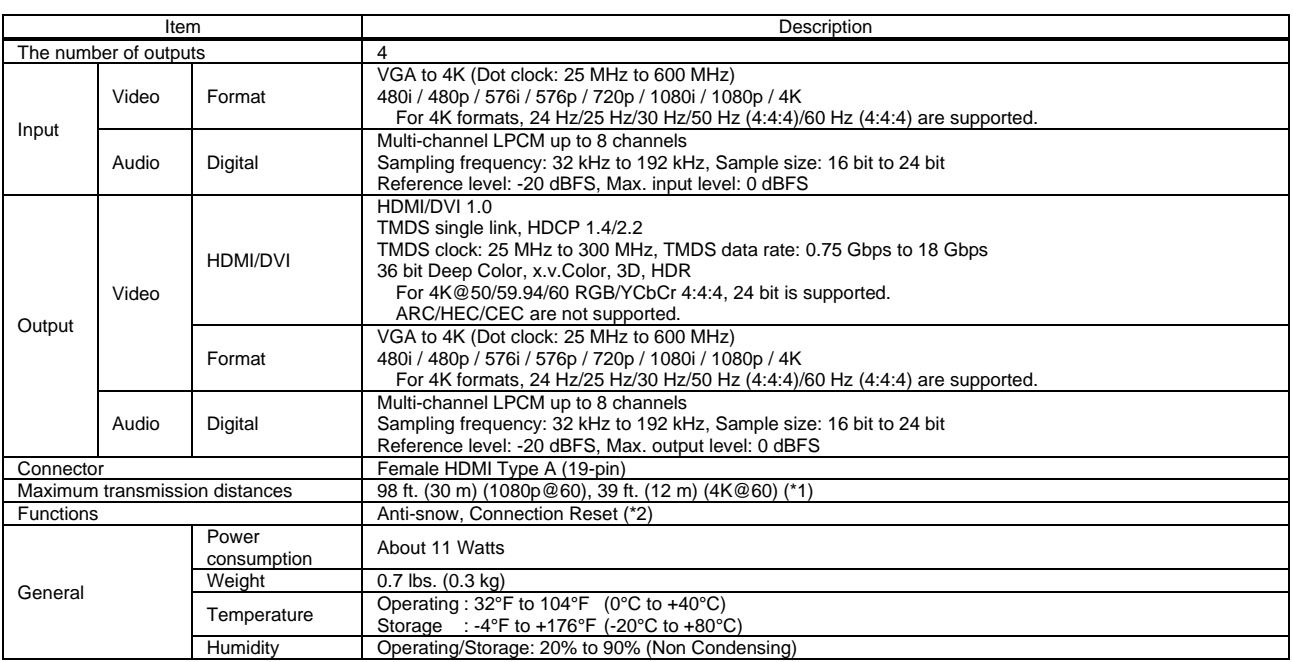

19 The maximum cable distance varies depending on the connected devices and was measured under following conditions:<br>1080p @60: When IDK's 24 AWG cable was used and signals of 1080p @60 24 bit/pixel (8 bit/component) was

The maximum cable distance depends on the connected devices. The distance may not be extended with some device combinations, cabling method, or other manufacturer's<br>
cable. Video may be disturbed or may not be output even

## **11.10 FDX-SOV4UT**

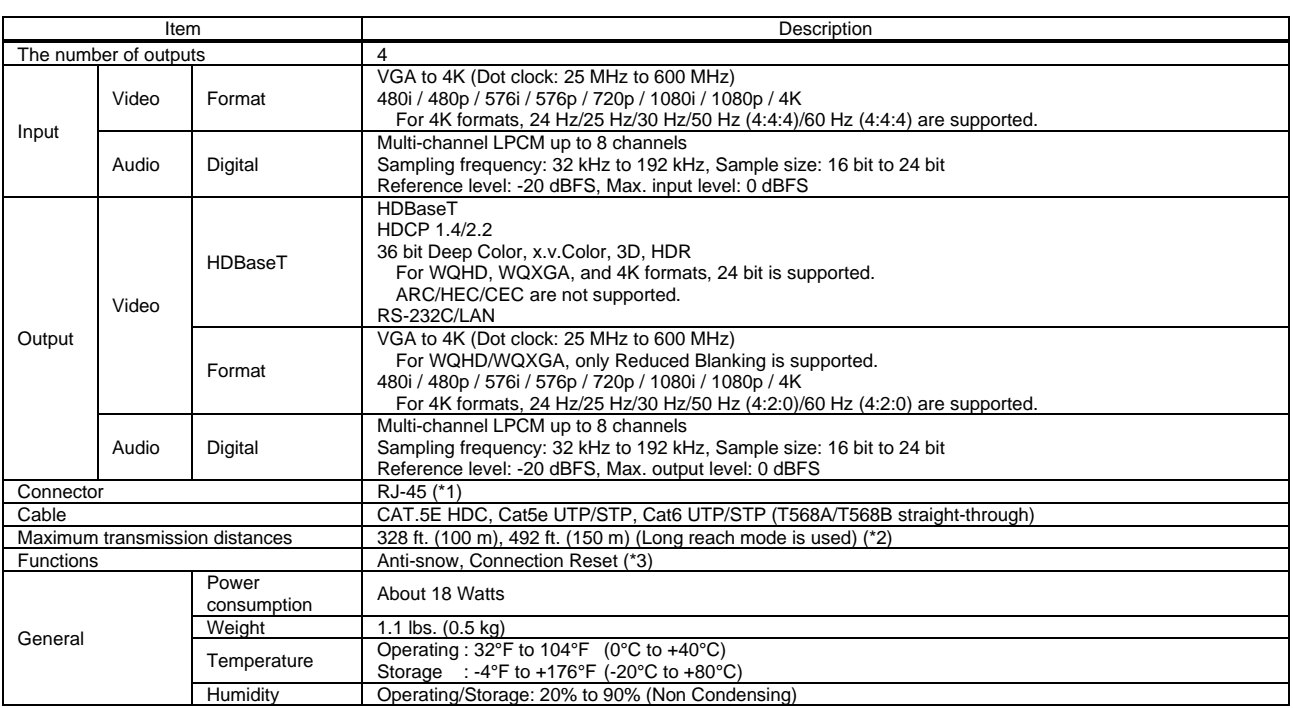

<sup>\*1</sup> RJ-45 (HDBaseT connector) is only for extending digital video and audio signals over a Cat5e/Cat6 cable. Use it with IDK's HDBaseT Products. Do not use for LAN devices.<br>The maximum transmission distance was obtained w

## **11.11 FDX-SOV4US**

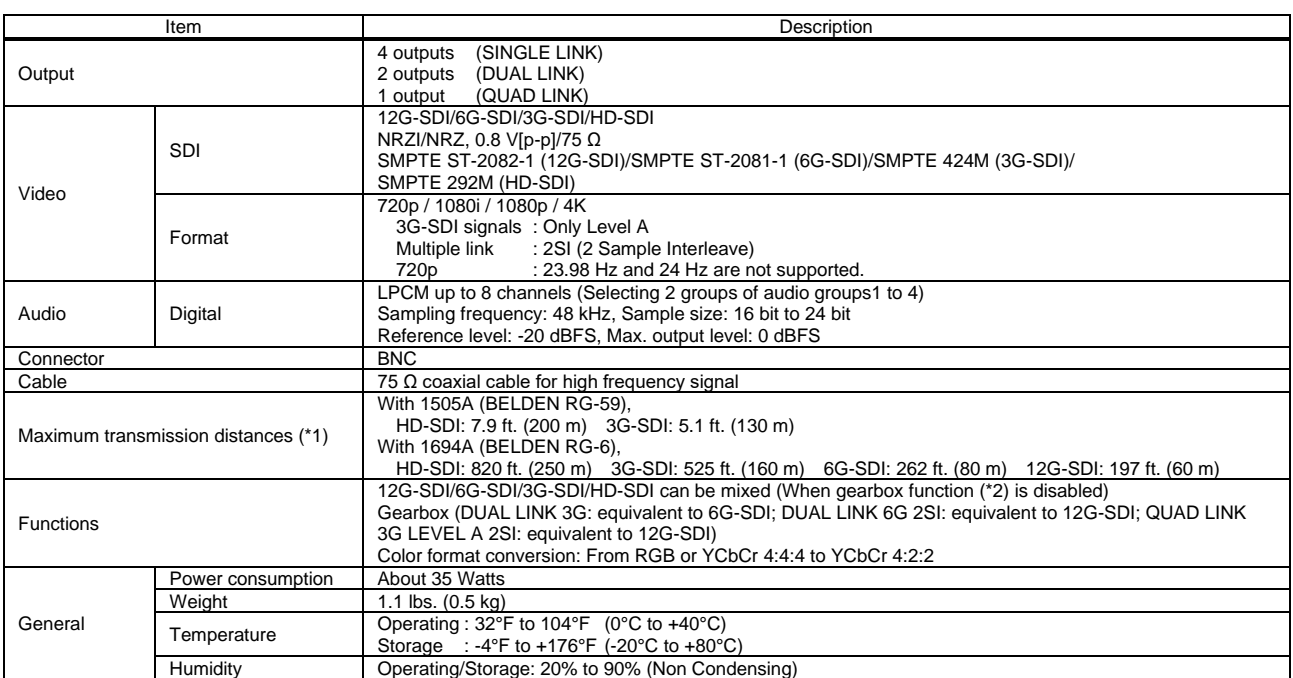

\*1 The maximum distances may be shorten depending on the quality of cable. Please make sure that the cable is long enough.<br> The maximum distances are for when connected to FDX-SIV4US.<br>\*2 Can be enabled/disable separatel

## **11.12 FDX-SOV2UHS**

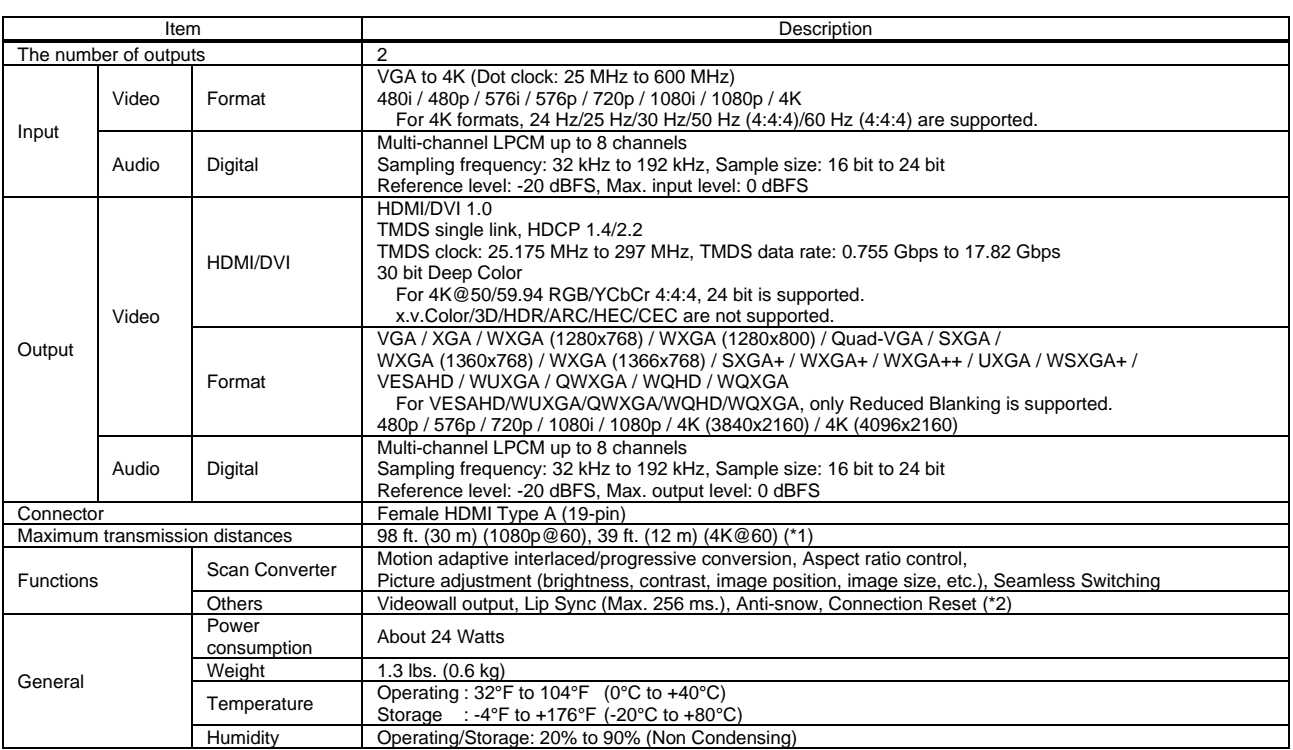

\*1 The maximum cable distance varies depending on the connected devices and was measured under following conditions:

・1080p@60: When IDK's 24 AWG cable was used and signals of 1080p@60 24 bit/pixel (8 bit/component) was output.

4K@60 : When IDK's 18 Gbps supported cable was used and signals of 4K@60 24 bit/pixel (8 bit/component) was output.<br>The maximum cable distance depends on the connected devices. The distance may not be extended with some de

## **11.13 FDX-SOV1UHM**

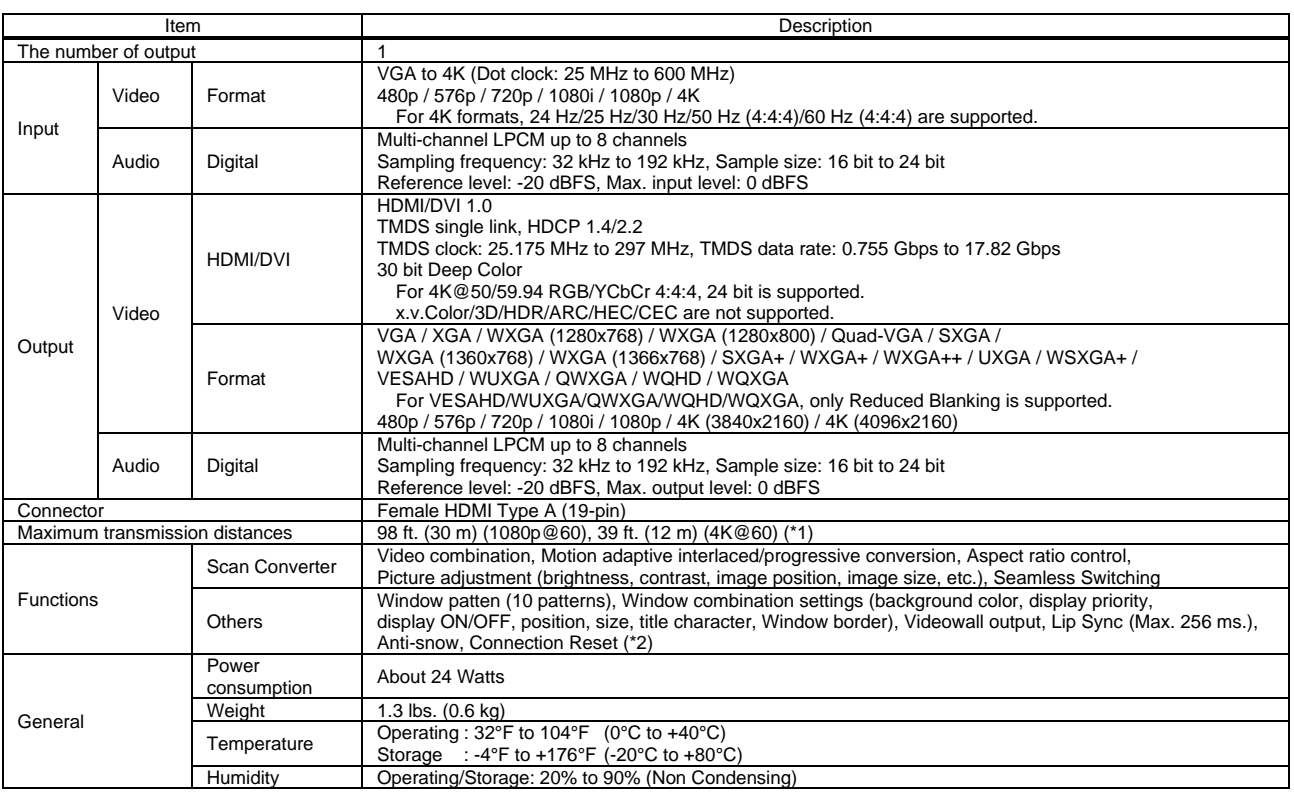

\*1 The maximum cable distance varies depending on the connected devices and was measured under following conditions:<br>1980p @60: When IDK's 24 AWG cable was used and signals of 1080p @60 24 bit/pixel (8 bit/component) was

cable. Video may be disturbed or may not be output even if signals are within the range mentioned above.<br>For digital systems, some problems, such as an HDCP authentication error, can often be recovered by physically discon

## **11.14 FDX-SOV4HS**

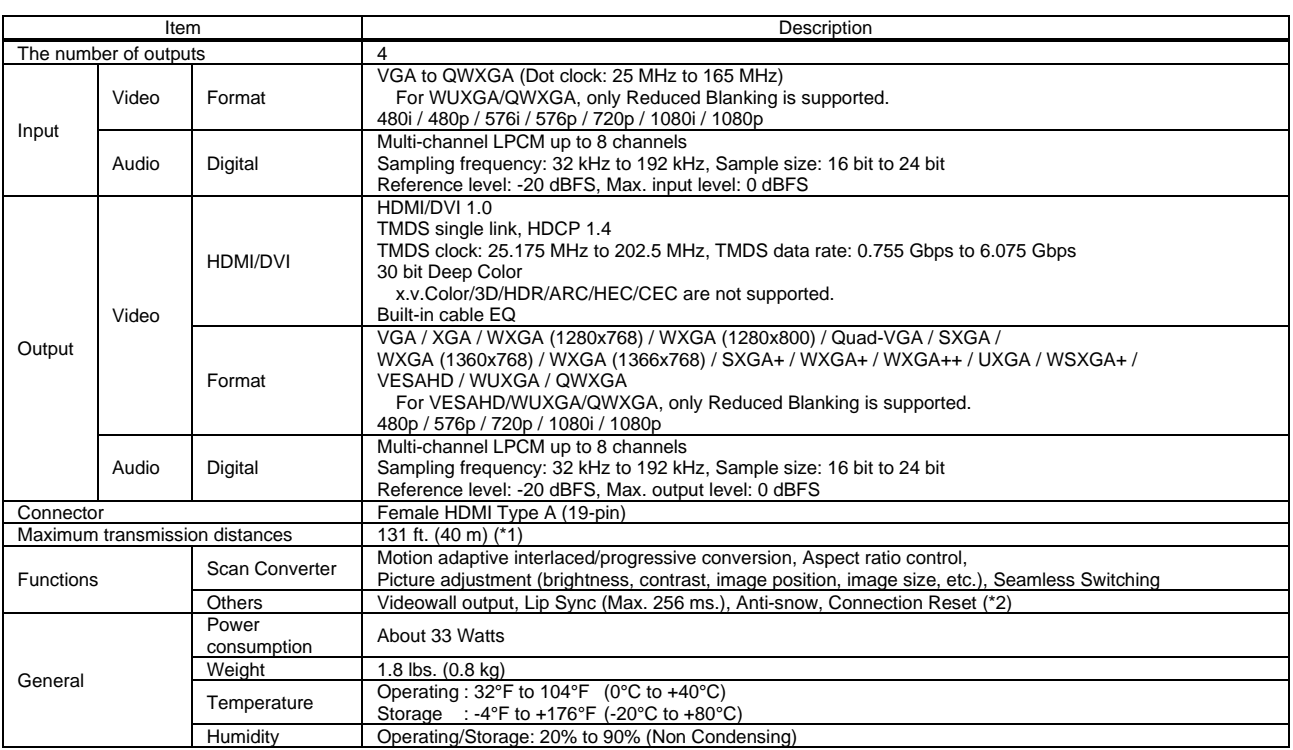

\*1 The maximum cable distance varies depending on the connected devices and was measured under following conditions:

• 1080p @60: When IDK's 24 AWG cable was used and signals of 1080p @60 24 bit/pixel (8 bit/component) was input or output.<br>The maximum cable distance depends on the connected devices. The distance may not be extended wit

## **11.15 FDX-SOV4TS**

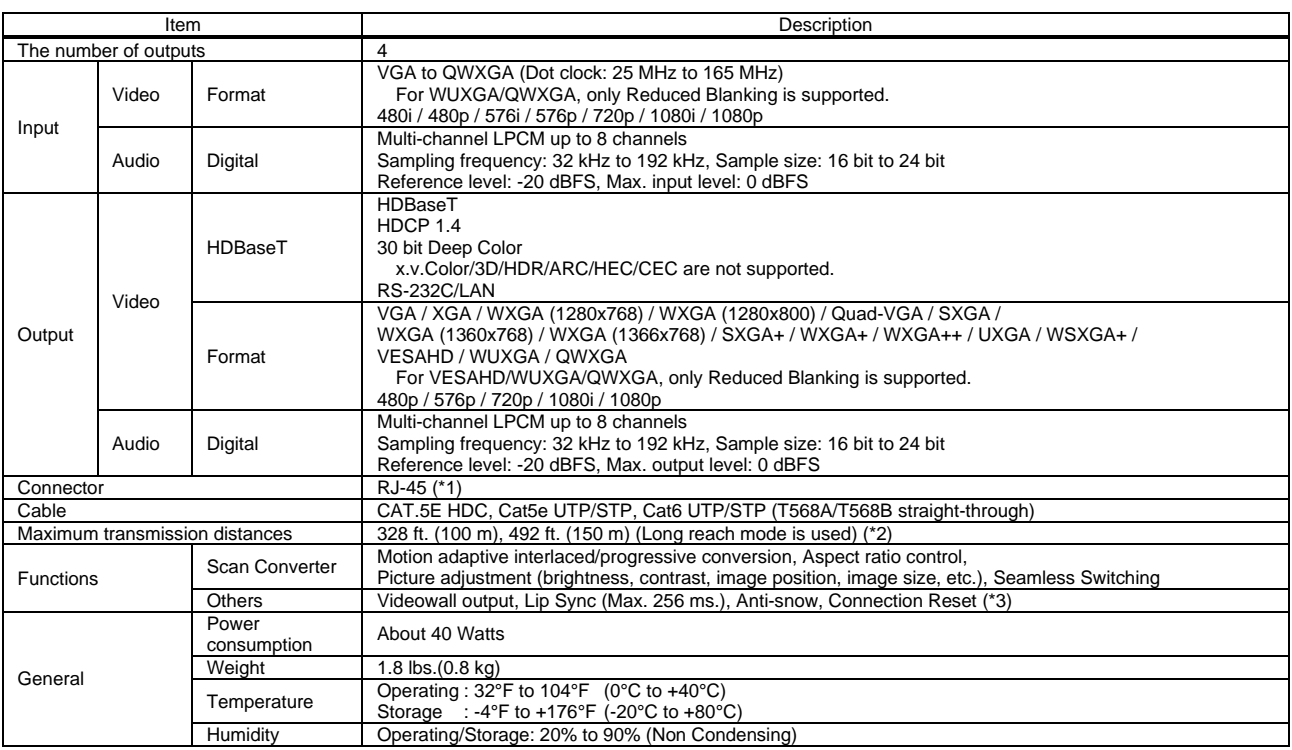

<sup>\*1</sup> RJ-45 (HDBaseT connector) is only for extending digital video and audio signals over a Cat5e/Cat6 cable. Use it with IDK's HDBaseT Products. Do not use for LAN devices.<br>The maximum transmission distance was obtained w

# **11.16 FDX-SAB4A**

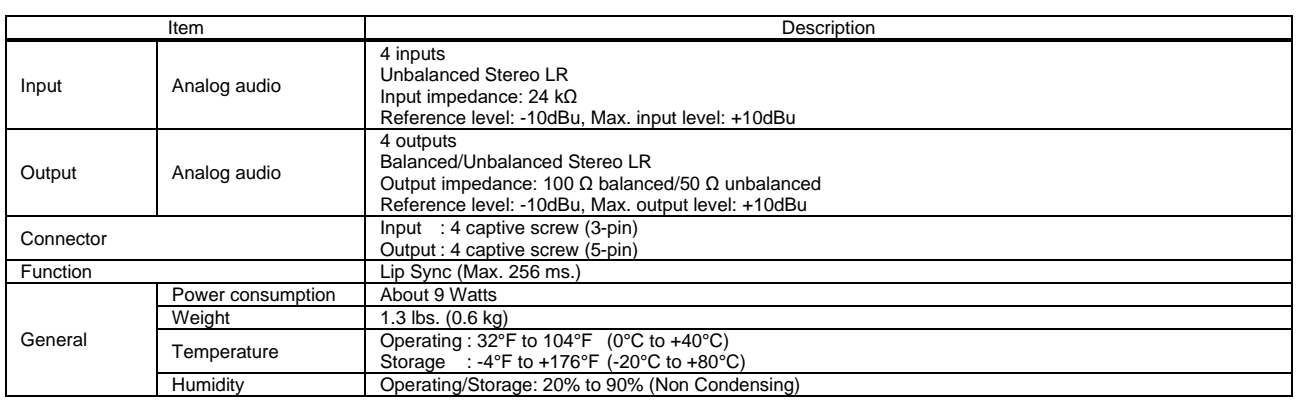

## **11.17 FDX-SOA12A**

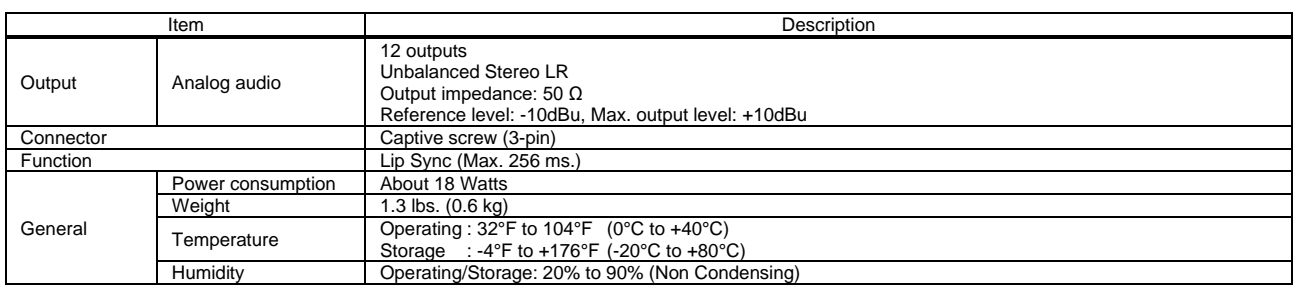

## **11.18 FDX-SAB64D**

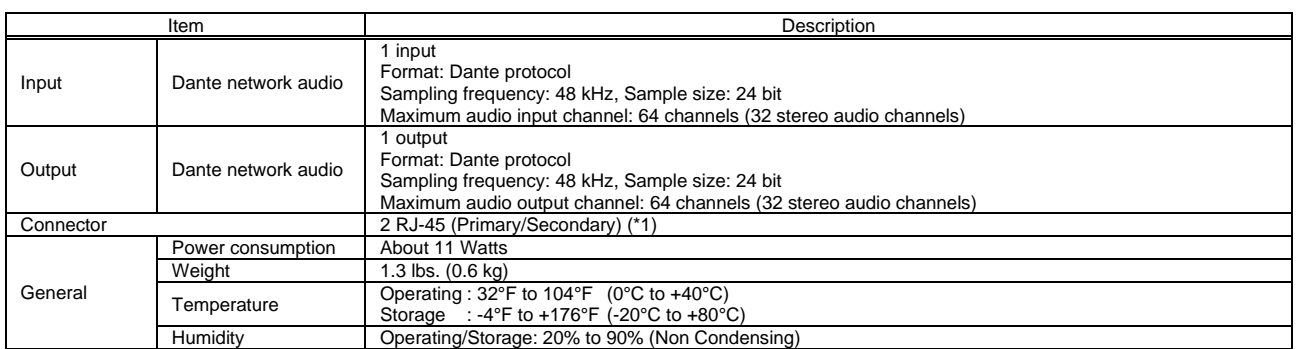

\*1 These RJ-45 connectors are only for Dante format.
### **11.19 FDX-SRP08**

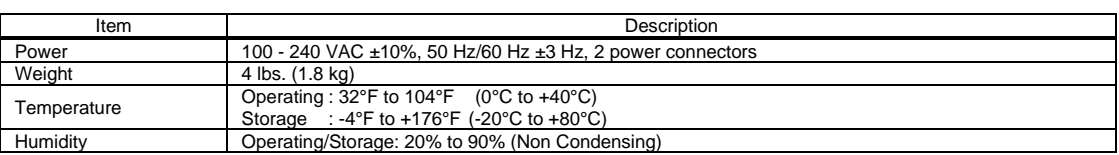

#### **11.20 FDX-SRP16**

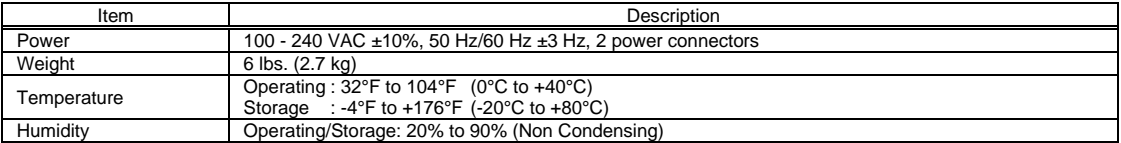

## **11.21 FDX-SRP32**

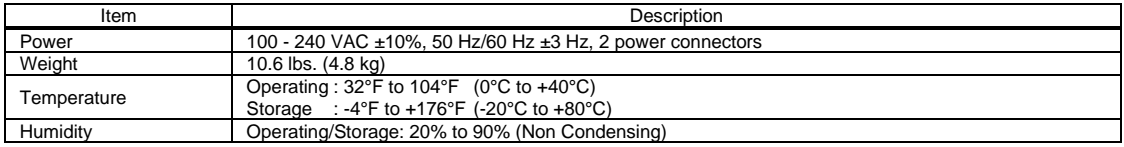

### **11.22 FDX-SRP64**

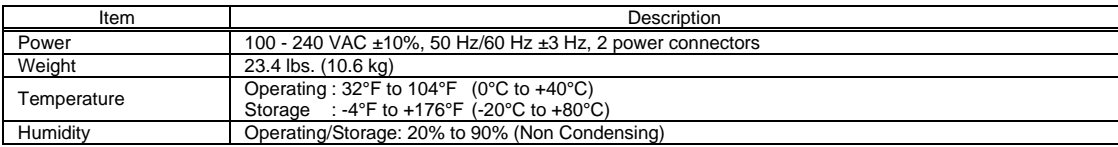

# **12 Troubleshooting**

This chapter provides recommendations in case difficulties are encountered during FDX-S setup and operation.

In case the FDX-S does not work correctly, please check the following items first.

- ・ Are the FDX-S and all devices connected to power and powered on?
- ・ Are signal cables connected correctly?
- ・ Are there any loose or partially mated connections?
- ・ Are the interconnecting cables specified correctly to support adequate bandwidth?
- ・ For 4K format, is an 18 Gbps high-speed cable used?
- ・ Are specifications of connected devices matched to each other?
- ・ Are configuration settings for the connected devices correct?
- ・ Is there any nearby equipment that may cause electrical noise/RF interference?

If the problem persists, review the following section for guidelines and recommendations. Refer to the manuals of connected devices as well, since they may possibly be the cause of the problem.

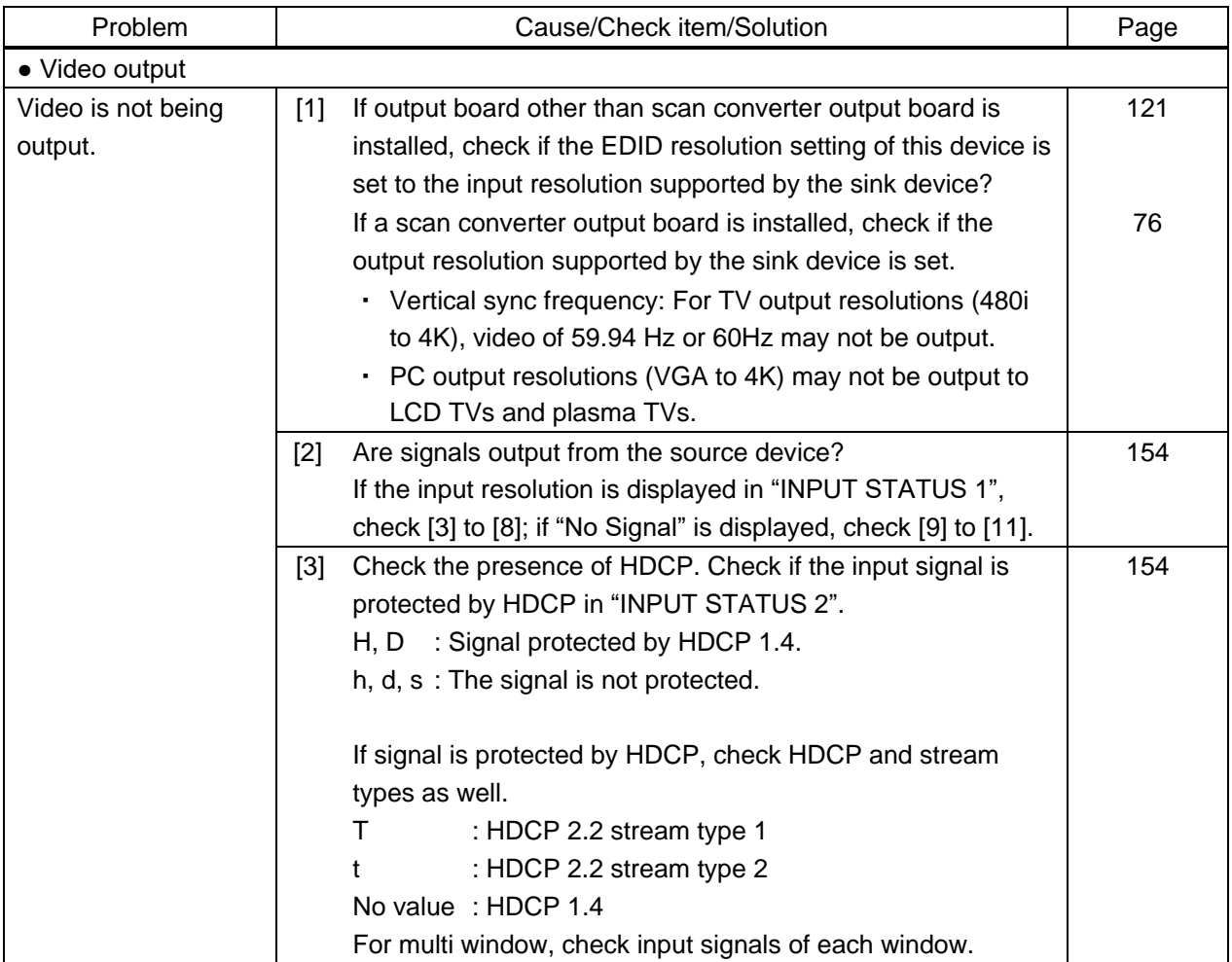

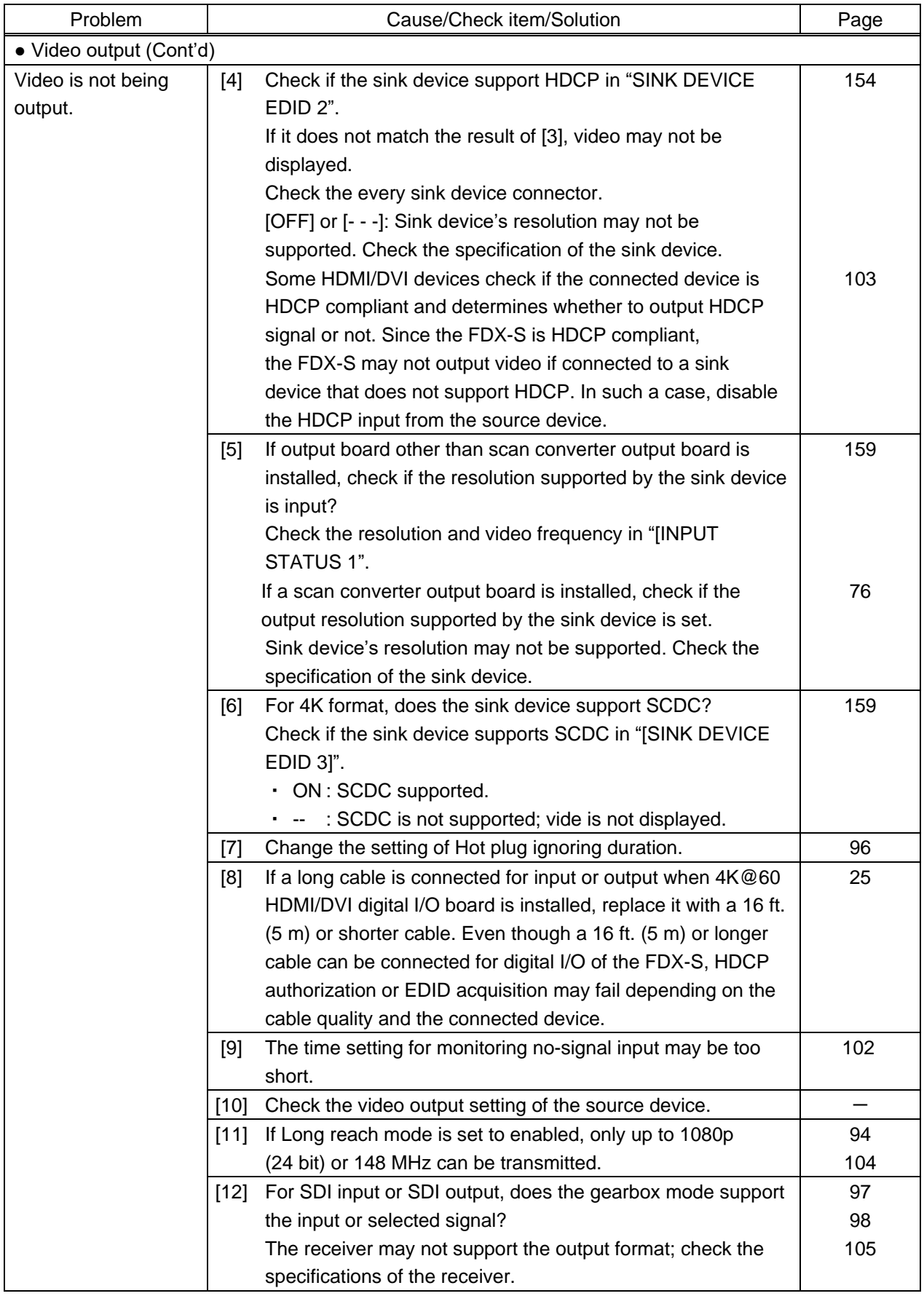

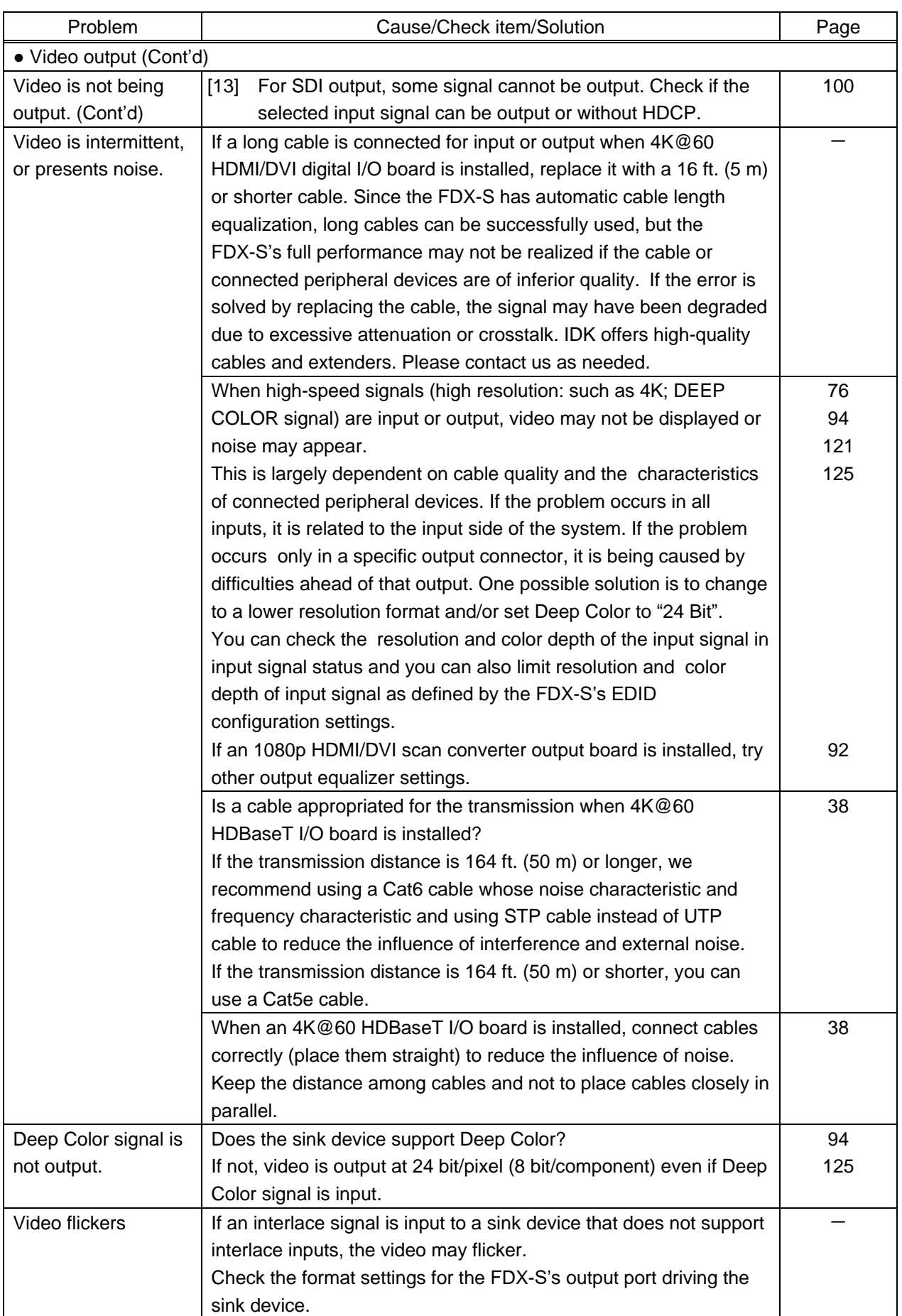

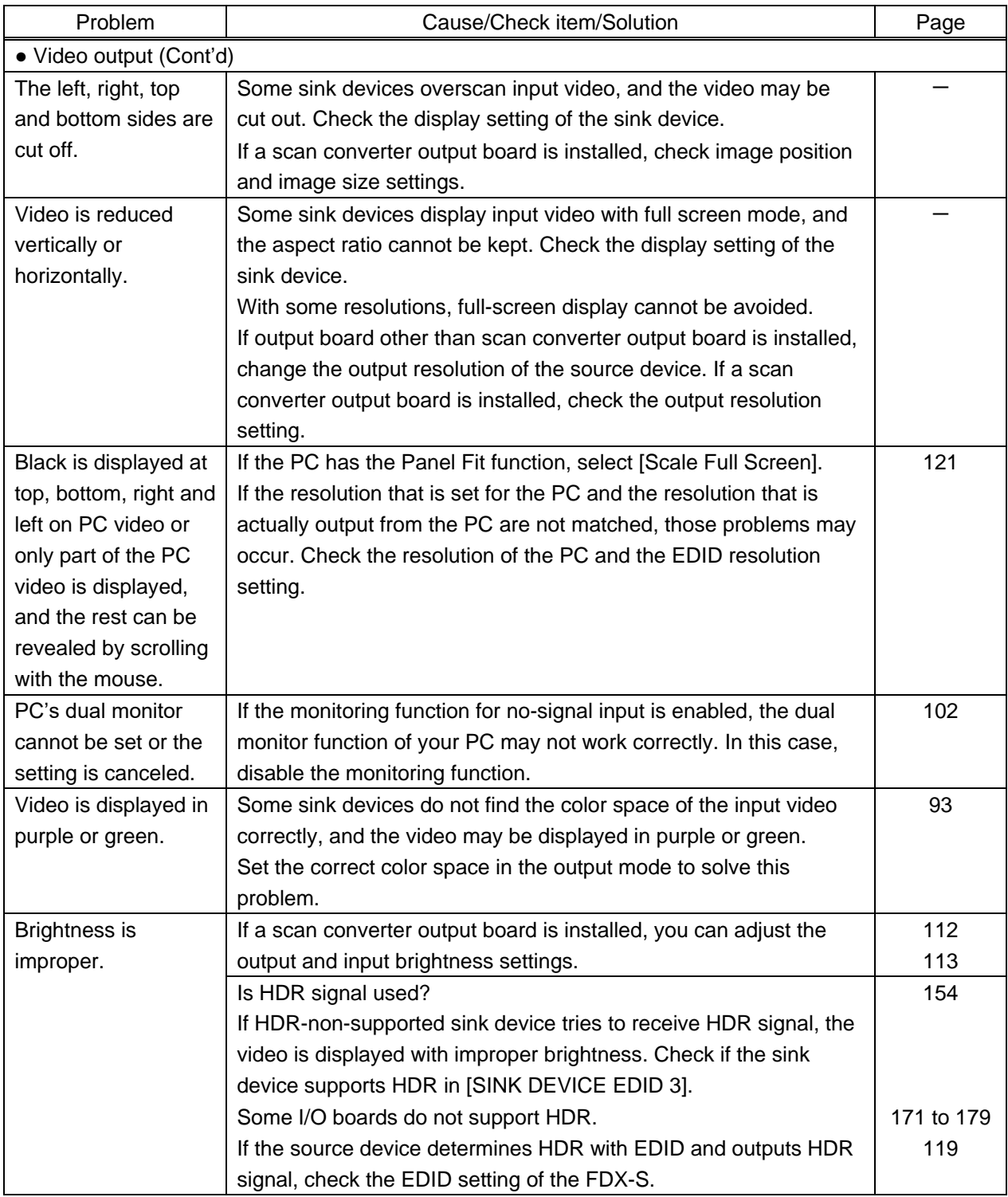

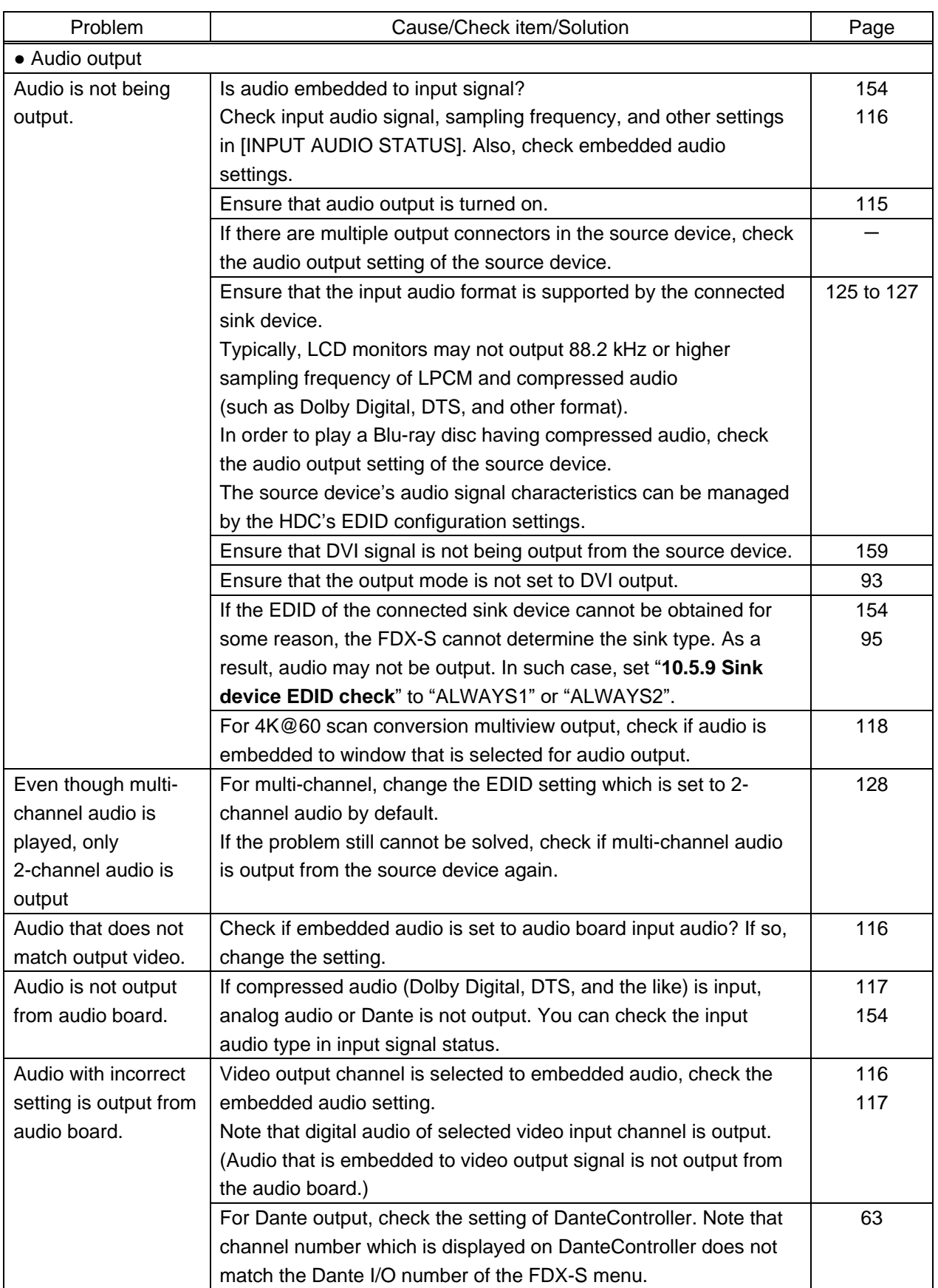

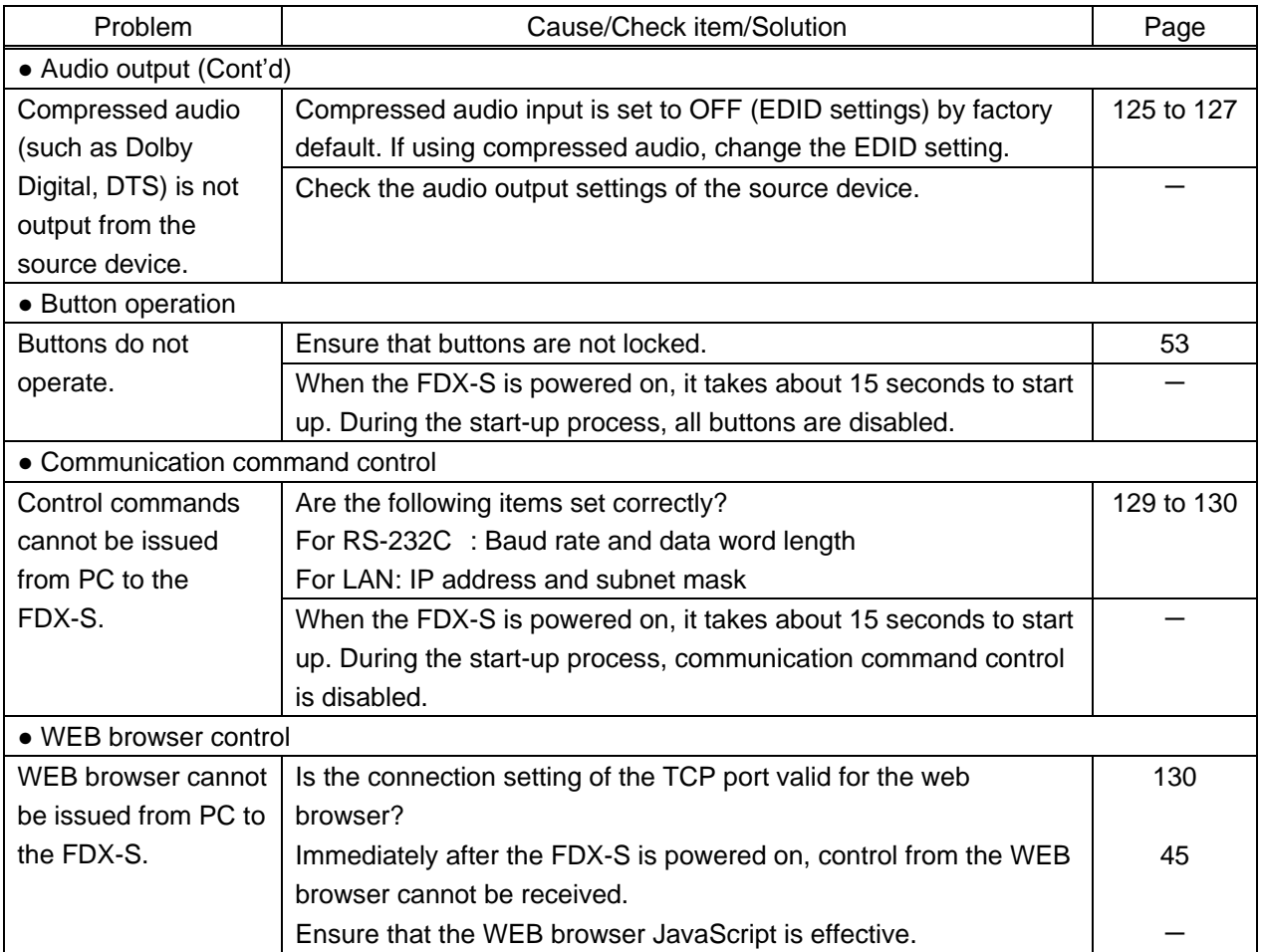

If additional assistance is required, please perform the following tests and then contact us.

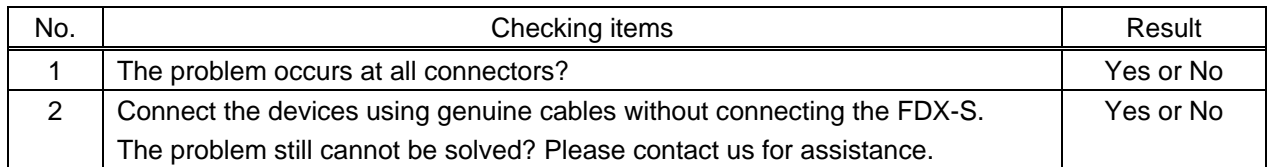

### User Guide of FDX-S Series

### Ver.4.8.0

### Issued on: 3 February 2023

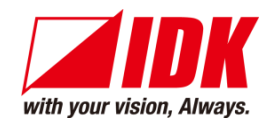

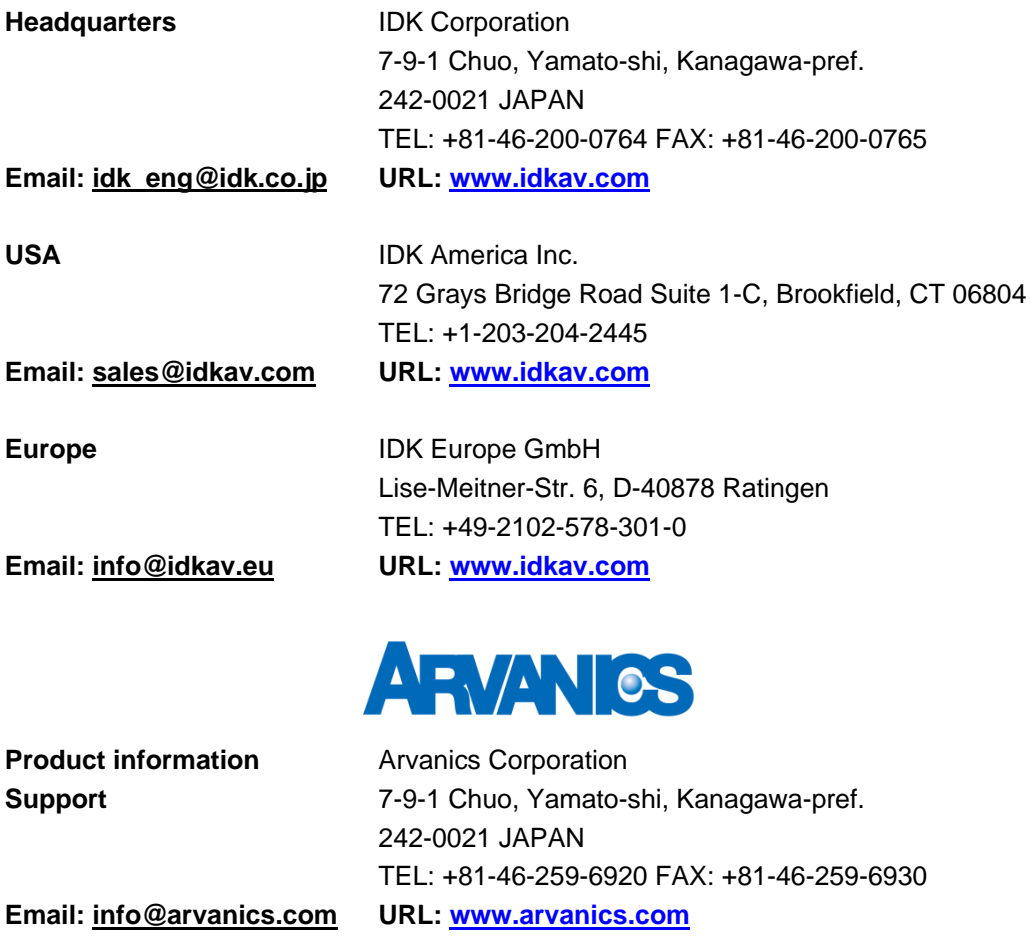

**Information in this document is subject to change without notice.**

**©2020 IDK Corporation, all rights reserved. All trademarks mentioned are the property of their respective owners.**